# **Geografický informačný systém ArcGIS**

**Milan Koreň**

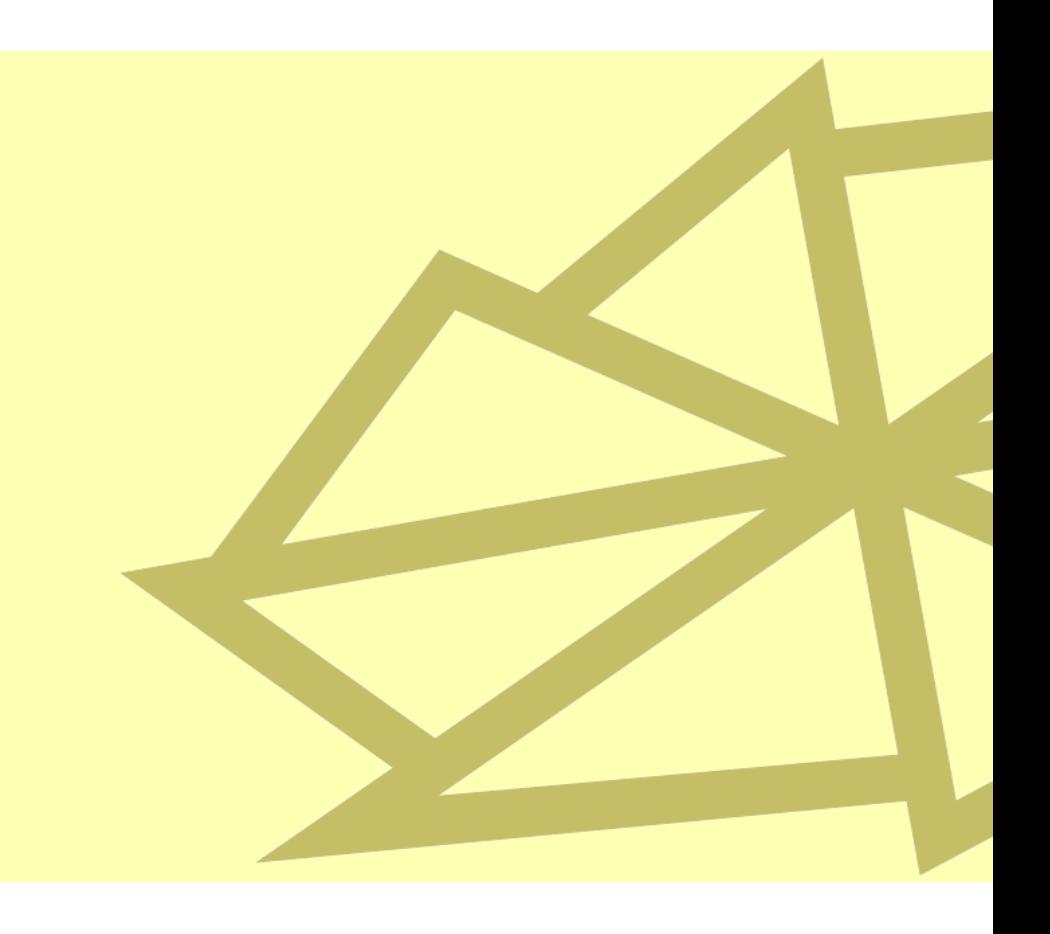

Učebný text bol vydaný s finančnou podporou Kultúrnej a edukačnej grantovej agentúry (KEGA) Ministerstva školstva, vedy, výskumu a športu Slovenskej republiky v rámci projektu Nové formy výučby geoinformatiky na TU Zvolen, KEGA č. 008TU Z-4/2013.

Recenzenti: doc. RNDr. Tomáš Hlásny, PhD. Ing. Róbert Smreček, PhD.

Schválené: Rektorom TU vo Zvolene dňa 22. 1. 2014, číslo EP 21/2014 ako príručka pre LF.

© Technická univerzita vo Zvolene © Mgr. Milan Koreň, PhD. Technická univerzita vo Zvolene, LF, KHÚLG, ul. T. G. Masaryka 2117/24, 960 53 Zvolen

ISBN 978-80-228-2702-7

Všetky práva vyhradené. Nijaká časť textu ani ilustrácie nemôžu byť použité na ďalšie šírenie akoukoľvek formou bez predchádzajúceho súhlasu autorov alebo vydavateľa.

# **OBSAH**

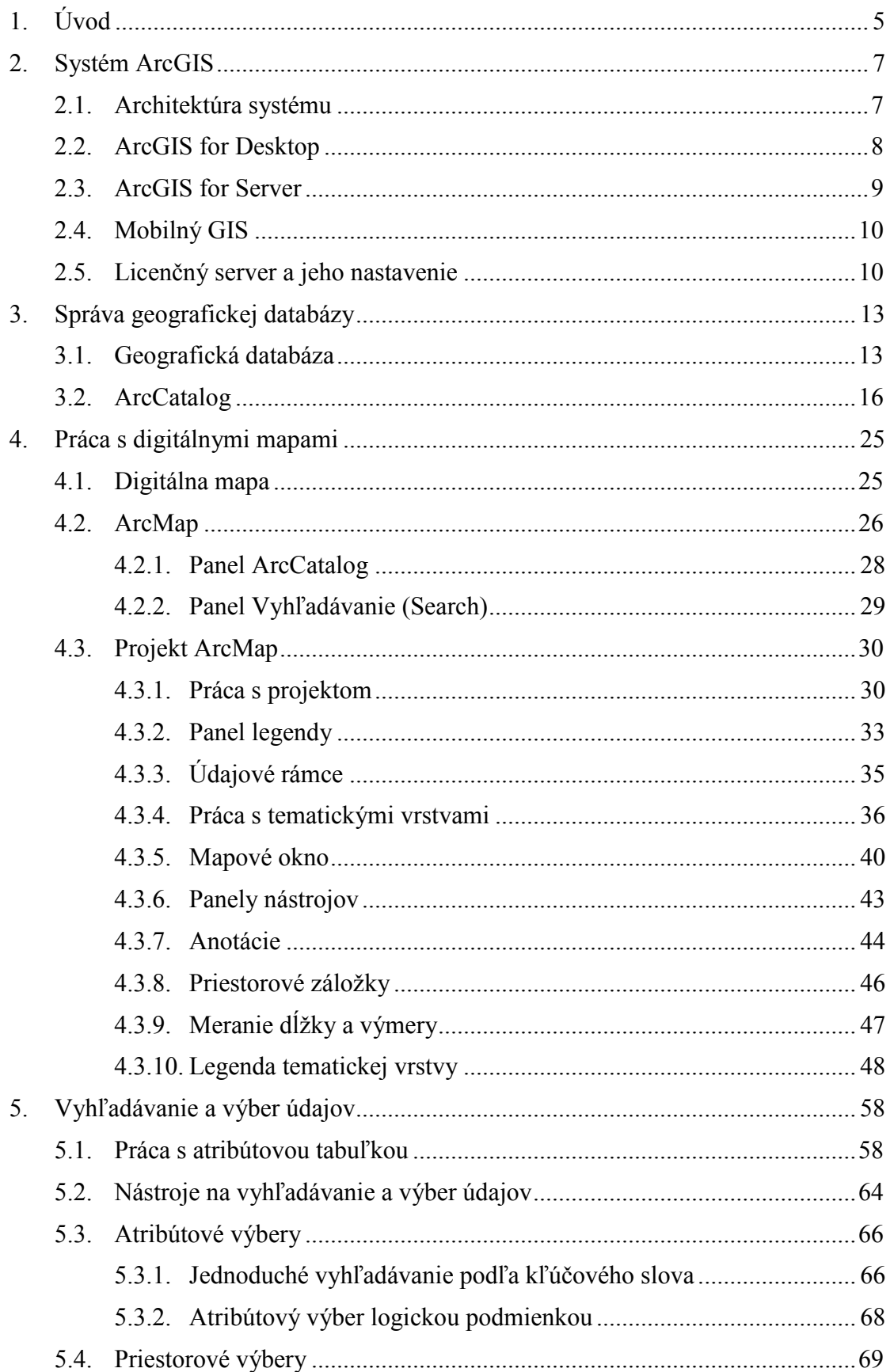

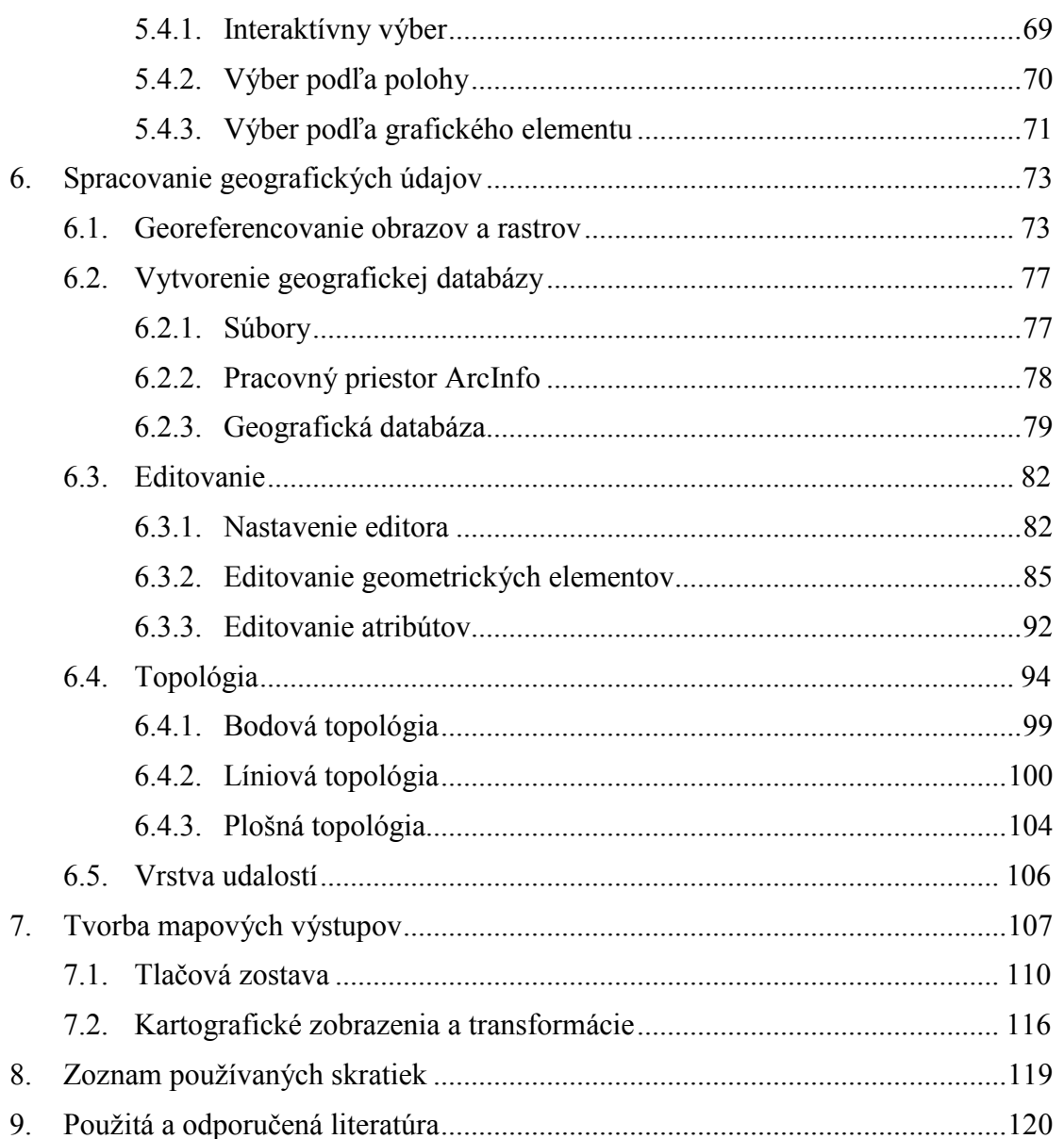

## <span id="page-4-0"></span>**1. Úvod**

Učebný text je určený pre študentov denného aj diaľkového štúdia odboru Geoinformačné a mapovacie techniky v lesníctve Lesníckej fakulty Technickej univerzity vo Zvolene, predmet Prevádzka GIS (GIS II). Je zameraný hlavne na problematiku vstupu a spracovania geografických údajov, prácu s digitálnymi mapami a tvorbu mapových výstupov v prostredí systému ArcGIS spoločnosti ESRI. Cieľom nebolo len poskytnúť inštruktáž na používanie systému ArcGIS, ale jeho prostredníctvom ilustrovať základné koncepcie, techniky o možností GIS v oblasti zberu a spracovania geografických údajov. Predpokladajú sa znalosti základov geoinformatiky, ktoré študenti získavajú na prednáškach, alebo samostatným štúdiom odbornej literatúry.

Systém ArcGIS patrí medzi široko používané systémy doma aj v zahraničí. Je to komplexný systém s mnohými funkciami, ktoré pokrývajú všetky aspekty spracovania geografických údajov. Vzhľadom na obsah predmetu a obmedzený rozsah skrípt sme sa sústredili na problematiku spracovania geografických údajov a základnú prácu s digitálnymi mapami. Tieto činnosti patria medzi základné pri každom projekte s použitím geografického informačného systému.

Skriptá sú rozdelené do siedmich kapitol, ktoré vzájomne na seba nadväzujú. Pri samostatnom štúdiu je vhodné postupovať podľa kapitol, pretože často odkazujeme na predchádzajúce časti:

- 1. Úvod.
- 2. Systém ArcGIS. Oboznamuje s členením, možnosťami a úrovňami licencovania systému ArcGIS.
- 3. Správa geografickej databázy. Databázy a geografické údaje, správa geografických údajov v prostredí ArcCatalog, prezeranie a údržba metaúdajov.
- 4. Zobrazovanie digitálnych máp. Zobrazovanie digitálnych máp na počítači s použitím programu ArcMap, práca s mapou, legenda vektorovej, rastrovej a obrazovej tematickej vrstvy.
- 5. Vyhľadávanie a výber údajov. Atribútové výbery, vyhľadávanie podľa kľúčového slova. Interaktívny priestorový výber, priestorové výbery podľa grafického elementu.
- 6. Spracovanie geografických údajov. Zdroje geografických údajov, geodatabáza, import údajov do geodatabázy, editovanie geometrických a atribútových údajov, topologické pravidlá, kontrola a oprava topológie.
- 7. Tvorba mapových výstupov. Výkres a jeho nastavenie, prvky mapovej kompozície, používanie šablón, výstup na tlačiareň alebo v digitálnom tvare.
- 8. Zoznam používaných skratiek.
- 9. Použitá a odporučená literatúra. Zdroje použité pri vypracovaní skrípt, doplňujúca literatúra pre štúdium.

Príklady v učebnom texte boli vypracované s použitím digitálnych mapových podkladov Technickej univerzity vo Zvolene, Vysokoškolského lesníckeho podniku Technickej univerzity vo Zvolene, Národného lesníckeho centra vo Zvolene, Topografického ústavu v Banskej Bystrici, Úradu geodézie, kartografie a katastra SR.

Učebný text a ďalšie výučbové materiály sú dostupné na web-stránkach [gis.tuzvo.sk.](http://gis.tuzvo.sk/)

Microsoft Windows, Microsoft Office, Microsoft SQL Server sú registrované známky spoločnosti Microsoft Corporation. Oracle je registrovaná známka spoločnosti Oracle Corporation. IBM a DB2 sú registrované známky spoločnosti International Business Machines Incorporated.

ArcGIS, ArcCatalog, ArcMap, ArcEditor, ArcInfo, ArcReader, ArcSDE, ArcPad, ArcIMS a ďalšie sú obchodné značky a registrované známky spoločnosti ESRI. Viacej informácií o produktoch spoločnosti nájdete na jej web-stránkach [www.esri.com.](http://www.esri.com/)

### <span id="page-6-0"></span>**2. Systém ArcGIS**

### <span id="page-6-1"></span>**2.1. Architektúra systému**

ArcGIS je názov skupiny softvérových produktov spoločnosti ESRI pre budovanie geografických informačných systémov. Systém je modulárny. Na jeho základe sa dajú vytvoriť riešenia, ktoré vyhovujú potrebám individuálnych užívateľov, pracovných skupín až komplexných podnikových informačných systémov. Používa sa v mnohých oblastiach: štátnej správe a samospráve, akademickej sfére, školstve, vede a výskume, priemyselných podnikoch, lesníctve a poľnohospodárstve, správe inžinierskych sietí, výrobe a rozvode energií, doprave, telekomunikáciách, atď.

Systém ArcGIS sa skladá zo štyroch skupín produktov [\(Obr. 2.1\)](#page-6-2):

- *ArcGIS for Desktop*: aplikácie pre zber, spracovanie, vyhľadávanie a prezentovanie geografických informácií. Dodávajú sa v troch funkčných úrovniach: Basic (ArcView), Standard (ArcEditor), Advanced (ArcInfo). Tieto dopĺňajú voľne dostupné aplikácie ArcExplorer a ArcGlobe.
- *ArcGIS for Server*: produkt je určený na budovanie podnikových informačných systémov a internetových riešení. Podporuje servisne orientovanú architektúru (SOA) informačného systému, podnikové platformy (J2EE, Microsoft .Net), integráciu s web-serverami, systémami riadenia bázy údajov, riešeniami ERP, CRM a ďalšími aplikáciami.
- *Mobilný GIS*: produkty ArcPad a ArcGIS Mobile pre užívateľov, ktorí potrebujú zbierať a využívať geografické údaje pri terénnych prácach.
- *Vývojové nástroje*: komponenty a programové rozhranie pre vývoj vlastných desktopových GIS aplikácií, web-služieb, internetových mapových serverov a mobilných zariadení.

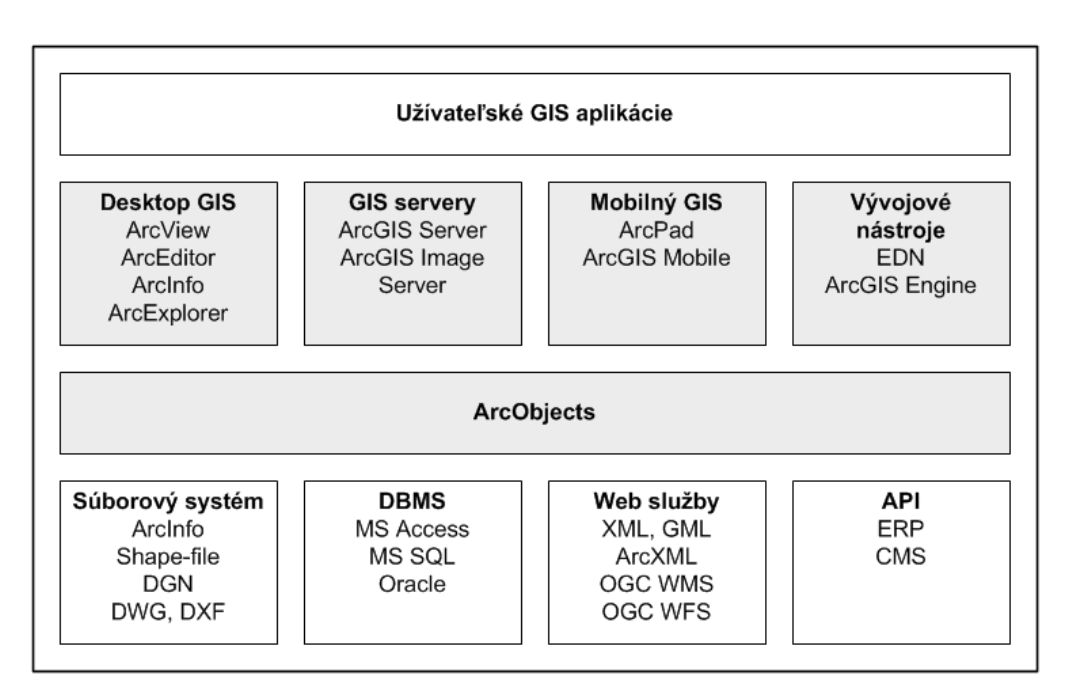

<span id="page-6-2"></span>Obr. 2.1: Architektúra systému na báze ArcGIS

### <span id="page-7-0"></span>**2.2. ArcGIS for Desktop**

*ArcGIS for Desktop* je základným produktom pre užívateľov stolných počítačov. Zvyčajne sa používa pod Microsoft Windows, ale k dispozícií sú aj verzie pre iné operačné systémy. Skladá sa zo štyroch vzájomne prepojených aplikácií:

- *ArcMap*: v ArcMap-e sa zobrazujú digitálne mapy, pripravujú mapové kompozície a mapové výstupy, interaktívne sa pracuje s údajmi, robia sa atribútové a priestorové dopyty, priestorové analýzy nástrojmi z ArcToolbox.
- *ArcCatalog*: používa sa na správu zdrojov geografických údajov, sprístupnenie geografických údajov zo súborového systému, geografických databáz a web-služieb, import a export údajov, modifikáciu štruktúry tabuliek, vyhľadávanie a zobrazovanie metaúdajov, náhľady tematických vrstiev a databázových tabuliek.
- *ArcToolbox*: obsahuje funkcie pre priestorové a nepriestorové analýzy. Funkcie sú zoradené do skupín podľa druhu operácie: analýza, konverzie údajov, kartografické nástroje, správa údajov, geokódovanie a ďalšie podľa nainštalovaných rozšírení systému. ArcToolbox je dostupný v rámci ArcMap-u aj ArcCatalog-u.
- *ModelBuilder*: užívatelia môžu vytvárať vlastné modely pre geoprocesing v module ModelBuilder a ukladať ich ako nové nástroje v ArcToolbox-e. Funkcie sa vytvárajú graficky prepojením existujúcich modulom z ArcToolbox-u a špecifikáciou vstupných a výstupných parametrov funkcií.

V uvedených moduloch sú zabudované rozsiahle knižnice funkcií pre prípravu, spracovanie, vyhľadávanie a zobrazovanie geografických údajov. Užívateľ však môže využívať len určitú skupinu funkcií, pre ktoré má platnú licenciu. Systém *ArcGIS for Desktop* je licencovaný na troch úrovniach:

- *Basic (ArcView)*: základný desktopový nástroj, ktorý sa používa ma zobrazovanie, dopytovanie, základné priestorové analýzy a tvorbu mapových výstupov. Taktiež poskytuje prostriedky pre jednoduché editovanie geografických aj atribútových údajov.
- *Standard (ArcEditor)*: všetky funkcie ArcView rozšírené o sadu nástrojov pre efektívny zber, aktualizáciu a kontrolu geografických údajov. Poskytuje všetky možnosti ArcView doplnené o funkcie editovania: návrh a správa geografickej databázy, editovanie a úpravy geografickej databázy, riadenie transakcií a verzií geografickej databázy, vektorizácia skenovaných mapových podkladov, georeferencovanie, editovanie rastra, kontrola a oprava topológie, podpora COGO (*coordinate geometry*, konštrukcia geometrických prvkov z geodetických meraní). Súčasťou ArcEditor-a je rozšírenie ArcScan.
- *Advanced (ArcInfo)*: obsahuje všetky možnosti ArcView a ArcEditor-a a navyše nástroje pre pokročilé spracovanie geografických údajov a priestorové modelovanie. Jeho súčasťou sú aj tradičné moduly systému ArcInfo Workstation: ArcPlot, ArcEdit, Arc Macro Language (AML), príp. ArcGrid a ďalšie. Poskytuje prostredie pre pokročilé geografické analýzy a modelovanie, tvorbu kartografických výstupov.

Na ďalšie zvýšenie funkčnosti geografických aplikácií na všetkých troch licenčných úrovniach a automatizáciu riešených úloh sa používajú tzv. rozšírenia (*Extension*). Tieto sa dodávajú spolu so systémom, alebo samostatne. Rozšírenia dodávajú aj iní výrobcovia, prípadne sú dostupné ako voľne šíriteľný softvér na internete. Užívatelia môžu vyvinúť aj vlastné rozšírenia systému *ArcGIS for Desktop* pre vlastnú potrebu alebo ďalších užívateľov.

K tomu je potrebné vhodné prostredie pre vývoj softvéru (napr. Visual Studio, Visual Basic,  $C++$ ,  $C#$ , Java).

Komerčné rozšírenia dodávané spoločnosťou ESRI, Inc.:

- *ArcGIS 3D Analyst*: tvorba digitálneho modelu reliéfu vo forme rastra alebo TIN, výpočet morfometrických parametrov, analýza viditeľnosti, generovanie vrstevníc. Trojrozmerné zobrazovanie DMR, rastrových, vektorových a obrazových údajov, interaktívna práca s modelom, animácie.
- *ArcGIS Spatial Analyst*: obsahuje súbor prostriedkov pre prácu s geografickými údajmi v rastrovej reprezentácií - kompletnú mapovú algebru, vzdialenostné analýzy, automatické konverzie vektorových údajov na rastrové a opačne.
- *ArcGIS Network Analyst*: sieťová analýza a riešenie dopravných úloh, výpočet najkratšej vzdialenosti, hľadanie optimálne trasy podľa zadaných kritérií, analýza dostupnosti, problém obchodného cestujúceho, alokácia zdrojov a pod.
- *ArcGIS Publisher*: export 2D a 3D digitálnych máp, ktoré môžu byť ďalej distribuované s voľne dostupným prehliadačom *ArcReader*. Všetky nastavenia digitálnej mapy, kartografické symboly, palety, geografické údaje sú vyexportované. Výsledný projekt je komprimovaný a kvôli zabezpečeniu ochrany údajov zakódovaný. Užívateľ ho môže prezerať, aktivovať tematické vrstvy, robiť atribútové a priestorové výbery, tlačiť mapové výstupy. Mapy ani údaje sa nedajú meniť. Ovládanie je zhodné s ArcMap, funkcie sa dajú zakázať, pridať, upraviť.
- *ArcGIS Data Interoperability*: skupina nástrojov pre import a export vektorových, rastrových a atribútových údajov do viac ako 50 formátov. Podporované sú medzinárodne uznané štandardy, GML (Geographical Markup Language), formáty iných GIS a CAD systémov.
- *ArcGIS Geostatistical Analyst*: geoštatistická analýza, kriging a funkcie pre modelovanie povrchov, pravdepodobnostná analýza, mapovanie chýb.
- Ďalšie rozšírenia systému: ArcGIS Tracking Analyst (sledovanie a záznam údajov z GPS v reálnom čase), ArcGIS Survey Analyst (spracovanie údajov z geodetických meraní a geodetické výpočty), ArcGIS ArcScan (georeferencovanie rastra, interaktívna vektorizácia skenovaných máp), Maplex for ArcGIS (automatizácia správneho umiestňovania kartografických názvov, detekcia a riešenie konfliktov prekrytia), ArcGIS Schematics (tvorba schém inžinierskych sietí).

### <span id="page-8-0"></span>**2.3. ArcGIS for Server**

*ArcGIS for Server* poskytuje funkcie mapového web-servera pre publikovanie geografických údajov cez internet, ktoré navyše rozširuje o služby geografickej analýzy, sieťovej analýzy, editovania a konverzie údajov, služby pre mobilné zariadenia, trojrozmerné zobrazovanie a ďalšie. Služby ArcGIS servera môže využívať celý rad klientskych aplikácií: internetový prehliadač (*browser*), internetový prehliadač s editovaním, ArcGIS for Desktop, ArcGIS Explorer, ArcGIS Engine, mobilní klienti. Podporuje štandardy OGC, ISO, W3C, SOAP XML.

*ArcGIS for Server* sa dodáva v dvoch kapacitných (Workgroup, Enterprise) a troch funkčných (Basic, Standard, Advanced) úrovniach. Workgroup umožňuje prácu najviac 10 súčasne pripojeným užívateľom. Obsahuje ArcSDE a MS SQL Server Express pre

geografické databázy. Na kapacitnej úrovni Enterprise nie je obmedzený počet užívateľov, obsahuje ArcSDE, ale je potrebné dokúpiť vhodný DBMS (MS SQL Server, Oracle, IBM DB2, Informix). Na základnej funkčnej úrovni (Basic) sú k dispozícií služby pre prístup ku geografickým údajom, replikáciu, tvorbu verzií a transakcie. Na úrovni Standard sú tieto rozšírené o dvoj a trojrozmerné mapové služby, geokódovanie, základné geografické analýzy, OGC služby a vývoj vlastných aplikácií. Najvyššia funkčná úroveň Advanced podporuje aj editovanie údajov prostredníctvom internetového prehliadača, geografické analýzy a prostriedky pre vývoj mobilných GIS aplikácií.

Možnosti GIS serverov sa zvyšujú pridaním voliteľných rozšírení Spatial (spracovanie rastrov a priestorové modelovanie), 3D (tvorba, analýza a zobrazovanie digitálnych modelov reliéfu), Network (sieťová analýza) a Data Interoperability (konverzia, import a export údajov).

Rýchly a efektívny prístup k rozsiahlym súborom obrazov a funkciám digitálneho spracovania obrazu zabezpečuje *ArcGIS Image Server*. Obrazové údaje sa spracovávajú priebežne. Systém dovoľuje aplikovať viacej funkcií na jeden zdroj rastrových údajov a tým vytvoriť mapové výstupy. Obrazové údaje môžu byť uložené v rôznych podporovaných formátoch v súboroch alebo v systéme riadenia bázy údajov. K obrazom sú uchovávané a poskytované metaúdaje, ktoré sa preberajú zo štandardných záznamov dodávaných s obrazovými údajmi (napr. hlavičkové súbory LANDSAT, QuickBird).

### <span id="page-9-0"></span>**2.4. Mobilný GIS**

Systém ArcGIS umožňuje využívať dve riešenia pre mobilný GIS: *ArcPad* a *ArcGIS Mobile*.

*ArcPad* je vhodný pre menšie riešenia, menej náročné na množstvo spracovávaných údajov, prepojenie a synchronizáciu s geografickou databázou. Je to samostatný GIS softvér pre zariadenia pracujúce pod operačným systémom Microsoft Windows CE. Používa sa pri terénnych prácach na navigáciu a zber údajov. Zobrazuje vektorové i rastrové tematické vrstvy, má zabudované funkcie pre interaktívnu prácu s mapou, priestorové a atribútové dopyty, meranie vzdialeností, uhlov a výmery, jednoduché editovanie priestorových elementov, on-line prepojenie so satelitnými navigačnými prístrojmi. Mobilná geografická databáza je synchronizovaná s podnikovou, zmeny sa prenášajú automaticky. V aplikácii *ArcPad Application Builder* sa upravuje užívateľské prostredie ArcPad-u a vytvárajú sa aplikácie podľa užívateľských požiadaviek.

*ArcGIS Mobile* poskytuje vyššiu funkcionalitu. Je súčasťou ArcGIS Servera, ktoré sa dodáva ako vývojové prostredie pre mobilné zariadenia (Smartphone, Pocket PC, Tablet PC, PDA, niektoré GPS). Slúži pre vývoj účelových aplikácií pre zjednodušenie a urýchlenie terénnych prác. Okrem práce s mapami a geografickými údajmi umožňuje aj bezdrôtové on-line prepojenie na podnikové GIS servery, vytváranie verzií geografickej databázy, dlhé transakcie, integráciu s prístrojmi pre satelitnú navigáciu.

### <span id="page-9-1"></span>**2.5. Licenčný server a jeho nastavenie**

Užívatelia produktov ArcGIS for Desktop musia mať k dispozícií platnú licenciu na používané programy a rozšírenia. Programy ArcMap a ArcCatalog hneď spustení overujú platnosť všetkých požadovaných licencií. Licencie spravuje *licenčný server* (*Licence Server*). Tento je nainštalovaný ako služba, ktorá sa zvyčajne spúšťa automaticky pri štarte operačného systému. Užívateľ ho priamo nevidí. Jeho činnosť (spustenie, zastavenie, pridanie a odobratie licencií) sa riadi cez program *Správca licencií* (*Licence Manager*).

Licenčný server je softvér nezávislý od GIS aplikácie. Môže byť nainštalovaný na tom istom počítači ako ArcGIS for Desktop, alebo serveri dostupnom prostredníctvom počítačovej siete. Individuálni užívatelia uprednostnia inštaláciu na jednom počítači. Pre skupiny užívateľov (učebňa, oddelenie, výskumný ústav, podnikový GIS) je výhodnejšie zriadenie spoločného licenčného servera. Len v zriedkavých prípadoch potrebujú s GIS pracovať všetci užívatelia súčasne. Preto organizácií postačuje menej licencií, ktoré jednotliví užívatelia vzájomne zdieľajú.

Po inštalácií aplikačného softvéru ArcGIS je potrebné nastaviť licenčný server. Na to slúži *ArcGIS Administrator*, ktorý musí byť nainštalovaný na rovnakom počítači spolu s ArcGIS. Jeho ikona sa nachádza v skupine programov ArcGIS.

Po spustení programu *ArcGIS Administrátor* sa pripojí na aktuálne nastavený licenčný server. V ľavej časti formulára vyberieme položku *Desktop*, v pravej časti sa zobrazia príslušné informácie a nástroje na zmenu nastavení [\(Obr. 2.2\)](#page-10-0):

- *Desktop*: v pravej časti formulára sa vypíšu informácie o aktuálnej inštalácii systému ArcGIS for Desktop na počítači.
- *Softvérový produkt* (*Software product*): slúži na nastavenie licenčnej úrovne. Môžeme zmeniť licenčnú úroveň ArcGIS for Desktop, ktorú chceme používať.
- *Manažér licencií* (*License Manager*): nastavenie licenčného servera. Zadáva sa doménové meno alebo IP adresa počítača s licenčným serverom.
- *Dostupnosť* (*Availability*): zobrazí informácie o celkovom počte licencií a počte voľných licencií na aktuálne nastavenom licenčnom serveri.

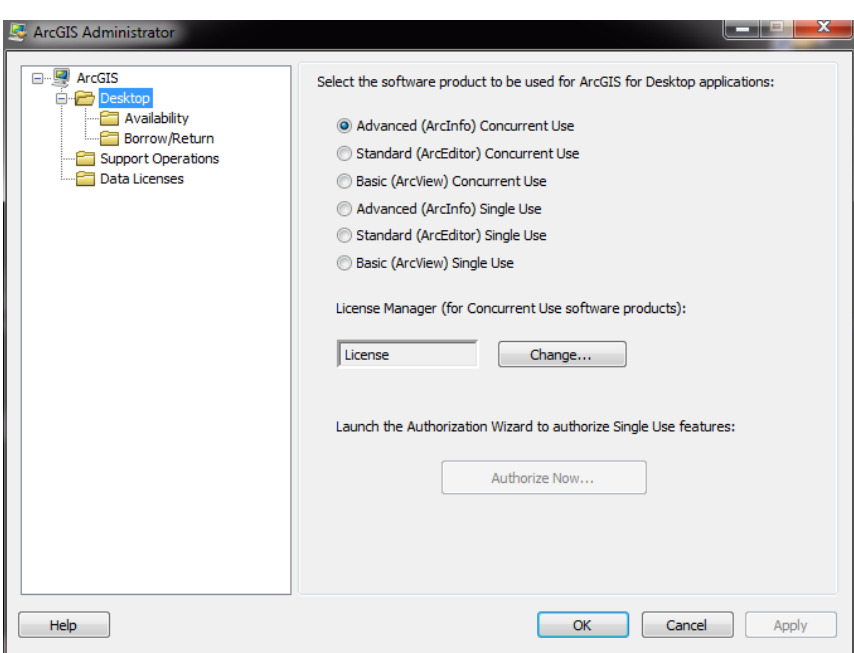

Obr. 2.2: Nastavenie manažéra licencií

<span id="page-10-0"></span>Záložka Dostupnosť (*Availability*) slúži na zobrazenie dostupnosti licencií. Dialóg zobrazuje názov nainštalovaných produktov a rozšírení [\(Obr. 2.3\)](#page-11-0). Ku každému je zobrazený počet dostupných licencií. Licencovanie prostredníctvom licenčného servera je vhodné pre podnikové riešenia. Počítač nemusí mať svoju pevnú licenciu. Keď užívateľ spustí program, licenčný server mu priradí licenciu zo zásobníka. Po skončení práce sa licencia hneď vráti serveru, takže je k dispozícií pre ďalších užívateľov.

| ⊟ <u>P</u> ArcGIS<br>□ <b>P</b> Desktop<br>Availability<br>Borrow/Return<br><b>Support Operations</b> | ArcGIS for Desktop Advanced (Concurrent Use)<br>These are the licenses currently accessible from the license server you specified: |               |                       |              |           |
|----------------------------------------------------------------------------------------------------|----------------------------------------------------------------------------------------------------|---------------|-----------------------|--------------|-----------|
| <b>Data Licenses</b>                                                                                  | Feature                                                                                                    | Version       | <b>Expires</b>        | Licenses     | Available |
|                                                                                                    | Desktop Advanced                                                                                                    | $10.1 - 10.2$ | 30-oct-2014           | 1            | Yes       |
|                                                                                                    | Network Analyst                                                                                                    | $10.1 - 10.2$ | 30-oct-2014           | $\mathbf{1}$ | Yes       |
|                                                                                                    | 3D Analyst                                                                                                    | $10.1 - 10.2$ | 30-oct-2014           | 1            | Yes       |
|                                                                                                    | <b>Spatial Analyst</b>                                                                                                    |               | 10.1-10.2 30-oct-2014 | $\mathbf{1}$ | Yes       |
|                                                                                                    | Geostatistical Analyst 10.1-10.2                                                                                                   |               | 30-oct-2014 1         |              | Yes       |
|                                                                                                    |                                                                                                    |               |                       |              |           |
|                                                                                                    | Refresh                                                                                                    |               |                       |              |           |

Obr. 2.3: Dostupnosť licencií ArcGIS for Desktop

<span id="page-11-0"></span>V záložke Požičanie/Vrátenie (*Borrow/Return*) nastavujeme pridelenie licencie pre počítať na dlhšiu dobu. Napríklad, keď potrebujeme so systémom ArcGIS pracovať na notebooku ktorý nie je stále pripojený k licenčnému serveru. Server si bude pamätať, že licencia bola požičaná na určitý čas. Po tomto období platnosť licencie automaticky vyprší a licenčný server ju vráti do zásobníka.

**!** Pred spustením programu ArcGIS Administrator musia byť ukončené všetky aplikácie ArcGIS for Desktop. Zmeny v konfigurácii licenčného servera a úrovne licencovania sa prejavia až po novom spustení ArcGIS for Desktop.

### <span id="page-12-0"></span>**3. Správa geografickej databázy**

### <span id="page-12-1"></span>**3.1. Geografická databáza**

*Geografickými* nazývame údaje, ktoré sú polohovo viazané k povrchu Zeme alebo k povrchu iného vesmírneho telesa. Ako matematický model povrchu sa používa referenčný elipsoid alebo guľa. Geografické údaje môžu byť uložené vo viacerých súradnicových systémoch: geografickom, geocentrickom, polárnom, pravouhlom. Na prevod geografických súradníc (zemepisná šírka a dĺžka) na pravouhlé je potrebné použiť vhodné kartografické zobrazenie.

Geografické údaje tvoria vlastnú podmnožinu *priestorových údajov*, ktoré sa viažu k zvolenému súradnicovému systému. Priestorové údaje sa nemusia viazať len k povrchu planéty, ale aj k iným telesám (napr. povrchu auta, ľudského tela, stromu, miestnosti, budovy). Geografické údaje rozdeľujeme podľa viacerých kritérií:

- *Dimenzia*. Podľa dimenzie na dvojrozmerné (2D), trojrozmerné (3D) a viacrozmerné geografické údaje. Pre tvorbu digitálnych máp väčšinou postačujú 2D údaje – body, línie a polygóny s dvoma súradnicami. Digitálny model reliéfu tiež reprezentujeme dvojrozmernými štruktúrami údajov (vrstvami vrstevníc a výškových bodov, nepravidelnou trojuholníkovou sieťou, dvojrozmerným rastrom nadmorských výšok) a zobrazujeme dvoj alebo trojrozmerne. Trojrozmerné objekty sa používajú pri geodetických a fotogrametrických prácach, ako aj pri priestorovom modelovaní.
- *Štruktúra*. Geografické údaje sú uložené ako rastrové, vektorové alebo obrazové. Raster je dvoj alebo viacrozmerné pravidelné rozdelenie priestoru na pravouholníky (napr. 2D obdĺžniky, 3D kvádre). Každej bunke rastra je priradená hodnota charakterizujúca zobrazovaný jav v danom priestore. Pri vektorovom prístupe sú objekty reality reprezentované vektorovými geometrickými útvarmi. Tieto sú jednoznačne identifikované a polohovo určené množinou bodov, ktoré tvoria hranicu objektu. Vektorové objekty rozlišujeme aj podľa topologickej dimenzie: 0 – body, 1 línie, 2 – polygóny, regióny a plochy, 3 – telesá. Obrazové údaje sú podobné dvojrozmerným rastrom. Zvyčajne však neobsahujú len jednu hodnotu, ale každej bunke je priradených niekoľko celočíselných hodnôt jasu z rôznych spektrálnych kanálov. Obrazy sú georeferencované, takže ich možno kombinovať s rastrovými a vektorovými údajmi.
- *Čas*. Ak geografické údaje obsahujú informáciu o čase, potom ich nazývame temporálne. Čas vyžaduje rozšírenie údajových štruktúr a doplňujúce nástroje pre prácu s dynamickými údajmi a objektmi. Poloha a tvar objektu sa môže v čase meniť a taktiež aj jeho opisné údaje.

Atribútové (opisné) údaje charakterizujú geografické objekty. Nevzťahujú sa k zemskému povrchu priamo, ale prostredníctvom jednoznačného identifikátora sa viažu k nejakému geografickému objektu. K jednému geografickému objektu môže byť priradených viacero atribútových záznamov (napr. k lesnému porastu sa viaže zastúpenie niekoľkých drevín alebo vlastníkov) a opačne. Opisné údaje rozdeľujeme podľa charakteru do štyroch skupín (WORBOYS, 1995):

• *Nominálne*: oborom hodnôt je neusporiadaná množina, ktorej prvky väčšinou predstavujú mená, kategórie, symboly, ktoré sa nedajú navzájom porovnať ani usporiadať (príkladom je množina pôdnych typov, názvy okresov a pod.).

- *Ordinálne*: oborom hodnôt je usporiadaná množina, ktorej prvky sa dajú vzájomne porovnať, nemožno však s nimi vykonávať aritmetické operácie (príkladom je množina výškových stupňov, alebo klasifikácia hustoty obyvateľstva "nízka", "stredná", "vysoká").
- *Intervalové*: oborom hodnôt je usporiadaná množina, pričom môžeme zmysluplne určiť rozdiel medzi hodnotami (sú definované operácie súčtu a rozdielu). Množina pritom nemusí obsahovať "začiatok" – nulu, takže pomer hodnôt nedáva zmysel (príkladom môže byť teplota vzduchu, kde rozdiel má zmysel, hoci teplota 0°C neznamená "žiadnu" teplotu a nie je korektné ani povedať, že 25°C je päťkrát teplejšie ako 5°C).
- *Podielové*: oborom hodnôt je usporiadaná množina, ktorá obsahuje inherentný začiatok (nulový bod), takže hodnoty môžeme nielen porovnávať, ale aj korektne určiť ich rozdiel a podiel (príkladom je výška lesného porastu, alebo úhrn atmosférických zrážok).

*Databázou* nazývame množinu vzájomne súvisiacich údajov, ktoré sú zvyčajne uložené v počítačovom databázovom systéme. Užívatelia cez aplikačné programy pristupujú k údajom, vyberajú a manipulujú ich pomocou databázových dopytov. Výsledkom spracovania údajov sú informácie, na základe ktorých sa robia rozhodnutia a vytvárajú riešenia. Tieto by nemohli byť odvodené len z čiastočných údajov bez znalosti potrebných na ich interpretáciu. Druh a množstvo údajov, ktoré sa dajú uložiť do databázy závisia od možností použitého systému riadenia bázy údajov (KOREŇ, 2007).

Na uchovávanie, vyhľadávanie a poskytovanie údajov slúži *databázový systém*. Spravidla je používaný viacerými aplikačnými programami. Býva súčasťou rozsiahlejšieho informačného systému, ktorého súčasťou sú ďalšie podsystémy na zber, spracovanie a poskytovanie údajov. Niekedy sa používa starší názov banka údajov, resp. databanka. Databázový systém sa skladá zo štyroch častí:

- − *Databázy*, resp. niekoľkých databáz.
- − *Programového vybavenia*, tvoreného hlavne *systémom riadenia bázy údajov* (database management system, DBMS), programami pre tvorbu, údržbu, správu a zálohovanie databázy.
- − *Technického vybavenia a komunikačnej infraštruktúry*, ktoré sú potrebné na prevádzku databázového programového vybavenia, uchovávanie, zálohovanie a poskytovanie údajov.
- − *Organizačných opatrení* pre zabezpečenie ochrany bázy údajov (definovaním užívateľov a ich prístupových práv), procesov zberu a poskytovania údajov, správy databázového systému (pravidlá zálohovania a obnovy, odstraňovanie technických porúch a pod.).

V databázovom systéme môže byť uložená jedna alebo aj niekoľko databáz. Spoločne v jednom databázovom systéme môžu byť uložené napr. databáza ekonomických údajov podniku, databáza osobných údajov zamestnancov, geografická databáza, databáza dokumentov a pod. Rozdelenie údajov do databáz závisí od potrieb užívateľov, možností technického a programového vybavenia, aplikácií a koncepcie budovania informačného systému. Podľa podporovaného databázového modelu rozlišujeme:

- − hierarchický databázový systém (*hierarchical database system*),
- − sieťový databázový systém (*network database system*),
- − relačný databázový systém (*relational database management system, RDBMS*),
- − objektovo-orientovaný databázový systém (*object-oriented database management system, OODBMS*).

V geografickej databáze sú spolu uložené priestorové, obrazové, atribútové a ďalšie druhy údajov. Napríklad digitálnu mapu regiónu (polohopis, výškopis, tematické mapy), lesné porastové mapy prepojené na údaje LHP a LHE, podrobnú leteckú ortofotomapu, geodeticky zameranú lesnú cestnú sieť, projektovú a technickú dokumentáciu k vybratým cestám (trojrozmerné priestorové údaje), výkresy a fotografie.

V praxi sa zvyčajne používajú relačné systémy riadenia bázy údajov. Keďže priame uloženie priestorových údajov do relačných štruktúr je málo efektívne, súčasné geografické informačné systémy podporujú iné spôsoby uloženia geografických údajov:

- oddelené uloženie priestorových a opisných údajov,
- uloženie priestorových údajov do RDBMS v binárnom tvare,
- rozšírenie RDBMS o priestorové typy údajov.

Najčastejším spôsobom uloženia geografických údajov na desktopových systémoch je oddelené uloženie priestorových a opisných údajov. Priestorové údaje sa ukladajú do súborov, ktorých štruktúra je optimalizovaná pre priestorové typy údajov. Spolu s geometrickými prvkami môžu byť do súborov uložené aj atribúty. Ďalšie opisné údaje sú uložené v tabuľkách relačnej databázy. Prepojenie údajov robí GIS v priebehu spracovania podľa spoločných identifikátorov.

Príkladom sú shape-súbory systému ArcGIS. Každý shape-súbor sa skladá z niekoľkých fyzických súborov, ktoré majú rovnaké meno a líšia sa koncovkami. Povinné sú tri súbory:

- \*.SHP: súbor geometrických elementov (tzv. shapes),
- \*.SHX: indexový súbor,
- \*.DBF: relačná tabuľka systému dBase.

Indexový súbor sa skladá z hlavičky pevnej dĺžky, za ktorou nasledujú záznamy pevnej dĺžky. Pre každý geometrický element súbor obsahuje práve jeden záznam, ktorý obsahuje jeho adresu (offset) v shp-súbore a dĺžku. V hlavičke súboru je uložená verzia formátu shapesúboru, veľkosť súboru, typ uložených elementov a ohraničujúci box tematickej vrstvy. Z veľkosti indexového súboru sa dá vypočítať počet geometrických elementov.

Druhým dôležitým komponentom je súbor geometrických elementov, ktorý má koncovku SHP. Obsahuje samotné geometrické elementy a ich súradnice. Na začiatku súboru je uložená hlavička pevnej dĺžky, ktorej štruktúra sa zhoduje s hlavičkou SHX-súboru. Za hlavičkou nasledujú záznamy premenlivej dĺžky. Dĺžka a štruktúra záznamov závisia od typu uložených geometrických elementov a počtu ich súradníc. Podporované sú elementy typu bod, línia, polygón, viacnásobný bod, dvojrozmerné, trojrozmerné elementy (typ Z) a elementy s priradeným atribútom (typ M).

Treťou zložkou shape-súboru je databázová tabuľka vo formáte systému dBase. Skladá sa z hlavičky pevnej dĺžky, za ktorou sú uložené záznamy pevnej dĺžky. Hlavička obsahuje verziu databázového súboru, počet záznamov, počet polí, ich názov, typ a dĺžku. Niektoré polia vytvára systém (identifikátor elementu, obvod, dĺžka), ďalšie môže vytvoriť užívateľ podľa svojich potrieb.

Moderné geografické informačné systémy využívajú RDBMS nielen na ukladanie opisných, ale aj priestorových údajov. Ukladajú ich v binárnej forme do stĺpcov vhodného typu. Takto je možné do relačnej databázy uložiť vektorové, rastrové aj obrazové údaje. Vektorové údaje sa ukladajú ako binárne objekty v jednom stĺpci relačnej tabuľky. Každý geometrický element je uložený ako binárna hodnota v jednom zázname relačnej tabuľky. Binárne hodnoty nie sú uložené v štandardizovanom formáte, ale v internej štruktúre geografického informačného systému. Systém riadenia bázy údajov ich ukladá rovnako ako iné binárne údaje, nedokáže s nimi vykonávať žiadne operácie. Spracovanie priestorových údajov zabezpečuje aplikačný softvér. Pred spracovaním ich musí vyhľadať a načítať z databázy, dekóduje ich do vhodnej štruktúry údajov, spracuje ich a výsledok uloží v binárnom tvare späť do databázy. Uloženie rastrových a obrazových údajov do relačnej databázy je náročnejšie ako vektorových. Ich štruktúra je jednoduchá, sú však veľmi rozsiahle.

Uloženie údajov do relačnej databázy v binárnom tvare je univerzálne, systém riadenia bázy údajov však nedokáže s nimi vykonať žiadne operácie. Pred spracovaním je ich potrebné načítať do geografického informačného systému, ktorý vykoná požadovanú operáciu a výsledok uloží do geografickej databázy. Pri tomto prístupe sa prenáša veľké množstvo údajov medzi GIS a RDBMS, systém má vysoké nároky na prenosovú kapacitu počítačovej siete.

Pre rozsiahle geografické databázy s veľkým množstvom užívateľov je výhodnejšie spracovanie priestorových údajov priamo v systéme riadenia bázy údajov, alebo na aplikačnom serveri. To si vyžaduje zavedenie priestorových typov údajov, priestorových indexov a funkcií do DBMS. Niektoré RDBMS (napr. MS SQL Server 2008, Oracle 11, IBM DB2) majú rozšírenia a nadstavby pre spracovanie priestorových údajov.

### <span id="page-15-0"></span>**3.2. ArcCatalog**

ArcCatalog je modul systému ArcGIS, ktorý slúži na organizáciu a správu geografickej databázy. Do projektu zvyčajne potrebujeme zaradiť údaje v rôznych formátoch a z rôznych zdrojov.

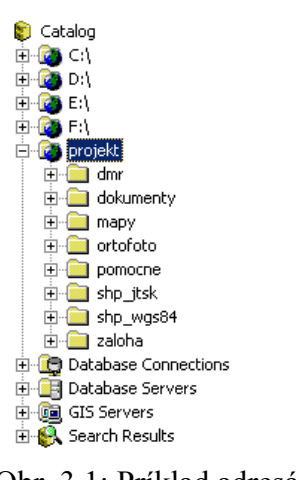

<span id="page-15-1"></span>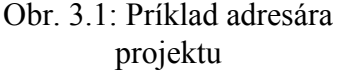

Jednoduchým a často používaným spôsobom je umiestnenie všetkých potrebných údajov do jedného spoločného adresára. V tomto adresári sa potom vytvoria podadresáre pre vstupné údaje, pomocné súbory, výsledky geografických analýz, atď. Neexistuje jednoznačný predpis ako vytvárať štruktúru podadresárov. Závisí to od nielen od požiadaviek na geografické údaje, ale aj od zaužívaných postupov a osobných preferencií užívateľov. Adresáre môžeme usporiadať podľa rôznych kritérií a ich kombinácií: druh údajov (vektorové, rastrové, atribútové, atribútové, textové dokumenty, fotografie), kartografické zobrazenie (S-JTSK, WGS-84), typ súborov (vstupné, pomocné, výstupné, záloha), formát súborov (binárne, textové, shape-súbory, CAD-súbory). Príklad usporiadania Obr. 3.1: Príklad adresára textove, shape-subory, CAD-subory). Priklad usporiá<br>pracovného adresára projektu je uvedený na [Obr. 3.1.](#page-15-1)

Hlavné okno programu ArcCatalog sa skladá z niekoľkých častí [\(Obr. 3.2\)](#page-16-0):

- − *Navigačný panel*: v navigačnom paneli sa zobrazuje strom adresárov, pripojené adresáre, spojenia na databázu, databázové servery, GIS servery a výsledky vyhľadávania. Pre každú položku môžeme vyvolať kontextové menu, ktoré obsahuje nástroje pre prácu s daným typom objektov. Zobrazenie navigačného panela sa vypína a zapína cez menu *Window –> Catalog Tree*.
- − *ArcToolbox*: zoznam nástrojov ArcToolbox, môžeme ho zapnúť a vypnúť tlačidlom , alebo cez nastavenie *Window -> ArcToolbox*.
- − *Panel príkazového riadku*: okno v hornej časti slúži na priame zadávanie príkazov systému ArcGIS, výsledky sa zobrazujú v dolnom okne. môžeme ho zapnúť a vypnúť tlačidlom , alebo cez nastavenie *Window -> Command Line*.

− *Menu a nástrojové lišty*: hlavné menu systému a panely nástrojov. Ktoré lišty nástrojov majú byť viditeľné sa nastavuje v menu *View -> Toolbars*.

− *Panel zobrazovania obsahu*: má tri záložky *Obsah* (*Contents*), *Náhľad* (*Preview*) a *Metaúdaje* (*Metadata*) v ktorých sa zobrazujú informácie o vybratých súboroch, tematických vrstvách a databázach.

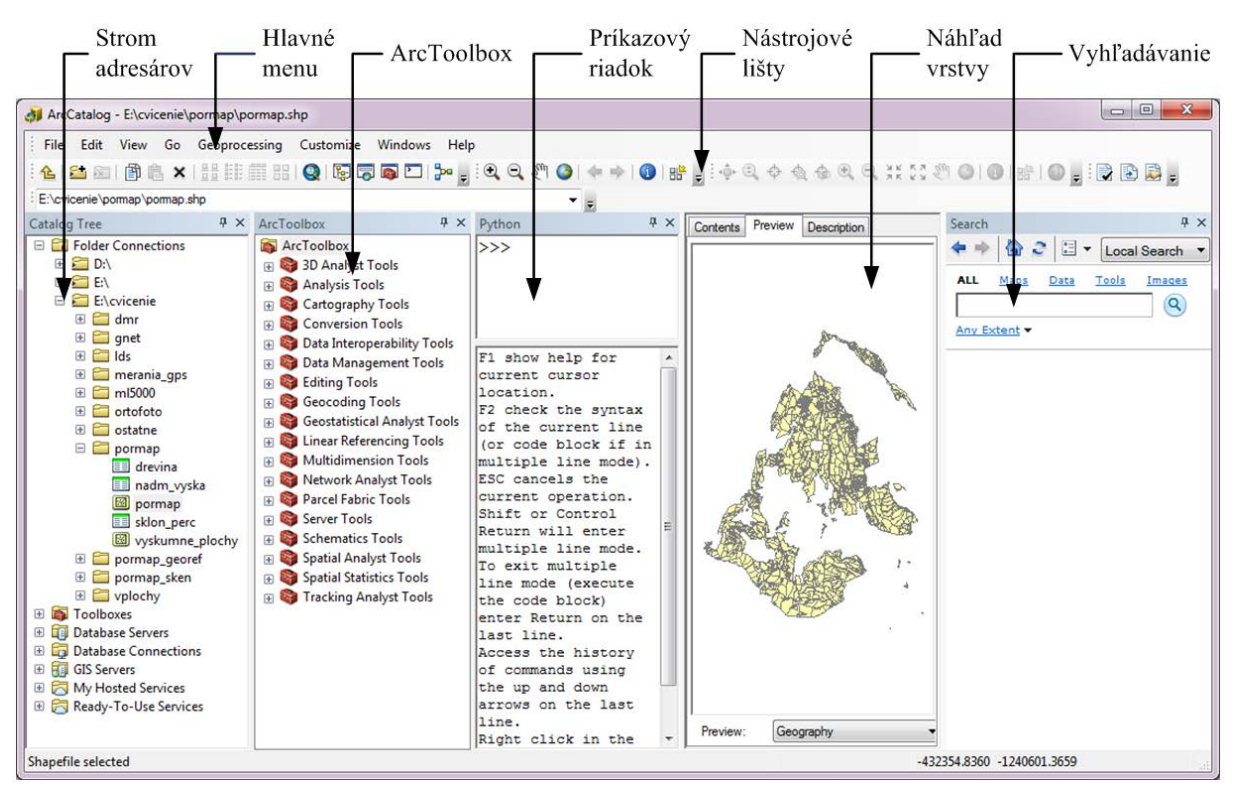

Obr. 3.2: Hlavné okno programu ArcCatalog

<span id="page-16-0"></span>Funkciu na pripojenie pracovného adresára do ArcCatalogu vyvoláme tlačidlom z panela nástrojov, alebo kontextového menu. Nachádza sa aj v položke *File* hlavného menu. V dialógovom okne zadáme úplnú cestu adresára projektu. Po pripojení sa zobrazí ako samostatná položka v navigačnom paneli. Tento pracovný adresár môžeme používať vo všetkých moduloch systému ArcGIS pre rýchly prístup ku geografickým údajom. Po ukončení projektu adresár odpojíme tlačidlom  $\frac{1}{2}$ zo štandardného panela nástrojov alebo kontextového menu.

Štandardný panel nástrojov obsahuje funkcie pre prácu s adresármi, súbormi a tematickými vrstvami:

- 全
- Prechod na adresár o jednu úroveň vyššie.
- ۶. Pripojiť adresár, používa sa hlavne na pripojenie pracovných adresárov pre projekty, externých diskov a iných pamäťových zariadení.
- $\overline{\mathbf{X}^*}$ Odpojiť vybratý adresár.
- 阍 Kopírovať.
	- Vložiť.
- $\mathbf x$ Vymazať.
- 물 Zobrazenie súborov vo forme ikon.
- 8181<br>8181 Zobrazenie zoznamu súborov.
- 巔 Zobrazenie podrobného zoznamu súborov.
- ₩ Zobrazenie náhľadov tematických vrstiev.
- Q Spustiť ArcMap.
- t, Zobraziť panel so stromom adresárov.
- 買 Zobraziť panel pre vyhľadávanie.
- हरू Zobraziť panel pre ArcToolbox.
- Zobraziť panel príkazového riadku.
- ≞ Zobraziť Model Builder.

V navigačnom paneli sa nachádza strom objektov zaradených do katalógu, ktoré môžeme rozdeliť do skupín [\(Obr. 3.2\)](#page-16-0):

- − Pripojené adresáre (*Folder Connections*): pevné a výmenné disky, vzdialené disky, pracovné adresáre projektov, ktoré obsahujú podadresáre, databázy a tematické vrstvy. Adresáre, databázové súbory, tematické vrstvy sa zobrazujú podobným spôsobom ako súborový systém. ArcCatalog však zobrazuje len tie typy súborov, ktoré obsahujú geografické údaje a dajú sa použiť v projekte.
- − Nástroje (*Toolboxes*): vlastné a systémové nástroje na prácu s geografickými údajmi.
- − Databázové servery (*Database Servers*): zoznam používaných databázových serverov.
- − Databázové spojenia (*Database Connections*): definície spojení na relačné a priestorové databázy. Systém si pamätá adresu servera, prihlasovacie údaje užívateľa pod ktorými sa bude pripájať k databázovému serveru.
- − GIS Servery (*GIS Servers*): zoznam dostupných serverov geografických údajov a služieb (ArcGIS, ArcIMS, WCS, WMS, WMTS).
- − Služby ArcGIS Online (*My Hosted Services*).
- − Služby pripravené na použitie (*Ready-To-Use Services*). Pripojenie k službám ArcGIS Online a ich využívanie v rámci ArcGIS for Desktop, napr. sieťové analýzy.

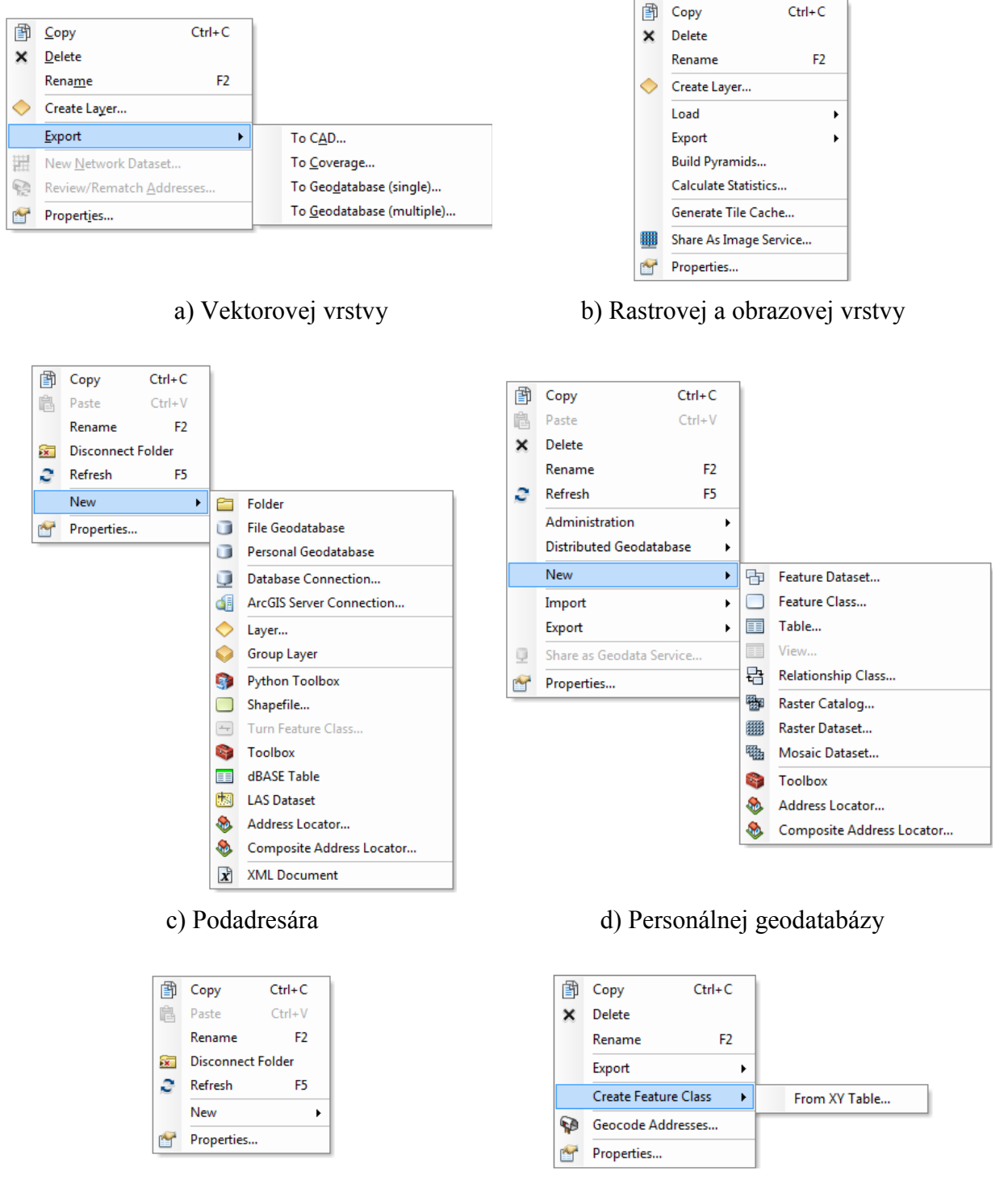

- 
- <span id="page-18-0"></span>e) Pripojeného adresára f) Textového súboru, dbf-súboru

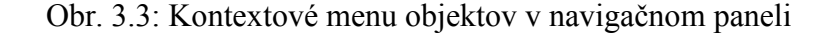

V navigačnom paneli sa v poddresároch zobrazujú zoznamy dostupných objektov. Pre každý typ objektu je k dispozícií kontextové menu, ktoré vyvoláme kliknutím pravým tlačidlom myši. Zvyčajne obsahuje funkcie na prácu sú súbormi (premenovanie, kopírovanie, vloženie, zmazanie) a ďalšie funkcie, ktoré závisia od druhu vybratého objektu [\(Obr. 3.3\)](#page-18-0).

V paneli obsahu sa zobrazujú podrobné informácie o vybratom objekte. Jeho obsah sa mení podľa druhu objektu. V záložke *Obsah* (*Contents*) sa zobrazuje zoznam adresárov, súborov a tematických vrstiev. Polia sú voliteľné, nastavujú sa vo vlastnostiach ArcCatalog-u (názov, dátum poslednej modifikácie, veľkosť).

Záložka *Náhľad* (*Preview*) sa používa hlavne s tematickými vrstvami ale aj s databázovými tabuľkami [\(Obr. 3.4\)](#page-19-0). Pracuje v dvoch režimoch: geografickom (*Geography*) a tabulárnom (*Tabular*). V geografickom režime sa zobrazuje grafický náhľad zvolenej tematickej vrstvy. Nedajú sa používať legendy, všetky objekty sú vždy zobrazené len jedným symbolom. Ak zvolíme tabulárny režim, zobrazí sa atribútová tabuľka vybratej vektorovej alebo rastrovej tematickej vrstvy. Údaje možno len prezerať, nedajú sa meniť. Databázové tabuľky sa zobrazujú len v tabulárnom režime.

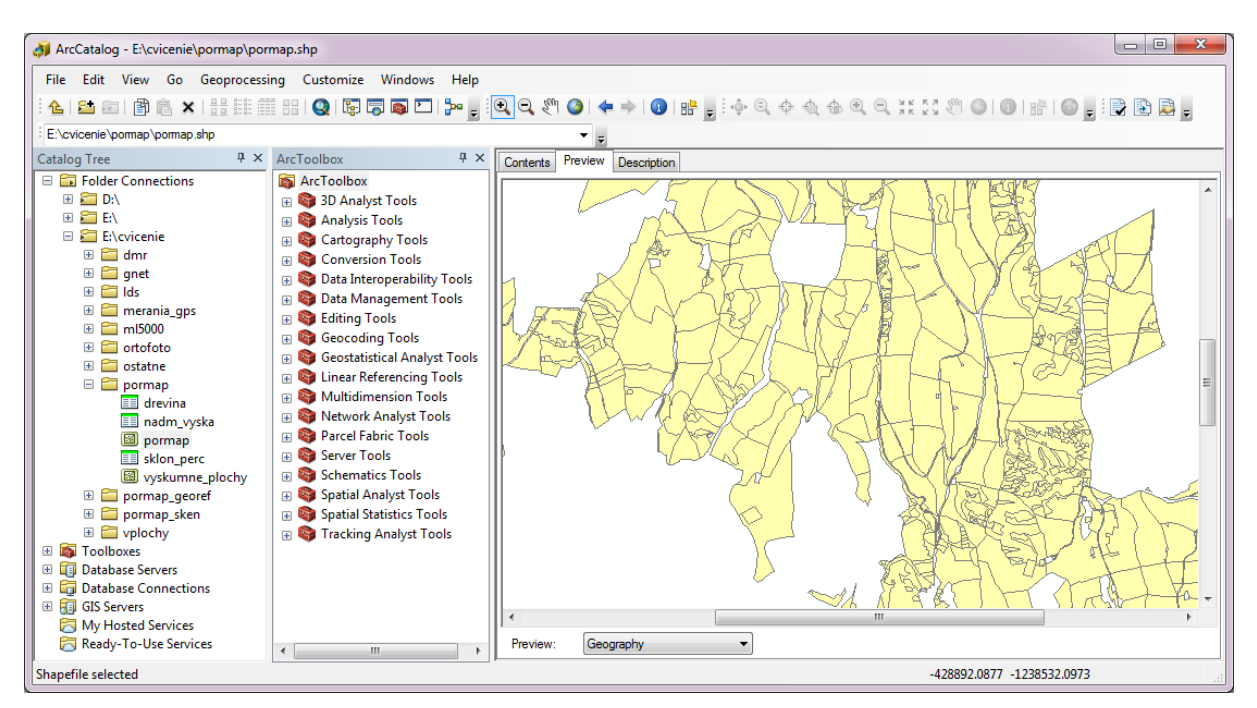

Obr. 3.4: ArcCatalog, záložka náhľadu (*Preview*)

<span id="page-19-0"></span>Nástroje pre prácu s mapou v geografickom náhľade:

Zväčšiť výrez mapy (*Zoom In*).  $\mathbf{C}$  $\circledcirc$ Zmenšiť výrez mapy (*Zoom Out*).  $\mathbb{S}^{\mathbb{N}}$ Posunúť výrez mapy (*Pan*). Zobraziť celú tematickú vrstvu (*Full Extent*). Nastaviť predchádzajúci výrez (*Go Back To Previous Extent*).

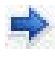

Nastaviť nasledujúci výrez (*Go To Next Extent*).

Identifikovať (*Identify*).

밁 *Vytvoriť obrázok náhľadu* (*Create Thumbnail*). Pre vybratú tematickú vrstvu vytvorí grafický náhľad vo forme bitmapy.

V záložke *Description* systém zobrazuje základné metaúdaje k aktívnej tematickej vrstve. Spôsob zobrazovania metaúdajov je daný nastaveniami ArcCatalog-u. V základnom nastavení sa zobrazujú len základné metaúdaje [\(Obr. 3.5\)](#page-20-0): náhľad tematickej vrstvy, sumár, opis, autor, podmienky používania, rozsah územia.

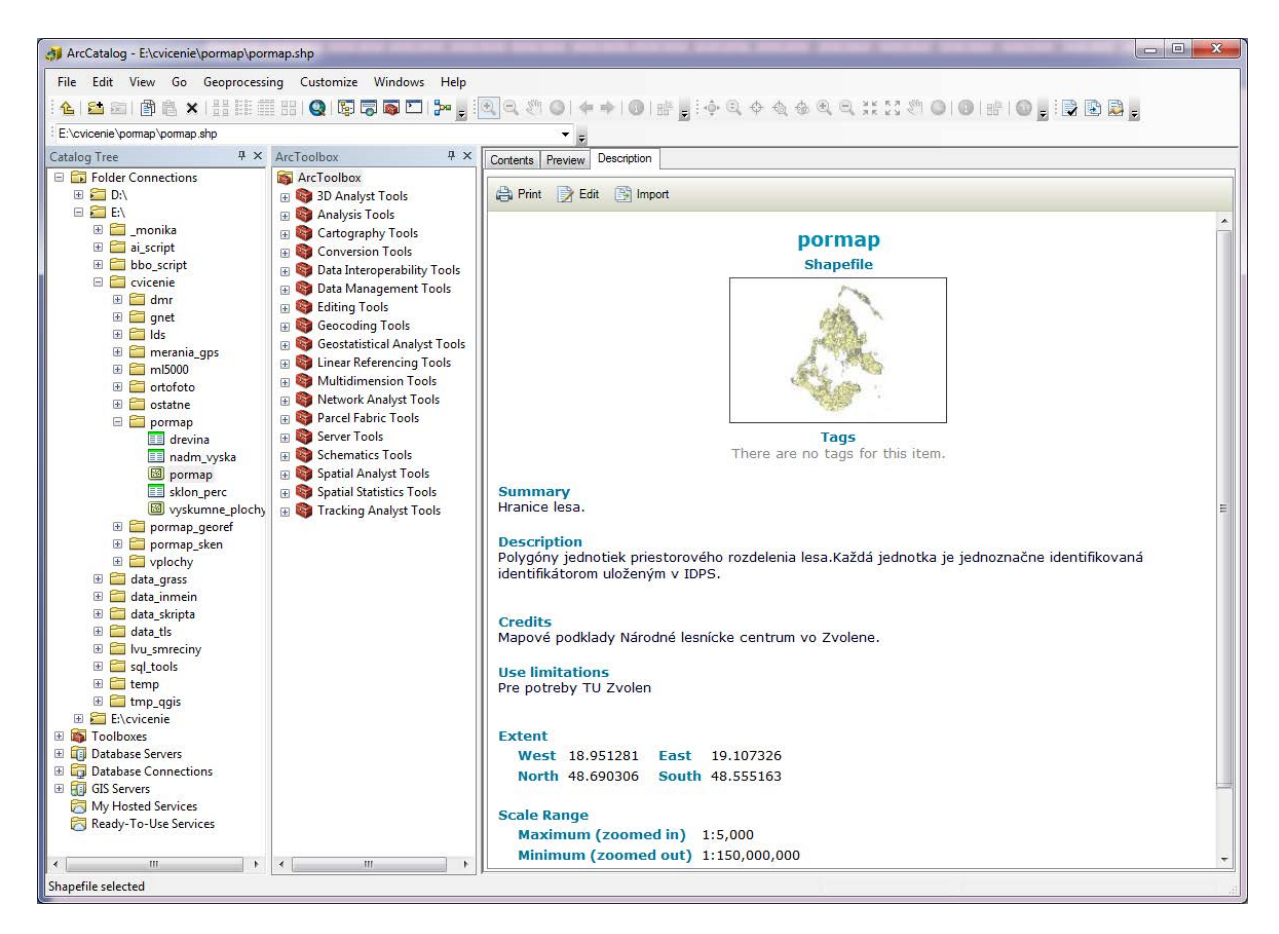

Obr. 3.5: Jednoduchý opis vrstvy (*Item Description*)

<span id="page-20-0"></span>ArcGIS podporuje niekoľko štandardov pre metaúdaje (FGDC CSDGM Metadata, INSPIRE Metadata Directive, ISO 19139 Metadata Implementation Specification, Item Description, North American Profile of ISO 19115 2003).

Štýl štandardu sa nastavuje v dialógu *ArcCatalog Options*, ktorý spustíme cez menu *Customize/ArcCatalog Options.* V záložke *Metadata* vyberieme zo zoznamu štandard, ktorý chceme používať [\(Obr. 3.6\)](#page-21-0).

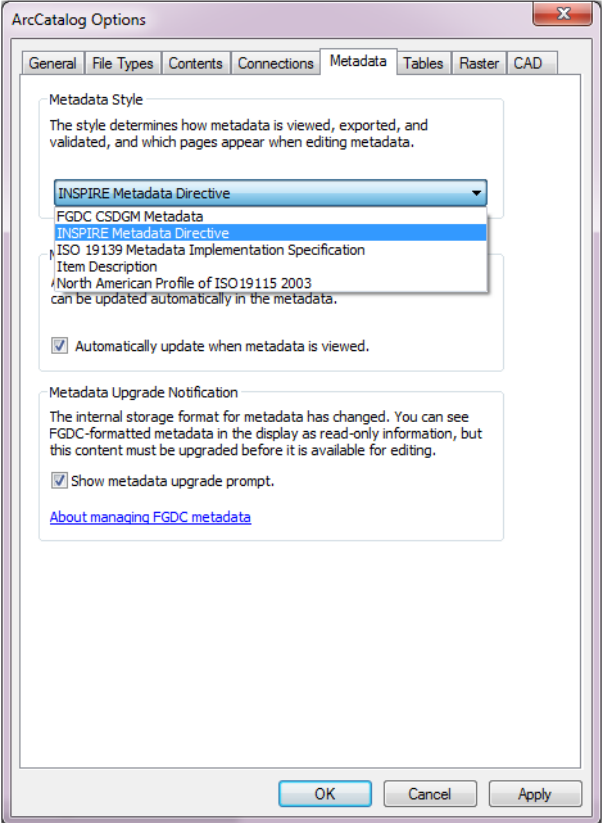

Obr. 3.6: Nastavenie štandardu metaúdajov

<span id="page-21-0"></span>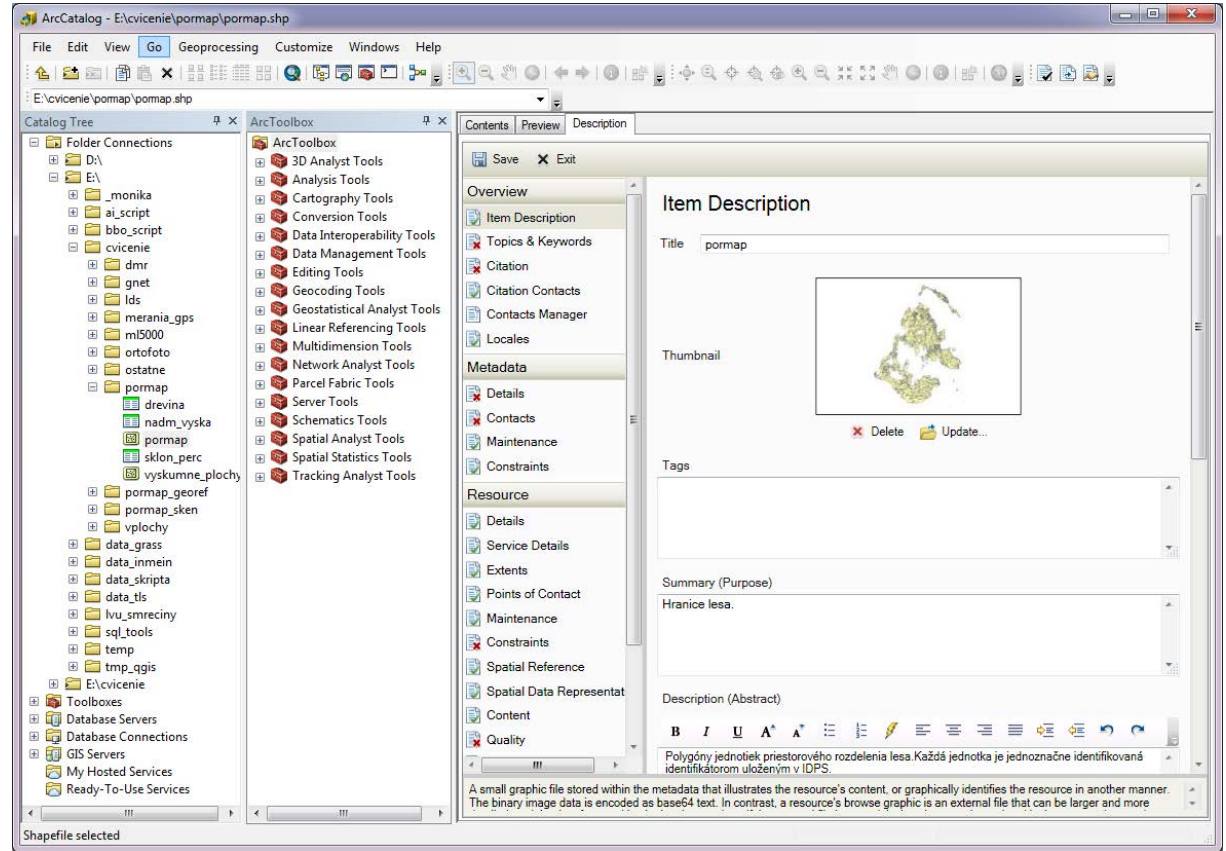

<span id="page-21-1"></span>Obr. 3.7: Editovanie metaúdajov INSPIRE (*Item Description*)

Metaúdaje podľa štandardu INSPIRE obsahujú oveľa viacej položiek ako jednoduchý opis vrstvy (*Item Description*). ArcCatalog má zabudovaný editor metaúdajov, ktorý dovoľuje dopĺňať a aktualizovať metaúdaje [\(Obr. 3.7\)](#page-21-1). Metaúdaje INSPIRE sú rozdelené do troch skupín:

- Opis položky (*Item Description*): názov, súhrnný opis, autor, podmienky používania, rozsah územia, tematická skupina INSPIRE, kľúčové slová, citovanie, kontakty.
- Metaúdaje (*Metadata*): identifikácia súboru údajov, jazyk, kódová stránka, interval údržby, legislatívne, bezpečnostné a iné obmedzenia.
- Zdroj (*Resource*): podrobný opis zdrojových údajov alebo služby, rozsah územia, kontaktné osoby, priestorový referenčný systém, reprezentácia, opis obsahu, kvalita údajov, podmienky distribúcie, polia, história spracovania.

ArcCatalog obsahuje dialóg špecializovaný panel na vyhľadávanie. Aktivuje sa tlačidlom zo štandardného panela nástrojov. Podporuje vyhľadávanie na lokálnom počítači, v registrovaných zdrojoch geografických údajov a služieb, verejné zdroje dostupné prostredníctvom internetu. Dovoľuje vyhľadávať:

- digitálne mapy (*Maps*): všetky druhy projektov podporovaných systémom ArcGIS a jeho rozšíreniami (ArcMap \*.mxd, ArcGlobe \*.3dd, ArcScene \*.scd, ArcReader \*.pmf, Map Package \*.mpk),
- geografické údaje (*Data*): vektorové vrstvy, rastrové údaje, geodatabázy, tabuľky a ďalšie,
- nástroje (*Tools*): systémové a užívateľské nástroje, stačí zadať v angličtine kľúčové slová a systém vyhľadá moduly ktoré sa k nim vzťahujú,
- obrazové údaje (*Images*): rastrové údaje, mozaiky, katalógy.

Napríklad, keď v zvolíme záložku Údaje (*Data*), zdroj údajov ArcGIS Online, zadáme kľúčové slovo "europe", systém vráti zoznam tematických vrstiev, ktoré sú verejne dostupné prostredníctvom ArcGIS Online [\(Obr. 3.8\)](#page-22-0).

<span id="page-22-0"></span>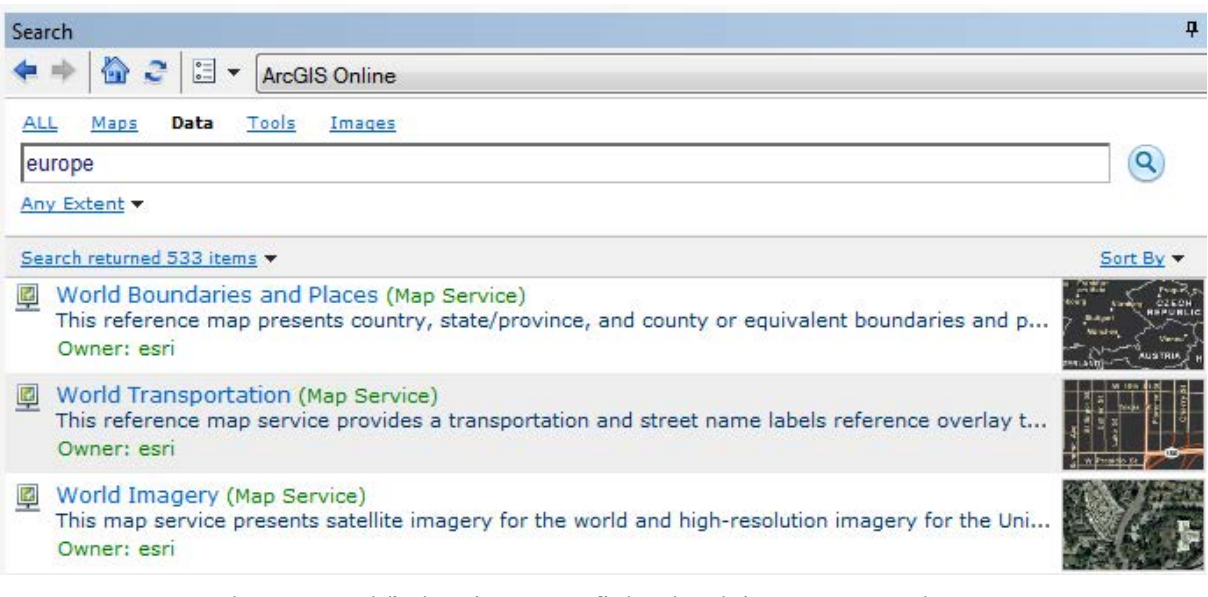

Obr. 3.8: Vyhľadávaie geografických údajov v ArcCatalog-u

**!** Funkcie ArcCatalog sú odlišné pre rôzne úrovne licencovania systému ArcGIS for Desktop.

### <span id="page-24-0"></span>**4. Práca s digitálnymi mapami**

#### <span id="page-24-1"></span>**4.1. Digitálna mapa**

Mapy hrali v ľudskej spoločnosti vždy veľmi dôležitú úlohu. Sú nenahraditeľným nástrojom pri poznávaní prostredia v ktorom žijeme. Keďže ľudské aktivity sa odohrávajú v určitom geografickom priestore, intenzívne sa používajú takmer vo všetkých oblastiach jeho pôsobnosti: získavaní a spracovaní surovín, poľnohospodárstve, lesníctve, priemyselnej výrobe, doprave, výrobe a distribúcií energií, telekomunikáciách, obchode, marketingu, ochrane a tvorbe životného prostredia, atď. Bez máp si len ťažko vieme predstaviť plánovanie, riadenie, výskum alebo výučbu. Predovšetkým prostredníctvom písaného slova a máp si vzájomne odovzdávame nadobudnuté poznatky.

Ak sa obmedzíme len na javy a procesy prebiehajúce na zemskom povrchu, tak *mapu môžeme zjednodušene definovať ako generalizovaný a zmenšený dvojrozmerný* (plošný) *obraz zemského povrchu*.

V širšom zmysle, mapou nazývame zmenšený a generalizovaný obraz kozmu, kozmických telies, alebo Zeme, transformovaný do roviny prostredníctvom matematicky definovaných vzťahov (kartografického zobrazenia). Pomocou mapových značiek mapa zobrazuje polohu, stav a vzťahy prírodných, sociálno-ekonomických a technických javov a objektov. V obsahu mapy zvyčajne rozoznávame tri zložky: polohopis, výškopis a označenie.

Základ každej mapy tvorí *polohopis*. Polohopisom nazývame znázornenie vzájomnej polohy objektov. *Výškopisom* sa nazýva mapový obraz georeliéfu vytvorený prostredníctvom vrstevníc, výškopisných značiek, výškových bodov a výškových kót. Ak mapa neobsahuje výškopis, tak hovoríme o polohopisnej mape. Ak mapa obsahuje aj výškopis, potom sa zvykne nazývať výškopisnou mapou. Dôležitou časťou obsahu mapy je *označenie*. Rozumie sa ním predovšetkým označenie objektov znázornených na mape, ako napr. chotárne názvy, názvy sídiel, riek, identifikačné čísla parciel a pod.

Mapy môžeme klasifikovať podľa rôznych hľadísk:

- Mierky: *mapy veľkých mierok* (1:5000 a viac), *mapy stredných mierok* (1:5000 až 1:200000) a *mapy malých mierok* (1:200000 a menej).
- Obsahu: *mapy základné* (majú základný všeobecne využiteľný obsah stanovený príslušným predpisom), *mapy tematické* (na podklade základnej mapy podrobnejšie zobrazujú prírodné a sociálno-ekonomické javy a procesy) a *mapy účelové* (okrem objektov základnej mapy obsahujú ďalšie prvky, ktoré sú predmetom účelového merania a vyšetrovania).
- Vzniku: *mapy pôvodné* (vyhotovené na základe priameho merania alebo fotogrametrického vyhodnotenia), *obnovené pôvodné mapy* (vzniknuté obnovou pôvodnej mapy) a *mapy odvodené* (vytvárajú sa prevzatím - zmenšením a generalizáciou - obsahu pôvodnej mapy).
- Formy vyhotovenia: *analógové mapy* (zvyčajne vytlačené vo vhodnej mierke na papieri, ako samostatné listy alebo atlas máp), *digitálne mapy* (zobrazujú sa na obrazovke počítača, často spojené s aplikáciou na prezeranie a prácu s digitálnymi mapami napr. navigačný softvér pre PDA, dostupné prostredníctvom internetu a pod.).

Veľkou výhodou digitálnych máp je interaktívna práca s nimi, ktorá umožňuje:

- Jednoduché zostavenie a zmenu mapy: do obsahu mapy sa ľahko pridajú nové tematické vrstvy, alebo vymažú nepotrebné. Spôsob zobrazenia (legendu vrstiev) možno rýchlo meniť podľa požiadaviek, jedna vrstva môže byť zobrazená aj viacerými spôsobmi. K dispozícií sú knižnice kartografických symbolov, ktoré urýchľujú prácu a dovoľujú experimentovať s typom, veľkosťou a farbou kartografických značiek. Ku geometrickým elementom sa dajú zobraziť názvy, texty a hodnoty atribútov.
- Prácu v rôznych mierkach: poloha geografických údajov je určená ich reálnymi súradnicami, viditeľnú časť digitálnej mapy je možné zväčšovať, zmenšovať, posúvať. Veľkosť pracovnej plochy je limitovaná obrazovkou počítača, mierka zobrazovanej mapy sa dá nadefinovať a meniť spojito.
- Vykonávanie základných meraní: geografické aplikácie obsahujú nástroje na zistenie dĺžky a výmery geometrických elementov. Meranie sa robí kurzorom na obrazovke počítača.
- Atribútové a priestorové dopyty: vyhľadanie objektov podľa ich vlastností a zobrazenie nájdených objektov spĺňajúcich zadanú podmienku na obrazovke (napr. nájdenie všetkých pozemkov, ktoré patria jednému vlastníkovi). Výber objektov na obrazovke zadaním polohy (bodom, líniou, polygónom) a zobrazenie ich opisných údajov z databázovej tabuľky (kliknutím na objekt sa zobrazí formulár s jeho vlastnosťami).

Práca s digitálnymi mapami je rýchla a jednoduchá. Sú najčastejšie používaným prostriedkom pre zisťovanie základných faktov o záujmovom území, pomôckou pre formulovanie hypotéz, prezentáciu výsledkov, vzájomnú výmenu informácií. Jednoduchosť tvorby, široké možnosti vizualizácie, ľahká modifikácia môžu byť zdrojom chýb a nesprávnych záverov. Hlavne ak sú mapy publikované a ďalej distribuované je nevyhnutné dodržiavať pravidlá tvorby tematických máp a platné štandardy.

### <span id="page-25-0"></span>**4.2. ArcMap**

ArcMap je základným nástrojom systému ArcGIS pre tvorbu digitálnych máp, interaktívnu prácu s nimi a tlač mapových výstupov. Zobrazuje všetky druhy geografických údajov:

• Vektorové: bodové, líniové a polygónové tematické vrstvy (budovy, cestná sieť, hranice lesných porastov).

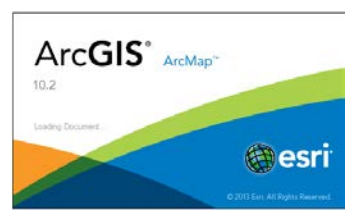

- Rastrové: spojité aj diskrétne rastrové tematické vrstvy (nadmorské výšky, výškové stupne).
- Obrazové: georeferencované naskenované mapy, ortofotomapy, satelitné záznamy.
- Atribútové: tabuľky opisných údajov vektorových a rastrových vrstiev, samostatné databázové tabuľky z rôznych zdrojov.

Hlavné okno ArcMapu sa skladá z niekoľkých častí [\(Obr. 4.1\)](#page-26-0):

- hlavné menu,
- nástrojové lišty,
- legenda,
- mapové okno.
- stavový riadok,
- panel ArcToolbox.

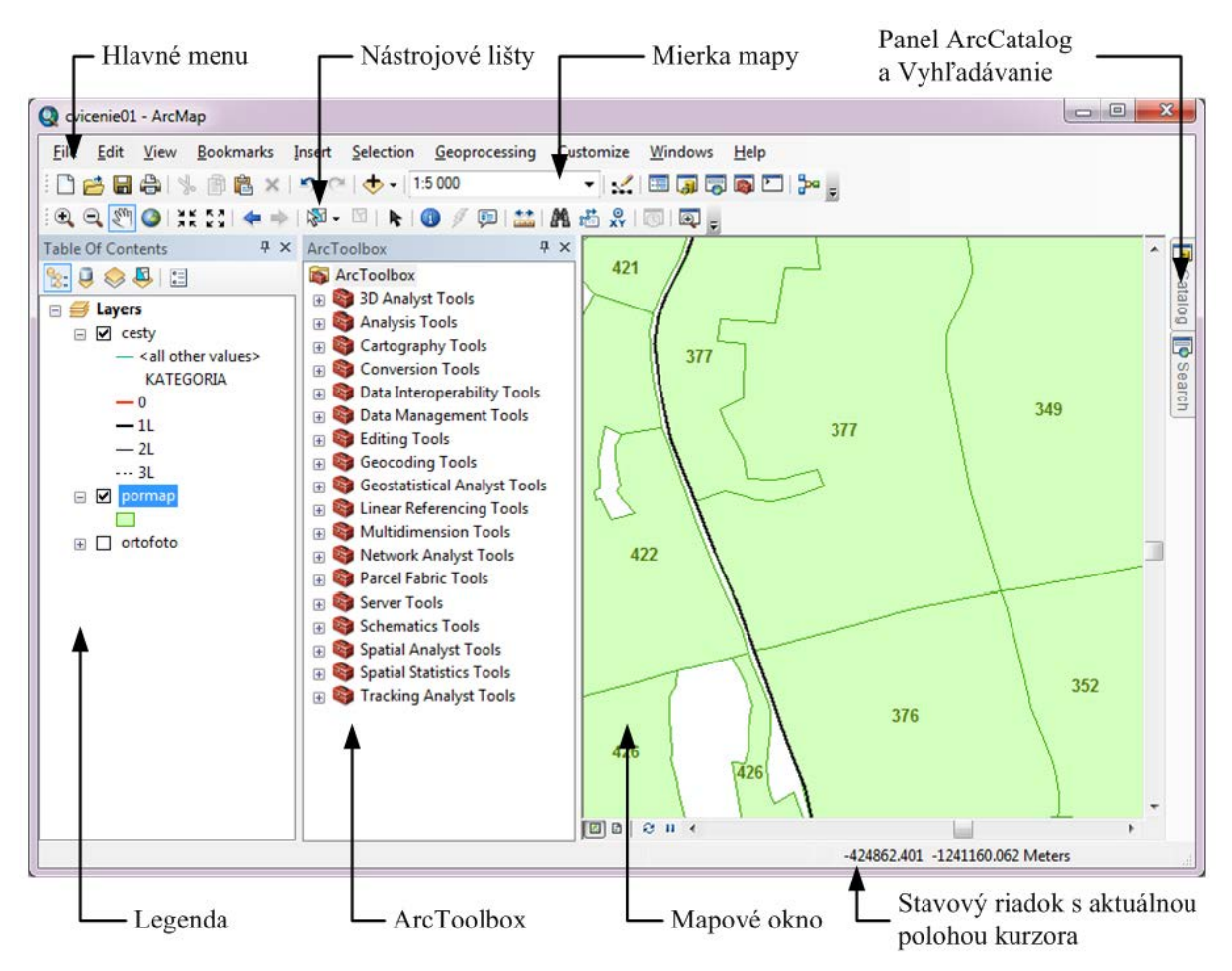

Obr. 4.1: Hlavné prvky okna ArcMap

<span id="page-26-0"></span>*Hlavné menu* obsahuje položky pre prácu s projektom, nastavenie jeho vlastností a vlastností mapového okna, zobrazenie nástrojových líšt, aktiváciu rozšírení, výbery objektov a ďalšie.

ArcMap používa tzv. plávajúce *lišty nástrojov*, ktoré sa dajú zakotviť na okraje hlavného okna, alebo umiestniť do vnútra jeho plochy. Systém obsahuje množstvo nástrojových líšt. Každá z nich obsahuje tlačidlá pre vykonávanie určitej skupiny činnosti (prácu s mapovým oknom, editovanie, výbery, úpravu tlačovej zostavy, atď.). Rozšírenia majú svoje vlastné lišty nástrojov. Užívateľ si môže zvoliť, ktoré lišty nástrojov sú viditeľné a ktoré nie. Hlavné menu a mierka mapy sú tiež nástrojovými lištami. Lišty nástrojov sa aktivujú cez položku menu *Customize - Toolbars*, ktorá obsahuje zoznam aktuálne dostupných nástrojových líšt. Zaškrtnutím názvu sa zobrazí príslušná nástrojová lišta na svojej poslednej pozícií.

*Legenda* obsahuje zoznam tematických vrstiev tvoriacich mapovú kompozíciu. V mapovom okne sa zobrazujú len zaškrtnuté tematické vrstvy, vykresľujú sa postupne zdola nahor, tzn. že vyššie umiestnené vrstvy môžu prekryť nižšie umiestnené. Poradie sa dá usporiadať zachytením vrstvy myšou a jej umiestnením na požadovanú pozíciu. Odporúča sa ako prvé

vykresľovať obrazové a rastrové vrstvy, potom polygónové, líniové a nakoniec bodové. Neplatí to však vždy.

Digitálne mapy sa zobrazujú v *mapovom okne*, ktoré pracuje v dvoch režimoch: údajovom a tlačovom. Okrem tematických vrstiev sa v ňom vykresľujú aj texty, názvy a vložené geometrické elementy. Mierka zobrazenej mapy môže byť ľubovoľná, mení sa spojito nástrojmi na zväčšovanie a zmenšovanie, alebo nastavením číselnej hodnoty mierky v hornej časti okna. Poloha viditeľného výrezu mapy sa nastavuje nástrojom na posun, ktorý zmení polohu nie však mierku výrezu. Na ploche mapového okna užívatelia interaktívne pracujú s nástrojmi pre priestorové výbery objektov, editovanie, meranie vzdialeností a výmery, atď.

V dolnej časti hlavného okna sa nachádza *stavový riadok*. Zobrazuje nápovedu, informácie o priebehu práve spracovávanej operácie, *aktuálnu polohu kurzora* na digitálnej mape v jednotkách nastaveného súradnicového systému.

Všetky panely okrem hlavného mapového okna sú riešené ako plávajúce prvky. Dajú sa zatvoriť, premiestniť aj ukotviť na ploche ArcMap podľa potreby alebo zvyku užívateľa. Štandardný panel nástrojov obsahuje nástroje na zapnutie panelov.

*Panel ArcToolbox* sa zobrazí tlačidlom **.** Obsahuje nástroje pre prácu s geografickými údajmi. Tieto sú zostavené do skupín podľa druhu vykonávanej činnosti. Dostupnosť funkcií závisí od licenčnej úrovne ArcGIS a aktívnych rozšírení systému.

Tlačidlom sa aktivuje samostatné okno *Model Builder* v ktorom sa interaktívne vytvárajú nové nástroje na spracovanie geografických údajov. Moduly sa vytvárajú veľmi jednoducho grafickým spájaním modulov na obrazovke a definovaním vstupných a výstupných parametrov.

Tlačidlom sa zobrazí *panel príkazového riadku*. Slúži na priame zadávanie príkazov systému ArcGIS spolu s parametrami.

### <span id="page-27-0"></span>*4.2.1. Panel ArcCatalog*

*Panel ArcCatalog* sa aktivuje tlačidlom . Panel je integrovaný do prostredia ArcMap, poskytuje len základné funkcie ArcCatalog-u [\(Obr. 4.2\)](#page-28-1). Strom zdrojov obsahuje naviac podadresár *Home*, ktorý je nastavený na adresár v ktorom je uložený aktuálny projekt. To zjednodušuje vyhľadávane a pridávanie tematických vrstiev, ktoré sú zvyčajne uložené v rovnakom adresári ako súbor projektu.

Panel ArcCatalog je prepojený s hlavným oknom ArcMapu. Na pridanie tematickej vrstvy z ArcCatalog-u postačuje pretiahnuť ju myšou do mapového okna, alebo legendy projektu. Vrstva sa pridá do obsahu mapy a dá sa s ňou ďalej pracovať.

V ArcCatalogu sa zobrazuje aj zoznam nainštalovaných modulov. Pokiaľ potrebujeme šetriť miesto na obrazovke, moduly sa dajú vyhľadať a spúšťať aj z tohto zoznamu. ArcCatalog naviac identifikuje a sprístupňuje aj užívateľom vytvorené geografické databázy a súbory nástrojov.

V hornej časti panelu ArcCatalog-u sú umiestnené tlačidlá na prácu zo zdrojmi údajov:

Prechod na predchádzajúci zdroj údajov. Stlačením malej čiernej šipky sa otvorí zoznam navštívených zdrojov údajov z ktorého sa dá vyberať.

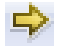

Prechod na nasledujúci zdroj údajov.

- Nastaviť nadradený adresár. <u>ናድ</u>
- **A** Nastaviť domovský adresár (adresár projektu).
- **Det** Prechod do štandardnej (default) geografickej databázy projektu.
- **Nastavenie spôsobu zobrazenia položiek v adresári. Opakovaným kliknutím na** tlačidlo sa prepínajú spôsoby zobrazenia. Po kliknutí na šípku sa zobrazí zoznam dostupných spôsobov zobrazení.
- 84 Pripojenie nového adresára (zdroja údajov).
- Zapínanie a vypínanie panelov ArcCatalogu. Postupne zapína strom zdrojov údajov ۲er a panel so zoznamom vrstiev.
- $\left| \begin{smallmatrix} 0 & \dots \\ \dots & \dots & \end{smallmatrix} \right|$ Nastavenie vlastností ArcCatalog-u. Vo vlastnostaich ArcCatalogu sa nastavuje, ktoré druhy zdrojov údajov sa majú zobraziť v strome, ktoré typy súborov sa zobrazujú v zozname, parametre pripojenia na ArcGIS server, cesta k pracovnému adresáru.

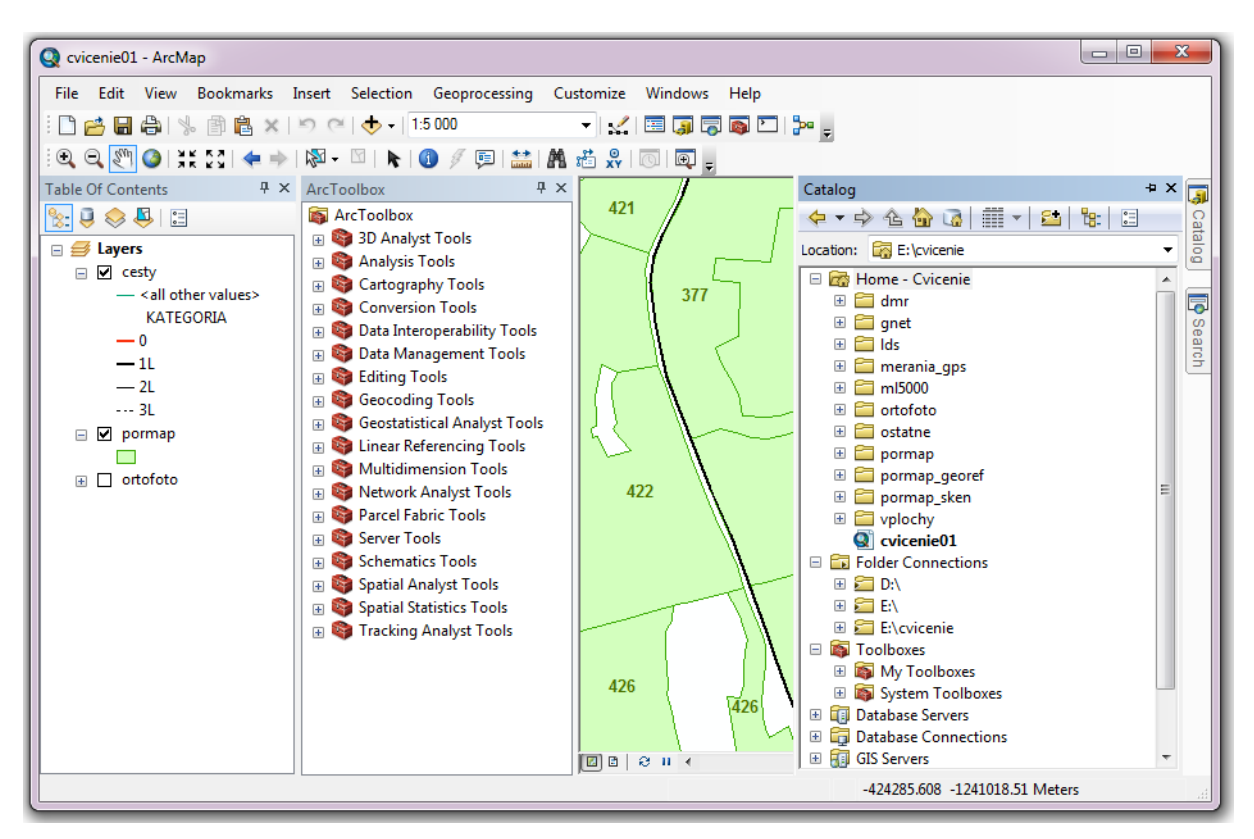

Obr. 4.2: Zobrazenie panelu ArcCatalog v ArcMap

#### <span id="page-28-1"></span><span id="page-28-0"></span>*4.2.2. Panel Vyhľadávanie (Search)*

*Panel vyhľadávania* sa zobrazí tlačidlom **D**. Sú k dispozícií všetky funkcie vyhľadávania ako v ArcCatalog-u. Vyhľadáva na lokálnom počítači, v definovaných zdrojoch údajov a v službe ArcGIS Online. Umožňuje nájsť digitálne mapy, geografické údaje, obrazové údaje a nástroje.

Panel vyhľadávania sa dá veľmi efektívne použiť na vyhľadanie modulov podľa mena, alebo opisu jeho funkcie. ArcGIS s nainštalovanými rozšíreniami má až niekoľko sto modulov. Niekedy je ťažké nájsť správny modul na vykonanie určitej operácie s geografickými údajmi, hlavne ak ide o málo používaný modul. V paneli zvolíme možnosť Nástroje (*Tools*) a do riadku pre vyhľadávanie zadáme názov požadovanej operácie (v angličtine). V paneli sa zobrazí zoznam modulov, ktoré vyhovujú zadanému slovu [\(Obr. 4.3\)](#page-29-2). Modul spustíme kliknutím na jeho názov v prvom riadku záznamu. Kliknutie na odkaz v poslednom riadku záznamu otvorí ArcCatalog a nastaví tento modul v zozname nainštalovaných modulov.

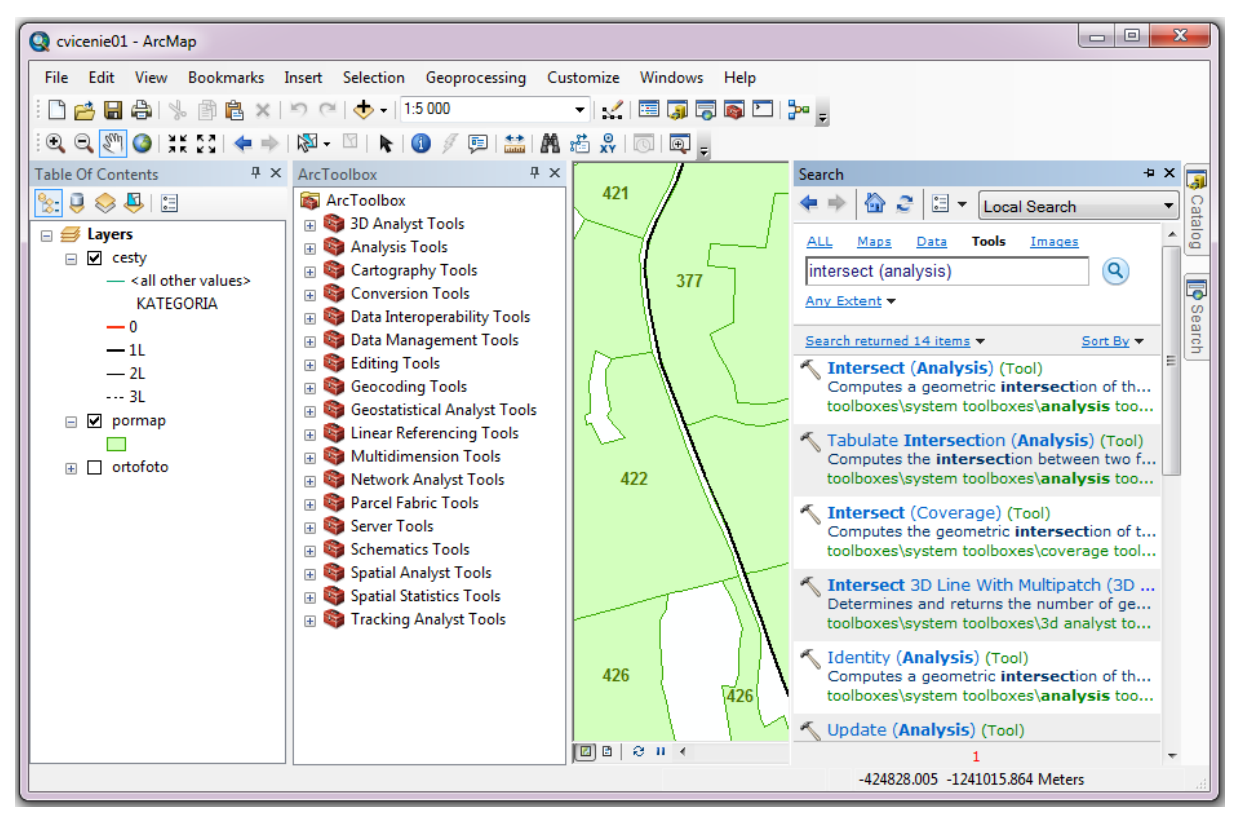

Obr. 4.3: Vyhľadávanie modulov v ArcMap

### <span id="page-29-2"></span><span id="page-29-0"></span>**4.3. Projekt ArcMap**

### <span id="page-29-1"></span>*4.3.1. Práca s projektom*

Projekt ArcMap je súbor s koncovkou \*.mxd. Je v ňom uložený obsah digitálnej mapy, legendy, tlačová zostava, grafické elementy a všetky ostatné nastavenia (poloha veľkosť okna, aktívne rozšírenia, užívateľom vytvorené makrá, atď.). Po otvorení projektu sa obnovia do rovnakého stavu ako boli nastavené pri uložení. Po spustení aplikácie ArcMap sa automaticky vytvorí prázdny projekt so štandardnými nastaveniami. Veľkosť a poloha hlavného okna aplikácie na pracovnej ploche počítača sa nastavujú zvyčajným spôsobom ako u iných aplikácií pre Microsoft Windows.

Väčšina funkcií pre správu projektu (vytvorenie nového, otvorenie, uloženie, nastavenie vlastností) sa nachádza v položke *Súbor (File)* hlavného menu, alebo v štandardnom paneli nástrojov *(Standard)*:

- ا ا
- Vytvorenie nového projektu (*File New*).
- 户 Otvorenie uloženého projektu (*File – Open*).
- 胃 Uloženie projektu (*File – Save*).
- A Tlač projektu (*File – Print*).
- $\mathbf{C}$ Zrušenie predchádzajúcej zmeny (undo).
- (ра Obnovenie zrušenej zmeny (redo).
- $\ddot{\circ}$ Pridanie tematickej vrstvy do projektu. Po stlačení šípky sa dá vybrať medzi údajmi (*Add Data*), podkladovou mapou (*Add Basemap*) a službou ArcGIS Online (*Add Data from ArcGIS Online*).
- $\mathcal{L}$ Zobrazenie panela nástrojov pre editovanie (*Editor*).
- Fei Zobrazenie legendy mapy (*Table of Contents*).
- $\overline{51}$ Zobraziť panel ArcCatalog.
- Zobraziť panel pre vyhľadávanie (*Search*). 员
- Zobraziť panel pre ArcToolbox.  $\overline{\bullet}$
- Zobraziť panel príkazového riadku (*Python*).  $\overline{\phantom{0}}$
- Zobraziť Model Builder. ₿а

Skúsení užívatelia, ktorí pracujú s viacerými projektmi, alebo vytvárajú projekty pre ďalších užívateľov, ocenia možnosť nastavenia vlastností projektu. Dialóg pre nastavenie vlastností spustíme položkou z hlavného menu *File – Map Document Properties* [\(Obr. 4.4\)](#page-31-0). Do textových polí sa zadáva názov (*Title*), sumárny opis (*Summary*), podrobný opis projektu (*Description*), autor (*Author*), údaje o autorských právach (*Credits*), kľúčové slová (*Tags*), báza hyperlinkov (*Hyperling base*).

Dôležitou položkou je *spôsob uloženia cesty k zdroju údajov*. Štandardne sa pamätajú *úplné cesty*, čo je vhodné pre projekty so stálymi zdrojmi údajmi. V tomto prípade aj keď súbor projektu bude premiestnený a otvorený v inom adresári, zdroje údajov sa nájdu a tematické vrstvy sa zobrazia. Ak predpokladáme, že projekt aj s údajmi bude premiestnený do iného adresára, tak je výhodnejšie použiť *relatívne cesty* k zdrojom údajom. Je to časté hlavne pri menších projektoch, keď všetky súbory presúvame medzi diskami alebo na iné počítače. Pokiaľ zachováme štruktúru adresára, tak hlavný adresár obsahujúci celý projekt môžeme premenovať alebo presunúť. Relatívne cesty k zdrojom údajov nastavíme začiarknutím políčka *Pathnames* (*Store relative pathnames to data sources*).

Stlačeném tlačítka Vytvoriť náhľad (*Make Thumbnail*) program vygeneruje náhľad projektu vo forme bitmapy. Náhľad projektu odstránime pomocou tlačidla Vymazať náhľad (*Delete Thumbnail*).

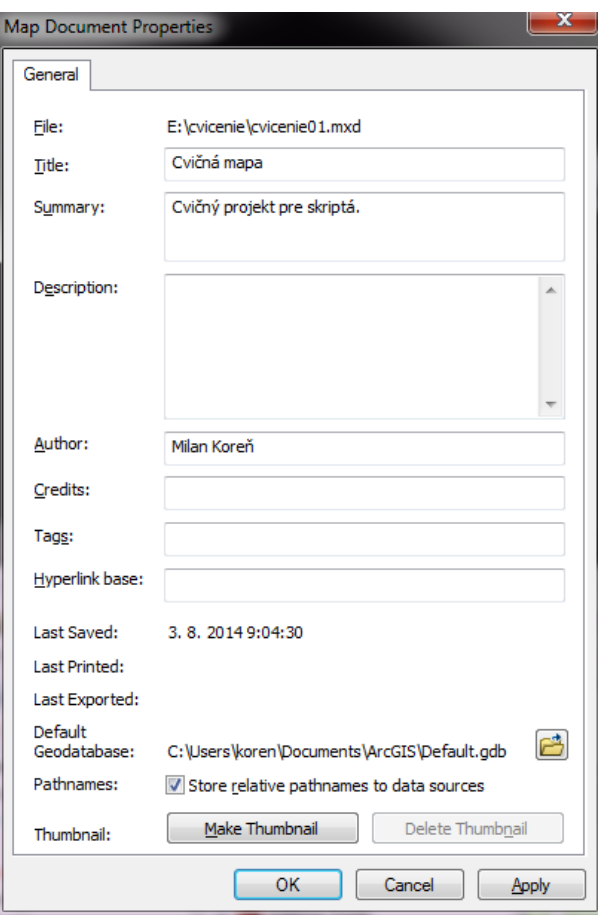

<span id="page-31-0"></span>Obr. 4.4: Nastavenie vlastností projektu

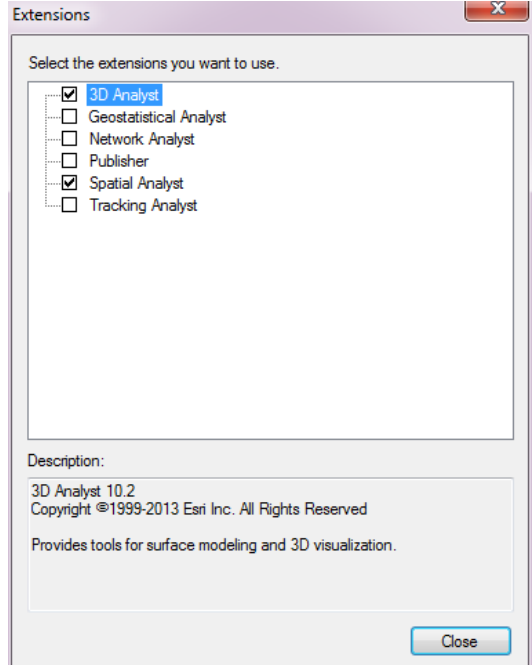

<span id="page-31-1"></span>Obr. 4.5: Aktivácia rozšírení

Pri začiatku práce s projektom alebo v jej priebehu často potrebujeme doplňujúce funkcie, ktoré poskytuje niektoré rozšírenie systému (napr. Spatial Analyst, 3D Analyst, Publisher). Pred prvým použitím je potrebné *aktivovať rozšírenie*. Urobíme to cez položku menu *Customize – Extensions*. V zobrazenom dialógu potom začiarkneme požadované rozšírenia systému [\(Obr. 4.5\)](#page-31-1). Zoznam aktivovaných rozšírení sa ukladá do súboru projektu, takže pri ďalšom otvorení sa použité rozšírenia aktivujú automaticky.

V projekte aktivujte len rozšírenia, ktoré skutočne potrebujete. Dôležité je to hlavne vtedy, keď zdieľate spoločné licencie s viacerými užívateľmi napr. v školskej učebni, alebo podnikovej počítačovej sieti. Licencie používané v projekte nie sú dostupné iným užívateľom, ktorí ich môžu skutočne potrebovať ku svojej práci. Prehľad o celkovom počte licencií a počte voľných licencií na používanom licenčnom serveri získame v aplikácií *ArcGIS Administrator* (pozri [2.5](#page-9-1) [Licenčný server a](#page-9-1) jeho nastavenie).

#### <span id="page-32-0"></span>*4.3.2. Panel legendy*

Legenda určuje obsah mapy a spôsob zobrazovania tematických vrstiev. Ovláda sa cez panel legendy (*Table of Contents*), ktorý je zvyčajne umiestnený na ľavej strane hlavného okna. Pokiaľ panel legendy nie je zobrazený, môžeme ho aktivovať tlačidlom zo štandardného panela nástrojov, alebo v menu *Windows - Table of Contents*.

*Panel legendy* má päť záložiek, ktoré zobrazujú obsah mapy rôznymi spôsobmi. Záložky sa aktivujú tlačidlami v hornej časti panelu [\(Obr. 4.6\)](#page-33-0):

- *zoznam podľa poradia vykresľovania* ( *List By Drawing Order*),
- *zoznam podľa zdroja* ( *List By Source*),
- *zoznam podľa viditeľnosti* ( $\otimes$  List By Visibility),
- *zoznam podľa výberu* ( *List By Selection*).

Najčastejšie používaný spôsob zobrazenia je *zoznam podľa poradia vykresľovania* ( *List By Drawing Order*). Témy sa zobrazujú ako v klasickej mapovej legende [\(Obr. 4.6](#page-33-0) a). Záložka obsahuje len položky, ktoré sa zobrazujú v mape. Dvojitým kliknutím na názov vrstvy sa zobrazí dialóg pre nastavenie jej vlastností (*Layer Properties*). Pravým kliknutím na názov sa vyvolá kontextové menu vrstvy. Kliknutie na symbol legendy spustí dialóg pre výber bodovej, čiarovej alebo plošnej značky (*Symbol Selector*). Usporiadanie vrstiev v tejto záložke určuje *poradenie vykresľovania* na plochu. Vykresľovanie postupuje smerom zdola nahor, t.j. najskôr sa vykreslia najspodnejšie vrstvy, posledné najvrchnejšie. *Poradie tematických vrstiev je možné meniť* chytením názvu myšou a presunutím na požadovanú pozíciu.

V záložke *zoznam podľa zdroja* ( *List By Source*) je zobrazenie podobné ako v predchádzajúcom prípade, vrstvy sú však zoskupené podľa zdrojov. Je to výhodné hlavne pri rozsiahlejších projektoch. Nájdeme tu však aj objekty, ktoré nie sú v záložke Displej pretože sa nezobrazujú v mapovom okne (napr. databázové tabuľky, pozri tabuľku *drevina* na [Obr. 4.6](#page-33-0) b). Kliknutím na názov resp. symbol vrstvy sa spustí editor vlastností alebo dialóg pre výber symbolu. V tejto záložke nie je možné tematické vrstvy presúvať. Zobrazujú sa v rovnakom poradí ako sú usporiadané v záložke zobrazenie podľa poradia vykresľovania.

V záložke *zoznam podľa viditeľnosti* (**≥** List By Visibility), sú vrstvy rozdelené do dvoch skupín. Do skupiny viditeľných sú zaradené len tie vrstvy, ktoré sa skutočne vykresľujú v mapovom okne. V skupine neviditeľných vrstiev sa nachádzajú tie vrstvy, ktoré sa nevykresľujú v mapovom okne. Pri viditeľných vrstvách je možné nastaviť príznak výberu .

Posledná záložka *zoznam podľa výberu* ( *List By Selection*) slúži na nastavenie vrstiev, ktoré sa majú používať pri priestorových výberoch. Výbery budú urobené len v označených vrstvách. Podľa [Obr. 4.6](#page-33-0) d) sa výbery budú robiť len vo vrstve *pormap*. Objekty z vrstvy *cesty* nebudú zaradené do výberu, aj keď sa budú nachádzať v oblasti určenej nástrojom pre výber (kliknutím, zadaním obdĺžnika a pod.).

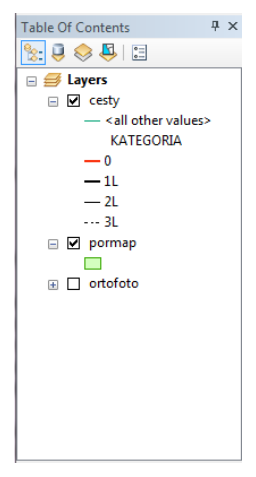

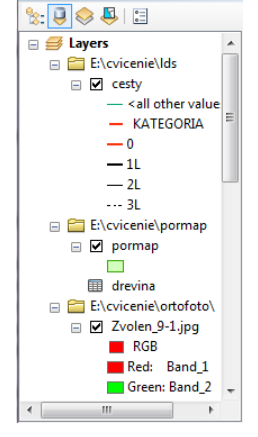

 $\sqrt{4}$ 

Table Of Contents

a) zoznam podľa poradia vykresľovania b) zoznam podľa zdroja údajov

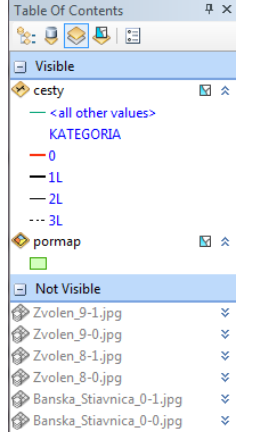

c) zoznam podľa viditeľnosti d) zoznam podľa výberu

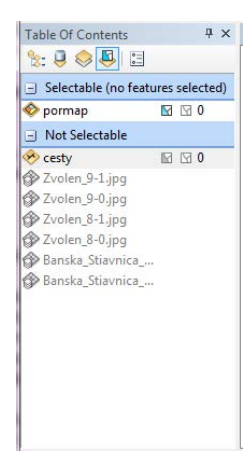

Obr. 4.6: Záložky panelu legendy

<span id="page-33-0"></span>Vlastnosti panelu legendy sa nastavujú v dialógovom okne, ktorý vyvoláme tlačidlom . Nastavuje sa v ňom spôsob zobrazenia položiek v legende mapy: zobrazenie počtu vybraných elementov v zozname (*Show selected features in selection list*), poradie zobrazenia vrstiev v záložke zobrazenia podľa viditeľnosti a v záložke zobrazenia podľa výberu (*Sort layers by*), zobrazovanie názvu skupiny vrstiev (*Show group layer name*), veľkosť symbolov v legende (*Patch Size*), tvar líniového symbolu (*Patch Shape - Line*), tvar polygónového symbolu (*Patch Shape -* Area).

### <span id="page-34-0"></span>*4.3.3. Údajové rámce*

Vrstvy a tabuľky v legende sa zoskupujú do tzv. rámcov (*Data Frames*). *Rámec* je logický súbor tematických vrstiev, pre ktorý sa samostatne definujú parametre zobrazovania (súradnicový systém, jednotky, mierka, rozsah, umiestnenie na tlačovej zostave, atď.). Nový projekt obsahuje len jeden rámec *Layers*, ďalšie sa pridávajú cez hlavné menu *Insert - Data Frame*.

Vlastnosti rámca je najlepšie nastaviť čo najskôr. Robí sa to cez dialógové okno, ktoré zobrazíme jedným z nasledujúcich spôsobov:

- − Dvojitým kliknutím na názov údajového rámca.
- − Klikneme pravým tlačidlom myši na názov rámca a z kontextového menu vyberieme položku *Properties*.
- − Vyberieme rámec ľavým kliknutím na jeho názov a potom vyberieme z hlavného menu *View - Data Frame Properties*.

Dialóg *Data Frame Properies* má niekoľko záložiek:

- − *Všeobecné* (*General*): názov rámca, komentár, nastavenie dĺžkových jednotiek, referenčná mierka, uhol rotácie, spôsob generovania textových označení (nápisov).
- − *Rámec* (*Data Frame*): spôsob nastavenia rozsahu rámca, úplný rozsah, metóda orezania.
- − *Súradnicový systém* (*Coordinate System*): nastavenie súradnicového systému.
- − *Osvetlenie* (*Illumination*): horizontálny (*Azimuth*) a vertikálny (*Altitude*) uhol dopadu lúča.
- − *Siete* (*Grids*): referenčná sieť (napr. rovnobežiek a poludníkov, alebo pravouhlá pre indexovanie mapy).
- − *Vyrovnávacia pamäť* (Feature *Cache*): pravidlá pre vytváranie vyrovnávacej pamäte pre mapu, používa sa kvôli urýchleniu práce pri tematických vrstvách z geografických databáz.
- − *Skupiny anotácií* (*Annotation Groups*): definovanie skupín anotácií pre poznámky a pomocné geometrické elementy.
- − Indikátory rozsahu (*Extent Indicators*): pridanie priestorových rozsahov iných rámcov, zobrazia sa ako obdĺžniky.
- − *Rám* (*Frame*): symboly pre zobrazenie rámu okolo rámca (typ čiary, farba, hrúbka, pozadie, tvar rohov).
- − *Veľkosť a poloha* (*Size and Position*): veľkosť a poloha rámca v tlačovej zostave.

Ako prvý nastavíme súradnicový systém, resp. kartografické zobrazenie. Ak chceme aby výstup bol v geografických súradniciach (zemepisná šírka, zemepisná dĺžka) vyberieme vhodné nastavenie referenčného elipsoidu:

− Pre geografické súradnice vo WGS-84 vyberieme *Geographic Coordinate Systems - World - WGS 1984* [\(Obr. 4.7](#page-35-1) a).

Ak požadujeme výstup v národnom súradnicovom systéme S-JTSK, potom nastavíme *Predefined – Projected Coordinate Systems – National Grids – Europe – S-JTSK EastNorth* [\(Obr. 4.7](#page-35-1) b).

Ako ďalšie nastavíme názov rámca v záložke *General*. Zvolíme vhodný názov údajového rámca, ktorý bude charakterizovať súbor geografických údajov.

Jednotky dĺžky sa nastavia automaticky pri zadaní súradnicového systému (preto by mal byť nastavený skôr). Môžeme ich skontrolovať príp. zmeniť v záložke *General*. Nastavujú sa zvlášť pre mapu (*Map*) a pre displej (*Display*). Systém bude automaticky prepočítavať polohu kurzora na mape a zobrazovať ju v jednotkách displeja na pravej strane stavového riadku.

Ostatné nastavenia údajového rámca nemusíme meniť. Využívajú sa hlavne pri tvorbe zložitejších mapových výstupov.

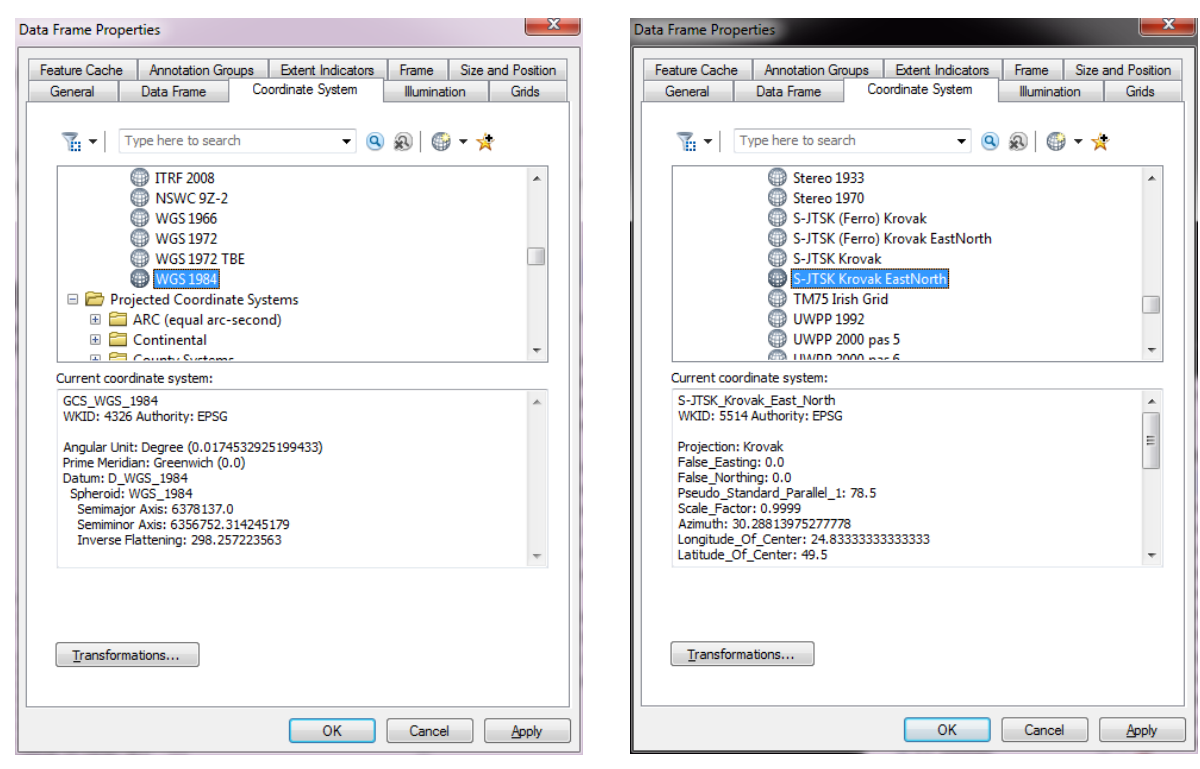

a) geografické súradnice vo WGS-84 b) pravouhlé súradnice v S-JTSK

Obr. 4.7: Nastavenie súradnicového systému

### <span id="page-35-1"></span><span id="page-35-0"></span>*4.3.4. Práca s tematickými vrstvami*

Pre prácu s tematickými vrstvami sú dôležité funkcie z *kontextového menu* [\(Obr. 4.8\)](#page-36-0). Jeho obsah sa mení podľa typu vybratého objektu (rámec, tematická vrstva, skupina vrstiev, databázová tabuľka). Najskôr je vždy potrebné vybrať príslušný objekt kliknutím ľavým tlačidlom myši. Kontextové menu potom zobrazíme pravým kliknutím a vyberieme požadovanú položku.
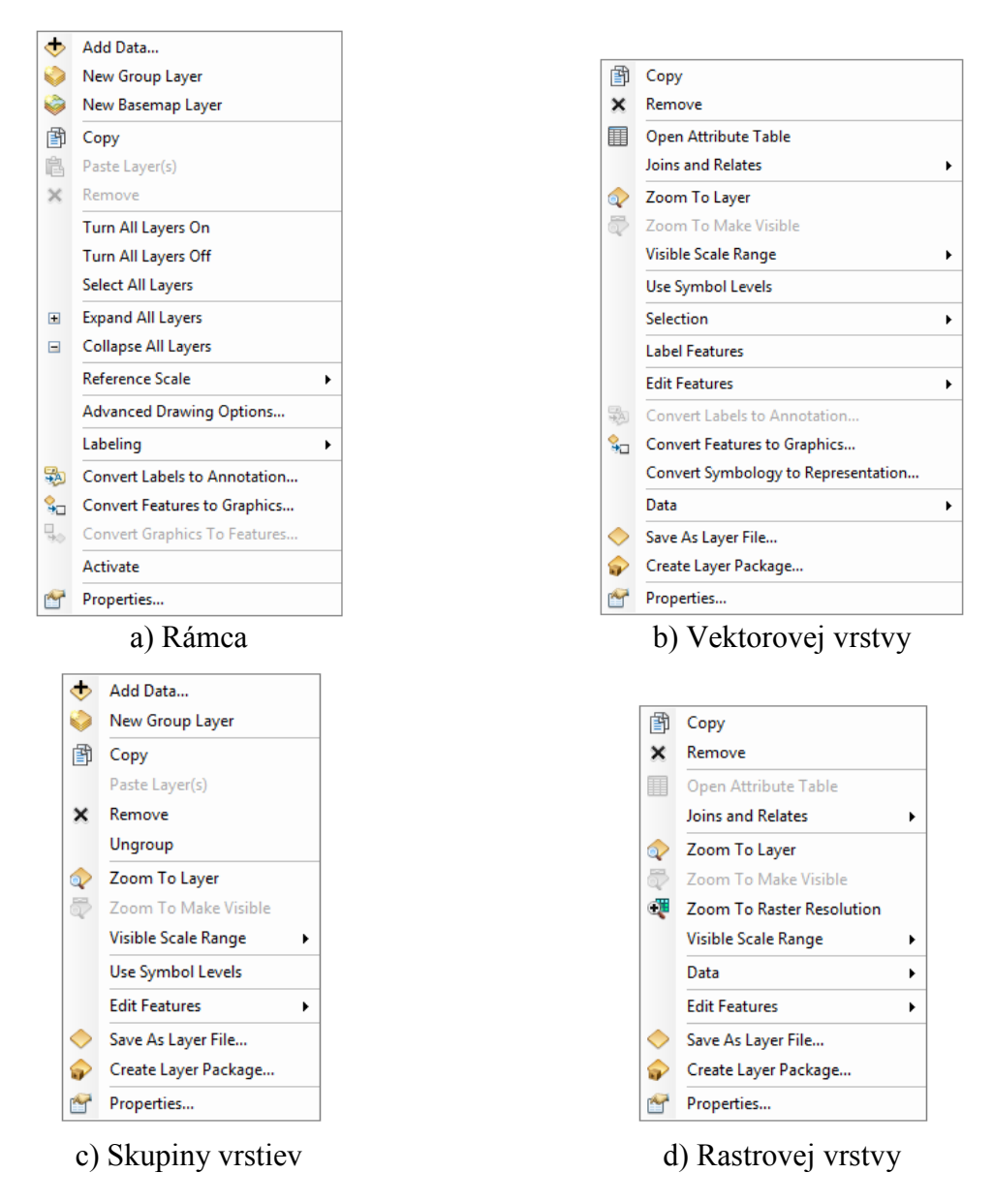

Obr. 4.8: Kontextové menu v legende ArcMap-u

Tematickú vrstvu do rámca *pridávame* tromi spôsobmi:

- Tlačidlom  $\bigtriangledown$  zo štandardného panela nástrojov. Ak legenda obsahuje viacej rámcov treba príslušný *rámec aktivovať*. Aktívny rámec je ten, ktorý sa práve zobrazuje v mapovom okne. Aktivuje sa cez položku *Activate* z kontextového menu rámca.
- − Položkou menu *Add Data* z kontextového menu rámca, alebo skupiny tematických vrstiev.
- − Uchytením súboru v ArcCatalog-u, Windows File Exploreri alebo inom programe a jeho pretiahnutím na plochu ArcMapu (tzv. *drag-and-drop* funkcia).

V dialógu potom môžeme pridať vektorovú, rastrovú alebo obrazovú tematickú vrstvu, ale aj iný zdroj údajov podporovaný systémom ArcGIS (napr. databázové tabuľky).

Vrstvu, ktorú chceme *vymazať*, najskôr vyberieme ľavým tlačidlom myši a následne z jej kontextového menu použijeme položku *Vymazať* (*Remove*).

V niektorých prípadoch je veľmi užitočná funkcia *kopírovania* tematickej vrstvy (napr. keď experimentujeme s rôznymi typmi legendy, alebo vrstvy z rovnakého zdroja definujeme rôzne podmienky). Vrstva sa skopíruje so všetkými nastaveniami (názov, legenda, podmienky) do clipboardu. Do legendy ju *vložíme* cez *Vložiť vrstvu* (*Paste Layer(s)*) z kontextového menu rámca alebo skupiny vrstiev.

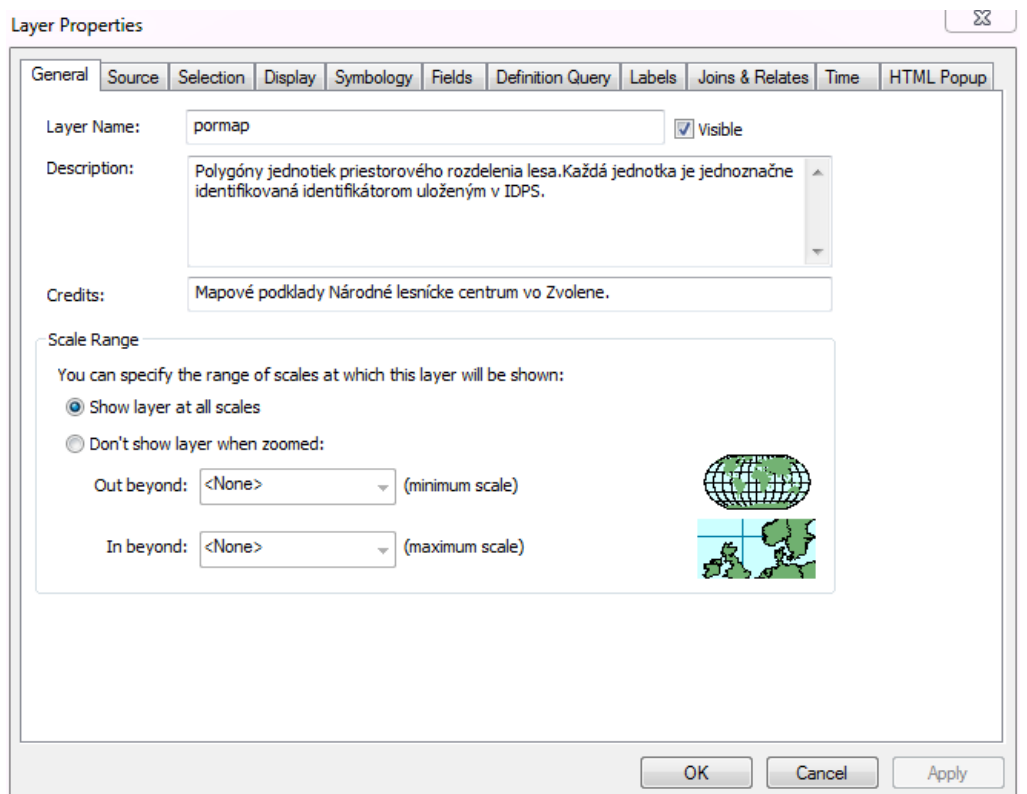

Obr. 4.9: Nastavenie vlastností vektorovej tematickej vrstvy

<span id="page-37-0"></span>Po pridaní tematickej vrstvy nastavíme jej vlastností. Dialóg vyvoláme cez jej kontextové menu funkciou *Vlastnosti* (*Properties*), ktorá je v menu uvedená ako posledná. Má jedenásť záložiek [\(Obr. 4.9\)](#page-37-0):

- − *Všeobecné* (*General*): názov pod ktorým bude tematická vrstva zaradená do legendy, minimálna a maximálna mierka pri ktorej sa táto vrstva bude zobrazovať.
- − *Zdroj* (*Source*): informácie o zdroji údajov. Pri presune projektu do iného adresára alebo na iný počítač sa cesta k zdrojom údajov môže zmeniť. Chybný odkaz na zdroj údajov sa dá v tejto záložke opraviť.
- − *Výber* (*Selection*): nastavenie spôsobu zobrazovania vybratých objektov (farba, zvýraznenie).
- − *Displej* (*Display*): parametre zobrazovania tematickej vrstvy: stupeň priehľadnosti (0 žiadna, 100 – úplná priehľadnosť), zobrazenie pomocných dynamických nápisov z poľa, názov textového poľa, ktoré obsahuje odkaz (hyperlink), vylúčenie elementov z vykresľovania,
- − *Symboly* (*Symbology*): výber druhu legendy, kategorizácia podľa zvoleného atribútu, priradenie symbolov kategóriám a ich nastavenie.
- − *Polia* (*Fields*): zoznam dostupných polí a ich vlastností v databázových tabuľkách. Označením zvolíme polia, ktoré sa majú zobrazovať v atribútovej tabuľke a pri identifikácií objektov.
- − *Definičný výber* (*Definition Query*): tematická vrstva nemusí zobrazovať všetky objekty, ktoré obsahuje vstupný zdroj údajov. V záložke môžeme zadať logickú podmienku pre výber len určitej podmnožiny vstupných údajov. Takýmto spôsobom z jedného zdroja údajov sa dá vytvoriť viacej tematických vrstiev. Napríklad, ak máme zdroj údajov v ktorom sa nachádzajú všetky cesty, potom zadaním vhodnej podmienky môžeme vytvoriť tematickú vrstvu ciest 1. triedy a tematickú vrstvu poľných ciest.
- − *Označenie* (*Labels*): nastavenie parametrov pre označovanie elementov (textové pole obsahujúce názov, veľkosť a farba písma, spôsob umiestnenia textov, minmálna a maximálna mierka zobrazovania označenia elementov).
- − *Spojenia a relácie* (*Joins and Relates*): zoznamy a nástroje na správu spojení a relácií medzi tematickou vrstvou a databázovými tabuľkami.
- − *Čas (Time)***:** spôsob práce s časom, názov poľa, ktoré obsahuje údaj o čase, časové pásmo,
- − *HTML okno (HTML Popup)*: spôsob zobrazovania vyskakovacieho okna s informáciami o geometrickom elemente. Môže sa zobrazovať ako okno s hodnotami viditeľných polí (*As a table of the visible fields*), ako odkaz (*As a URL*), ako formátovaná stránka podľa XSL šablóny (*As a formated page based on an XSL template*).

V údajovom rámci môžeme vytvárať skupiny tematických vrstiev. *Skupina tematických vrstiev* (*Group Layer*) je logické zoskupenie príbuzných tematických vrstiev, napr. jednotlivé listy ortofotomapy, alebo vrstvy týkajúce sa digitálneho modelu reliéfu. Skupina tematických vrstiev môže obsahovať iné skupiny tematických vrstiev, takže sa vytvára hierarchické usporiadanie.

Novú skupinu tematických vrstiev *pridáme* cez položku *Nová skupina vrstiev* (*New Group Layer*) v kontextovom menu rámca alebo skupiny vrstiev.

Skupinu tematických vrstiev *vymažeme* cez funkciu *Odstrániť* (*Remove*) z jej kontextového menu.

Pridávanie a mazanie tematických vrstiev zo skupín robíme štandardným spôsobom, treba však vybrať príslušnú skupinu resp. tematickú vrstvu a použiť nástroje z kontextového menu skupiny tematických vrstiev.

Výhodou skupín je, že sa dá s nimi pracovať ako s celkom a nastaviť spoločné vlastnosti pre všetky vrstvy patriace do skupiny. Dialóg pre nastavenie vlastností skupiny vyvoláme cez kontextové menu, položka *Properties*. Má tri záložky [\(Obr. 4.10\)](#page-39-0):

- − *Všeobecné* (*General*): meno skupiny pod ktorým sa bude zobrazovať v legende, slovný opis jej obsahu, minimálna a maximálna mierka pri ktorej sa má zobrazovať.
- − *Skupina* (*Group*): zoznam vrstiev v skupine, usporiadanie, pridávanie a mazanie, nastavenie vlastností jednotlivých vrstiev.
- − *Displej* (*Display*): parametre zobrazovania spoločné pre všetky vrstvy skupiny. *Kontrast* (*Contrast*) a *jas* (*Brightness*) majú význam len pre niektoré typy vrstiev

(rastrové, obrazové). *Priehľadnosť* (*Transparency*) sa aplikuje na všetky typy vrstiev. Parametre sa použijú miesto nastavení jednotlivých vrstiev len ak sú nenulové.

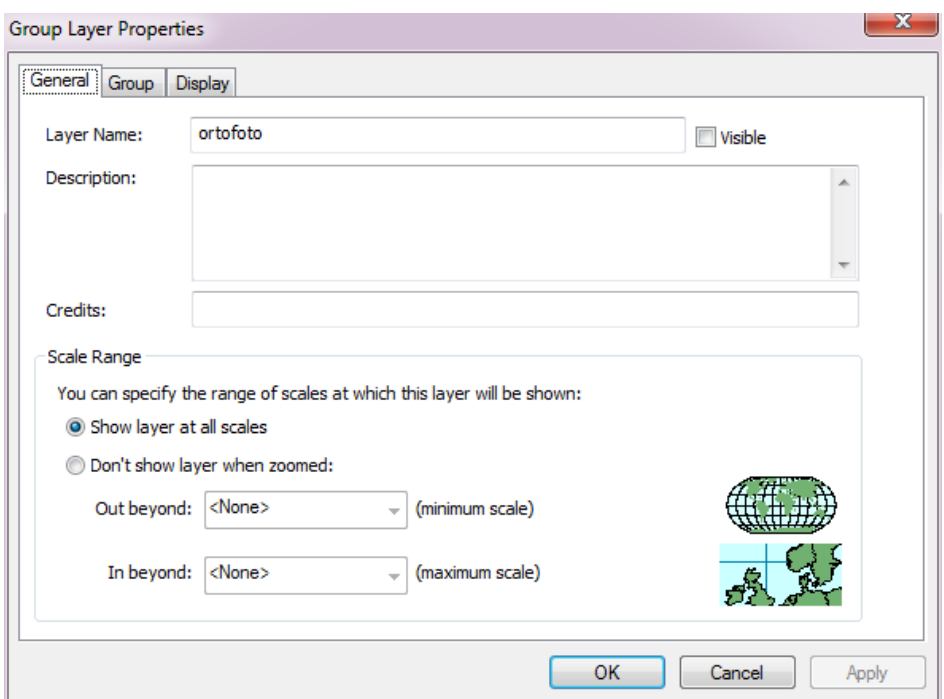

Obr. 4.10: Dialóg pre nastavenie vlastností skupiny vrstiev

# <span id="page-39-1"></span><span id="page-39-0"></span>*4.3.5. Mapové okno*

Digitálne mapy sa zobrazujú v *mapovom okne*, ktoré pracuje v dvoch pohľadoch: *údajovom* (*Data View*) a *tlačovom* (*Layout View*). Odlišujú sa hlavne spôsobom zobrazenia mapy a dostupnými panelmi nástrojov.

*V údajovom pohľade sa zobrazuje vždy len jeden práve aktívny údajový rámec. Údajový rámec aktivujeme* cez položku jeho kontextového menu *Activate*.

*V tlačovom pohľade môže byť zobrazených aj viacej údajových rámcov súčasne*, pričom každý z nich sa zobrazuje na predpísanej časti plochy v požadovanej mierke a kartografickej projekcii. Využíva sa to napr. pri vložení detailu mapy alebo kladu mapových listov. Práca s *tlačovým pohľadom* (*Layout View*) a tvorba mapových výstupov sú podrobne opísané v kapitole [7.](#page-106-0)

Aktuálny pohľad sa volí stlačením tlačidla v ľavej dolnej časti mapového okna:

- Ø. Údajový pohľad zobrazovania.
- Tlačový pohľad zobrazovania. Ë
- ø Prekreslenie okna.
- Pozastavenie kreslenia v okne. п

*Údajový pohľad* (*Data View*) je vhodný pre interaktívnu prácu s digitálnou mapou. Mapa sa zobrazuje na celej ploche mapového okna v požadovanej mierke. K dispozícií sú funkcie pre prácu s digitálnou mapou z panela *Nástroje* (*Tools*):

 $^{\circledR}$ *Zväčšiť výrez mapy* (*Zoom In*). Veľkosť nového výrezu sa zadáva určením dvoch

rohov okna (klikneme na prvý roh, držíme stlačené tlačidlo, prejdeme na miesto protiľahlého rohu okna a pustíme tlačidlo), alebo určením stredu nového výrezu (klikneme ľavým tlačidlom na miesto nového stredu).

- $^{\circ}$ *Zmenšiť výrez mapy* (*Zoom Out*).
- E.W Posunúť výrez (Pan). Mapu "chytíme" stlačením ľavého tlačidla myši, tlačidlo držíme stlačené a kurzor premiestnime na novú pozíciu.
- $\bullet$ *Zobraziť celý výrez* (*Full Extent*).
- ЖK *Dvojnásobne zväčšiť* výrez so stredom v mieste kliknutia (*Fixed Zoom In*).
- ΚN. *Dvojnásobne zmenšiť* výrez so stredom v mieste kliknutia (*Fixed Zoom Out*).
- $\leftarrow$ *Predchádzajúci výrez* (*Go Back To Previous Extent*).
- *Nasledujúci výrez* (*Go To Next Extent*).  $\Rightarrow$
- 内 -*Vybrať objekty* (*Select*).

*Zrušiť výber* (*Clear Selection*).

- K *Vybrať grafické elementy* v mapovom okne (*Select Elements*).
- *Identifikovať* (*Identify*). Po kliknutí nástrojom na geometrický element sa zobrazia 60 jeho atribúty.
- G *Odkaz (Hyperlink)*. Nástroj na aktiváciu odkazu.
- 喧 *HTML okno (HTML Popup)*. Nástroj na zobrazenie HTML okna.
- $+ +$ *Merať* (*Measure*). Zobrazí sa dialóg a nástroje pre meranie dĺžky a výmery.
- 萬 *Vyhľadať* elementy podľa textu v poli atribútovej tabuľky, miesta, adresy, trasy (*Find*).
- **پ** *Presunúť stred výrezu na zadané súradnice* (*Go To XY*).
- $\overline{\mathbb{C}}$ *Čas (Time Slider)*. Otvorí dialógové okno pre prácu s časom.
- $\overline{\circledast}$ *Vytvoriť detailný pohľad* (*Create Viewer Window*). Otvorí nové okno v ktorom sa bude dynamicky zobrazovať detailný pohľad na mapu v miste kurzora.

Nástroje z panela slúžia na nastavenie výrezu a mierky zobrazovanej mapy, ako aj na vykonávanie najčastejších úloh s geografickými údajmi. Tvar kurzora sa mení podľa aktívnej funkcie.

*Mierka zobrazenej mapy* je daná rozsahom výrezu a veľkosťou plochy mapového okna. Aby ju systém vedel automaticky vypočítať je potrebné správne nastaviť jednotky dĺžky, súradnicový systém a kartografické zobrazenie (pozri [4.3.3](#page-34-0) [Údajové rámce\)](#page-34-0).

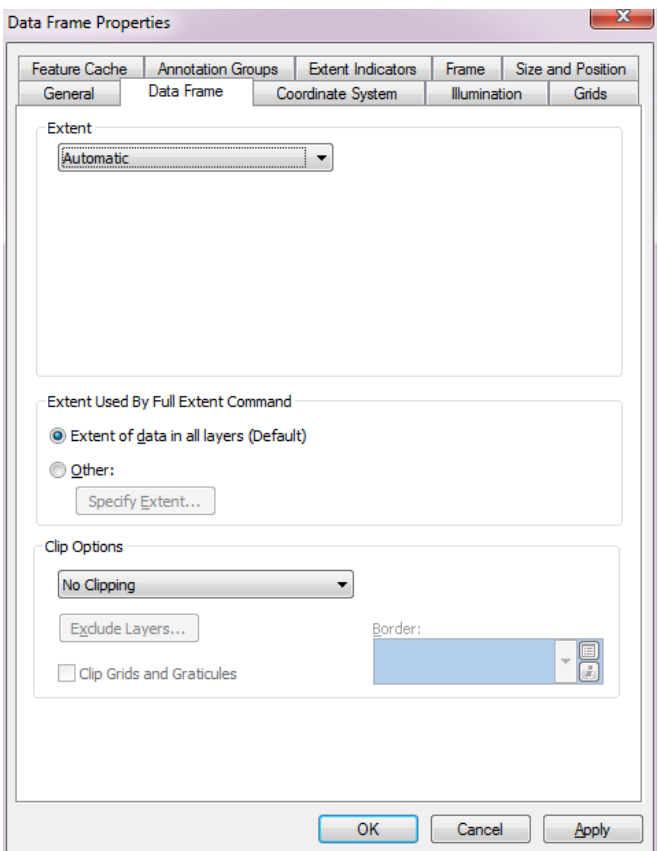

Obr. 4.11: Nastavenie spôsobu práce s výrezom

<span id="page-41-0"></span>V systéme sú k dispozícií tri *spôsoby práce s výrezom* [\(Obr. 4.11\)](#page-41-0), ktoré sa nastavujú v záložke *Údajový rámec* (*Data* Frame) v dialógu *Vlastnosti* údajového rámca (*Data Frame Properties*):

- − *Automatická mierka (Automatic)*: veľkosť výrezu sa dá nastaviť tlačidlami pre zväčšovanie a zmenšovanie, mierka mapy sa prepočíta automaticky podľa veľkosti výrezu a mapového okna. Presnú hodnotu mierky môžeme nastaviť aj číselnou hodnotou v štandardnom paneli nástrojov (Obr. 4.1). Keďže veľkosť zobrazovacej plochy údajového pohľadu je zvyčajne iná ako v tlačovom pohľade, mierky zobrazenia môžu byť rôzne.
- − *Pevná mierka (Fixed Scale)*: digitálna mapa sa vždy zobrazí v zadanej mierke. Veľkosť výrezu sa nedá meniť, výrez možno len posúvať. Tlačidlá pre zväčšovanie a zmenšovanie výrezu sú nedostupné. Mierky mapy v údajovom a tlačovom pohľade sú rovnaké. V závislosti od veľkosti zobrazovacej plochy sa bude meniť veľkosť výrezu, stred ostane zachovaný.
- − *Pevný rozsah (Fixed Extent)*: rozsah zobrazovaného výrezu je pevný, vždy sa zobrazí celý v mapovom aj tlačovom okne, mierka sa prispôsobí podľa veľkosti mapového okna. Mierka zobrazenej mapy v mapovom pohľade môže byť odlišná od mierky v tlačovom pohľade. Nástroje pre zmenu veľkosti a polohy výrezu sú neaktívne.

Dostupnosť funkcií pre nastavenie výrezu mapy sa mení podľa zvoleného spôsobu práce s výrezom [\(Tab. 4.1\)](#page-42-0). Pri automatickej mierke sú dostupné všetky funkcie, pri pevne stanovej mierke výrez možno len posúvať, pri pevne zadanom výreze nie sú k dispozícií žiadne funkcie.

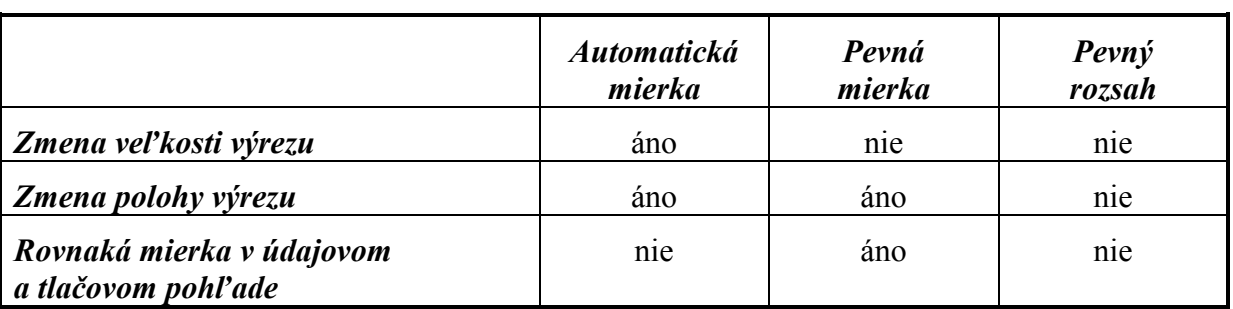

<span id="page-42-0"></span>Tab. 4.1: Porovnanie spôsobov práce s výrezom digitálnej mapy

Systém si pamätá *postupnosť výrezov*, ktoré užívateľ nastavil. Po tomto zozname sa môžeme pohybovať funkciami pre nastavenie predchádzajúceho alebo nasledujúceho výrezu (modré šípky v paneli nástrojov).

# *4.3.6. Panely nástrojov*

V systéme je pripravených niekoľko nástrojov panelov zameraných na automatizáciu frekventovaných činností. Ich zoznam sa nachádza v hlavnom menu pod položkou *Customize – Toolbars*. [\(Obr. 4.12\)](#page-43-0). Aktivujeme ich zapnutím príslušnej položky menu. Rozšírenia systému zvyčajne pridávajú vlastné panely nástrojov, takže ich počet závisí od konfigurácie a zakúpených licencií.

Vybrané panely nástrojov:

- *Štandardné* (*Standard*): nástroje pre prácu s projektom, pridanie vrstvy, nastavenie mierky, spustenie modulov (pozri [4.3.1](#page-29-0) [Práca s projektom\)](#page-29-0).
- *Nástroje* (*Tools*): dostupný len v údajovom pohľade, funkcie pre nastavenie zobrazovania v mapovom okne, identifikáciu a vyhľadanie objektov, meranie dĺžky a plochy (kap. [4.3.5](#page-39-1) [Mapové okno\)](#page-39-1).
- *Nákres* (*Layout*): aktívny len v tlačovom pohľade, nástroje na vytvorenie výstupnej tlačovej zostavy (pozri [7](#page-107-0) [Tvorba mapových výstupov\)](#page-107-0).
- *Editor* (*Editor*): editovanie elementov vektorovej tematickej vrstvy, výber vrstvy, uloženie zmien, voľba editovacej funkcie, atď (kap. [6.3](#page-81-0) [Editovanie\)](#page-81-0).
- *Georeferencovanie* (*Georeferencing*): nástroje na georeferencovanie obrazových údajov (skenované mapy, letecké snímky a pod., kap. [6.1](#page-72-0) [Georeferencovanie obrazov](#page-72-0)  [a rastrov\)](#page-72-0).
- *Kreslenie* (*Draw*): pridávanie grafických prvkov do údajového a tlačového pohľadu (texty, rámy, značky, línie, pozri [4.3.7](#page-43-1) [Anotácie\)](#page-43-1).
- *Grafika* (*Graphics*): usporiadanie, zarovnanie, presné nastavenie polohy grafických prvkov.
- *Označenie* (*Labeling*): nástroje pre automatizované umiestnenie označenia a názvov objektov, spôsob umiestňovania, priorita, atď.
- *GPS* (*GPS*): pripojenie k GPS zariadeniu, priebežné zaznamenávanie pozície, zobrazenie polohy v mapovom okne a ďalšie funkcie.

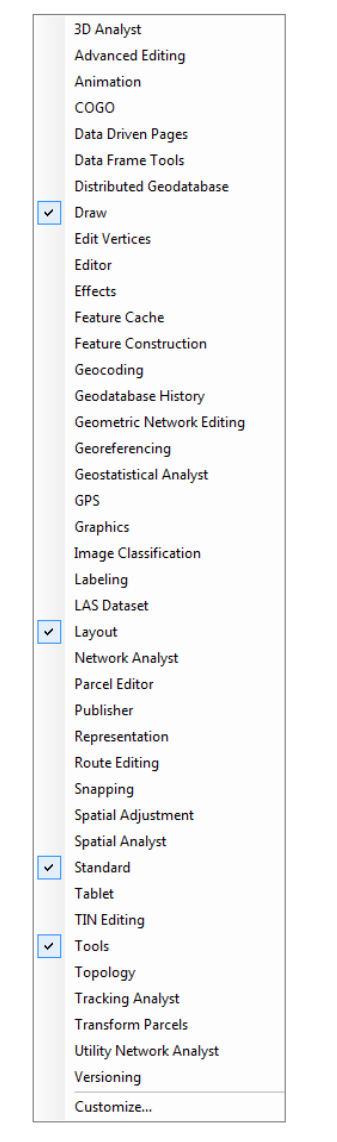

Obr. 4.12: Zoznam panelov nástrojov

# <span id="page-43-1"></span><span id="page-43-0"></span>*4.3.7. Anotácie*

Okrem tematických vrstiev do mapového okna môžeme pridať aj grafické prvky, tzv. *anotácie*. Slúžia na označenie záujmových oblastí, zvýraznenie, poznámky, označenie chýb a pod. Ukladajú sa do súboru projektu. Pracujeme s nimi cez panel *Kreslenie* (*Draw*), ktorý sa zvyčajne nachádza v dolnej časti mapového okna [\(Obr. 4.13\)](#page-43-2).

<span id="page-43-2"></span>

| <b>Draw</b>                                                                 |                                                                                                    |
|-----------------------------------------------------------------------------|----------------------------------------------------------------------------------------------------|
| Drawing $\bullet$ $\odot$ $\Box$ $\bullet$ $A \bullet \mathbb{Z}$   0 Arial | $-10$ $\rightarrow$ B $I$ U $\underline{A}$ $\rightarrow$ $\underline{\mathscr{D}}$ $\rightarrow$ $\underline{\mathscr{D}}$ $\rightarrow$ $\underline{\mathscr{D}}$ |

Obr. 4.13: Panel *Kreslenie* (*Draw*)

Anotácie sa ukladajú pre každý údajový rámec (*Data Frame*) samostatne. To znamená, že každý údajový rámec má vlastné anotácie, ktoré sa zobrazjú len v jeho mapovom okne. Všetky anotácie sú uložené v dokumente projektu.

Anotácie zahŕňajú texty, body, línie, krivky, polygóny, obdĺžniky, kružnice a elipsy. Pri zmene vlastností grafického prvku najskôr ho vyberieme a potom nastavíme jeho vlastností cez panel nástrojov.

Dajú sa vytvárať *skupiny anotácií* (*Annotation Group*), ktoré združujú anotácie podľa významu. Nové grafické prvky sa pridávajú do práve aktívnej skupiny anotácií. Novú skupinu anotácií vytvoríme cez menu panela *Kreslenie – Nová skupina anotácií* (*Drawing – New Annotation Group*). Skupine anotácií v dialógu [\(Obr. 4.14\)](#page-44-0) priradíme jedinečné meno (*Annotaion Group Name*). Skupina anotácií môže byť prepojená na tematickú vrstvu (*Associated Layer*). Pokiaľ je zviazaná s tematickou vrstvou, zobrazuje sa len vtedy keď je viditeľná daná tematická vrstva. Podobne ako pre tematické vrstvy, aj pre skupinu anotácií sa dá zadefinovať minimálna a maximálna mierka jej zobrazovania (*Scale Range*).

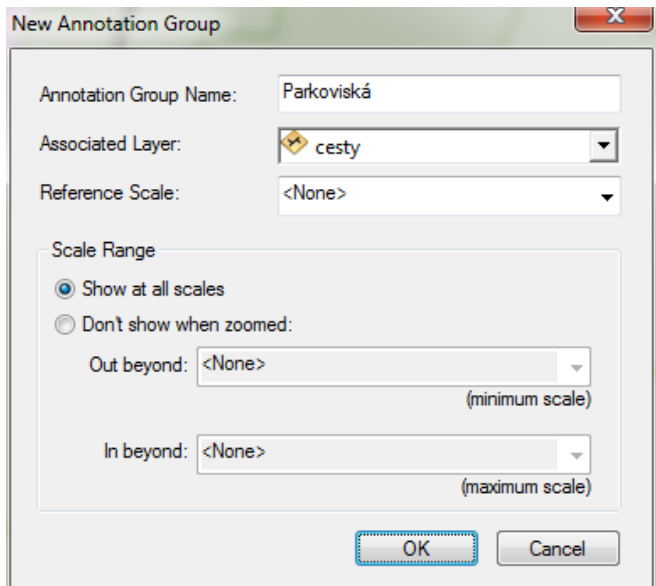

Obr. 4.14: Vytvorenie skupiny anotácií

<span id="page-44-0"></span>Nové grafické elementy sa pridávajú vždy do aktívnej skupiny anotácií. Skupinu anotácií aktivujeme cez položku *Kreslenie – Aktívna anotačná skupina* (*Drawing – Active Annotation Target*).

Zoznam skupín anotácií nie je súčasťou legendy mapového okna, takže sa nedajú jednoducho vypnúť a zapnúť. Viditeľnosť skupín anotácií a ich ďalšie vlastností sa nastavujú vo vlastnostiach údajového rámca [\(Obr. 4.15\)](#page-45-0).

Po vyvolaní dialógu pre vlastnosti údajového rámca nastavíme záložku *Anotačné skupiny* (*Annotation Groups*). Viditeľnosť anotačnej skupiny nastavíme prostedníctvom začiarknutia boxu. V dialógu sa dajú pridať nové skupiny anotácií (*New Group*), vymazať existujúce anotačné skupiny (*Remove Group*), nastaviť vlastnosti anotačnej skupiny (*Properies*), zmeniť súradnicový systém anotačnej skupiny (tlačidlo *Change*).

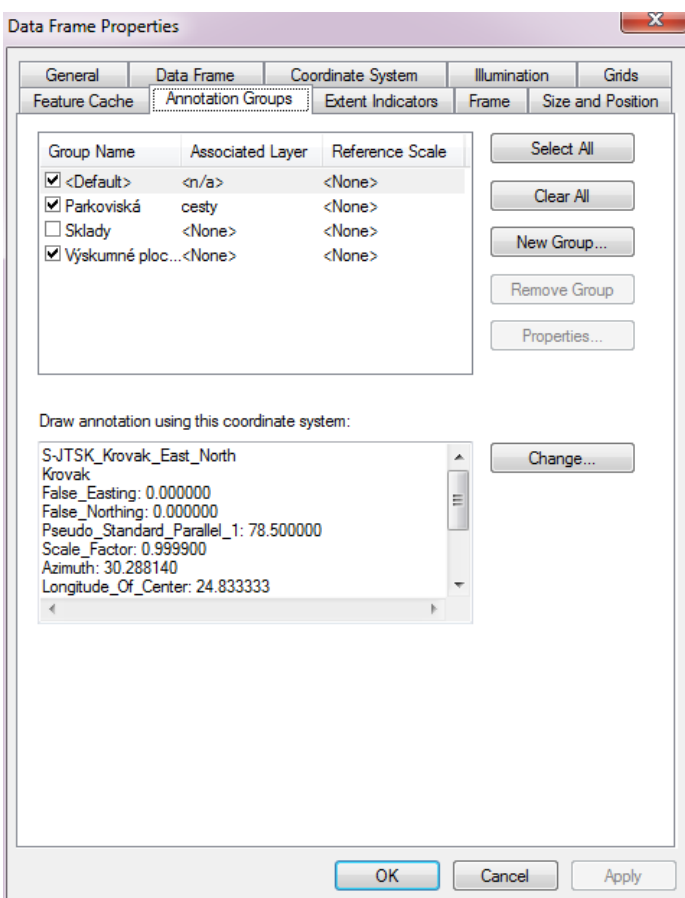

Obr. 4.15: Nastavenie viditeľnosti pre skupiny anotácií

# <span id="page-45-0"></span>*4.3.8. Priestorové záložky*

Pre uľahčenie a urýchlenie navigácie v digitálnej mape užívateľ si môže vytvoriť *zoznam priestorových záložiek* (*Bookmarks*).

*Záložka* označuje určitú lokalitu (napr. odvozné miesto, alebo výskumnú plochu), ktorá je označená menom. Pri pohybe v mape sa môžeme kedykoľvek vrátiť do lokality reprezentovanej priestorovou záložkou. Priestorové záložky sa vytvárajú v údajovom režime troma spôsobmi:

- − V mapovom okne nastavíme požadovaný výrez a potom z menu *Pohľad* (*View)*  vyberieme položku *Bookmarks – Create Bookmark*. V dialógu zadáme meno novej priestorovej záložky.
- − Nástrojom pre vyhľadávanie **M** vytvoríme zoznam elementov, z kontextového menu elementu vyberieme položku *Vytvoriť záložku* ( *Create Bookmark*).
- − Identifikujeme konkrétny element nástrojom pre identifikáciu ↓, v zobrazenom dialógu vlastností klikneme pravým tlačidlom na identifikátor elementu a vyberieme položku *Vytvoriť záložku* ( *Create Bookmark*).
- − V dialógovom okne pre správu záložiek (*Manage Bookmarks*) klikneme tlačidlo *Vytvoriť* (*Create*). Záložka sa vytvorí z aktuálneho výrezu mapy. Je potrebné zadať jej názov.

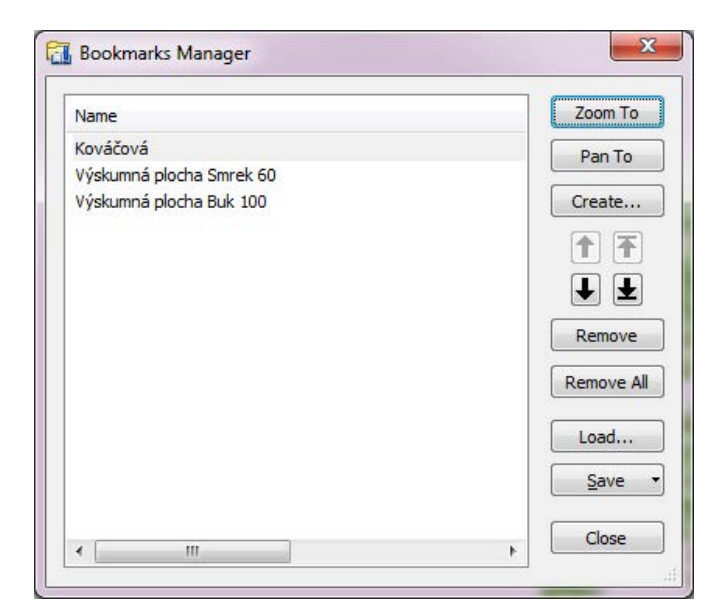

Obr. 4.16: Správca záložiek

<span id="page-46-0"></span>Zoznam vytvorených priestorových záložiek sa zobrazuje ako súčasť menu *Záložky* (*Bookmarks*). Záložky sa postupne pridávajú do menu, takže sa dá veľmi jednoducho na ne presunúť.

Záložky sa spravujú cez dialóg [\(Obr. 4.16\)](#page-46-0), ktorý zobrazíme cez menu *Správa záložiek* (*Bookmarks – Manage Bookmarks*). Priestorovú záložku môžeme pridať (*Create*), zmazať (*Remove*), presunúť sa na záložku (*Pan To*), alebo nastaviť výrez na záložku (*Zoom To*).

Priestorové záložky sa ukladajú ako súčasť dokumentu ArcMap. Aby sa dali používať aj v iných dokumentoch je potrebné ich uložiť do súboru. Súbor záložiek má koncovku \*.DAT. Záložky uložíme cez tlačidlo *Uložiť* (*Save*), kde zvolíme uloženie vybraných záložiek (*Save Selected*) alebo uloženie všetkých záložiek (*Save All*) do súboru.

# *4.3.9. Meranie dĺžky a výmery*

V mapovom okne môžeme robiť jednoduché merania dĺžky a výmery. Funkciu merania aktivujeme stlačením tlačidla *Merať* (*Measure*) z panela nástrojov. Zobrazí sa dialógové okno s funkciami pre merania [\(Obr. 4.17\)](#page-46-1).

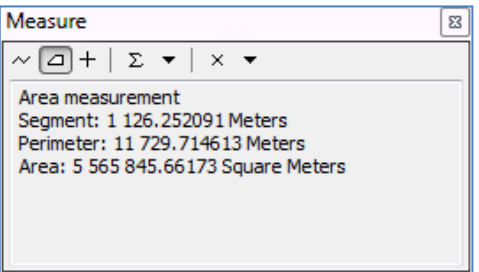

Obr. 4.17: Dialóg pre merania

<span id="page-46-1"></span>V hornej časti dialógu sa nachádzajú tri tlačidlá pre merania a štyri tlačidlá pre nastavenia:

*Meranie dĺžky* (*Measure Line*). Kurzorom zadávame lomenú líniu, systém prepočítava  $\sim$ 

jej dĺžku.

- $\Delta$ *Meranie výmery* (*Measure An Area*). Kurzorom zadávame hranicu polygónu, systém prepočítava jej obvod a výmeru.
- $\boldsymbol{+}$ *Meranie objektu* (*Measure A Feature*). Systém vypočíta a zobrazí dĺžku (resp. obvod) a výmeru objektu na ktorý klikneme kurzorom.
- *Sumarizácia* (*Show Total on/off*). Okrem výsledku posledného merania sa v dialógu  $\Sigma^$ bude zobrazovať aj suma dĺžok a plôch všetkých vykonaných meraní.
- *Výber jednotiek merania* (*Choose Units*). Nastavenie jednotiek dĺžky (metre,  $\overline{\phantom{a}}$ kilometre) a plochy (áre, hektáre, kilometre štvorcové, atď.) v ktorých sa majú robiť merania.
- *Vynulovanie* (*Clear and Reset Results*). Vynulovanie vykonaných meraní, začne sa × nová sumarizácia.
- *Druh merania (Choose Measurement Type)*. Výber spôsobu merania (planárne, geodetické, loxodroma, vzdialenosť na elipsoide).

# *4.3.10. Legenda tematickej vrstvy*

Pre vzhľad, čitateľnosť a vypovedaciu hodnotu digitálnej mapy je veľmi dôležité správne nastavenie kategórií a grafických symbolov tematických vrstiev. Pri tvorbe digitálnych tematických máp je potrebné dodržiavať zásady tematickej kartografie.

Pre každý druh tematickej vrstvy (vektorová, rastrová, obrazová) ArcGIS poskytuje niekoľko typov legendy. Legenda sa nastavuje v záložke *Symboly* (*Symbology*) dialógu *Vlastnosti vrstvy* (*Layer Properties*). Dialóg spustíme cez kontextové menu tematickej vrstvy, alebo dvojitým kliknutím na jej názov v paneli legendy. Dostupné typy legendy sa menia automaticky podľa druhu vybratej tematickej vrstvy.

Pri tvorbe legendy tematickej vrstvy vo väčšine prípadov postupujeme nasledovne:

- 1. Vyberieme tematickú vrstvu a vyvoláme dialóg vlastností vrstvy (*Layer Properties*), prejdeme do záložky symbolov (*Symbology*).
- 2. Zvolíme vhodný typ legendy v zozname *Show*.
- 3. Ak to zvolený typ legendy vyžaduje, vyberieme zo zoznamu polia (*Value Field*, *Value*, *Normalization* a iné).
- 4. Určíme kategórie, ich celkový počet, horné a dolné ohraničenia.
- 5. Nastavíme kartografické symboly, paletu farieb, príp. ďalšie parametre zobrazovania.
- 6. V záložke *Display* zadáme parameter priehľadnosti vrstvy, pre obrazové vrstvy aj kontrast a jas.

# *4.3.10.1.Legenda vektorovej vrstvy*

Najjednoduchšou legendou je *Jeden symbol* (*Single Symbol*) zo skupiny *Elementy* (*Features*). Všetky objekty tematickej vrstvy sa zobrazujú len jedným symbolom [\(Obr. 4.18](#page-48-0) a). Kliknutím na tlačidlo so symbolom sa spustí dialóg pre výber symbolu (*Symbol Selector*), v ktorom nastavíme jeho požadované vlastnosti (druh, veľkosť, farbu, tvar). Názov kategórie sa zadáva do poľa *Label*. Požívame ju pri tematických vrstvách, ktoré obsahujú len jednu kategóriu (napr. klad mapových listov) alebo pri rýchlom prezeraní obsahu údajov.

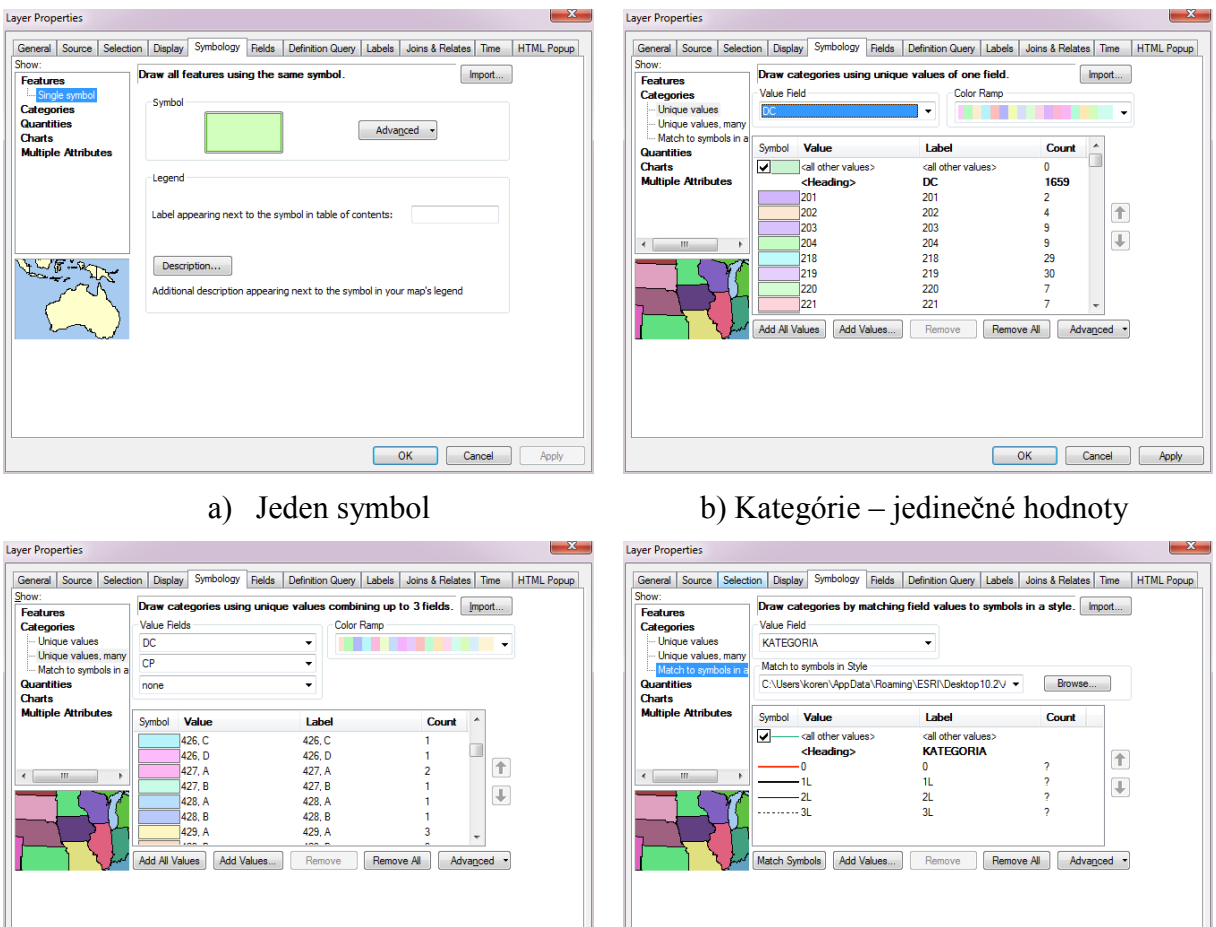

c) Kategórie – jedinečné hodnoty z viacerých polí

OK Car

d) Symboly podľa štýlu

Obr. 4.18: Základné druhy legendy vektorovej tematickej vrstvy

<span id="page-48-0"></span>Skupina *Kategórie* (*Categories*) obsahuje legendy, ktoré elementom tematickej vrstvy priraďujú symboly podľa hodnôt v atribútovej tabuľke [\(Obr. 4.18](#page-48-0) b). Používajú sa pre polia, ktoré obsahujú *diskrétne hodnoty*. Kategórie sú dané hodnotami v jednom alebo viacerých poliach databázovej tabuľky. Polia môžu byť celočíselné alebo textové, musia však obsahovať konečný počet hodnôt. Legendy obsahujú špeciálnu kategóriu *všetky ostatné hodnoty* (*all other values*), do ktorej sa zaradia tie objekty, ktoré neparia do žiadnej z definovaných kategórií. Pred ňou je umiestnené zaškrtávacie políčko, ktorým určujeme či sa má táto kategória používať. V skupine *Categories* sú k dispozícií tri legendy:

• *Jedinečné hodnoty* (*Unique values*): pre každú hodnotu daného poľa sa vytvorí samostatná kategória, ktorá sa zobrazuje samostatným symbolom. Každá kategória má svoj názov uvedený v druhom stĺpci legendy. Na začiatku sa nastaví na hodnotu kategórie, editovaním ho môžeme zmeniť. Tretí stĺpec legendy obsahuje počet objektov patriacich do danej kategórie (*Count*). Pod zoznamom kategórií sú umiestnené tlačidlá na pridanie všetkých hodnôt z vybratého stĺpca, pridanie jednej hodnoty, vymazanie jednej alebo všetkých kategórií.

- J*edinečné hodnoty z viacerých polí* (*Unique values, many fields*): legenda sa správa podobne ako v predchádzajúcom prípade, kategórie sú však vytvorené na základe hodnôt jedného až troch polí. Pre každú jedinečnú kombináciu hodnôt z daných polí sa vytvorí samostatná kategória. Napr. ak v poli *kat\_les* máme kategóriu lesov (hospodárske, ochranné, osobitného určenia) a v poli *kat\_vlastnik* kategóriu vlastníkov  $(\text{štátnv})$ , tak ich zadaním môžeme vytvoriť ich 6 kombinácií "hospodárske, štátne", "hospodárske, neštátne", "ochranné, štátne", "ochranné, neštátne", "osobitného určenia, štátne", "osobitného určenia, neštátne", každú z týchto kategórií môžeme zobraziť osobitnou farbou.
- S*ymboly podľa štýlu* (*Match to symbols in a style*): doposiaľ sme symboly legendy definovali individuálne. Pre uľahčenie a urýchlenie práce v systéme ArcGIS môžeme vytvoriť tzv. štýly. Štýl je množina kartografických súborov uložených v samostatnom súbore. Pri použití legendy podľa štýlu najskôr zadáme názov poľa, ktoré obsahuje hodnoty kategórií a potom pomocou tlačidla *Browse* vyberieme preddefinovaný štýl.

V skupine *Kvantity* (*Quantities*) sa nachádzajú legendy pre zobrazovanie tematických vrstiev na základe polí, ktoré obsahujú *spojité hodnoty* (napr. priemerné nadmorské výšky, hodnoty koncentrácie NO<sub>x</sub>), alebo veľmi veľké množstvo rozdielnych hodnôt (počet obyvateľov, počet stromov na hektár a pod.). Pred zobrazením ich musíme rozdeliť do kategórií, ktorým potom priradíme vhodné kartografické symboly.

Najskôr zo skupiny vyberieme vhodný druh kvantitatívnej legendy. Legendy sa líšia podľa spôsobu priradenia symbolov jednotlivým kategóriám:

- − *Odstupňované farby* (*Graduated Colors*).
- − *Odstupňované symboly* (*Graduated Symbols*).
- − *Proporciálne symboly* (*Proportional Symbols*).
- − *Hustota bodov* (*Dot Density*).

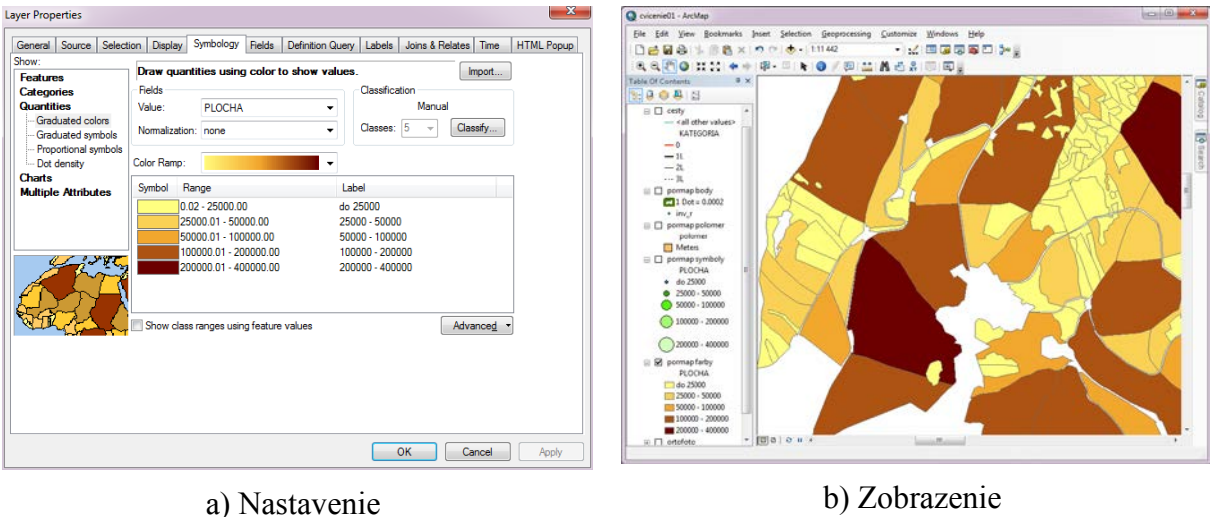

Obr. 4.19: Odstupňované farby

<span id="page-49-0"></span>Legenda odstupňované farby umožňuje priradiť samostatný kartografický symbol každej kategórií, ktorá je definovaná ako rozsah hodnôt vybraného atribútu. Názov typu legendy je trochu klamlivý, pretože kategórie sa nemusia odlišovať len farbou. Kartografické symboly sa pre každú kategóriu nastavujú samostatne, vrátane typu značky [\(Obr. 4.19\)](#page-49-0).

Po vybratí druhu legendy *odstupňované farby* (*Graduated Colors*) vyberieme zo zoznamu numerické pole, ktoré obsahuje hodnoty atribútu. Zadáme počet tried, zvyčajne ich býva 5 až 20. Tlačidlom *Klasifikácia* (*Classify*) spustíme dialóg pre definovanie kategórií. Zo zoznamu vyberieme vhodnú klasifikačnú metódu [\(Obr. 4.20\)](#page-50-0):

- − *Manuálna* (*Manual*).
- − *Rovnaké intervaly* (*Equal Interval*): zadáva sa počet intervalov.
- − *Definované intervaly* (*Defined Interval*): zadáva sa šírka intervalu.
- − *Kvantily* (*Quantile*).
- − *Prirodzené hranice* (*Natural Breaks*).
- − *Geometrické intervaly* (*Geometrical Interval*).
- − *Smerodajná odchýlka* (*Standard Deviation*).

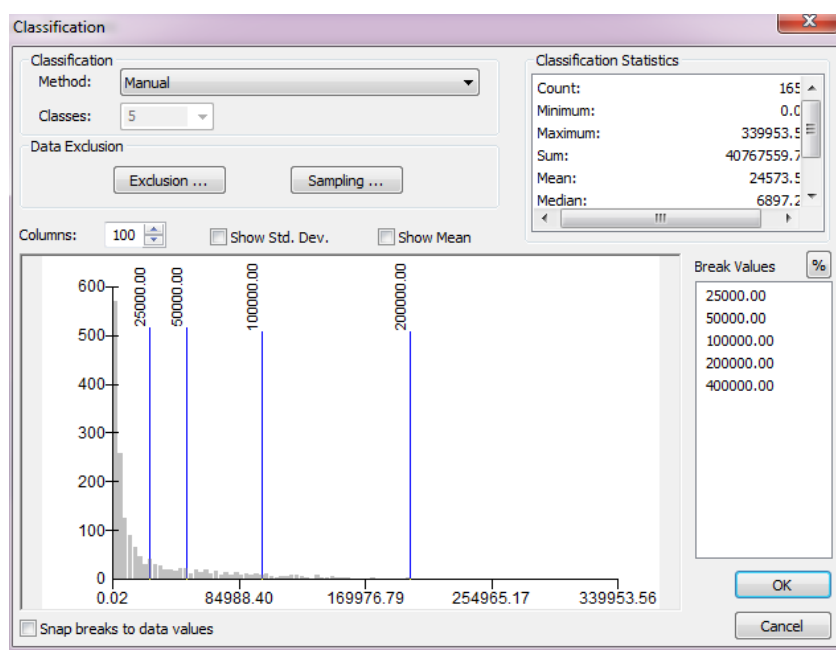

Obr. 4.20: Dialóg pre klasifikáciu hodnôt

<span id="page-50-0"></span>Systém podľa zvolenej metódy klasifikácie vypočíta hranice tried, zobrazí ich graficky v spodnej časti dialógového okna a číselne v ľavej časti. Hranice môžeme upraviť posunutím čiar, alebo aj priamo zadaním numerických hodnôt v pravej časti dialógu. Kategória je definovaná názvom a jej dolnou a hornou hranicou. Nakoniec zvolíme paletu farieb, prípadne upravíme kartografické symboly.

V type legendy *Odstupňované symboly* (*Graduated Symbols*) sa vytvoria kategórie podľa rozsahu hodnôt vybraného atribútu a každej kategórií sa priradí symbol určitej veľkosti. Pre polygónovú vrstvu sa na mieste centroidu vykreslí bodová značka, ktorej veľkosť je prepočítaná v zadanom rozsahu [\(Obr. 4.21\)](#page-51-0). Systém vygeneruje značky požadovanej veľkosti podľa vybraného vzoru (*Template*). Manuálne sa symbol dá vymeniť za iný a dajú sa nastaviť aj jeho ďalšie vlastnosti. Pri líniových vrstvách systém vygeneruje línie rôznych hrúbok.

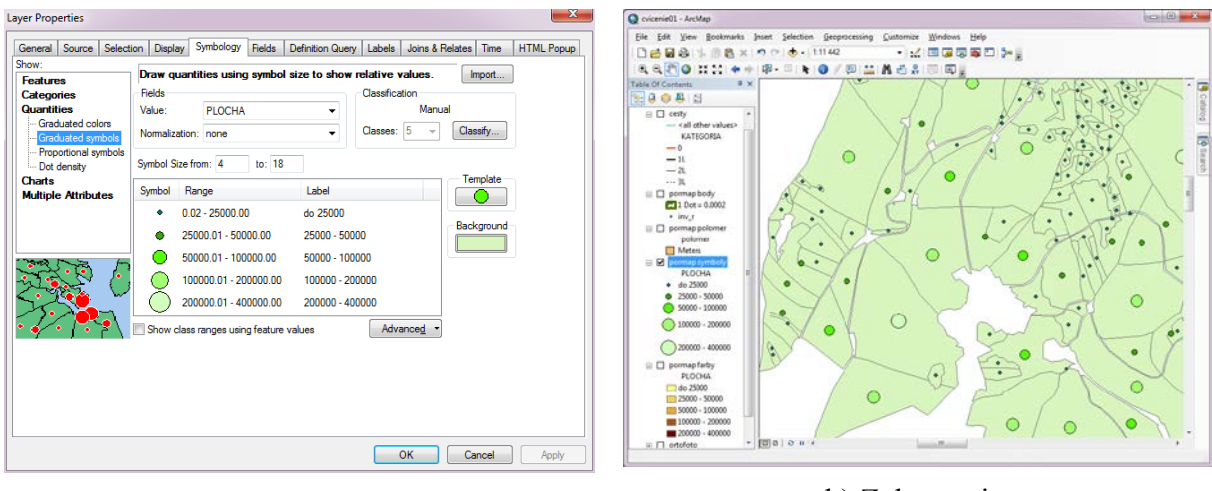

a) Nastavenie b) Zobrazenie

Obr. 4.21: Odstupňované symboly

<span id="page-51-0"></span>Legenda *proporcionálnych symbolov* (*Proportional Symbols*) pracuje obdobným spôsobom ako legenda odstupňovaných symbolov. Veľkosť symbolu sa však nepriraďuje kategóriám hodnôt atribútu podľa rozsahu. Miesto toho sa veľkosť symbolu priamo odvodí z hodnoty atribúru pre každý element samostatne. Pre polygónové a bodové vrstvy program podporuje len dva tvary symbolov – štvorec (*Square*) a kruh (*Circle*). Atribút určuje polomer kruhu (*Radius*) resp. dĺžku hrany štvorca, alebo určuje ich výmeru (*Area*). Pri líniových vrstvách atribút určuje celú (*Width*) alebo polovičnú šírku línie (*Distance From Center*). Výplň a farba kartografickej značky sa dá nastaviť. Značka je však vždy len jedna pre všetky elementy v tematickej vrstve. Mení sa len veľkosť značky [\(Obr. 4.22\)](#page-51-1).

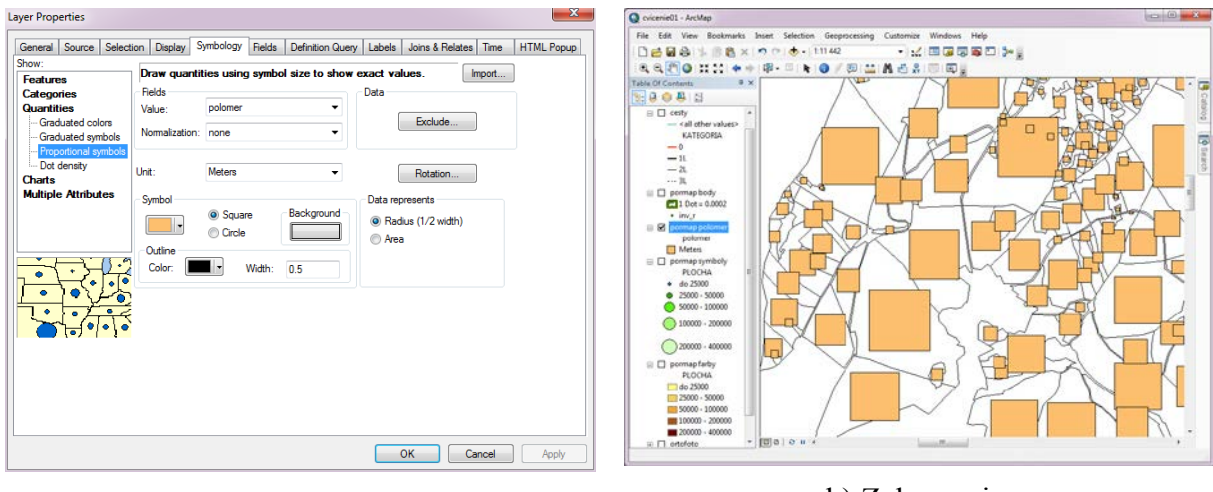

a) Nastavenie b) Zobrazenie

Obr. 4.22: Proporciálne symboly

<span id="page-51-1"></span>Posledným typom legendy je vykreslenie výplne pomocou generovania bodov. Zmena intenzity vykreslenia sa dosahuje nastavením rôznej hustoty bodov rovnakej veľkosti (*Maintain Density By Dot Value*), alebo generovaním bodov rôznej veľkosti (*Maintain Density By Dot Size*). Všetky body majú rovnakú farbu [\(Obr. 4.23\)](#page-52-0). Legenda je k dispozícií len pre polygónové tematické vrstvy.

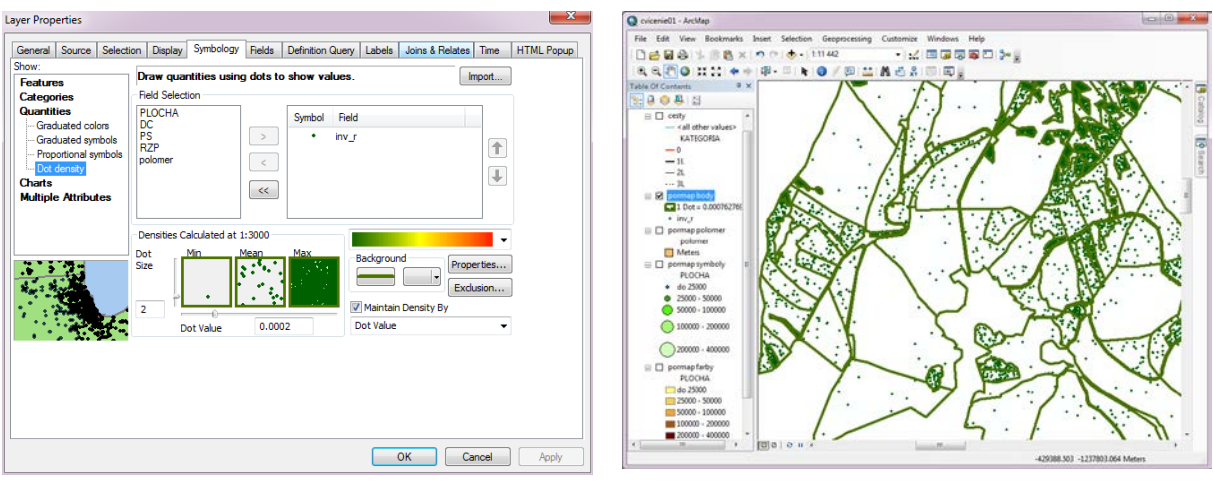

a) Nastavenie b) Zobrazenie

Obr. 4.23: Hustota bodov

<span id="page-52-0"></span>Legendy v skupinách Diagramy (*Charts*) a Viacnásobné atribúty (*Multiple Attributes*) sa používajú pri tvorbe kartodiagramov a komplexných mapových výstupov, vizualizáciu výsledkov demografickej analýzy, marketingové materiály, obchodné prezentácie a pod. [\(Obr.](#page-52-1)  [4.24\)](#page-52-1).

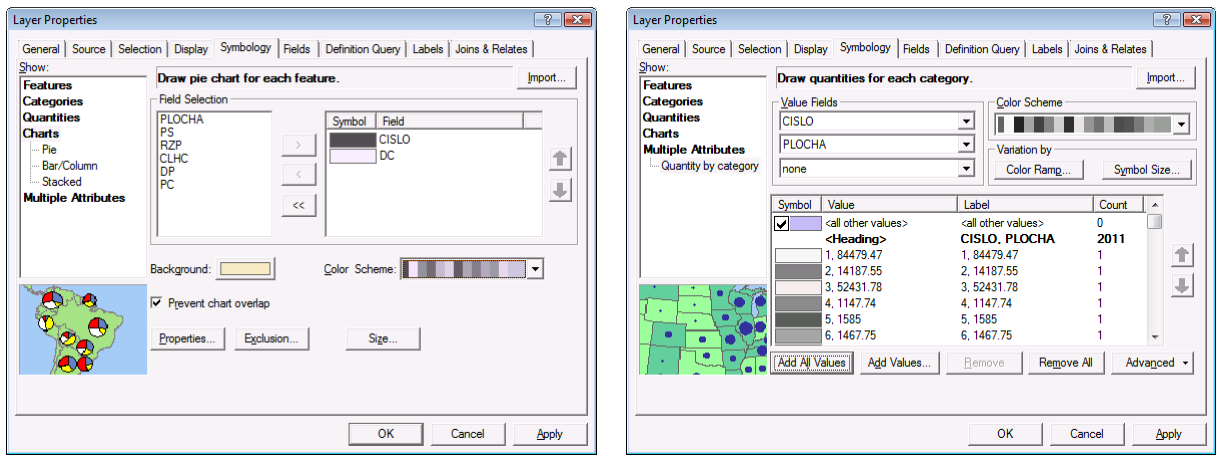

a) Diagramová b) Kvantitatívna podľa viacerých atribútov

Obr. 4.24: Ostatné legendy vektorovej tematickej vrstvy

# <span id="page-52-1"></span>*4.3.10.2.Legenda rastrovej vrstvy*

Pre rastrové tematické vrstvy systém ponúka štyri druhy legendy:

- *unikátne hodnoty* (*Unique Values*),
- *klasifikovaná* (*Classified*),
- *spojitá* (*Streched*),
- *diskrétne farby* (*Discrete Color*).

*Unikátna legenda* priraďuje každej hodnote v rastri jednu farbu. Používa sa len pri rastroch, ktoré obsahujú diskrétne hodnoty [\(Obr. 4.25\)](#page-53-0).

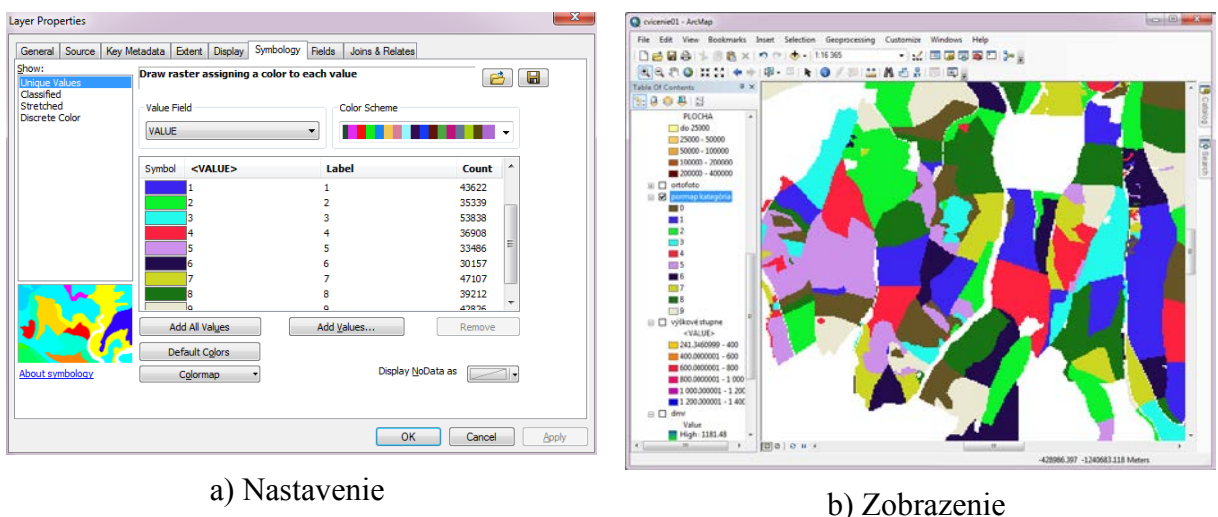

Obr. 4.25: Unikátna legenda rastrovej vrstvy

<span id="page-53-0"></span>Pri *klasifikovanej legende* sa vytvoria triedy hodnôt rovnakým spôsobom ako pre kvantitatívne legendy vektorových tematických vrstiev. Neklasifikujú sa však hodnoty vo vybratom poli atribútovej tabuľky, ale hodnoty buniek rastra. Triedam potom priradíme vhodnú výplň a farby. Takýmto spôsobom môžeme napríklad z vrstvy nadmorských výšok vytvoriť zobrazenie výškových stupňov [\(Obr. 4.26\)](#page-53-1).

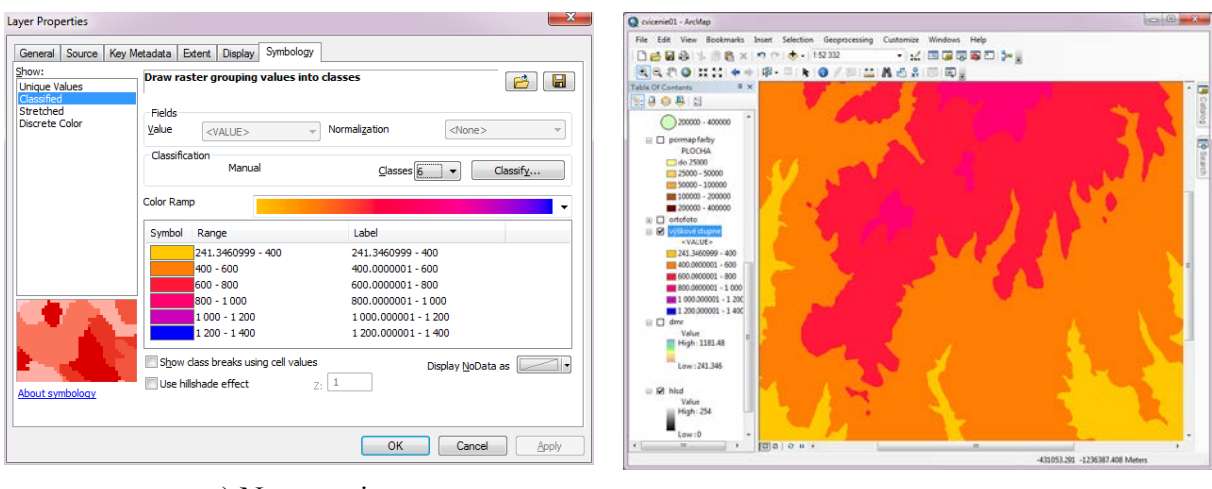

a) Nastavenie b) Zobrazenie

Obr. 4.26: Klasifikovaná legenda rastra

<span id="page-53-1"></span>*Spojitá legenda* sa používa pri rastroch, ktoré obsahujú spojité hodnoty. Z týchto hodnôt sa nevytvárajú triedy, ale celý rozsah hodnôt sa zobrazí vo zvolenej farebnej škále (*Color Ramp*). Spôsob zobrazovania určuje funkcia roztiahnutia, ktorá môže byť definovaná užívateľom (*Custom*), smerodajná odchýlka (*Standard Deviations*), histogramové vyrovnanie (*Histogram Equalization*), minimum-maximum (*Minimum-Maximum*), histogramová špecifikácia (*Histogram Specification*).

| <b>Layer Properties</b>       | $\mathbf{x}$                                                           | <b>CONTRACTOR</b><br>Q cvicenie01 - ArcMep                                     |
|-------------------------------|------------------------------------------------------------------------|--------------------------------------------------------------------------------|
|                               |                                                                        | File Edit View Bookmarks Insert Selection Geoprocessing Customize Windows Help |
| General                       | Source   Key Metadata   Extent   Display   Symbology                   | ・ 32 国家要素の 3-2<br>□□□● 第88×100 ● 15232                                         |
| Show:<br><b>Unique Values</b> | Stretch values along a color ramp<br>$\blacksquare$<br>已               | ■ 日本の はは 中中 甲 甲 ト 日 / 甲 品 品 出 品 田 岡」<br>Table Of Contents<br>$=$ $\times$      |
| Classified                    |                                                                        | ×<br><b>In</b><br>99983                                                        |
| Stretched                     | ۰                                                                      | PLOCHA<br>n.                                                                   |
| <b>Discrete Color</b>         |                                                                        | $\Box$ do 25000                                                                |
|                               | Value<br>Label<br>Labeling<br>Color                                    | 25000 - 50000<br>扄<br>III 50000 - 100000                                       |
|                               | 1181.48<br>High: 1181.48                                               | #100000 - 200000                                                               |
|                               |                                                                        | 200000 - 400000<br>Ⅲ □ ortofato                                                |
|                               |                                                                        | □ □ výškověstupne                                                              |
|                               | 241.346<br>Low: 241,346                                                |                                                                                |
|                               | Color Ramp:                                                            | 241.3460999 - 400<br>800-10000001                                              |
|                               | ۰                                                                      | <b>BB</b> 600,0000001 - 800                                                    |
|                               |                                                                        | 800.0000001 - 1 000<br><b>MIL1000300001-1200</b>                               |
|                               | Display Background Value:<br>$\frac{1}{2}$ as $\frac{1}{2}$<br>$\circ$ | 1 200 000001 - 1 400                                                           |
|                               |                                                                        | $\equiv$ 56 $km$<br>Value                                                      |
|                               | Display NoData as<br>Z:1<br>Use hillshade effect                       | High: 1181.45                                                                  |
|                               | Stretch                                                                | Low: 241.345                                                                   |
|                               | <b>Standard Deviations</b><br>Type:<br>Histograms<br>۰                 |                                                                                |
|                               | 2.5<br>n:<br>Invert                                                    | $\Box$ hisd                                                                    |
|                               |                                                                        | Value<br>High: 254                                                             |
| About symbology               | Apply Gamma Stretch:<br>$\mathbf{1}$<br>$\overline{\phantom{a}}$       |                                                                                |
|                               |                                                                        | Low:0                                                                          |
|                               |                                                                        |                                                                                |
|                               | OK<br>Cancel<br>Apply                                                  | 10.1<br><b>ALC</b><br>$\mathcal{L}$                                            |
|                               |                                                                        | -432964.05 -1238658.166 Meters                                                 |

a) Nastavenie b) Zobrazenie

Obr. 4.27: Spojitá legenda rastrovej vrstvy

*Legenda s diskrétnymi farbami* priradí bunke farbu z vybranej palety na základe jej hodnoty. To znamená, že v rastri sú uložené čísla farieb z paletového súboru [\(Obr. 4.28\)](#page-54-0).

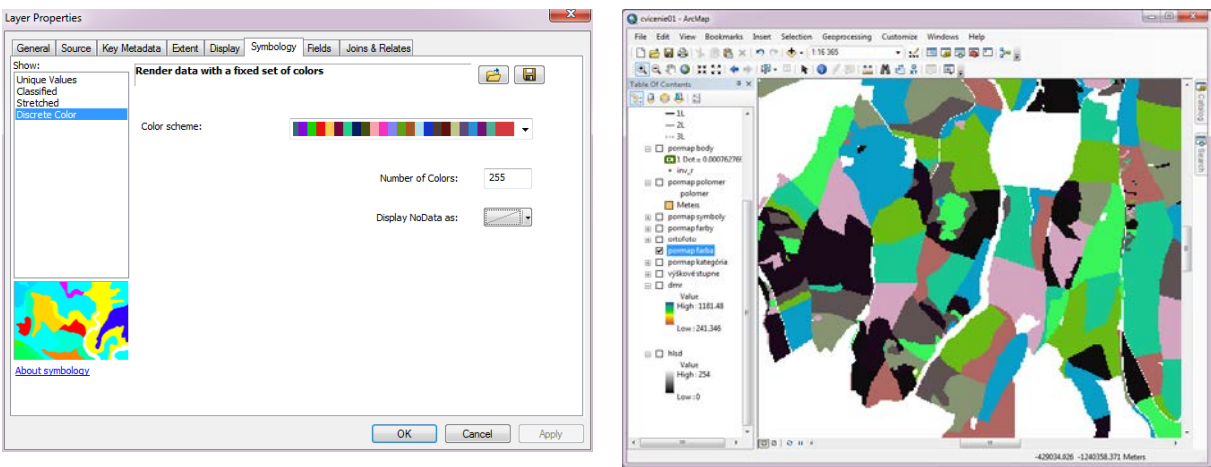

a) Nastavenie b) Zobrazenie

Obr. 4.28: Rastrová vrstva s diskrétnymi farbami

# <span id="page-54-0"></span>*4.3.10.3.Legenda obrazovej vrstvy*

Systém ArcGIS podporuje zobrazovanie rôznych druhov obrazových údajov, ktoré sa zobrazujú ako podklad digitálnej mapy. Najčastejšie sa stretávame s nasledujúcimi formátmi:

- Georeferencovaná bitmapa: napr. naskenovaná mapa alebo letecká snímka uložená v obrazovom formáte. Systém podporuje štandardné desktopové formáty ako bmp, jpg, tiff. Keďže obrazový súbor neobsahuje informáciu o polohe, táto je uložená v sprievodnom textovom súbore. Má rovnaké meno ako obrazový súbor, líši sa koncovkou (bpw, jgw, ftw). Obsahuje koeficienty pre lineárnu transformáciu obrazu.
- GeoTIFF: je špeciálny obrazový súbor formátu tiff. Údaje o polohe a kartografickej transformácie, ktoré sú uložené vo zvláštnej sekcii (tzv. tag). Nepotrebuje textový

súbor s koeficientmi lineárnej transformácie ako obrazové súbory v predchádzajúcom prípade.

• Viackanálové záznamy: patria sem viaceré podporované pre uloženie satelitných záznamov, hyperspektrálnych záznamov a pod. Používajú sa binárne súbory v ktorých sú uložené údaje o spektrálnych kanáloch, polohe i samotné údaje.

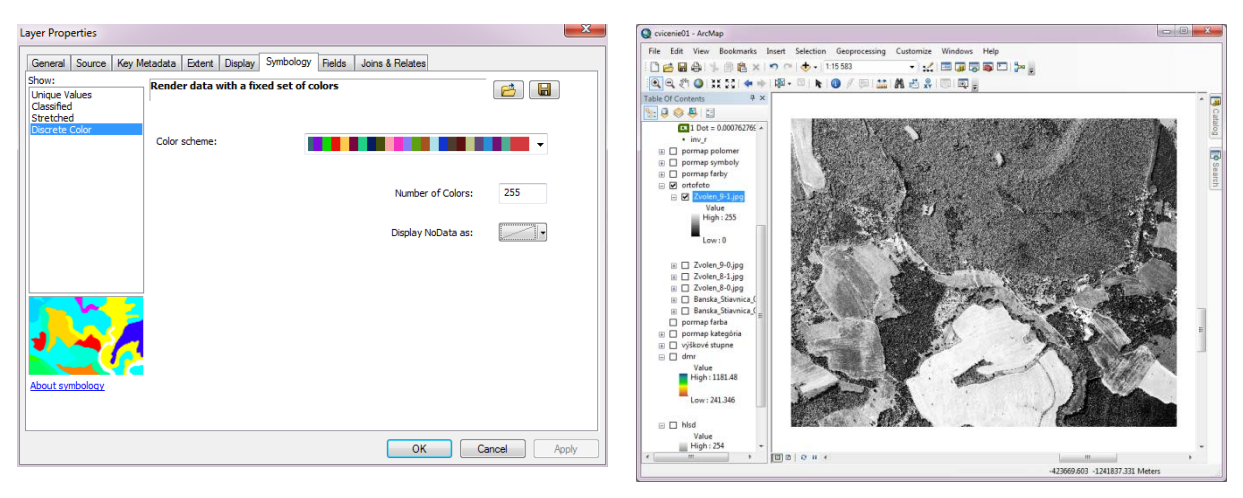

a) Nastavenie b) Zobrazenie

Obr. 4.29: Spojitá legenda obrazovej vrstvy

<span id="page-55-0"></span>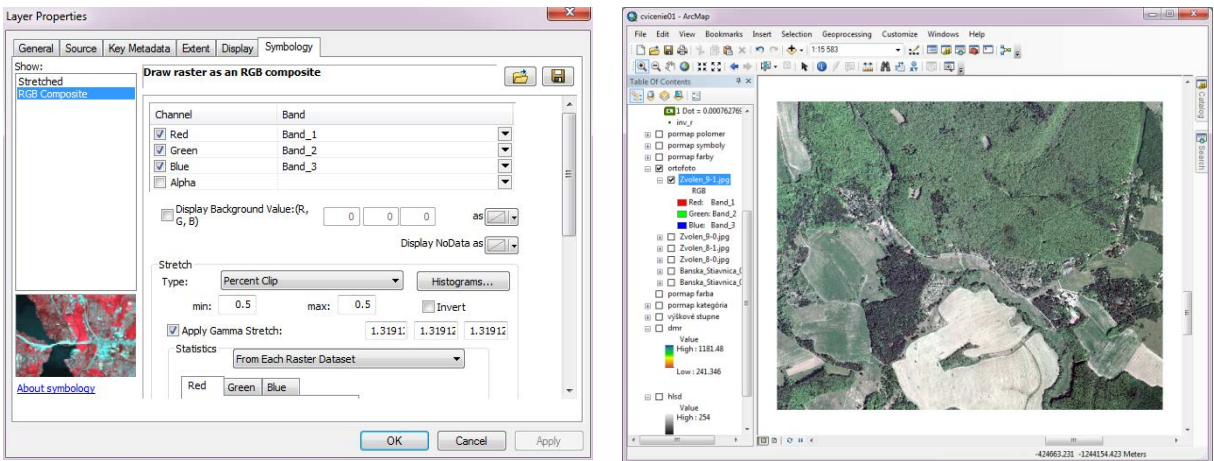

a) Roztiahnutá b) Kompozitná (RGB)

Obr. 4.30: Kompozitná legenda obrazovej vrstvy

<span id="page-55-1"></span>Pre obrazové vrstvy máme k dispozícií dva typy legendy:

- *Spojitá* (*Stretched*): používa sa pri zobrazení jednotlivých kanálov alebo čiernobielych obrazov [\(Obr. 4.29\)](#page-55-0). Kontrast a jas obrazu sa dá upraviť histogramovým vyrovnaním (*Histogram Equalize*), smerodajnou odchýlkou (*Standard Deviations*), určením minimálnej a maximálnej hodnoty (*Minimum-Maximum*), histogramovou špecifikáciou (*Histogram Specification*), orezaním okrajov (*Percent Clip*), užívateľskou špecifikáciou (*Custom*) a špecifikáciou podľa ESRI.
- *Kompozitná* (*RGB*): je výhodná pri viackanálových záznamoch [\(Obr. 4.30\)](#page-55-1). Kompozíciou troch kanálov sa vytvára farebný obraz. Je potrebné určiť, ktorý kanál

obrazového záznamu sa má použiť ako červený (R-red), zelený (G-green) a modrý (Bblue). Rôznymi kombináciami kanálov sa dajú dosiahnuť vhodné efekty (zobrazenie v prirodzených farbách, v infračervenom svetle, iné pseudofarebné kombinácie).

# **5. Vyhľadávanie a výber údajov**

# **5.1. Práca s atribútovou tabuľkou**

Pri atribútových aj priestorových výberoch často pracujeme s atribútovou tabuľkou vektorovej tematickej vrstvy. Zobrazíme ju kliknutím pravým tlačidlom myši na názov vrstvy a z kontextového menu vyberieme položku *Otvoriť atribútovú tabuľku* (*Open Attribute Table*).

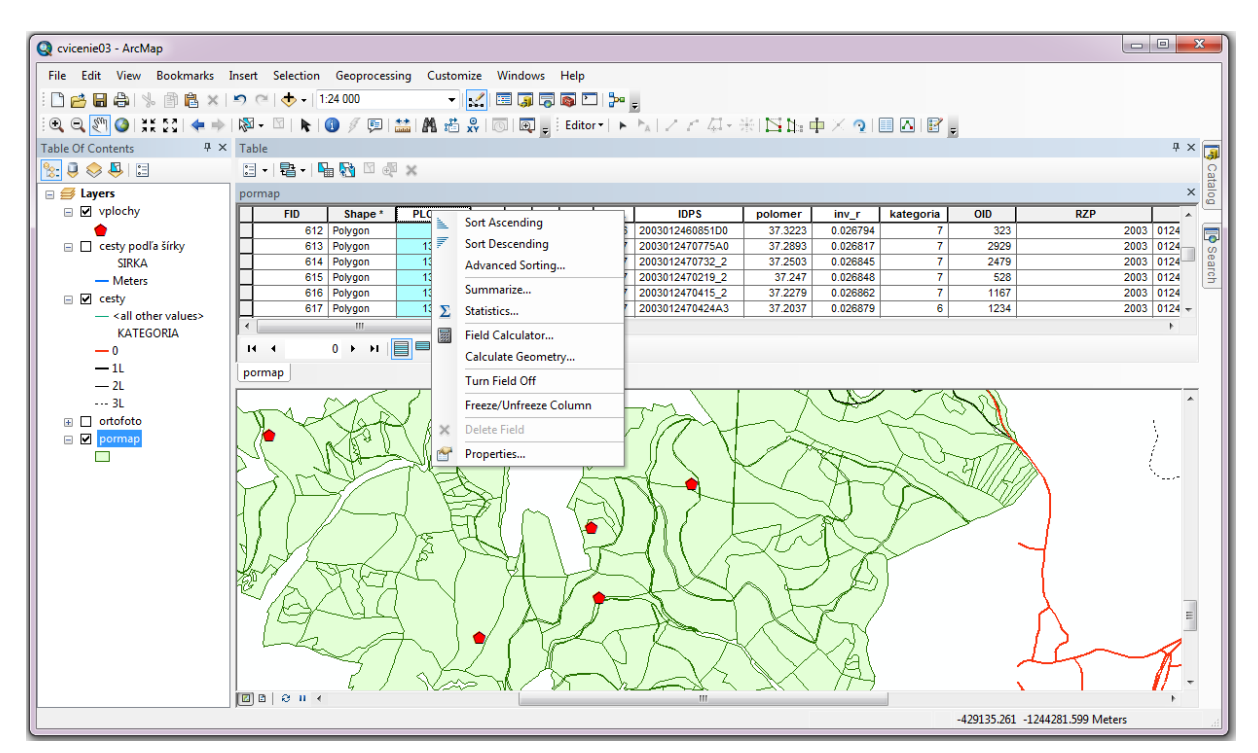

Obr. 5.1: Funkcie na prácu s poľom atribútovej tabuľky

<span id="page-57-0"></span>Atribútová tabuľka v hornej časti obsahuje zoznam dostupných polí [\(Obr. 5.1\)](#page-57-0). Ľavým kliknutím na názov poľa ho vyberieme, a pravým kliknutím zobrazíme kontextové menu:

- *Usporiadať vzostupne* (*Sort Asceding*). 빌.
- 茅 *Usporiadať zostupne* (*Sort Descending*).

*Pokročilé usporiadanie* (*Advanced Sorting*).

*Sumarizovať* (*Summarize*). Vytvorí novú databázovú tabuľku, ktorá bude obsahovať agregované hodnoty polí podľa zvoleného identifikátora. Napríklad, ak nás zaujímajú dĺžka ciest podľa kategórií, za identifikátor vyberieme pole obsahujúce kód kategórie a za pole pre spracovanie dĺžku cesty. Výsledná tabuľka bude pre každú kategóriu obsahovať práve jeden riadok a jeden stĺpec pre každý zvolený štatistický parameter (počet, súčet, minimum, maximum, priemer, atď.).

- Σ *Štatistika* (*Statistics*). Vypočíta základné štatistické ukazovatele (počet, súčet, minimálnu a maximálnu hodnotu, priemernú hodnotu, smerodajnú odchýlku) a zobrazí histogram.
- *Kalkulátor* (*Field Calculator*). Umožňuje jednoducho priradiť nové hodnoty do 霛

vybratého poľa. Priradiť možno konštantnú (číslo, text), alebo vypočítanú hodnotu z údajov iných polí.

*Vypočítať geometriu* (*Calculate Geometry*). Pre vybraté záznamy vypočíta zvolenú charakteristiku geometrického elementu a výsledok uloží do poľa.

*Vypnúť pole* (*Turn Field Off*). Pole sa nebude zobrazovať v atribútovej tabuľke.

*Lokovať pole* (*Freeze/Unfreeze Column*). Pole sa bude vždy zobrazovať, aj pri posune obsahu okna vľavo alebo vpravo.

*Zmazať pole* (*Delete Field*). Pole aj s údajmi sa vymaže z atribútovej tabuľky.

14 *Vlastnosti* (*Properties*).

V dialógu pre pokročilé usporiadanie záznamov v tabuľke (*Advanced Sorting*) je možné zadať niekoľko polí, podľa ktorých sa záznamy usporiadajú [\(Obr. 5.2\)](#page-58-0). Pre každé pole sa samostatne zadáva spôsob usporiadania vzostupne (*Ascending*) alebo zostupne (*Descending*).

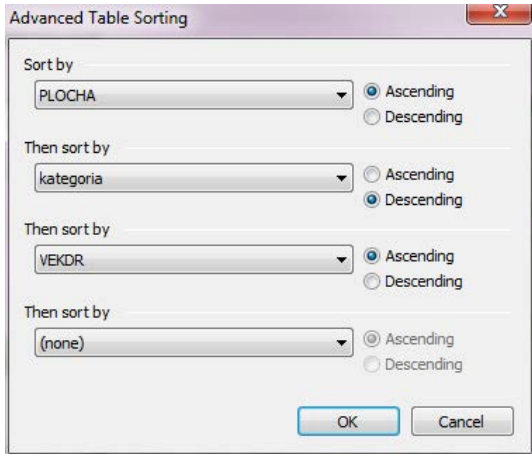

<span id="page-58-0"></span>Obr. 5.2: Dialóg pre pokročilé usporiadanie

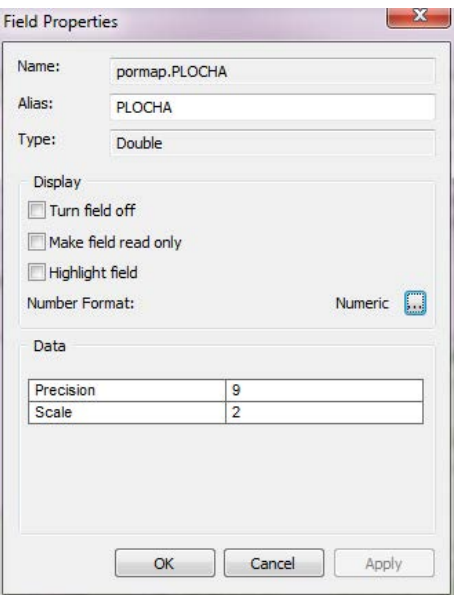

<span id="page-58-1"></span>Obr. 5.3: Dialóg pre zobrazenie a nastavenie vlastností poľa

Cez menu *Vlastnosti* (*Properties*) zobrazíme dialóg pre zobrazenie a nastavenie vlastností poľa [\(Obr. 5.3\)](#page-58-1). Zobrazí názov poľa, typ údajov, zobrazovanie v tabuľke, jeho nastavenie len na čítanie, zvýraznenie poľa. Po stlačení tlačidla môžeme nastaviť formát zobrazovania hodnôt atribútu.

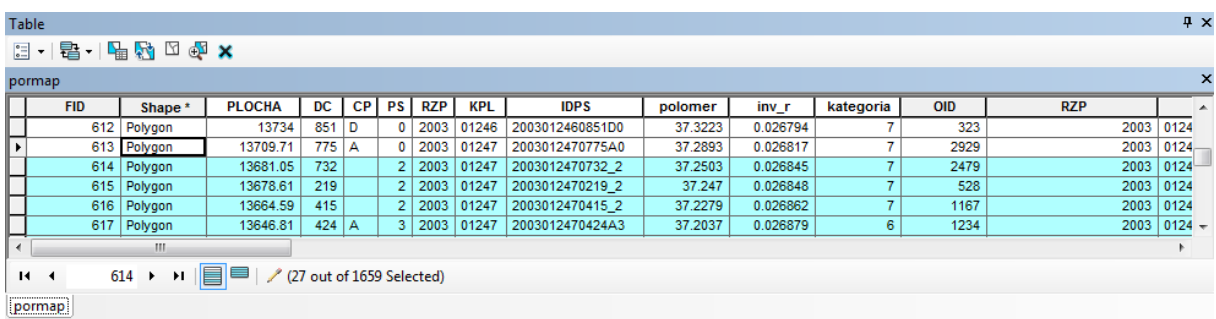

Obr. 5.4: Funkcie na prácu s atribútovou tabuľkou

<span id="page-59-0"></span>V dolnej časti tabuľky sú umiestnené tlačidlá na pohyb po záznamoch [\(Obr. 5.4\)](#page-59-0):

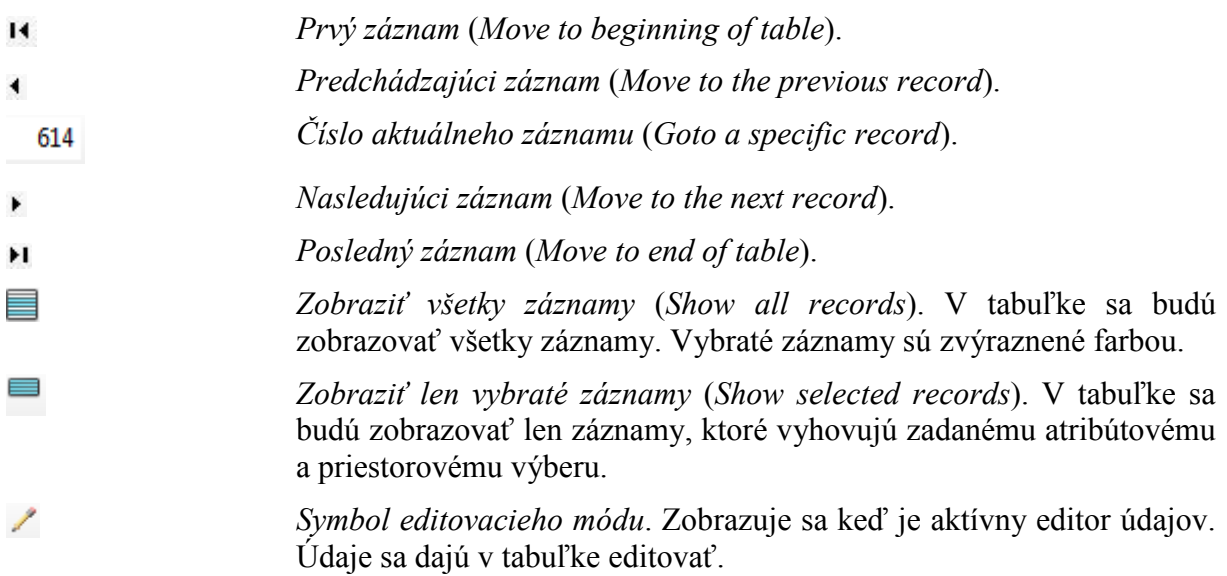

Počet vybratých a počet všetkých záznamov v atribútovej tabuľke.

Panel pre zobrazovanie atribútových tabuliek môže obsahovať niekoľko záložiek. V každej záložke je zobrazená jedna tabuľka.

Záložky sú označené menom tabuľky **pormap** cesty vplochy . Medzi tabuľkami prepíname voľbou príslušnej záložky.

V hornej časti panelu pre zobrazovanie tabuliek sa nachádzajú tlačidlá pre vyvolanie funkcií výberu údajov:

- $\left| \cdot \right|$  -*Vlastnosti tabuľky* (*Table Options*).
- *Pripojené tabuľky* (*Related Tables*).
- ᄓ *Výber podľa atribútov* (*Select By Attributes*).
- łм *Zameniť výber* (*Switch Selection*). Zamení vybraté a nevybraté riadky tabuľky.
- K *Zrušiť výber* (*Clear Selection*).

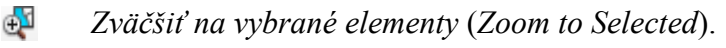

*Vymazať vybraté záznamy* (*Delete Selected*).

×

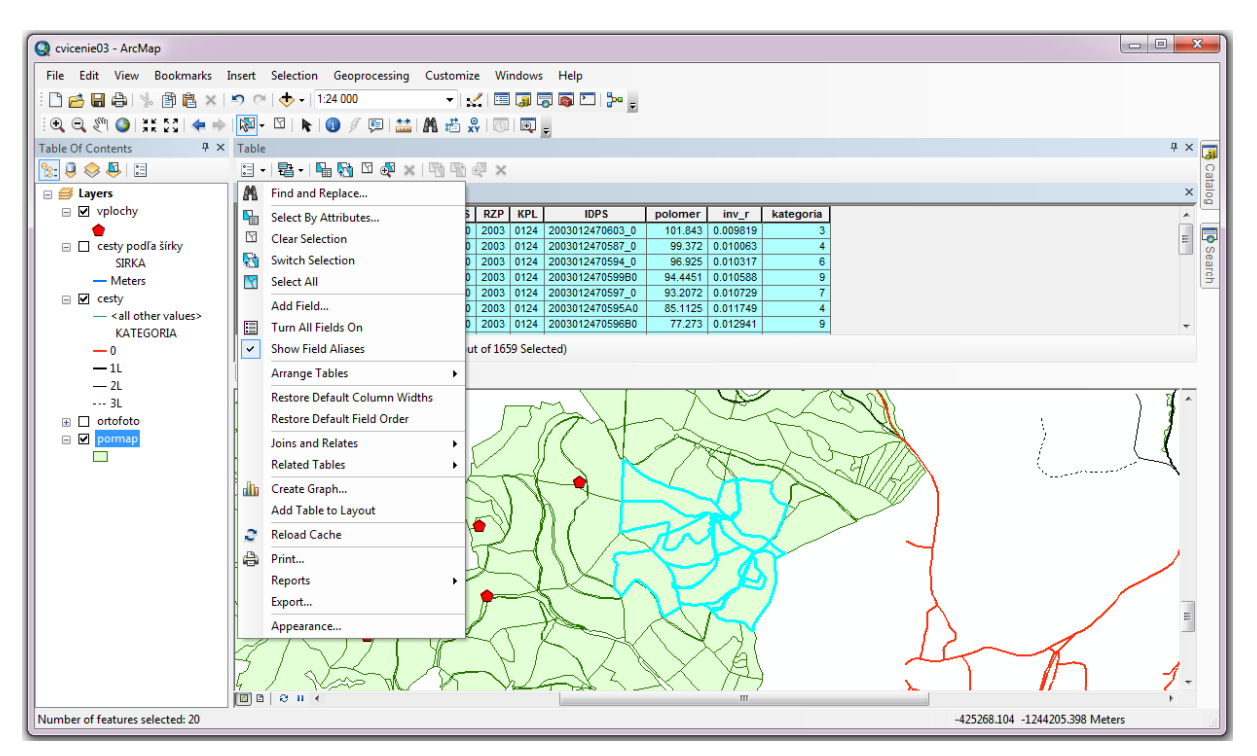

Obr. 5.5: Funkcie na prácu s atribútovou tabuľkou

<span id="page-60-0"></span>Pod tlačidlom Možnosti (*Options*) sa nachádzajú funkcie pre výber záznamov, pridávanie polí, vytváranie grafov, export údajov, tlač a nastavenie zobrazenia tabuľky [\(Obr. 5.5\)](#page-60-0):

- 願 *Nájsť a zmeniť* (*Find and Replace*).
- ₩ *Vybrať podľa atribútov* (*Select By Attributes*).
- *Zrušiť výber* (*Clear Selection*). Y
- łч *Zameniť výber* (*Switch Selection*). Zamení vybraté a nevybraté riadky tabuľky.
- *Vybrať všetky riadky* (*Select All*). Y

*Pridať pole* (*Add Field*). Pridanie nového poľa do tabuľky.

*Zapnúť všetky polia* (*Turn All Fields On*). Obnovenie zobrazenia všetkých polí  $2000$ atribútovej tabuľky.

*Zobrazovať aliasy* (*Show Field Aliases*). V záhlaví tabuľky sa miesto názvov polí budú zobrazovať užívateľom definované pomenovania.

*Usporiadať tabuľky* (*Arrange Table*).

*Obnoviť šírku polí* (*Restore Default Column Widths*). Program zmení šírku všetkých polí na štandardnú veľkosť.

*Obnoviť poradie polí* (*Restore Default Field Order*). Polia sa budú zobrazovať v poradí v ktorom sú definované v tabuľke.

*Spojenia a relácie* (*Joins and Relates*). Pridávanie a odoberanie pripojených tabuliek. (*Related Tables*).

dh *Vytvoriť graf* (*Create Graph*). Vytváranie a zobrazovanie rôznych druhov grafov.

*Pridať tabuľku do výstupnej zostavy* (*Add Table to Layout*). Do výstupnej zostavy sa pridá objekt pre zobrazenie aktuálnej tabuľky.

- e *Obnoviť vyrovnávaciu pamäť* (*Reload Cache*). Načítanie atribútových údajov. Používa sa vtedy, keď údaje boli zmenené externým programom.
- *Tlač* (*Print*). Nastavenie stránky, hornej a dolnej hlavičky, číslovania, vytlačenie na e zvolenej tlačiarni.

*Výstupné zostavy* (*Reports*). Správa výstupných zostáv. Nástroje na vytvorenie výstupnej zostavy ( *Create Report*), načítanie zostavy ( *Load Report*) a spustenie zostavy ( *Run Report*).

*Export* (*Export*). Uloženie údajov do databázovej tabuľky vo formáte DBF. Uložiť sa dá celá tabuľka alebo len vybraté záznamy.

*Vzhľad* (*Appearance*). Nastavenie typu a veľkosti písma, farby vybratých záznamov, farby zvýraznených záznamov, atď.

Nastavenie polohy tabuľky v paneli. [\(Obr. 5.6\)](#page-61-0).

| $\times$<br>cesty                                                                                                    |               |              |                 |                |                   |                 | pormap                   |  |            |           |               |           |           |           |               |            | $\times$     |  |
|----------------------------------------------------------------------------------------------------|---------------|--------------|-----------------|----------------|-------------------|-----------------|--------------------------|--|------------|-----------|---------------|-----------|-----------|-----------|---------------|------------|--------------|--|
|                                                                                                    | <b>FID</b>    | <b>Shape</b> | <b>NAZOV</b>    | <b>INV_CIS</b> | STAV <sub>C</sub> | STAV_SL A       |                          |  | <b>FID</b> | Shape *   | <b>PLOCHA</b> | <b>DC</b> | <b>CP</b> |           | <b>PS</b> RZP | <b>KPL</b> | ID A         |  |
|                                                                                                    | 213           | Polyline     | Dielc 368       | $50 - 24$      |                   | dobry           |                          |  |            | 0 Polygon | 339953.56     | 657       |           |           | 2003          | 01247      | 20030124     |  |
|                                                                                                    |               | 214 Polyline | Kovacova        | 0691-1         |                   | velmi dobrv     |                          |  |            | Polygon   | 312933.57     | 655       |           |           | 2003          | 01247      | 20030124     |  |
|                                                                                                    |               | 215 Polyline | Kovacova-dolina | 0691-9         | 1/2               | velmi dobry/dob |                          |  |            | 2 Polygon | 148616.35     | 851       | в         |           | 2003          | 01246      | 20030124     |  |
|                                                                                                    |               | 216 Polyline |                 |                |                   |                 |                          |  |            | 3 Polygon | 228988.87     | 654       |           |           | 0   2003      | 01247      | 20030124     |  |
|                                                                                                    |               | 217 Polyline |                 |                |                   |                 |                          |  |            | 4 Polygon | 223307.26     | 656       |           |           | 0   2003      | 01247      | 20030124     |  |
|                                                                                                    | 218           | Polyline     | Rekreacna osada | 0691-2         |                   | dobry           | $\overline{\phantom{a}}$ |  |            | 5 Polygon | 216023.59     | 736       |           | $\bullet$ |               | 2003 01247 | $20030124 -$ |  |
| m.<br>ш                                                                                                    |               |              |                 |                |                   |                 |                          |  |            |           |               |           |           |           |               |            |              |  |
| $1$ $\rightarrow$ $\parallel$ $\parallel$ $\parallel$ $\parallel$ $\parallel$<br>0 ▶ H  冒■ <br>(0 out of 762 Selected)<br>(1 out of 1659 Selected)<br>$14 - 4$<br>$\mathbf{H}$ |               |              |                 |                |                   |                 |                          |  |            |           |               |           |           |           |               |            |              |  |
|                                                                                                    | cesty vplochy |              |                 |                |                   |                 |                          |  | pormap     |           |               |           |           |           |               |            |              |  |

Obr. 5.6: Horizontálne zobrazenie tabuliek

<span id="page-61-0"></span>Záznamy, ktoré patria k vybratým elementom sú vykreslené odlišnou farbou od ostatných. Zapnutím voľby *Vybraté* (*Selected*) v tabuľke zobrazíme len vybraté záznamy. Kliknutím na záznam ho môžeme ešte zvýrazniť. Element sa zvýrazní farbou v atribútovej tabuľke aj v mapovom okne. Vybraté elementy sa zvyčajne vykresľujú slabo modrou (belasou) a zvýraznené elementy žltou farbou.

Pravým kliknutím na záznam vyvoláme kontextové menu [\(Obr. 5.7\)](#page-62-0), ktoré obsahuje tri skupiny funkcií:

- na prácu s aktuálnym záznamom:
- 楽 *Zvýrazniť* (*Flash*). Element sa zvýrazni na obrazovke zmenou farby na krátku dobu.
- $\mathbf{\Theta}$ *Zväčšiť* (*Zoom To*). Výrez mapy na obrazovke sa prispôsobí tak, aby bol zobrazený celý vybratý element. Na vybratý element sa dá nastaviť výrez aj dvojklikom myšky.
- δω *Presunúť* (*Pan To*). Vybratý element sa zobrazí v strede obrazovky. Výrez sa posunie bez zmeny mierky.
- le. *Prechod na stránku* (*Go To Page*).
- G) *Identifikovať* (*Identify*). Zobrazí údaje o vybratom elemente v dialógu pre identifikáciu objektov.
- Y *Odobrať z vybratých elementov* (*Unselect*). Element sa odoberie zo zoznamu vybratých elementov.
- 训 *Otvoriť správcu príloh* (*Open Attachment Manager*).
- na prácu so zoznamom vybratých elementov:
- er. *Zväčšiť na vybraté elementy* (*Zoom to Selected*).
- *Zrušiť výber* (*Clear Selected*). Y
- 噩、 *Kopírovať vybraté* (*Copy Selected*).
- × *Zmazať vybraté* (*Delete Selected*). Funkcia je dostupná len pri editovacom móde.
- na prácu so zvýrazneným záznamom:
- d. *Zväčšiť na zvýraznený element* (*Zoom to Highlighted*).
- *Odobrať zvýraznený element* (*Unselect Highlighted*). Zvýraznený element sa Ľ۳, odoberie zo zoznamu vybratých.
- ЧŤ *Vybrať zvýraznené elementy* (*Reselect Highlighted*). Zvýraznené elementy sa označia ako vybraté.
- × *Zmazať zvýraznený element* (*Delete Highlighted*).

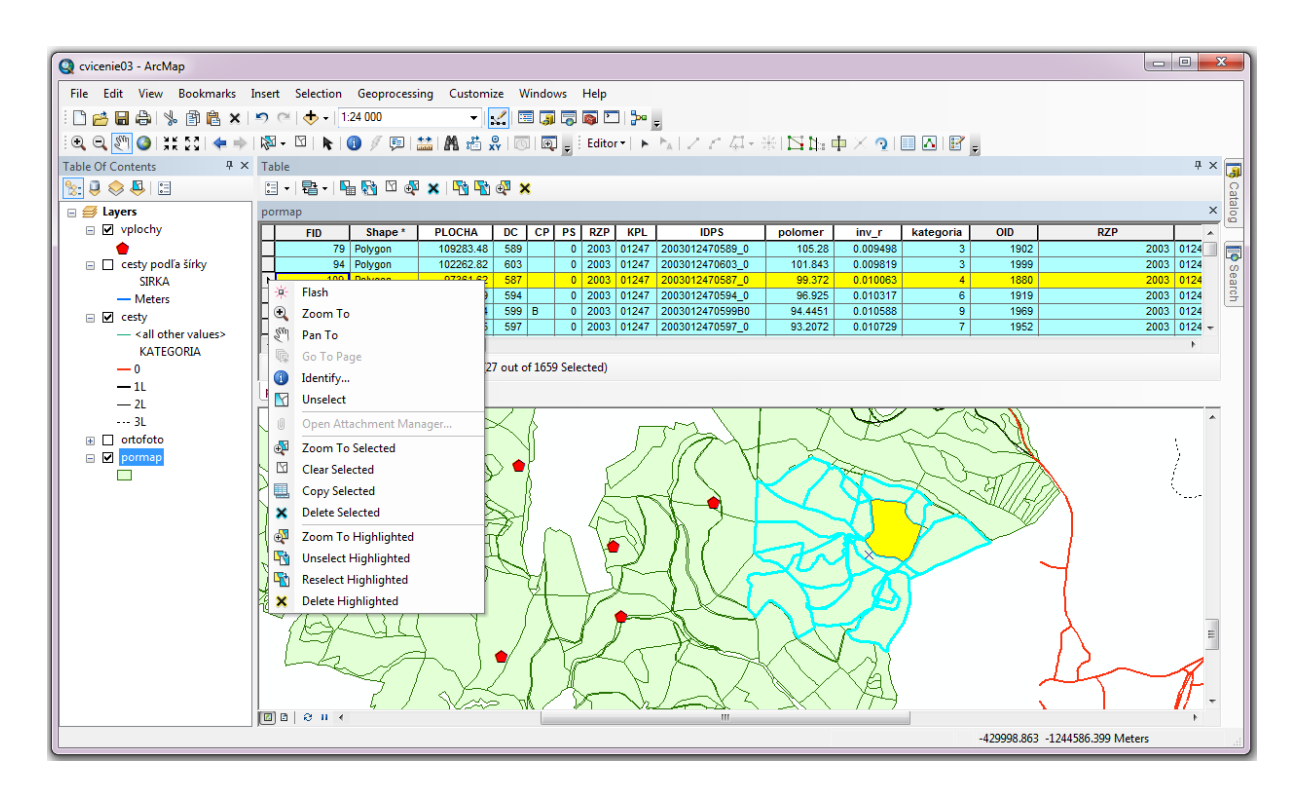

<span id="page-62-0"></span>Obr. 5.7: Kontextové menu pre vybraté a zvýraznené záznamy v atribútovej tabuľke

#### **5.2. Nástroje na vyhľadávanie a výber údajov**

Veľkou výhodou digitálnych máp je ich interaktívnosť. Okrem zmeny mierky, výrezu a spôsobu zobrazenia môžeme ľahko získavať detailné opisné informácie o elementoch zobrazených v digitálnej mape. Na druhej strane, tiež môžeme vyhľadať záznamy, ktoré spĺňajú zadané kritéria a zobraziť ich vhodným spôsobom na mape. Napríklad vyhľadať všetky lesné porasty v ktorých rastie smrek vo veku 60 až 100 rokov, alebo porasty ktoré sa nachádzajú do vzdialenosti 200 metrov od odvozného miesta.

Vyhľadávanie a výber elementov v tematickej vrstve patria k jedným z najčastejšie používaných operácií. Podľa charakteru podmienok výberu ich rozdeľujeme na:

- − *Atribútové výbery*: elementy vyberáme podľa hodnôt atribútov, zadávame logickú popdmienku.
- − *Priestorové výbery*: elementy vyberáme na základe polohy, zadávame priestorové kritérium.

Atribútové a priestorové výbery môžeme spolu kombinovať a tak vytvárať komplexné výbery.

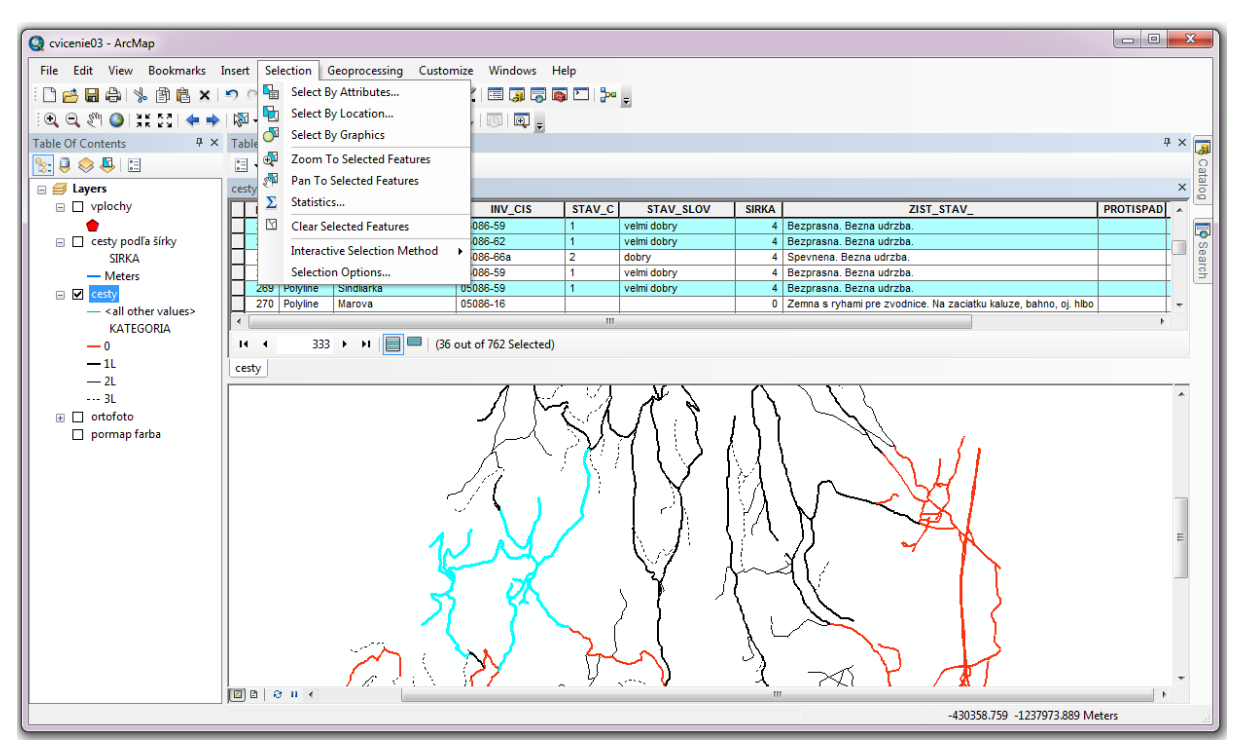

Obr. 5.8: Funkcie výberu v programe ArcMap

<span id="page-63-0"></span>Systém ArcGIS poskytuje nástroje pre vykonávanie atribútových aj priestorových výberov [\(Obr. 5.8\)](#page-63-0). Funkcie sú umiestnené v hlavnom menu položke Výber (*Selection*) a v paneli nástrojov (*Tools*):

- 멃 *Vybrať podľa atribútov* (*Select by Attributes*).
- L. *Vybrať podľa polohy* (*Select by Location*).
- ď *Vybrať podľa grafických elementov* (*Select by Grahics*).
- GN. *Zväčšiť mapový výrez na vybraté elementy* (*Zoom to Selected Features*)
- gщ *Presunúť mapový výrez na vybraté elementy* (*Pan to Selected Features*)
- Σ *Štatistika* (*Statistics*).
- *Vyčistiť zoznam vybratých elementov* (*Clear Selected Features*). M *Metóda interaktívneho výberu* (*Interactive Selection Method*). *Nastavenia* (*Options*).

Pri výberoch pracujeme s vektorovými tematickými vrstvami, ktoré obsahujú geometrické elementy s pripojenými atribútovými údajmi. Pre každú vektorovú vrstvu systém v údajovom rámci ArcGIS udržuje samostatný *zoznam vybratých elementov*. Zoznam vybratých elementov sa zvyčajne uchováva v súbore projektu. Túto funkciu možno vypnúť v dialógu pre nastavenie vlastností výberu [\(Obr. 5.9\)](#page-64-0), položka uložiť vrstvy spolu s ich aktuálnymi výbermi (*Save layers with their current selections*).

Vybraté elementy sú zvýraznené farebne v mapovom okne aj v atribútovej tabuľke. Farba sa nastavuje v dialógu *Možnosti výberu* (*Selection Options*). Okrem farby vybratých elementov sa v dialógu [\(Obr. 5.9\)](#page-64-0) nastavuje aj spôsob interaktívneho výberu (všetky elementy ktoré sa prenikajú z obdĺžnikom, elementy vo vnútri obdĺžnika, elementy ktoré obsahujú zadaný obdĺžnik), vzdialenosť výberu, zobrazovanie varovného hlásenia pri rozsiahlych výberoch, uchovávanie zoznamu vybratých elementov. Tieto vlastnosti sú platné pre všetky tematické vrstvy, pokiaľ nie je zadaný iný spôsob zobrazovania vybratých elementov vo vlastnostiach tematickej vrstvy (*Layer Properties*) v záložke Výber (*Selection*).

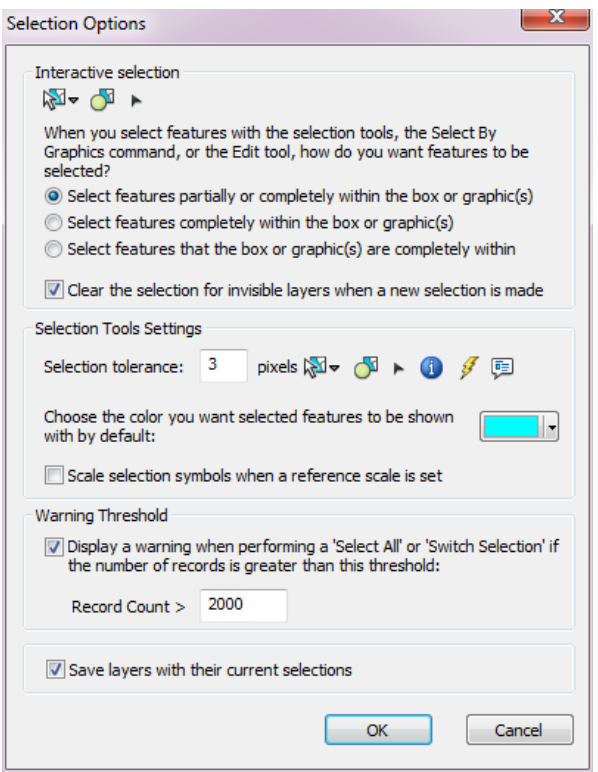

<span id="page-64-0"></span>Obr. 5.9: Dialóg pre nastavenie vlastností výberu

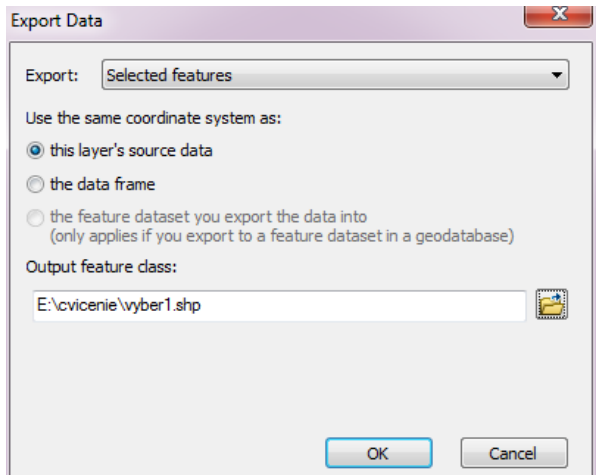

Obr. 5.10: Dialóg pre uloženie vybratých elementov

<span id="page-65-0"></span>Keďže geometrická a atribútová časť elementov je vzájomne previazaná, zmeny vo výbere sa automaticky prejavia v mape aj v tabuľke. Tento systém umožňuje výsledky atribútového výberu zobraziť graficky (t.j. zistiť polohu vybratých objektov) a opačne, k elementom vybratých podľa polohy zobraziť opisné údaje.

Vybraté elementy sa dajú uložiť do samostatnej vrstvy. Z kontextového menu tematickej vrstvy vyberieme položku *Data - Export Data*. V dialógu ponecháme voľbu vybraté elementy (*Selected features*) a zadáme názov výstupného súboru [\(Obr. 5.10\)](#page-65-0).

# **5.3. Atribútové výbery**

# *5.3.1. Jednoduché vyhľadávanie podľa kľúčového slova*

V štandardnom paneli nástrojov je umiestnený nástroj pre jednoduché vyhľadávanie objektov podľa kľúčového slova . Podľa charakteru vyhľadávacích kritérií patrí medzi atribútové výbery. Vyhľadáva tie elementy, ktorých niektoré pole atribútovej tabuľky obsahuje zadaný textový reťazec. Dá sa nahradiť určitým druhom logickej podmienky, SQL-príkazom *SELECT*, ktorý využíva funkciu *Like()* pre testovanie či pole obsahuje zadaný výraz.

Po jeho stlačení sa zobrazí dialóg pre zadanie vstupných podmienok [\(Obr. 5.11\)](#page-66-0). Vyhľadávať môžeme podľa kľúčového slova (*Features*), lokality (*Places*), adresy (*Addresses*) a polohy na trase (*Route Locations*). Pre vyhľadávanie podľa kľúčového slova vyberieme záložku Elementy (*Features*) a do poľa Hľadať (*Find*) zadáme hľadané kľúčové slovo. V riadku *In* zo zoznamu vyberieme tematickú vrstvu a stĺpce v ktorých sa má slovo vyhľadávať. Zvolíme položku všetky polia (*All fields*), jedno pole (*In field*), všetky primárne zobrazovacie polia tematickej vrstvy (*Each layer's primary display field*). Po stlačení tlačidla pre vyhľadávanie (*Find*) sa v dolnej časti dialógu zobrazí zoznam nájdených objektov. V našom prípade sme hľadali cesty, ktorých niektorý z atribútov obsahuje slovo "Zvolen".

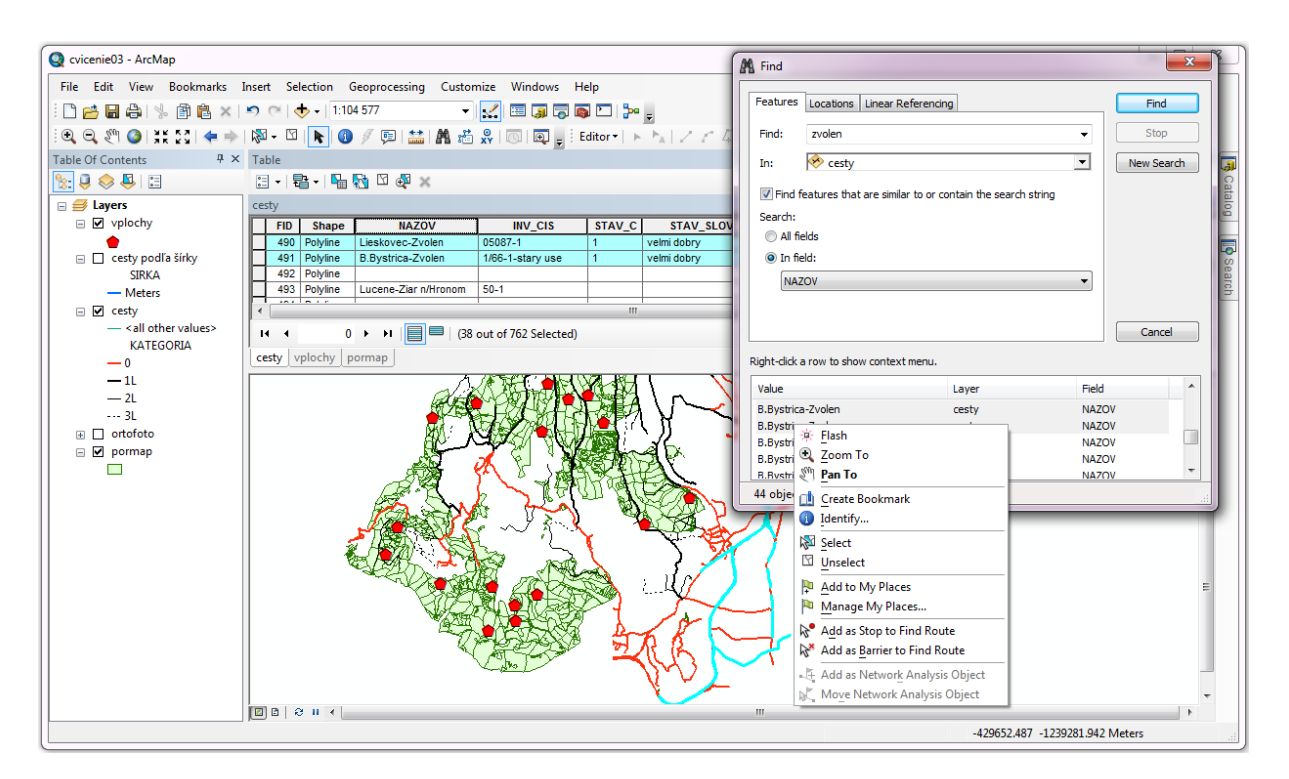

Obr. 5.11: Dialóg pre vyhľadávanie záznamov podľa kľúčového slova

<span id="page-66-0"></span>Kliknutím pravým tlačidlom na riadok zoznamu nájdených elementov sa vyvolá kontextové menu. Obsahuje funkcie:

- 寮 *Zvýrazniť* (*Flash*). Element sa zvýrazni na obrazovke zmenou farby na krátku dobu.
- $^{\circledR}$ *Zväčšiť* (*Zoom To*). Výrez mapy na obrazovke sa prispôsobí tak, aby bol zobrazený celý vybratý element.
- kw) *Presunúť* (*Pan To*). Vybratý element sa zobrazí v strede obrazovky. Výrez sa posunie bez zmeny mierky.
- 帥 *Vytvoriť záložku* (*Create Bookmark*). Aktuálny výrez mapy sa uloží ako nová priestorová záložka.
- $\mathbf{G}$ *Identifikovať* (*Identify*). Zobrazí údaje o vybratom elemente v dialógu pre identifikáciu objektov.
- *Pridať medzi vybraté* (*Select*). Element sa pridá do zoznamu vybratých elementov XX a zvýrazni sa farbou.
- *Odobrať z vybratých* (*Unselect*). Element sa odoberie zo zoznamu vybratých M elementov.
- Ą. *Pridať do zoznamu miest* (*Add to MyPlaces*).
- Ru *Spravovať zoznam miest* (*Manage MyPlaces*).

Kontextové menu vyhľadávania sa doplní o nové položky pri zapnutí niektorých rozšírení systému ArcGIS. Rozšírenie *Sieťové analýzy* (*Network Analyst*) doplní do kontextového menu vyhľadávania položky:

*Pridať zastávku trasy* (*Add as Stop to Find Route*). Nájdený geometrický element ৯ bude pridaný ako zastávka do úlohy sieťovej analýzy.

- *Pridať bariéru trasy* (*Add as Barrier to Find Route*). Nájdený geometrický element Ax bude pridaný ako bariéra do úlohy sieťovej analýzy.
- 上 *Pridať miesto na sieti* (*Add as Network Analysis Object*). Miesta na sieti sa používajú ako vstupy pri sieťových analýzach.
- RK. *Posunúť objekt siete* (*Move Network Analysis Object*).

### *5.3.2. Atribútový výber logickou podmienkou*

Omnoho širšie možnosti ako výber podľa kľúčového slova poskytuje všeobecný atribútový výber. Zakladá sa na logickej podmienke, ktorá môže obsahovať názvy polí atribútovej tabuľky, číselné konštanty, textové reťazce vzájomne skombinované aritmetickými operátormi, relačnými a logickými operátormi, textovými, matematickými a ďalšími funkciami jazyka SQL. Pri tvorbe logickej podmienky užívateľ nie je obmedzovaný, môže využiť všetky dostupné polia a funkcie. Spôsob jej zápisu však musí vyhovovať pravidlám jazyka SQL. Zápis podmienky vo forme SQL poskytuje pružnosť a rozsiahle možnosti atribútového výberu. Napríklad môžeme vyhľadať všetky cesty ktorých povrch je vo veľmi dobrom stave, patria medzi odvozné cesty 1L, a ich šírka je aspoň 5 metrov.

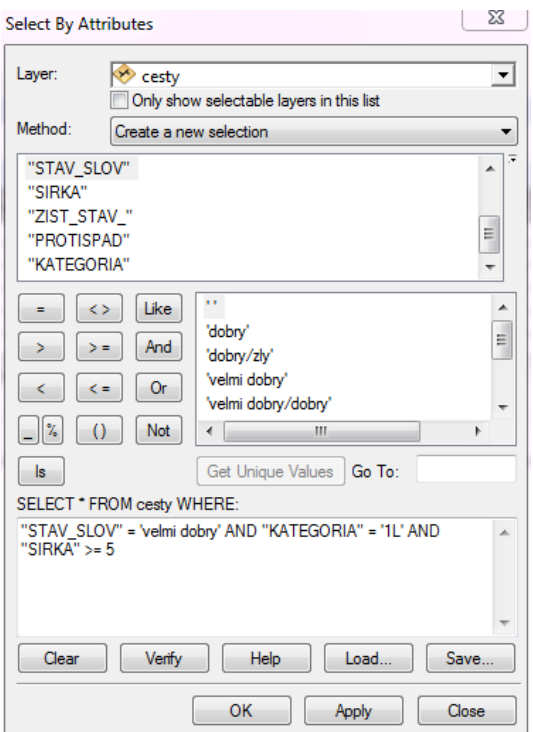

Obr. 5.12: Dialóg pre výber údajov podľa atribútov

<span id="page-67-0"></span>Po spustení dialógu pre atribútové vyhľadávanie (*Selection – Select by Attributes*) najskôr zo zoznamu dostupných vrstiev vyberieme tematickú vrstvu v ktorej chceme vyhľadávať (pole *Layer*). Potom zadáme logickú podmienku, ktorú hľadané elementy musia spĺňať. Vytvára sa tým vlastne klauzula *WHERE* príkazu *SELECT*, ktorá je zobrazená v dolnej časti dialógu. Polia sa dajú vyberať zo zoznamu a spájať operátormi zobrazenými v dialógovom okne. Skúsení užívatelia môžu podmienku priamo editovať v textovom poli. Tlačidlo *Daj hodnoty* (*Get Unique Values*) zobrazí zoznam všetkých hodnôt práve vybratého poľa. Pred spustením výberu jeho správnosť overíme cez tlačidlo *Overiť* (*Verify*). Tlačidlo *Vyčistiť* (*Clear*) vymaže celú zadanú podmienku [\(Obr. 5.12\)](#page-67-0).

Po stlačení tlačidiel *OK* alebo *Použiť* (*Apply*) systém vyhľadá elementy, ktoré spĺňajú zadanú logickú podmienku. Čo sa má s nimi urobiť určuje položka *metóda výberu* (*Method*). K dispozícií sú nasledujúce možnosti:

- − *Vytvoriť nový zoznam elementov* (*Create a new selection*). Z elementov spĺňajúcich zadanú podmienku sa vytvorí nový zoznam vybratých elementov. Pôvodný zoznam sa stratí.
- − *Pridať k súčasnému zoznamu* (*Add to current selection*). Elementy, ktoré spĺňajú zadanú logickú podmienku sa pridajú k súčasnému zoznamu elementov. Každý element sa v zozname nachádza len jedenkrát.
- − *Odobrať zo súčasného zoznamu* (*Remove from current selection*). Z existujúceho zoznamu elementov sa odoberú elementy, ktoré spĺňajú zadanú podmienku.
- − *Vybrať zo súčasného zoznamu* (*Select from current selection*). Výber sa urobí len z elementov už zaradených do súčasného zoznamu. Takto sa vlastne robí výber z výsledkov predchádzajúceho výberu.

Komplexné podmienky ktoré potrebujeme vykonať opakovane sa dajú uložiť do textového súboru tlačidlom *Uložiť* (*Save*). Zo súboru ich opätovne načítame cez funkciu *Načítať* (*Load*).

### **5.4. Priestorové výbery**

Pri priestorových výberoch hľadáme a vyberáme elementy podľa priestorových vzťahov k iným elementom (podľa topológie). V systéme ArcGIS sú k dispozícií tri druhy priestorových výberov:

- interaktívny výber,
- výber podľa tematickej vrstvy,
- výber podľa grafických elementov.

# <span id="page-68-0"></span>*5.4.1. Interaktívny výber*

Jednoduchým a často používaným spôsobom priestorového výberu je interaktívny výber elementov na obrazovke kurzorom. Kliknutiami myšou vlastne zadávame jednoduché geometrické elementy (bod alebo obdĺžnik) na základe ktorých sa vyberajú elementy z jednej alebo viacerých tematických vrstiev.

Funkciu aktivujeme tlačidlom pre interaktívny priestorový výber, ktoré sa nachádza v štandardnom paneli nástrojov:

- *Vybrať obdĺžnikom* (*Select By Rectangle*). V.
- *Vybrať polygónom* (*Select By Polygon*).  $\mathbb{R}$
- ZN. *Vybrať lasom* (*Select By Lasso*).
- ď *Vybrať kružnicou* (*Select By Circle*).
- ×К *Vybrať líniou* (*Select By Line*).

Pred samotným spustením funkcie interaktívneho výberu je vhodné nastaviť tematické vrstvy z ktorých sa majú elementy vyberať. Štandardne sa vyberá zo všetkých vektorových vrstiev zaradených do legendy. Ak digitálna mapa obsahuje veľa tematických vrstiev bude sa vyberať veľké množstvo elementov, následkom čoho výber bude trvať dlho a výsledok bude neprehľadný. Preto je lepšie aktivovať len tie vrstvy, ktoré skutočne potrebujeme prehľadávať. Vrstvy pre interaktívny výber môžeme nastaviť v paneli legendy digitálnej mapy v záložke *Výber* (*Selection*, [Obr. 4.6\)](#page-33-0).

Druhým dôležitým nastavením je vzťah k zadaným geometrickým objektom podľa ktorých sa má výber realizovať. Zadáva sa v dialógu pre nastavenie vlastností výberov (*Selection – Selection Options*, [Obr. 5.9\)](#page-64-0).:

- − *Vybrať elementy ktoré sa nachádzajú čiastočne alebo úplne vo vnútri obdĺžnika alebo grafického elementu* (*Select features partially or completely within box or graphics*).
- − *Vybrať elementy ktoré sa nachádzajú úplne vo vnútri obdĺžnika alebo grafického elementu* (*Select features completely within box or graphics*).
- − *Vybrať elementy, ktoré obsahujú obdĺžnik alebo grafický element* (*Select features that the box or graphics are completely within*).

Akým spôsobom sa majú vybraté elementy použiť je dané metódou interaktívneho výberu. Nastavuje sa cez položku Metóda interaktívneho výberu (*Selection - Interactive Selection Method*, [Obr. 5.8\)](#page-63-0). K dispozícií sú rovnaké možnosti ako pre atribútový výber:

- − *Vytvoriť nový zoznam elementov* (*Create a new selection*).
- − *Pridať k súčasnému zoznamu* (*Add to current selection*).
- − *Odobrať zo súčasného zoznamu* (*Remove from current selection*).
- − *Vybrať zo súčasného zoznamu* (*Select from current selection*).

<span id="page-69-0"></span>Vybraté elementy sú farebne odlíšené v mapovom okne aj v atribútovej tabuľke.

#### *5.4.2. Výber podľa polohy*

Pri interaktívnom výbere sa používa len jeden grafický element zadaný interaktívne na obrazovke myšou. Pri výbere elementov podľa polohy vyberáme elementy z jednej alebo viacerých vektorových vrstiev podľa ich priestorového vzťahu k elementom druhej vrstvy.

Funkciu aktivujeme cez menu *Výber podľa polohy* (*Selection - Select by Location*). V dialógu [\(Obr. 5.13\)](#page-70-0) najskôr zvolíme metódu výberu elementov, ktorá určuje čo sa má robiť s nájdenými elementmi. Možnosti sú rovnaké ako v predchádzajúcich prípadoch. Potom v zozname *Cieľové* vrstvy (*Target Layer(s)*) zaškrtneme vektorové vrstvy v ktorých sa má vyhľadávanie uskutočniť.

Následne zadáme topologický vzťah, ktorý sa má použiť na vyhľadávanie. K dispozícii sú funkcie na vyhľadanie elementov, ktoré sa

- − *prenikajú* (*intersect*),
- − *nachádzajú v zadanej vzdialenosti* od (*are within a distance of*),
- − *úplne obsahujú* (*completely contain*),
- − *úplne sa nachádzajú vo vnútri* (*are completely within*),
- − *ich centroid sa nachádza vo vnútri* (*have their centroid in*),
- − *majú spoločný líniový segment* (*share a line segment with*),
- − *dotýkajú sa hranice* (*touch the boundary of*),
- − *sú identické* (*are identical to*),
- − *prechádza cez ne obvodová línia* (*are crossed by the outline of*),
- − *obsahujú* (*contain*),
- − *sú obsiahnuté* (*are contained by*).

Zdrojovú vrstvu, ktorá obsahuje geometrické elementy podľa ktorých sa vyberá, vyberieme zo zoznamu *Zdrojová vrstva* (*Source layer*). Ak zaškrtneme políčko *Použiť vybraté elementy* (*Use selected features*), tak analýza sa urobí len s elementmi zo zoznamu vybratých elementov zadanej vrstvy. Pri funkcii hľadania elementov do určitej vzdialenosti je potrebné zadať veľkosť bufra (*Apply a search distance*) a jednotky dĺžky.

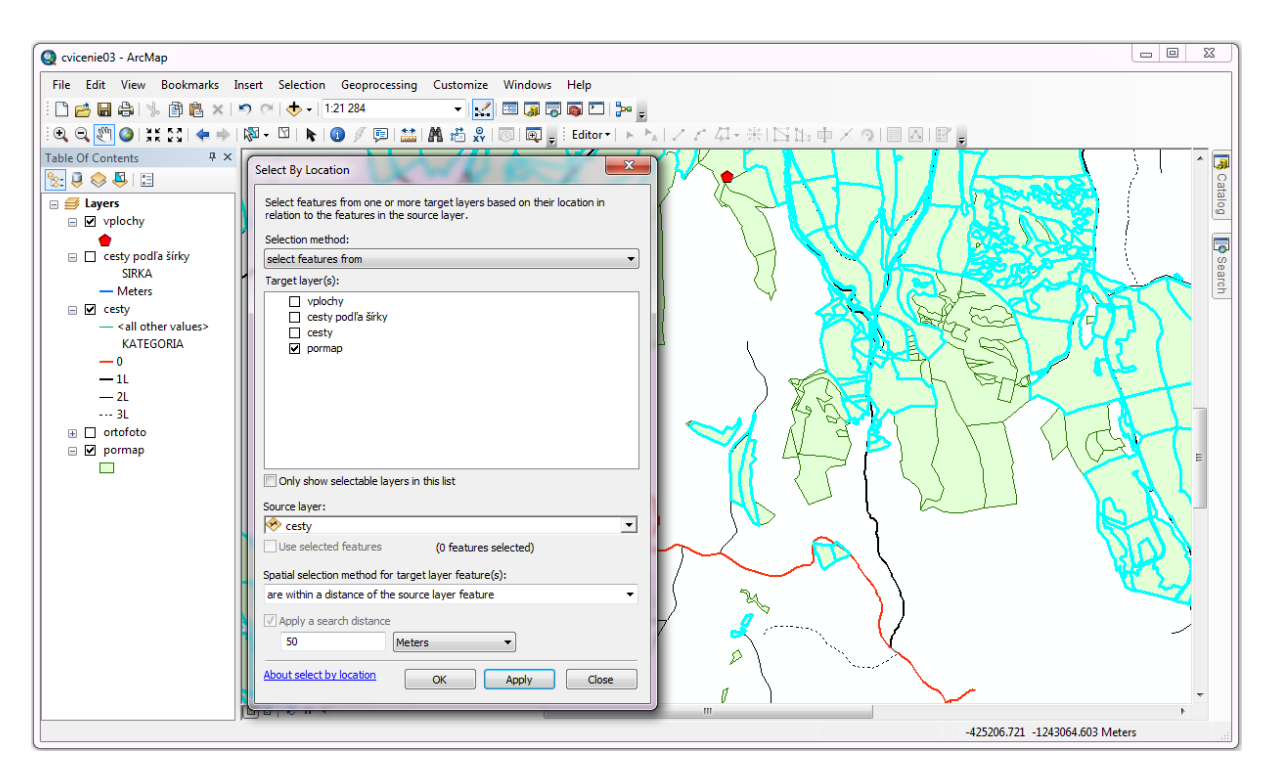

Obr. 5.13: Dialóg pre výber podľa polohy

#### <span id="page-70-0"></span>*5.4.3. Výber podľa grafického elementu*

Geometrický element podľa ktorého sa má vyhľadávať vo vektorových vrstvách môže byť zadaný aj interaktívne na obrazovke. Nástroje na ich vytváranie sa nachádzajú v spodnej časti okna systému ArcMap [\(Obr. 5.14\)](#page-71-0) v paneli nástrojov *Kresliť* (*Draw*). Môžu to byť body, línie, obdĺžniky, polygóny, kruhy a pod.

Napríklad, potrebujeme vyhľadať všetky lesné porasty od stredu výskumnej plochy do vzdialenosti 300 metrov. Nástrojom pre kreslenie vytvoríme kruhový element s polomerom 300 metrov a umiestnime na stred výskumnej plochy. Vyberieme ho a použijeme výber pomocou grafického elementu (*Selection – Select by Graphics*).

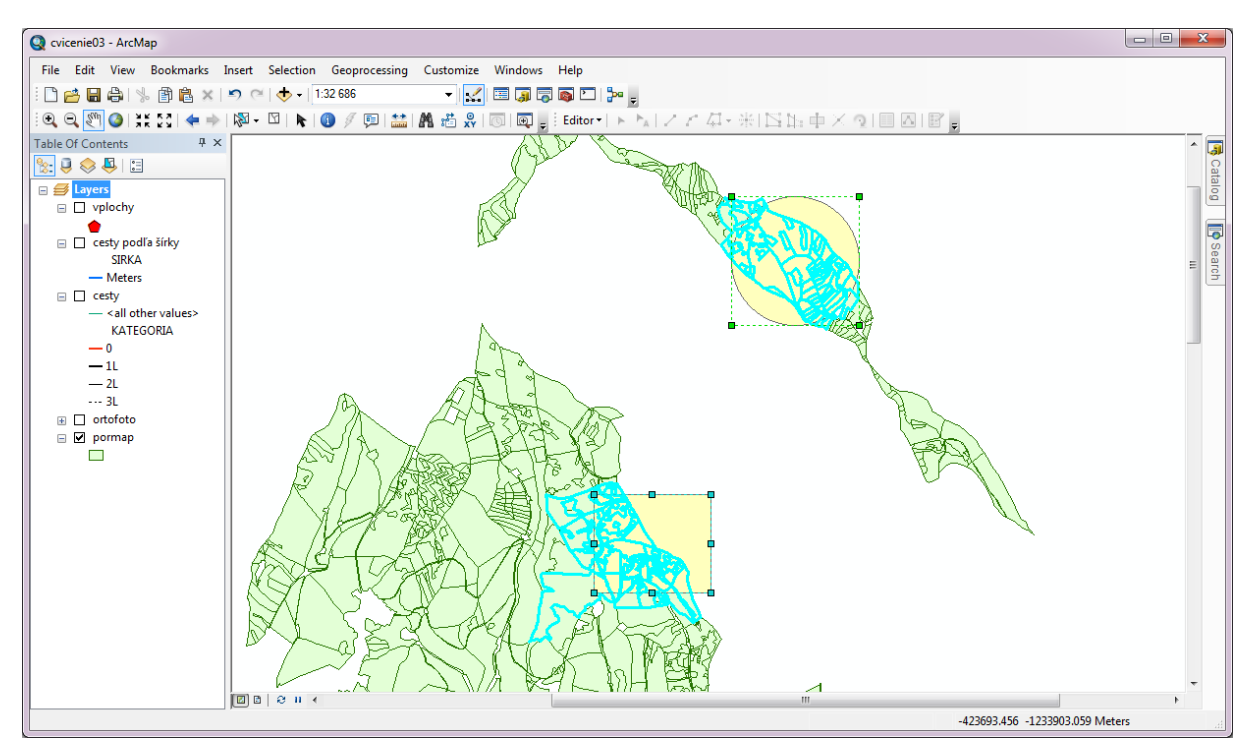

Obr. 5.14: Výber grafickým elementom

<span id="page-71-0"></span>Funkcia vyhľadávania je dostupná len ak sa v mapovom okne nachádza aspoň jeden vybratý grafický element. Vyhľadávanie sa robí len pre vybraté elementy (majú viditeľný okraj s úchytnými bodmi). Pri vyhľadávaní sa uplatňujú parametre interaktívneho vyhľadávania, ktoré nastavíme v dialógu *Možnosti výberu* (*Selection Options*, [Obr. 5.9\)](#page-64-0) a metóda interaktívneho výberu (*Interactive Selection Method*). Dostupné voľby sú opísané v predchádzajúcich podkapitolách [\(5.4.1](#page-68-0) a [5.4.2\)](#page-69-0).
# **6. Spracovanie geografických údajov**

Príprava geografických údajov je jednou z najdôležitejších etáp realizácie projektu. Zahŕňa import údajov z rôznych zdrojov, georeferencovanie obrazových vrstiev, vektorizáciu mapových podkladov, vytváranie a kontrolu topológie, napĺňanie atribútových tabuliek, atď. Systém ArcGIS poskytuje všetky potrebné nástroje na vytvorenie a naplnenie geografickej databázy. Dostupnosť nástrojov je rozdielna pre rôzne úrovne licencovania. V ArcView sú dostupné len základné prostriedky pre editovanie geometrických elementov a atribútov. Pokročilé nástroje sú dostupné v licenciách ArcEditor a ArcInfo.

Nástroje na spracovanie geografických údajov opísané v tejto kapitole vyžadujú licencovanie na úrovni ArcEditor.

#### **6.1. Georeferencovanie obrazov a rastrov**

Aj keď väčšina máp sa dnes už vytvára v digitálnej forme a sú dostupné ako vektorové vrstvy, často sa stretávame s požiadavkou na vektorizáciu naskenovaných analógových podkladov. Prvým krokom je ich georeferencovanie, t.j. správne umiestnenie do používaného súradnicového systému. Nástroje sa dajú použiť aj na georeferencovanie záznamov diaľkového prieskumu Zeme (letecké a satelitné snímky), alebo aj iné rastrové tematické vrstvy.

Georeferencovanie rastrových a obrazových vrstiev v systéme ArcGIS je priamočiare a jednoduché. Potrebné nástroje sa nachádzajú v paneli nástrojov *Georeferencovanie* (*Georeferencing*). Kontrolné body sa zadávajú interaktívne na obrazovke alebo numericky [\(Obr. 6.1\)](#page-73-0).

Väčšina funkcií pre nastavenie a tvorbu množiny kontrolných bodov sa nachádza v menu *Georeferencovanie* (*Georeferencing*):

- *Aktualizovať georeferencovanie* (*Update Georeferencing*). Prevzorkovanie obrazovej vrstvy do nového súboru.
- *Rektifikovať* (*Rectify*). Vytvorenie súboru s koeficientami afinnej transformácie.
- *Umiestniť na obrazovku* (*Fit to Display*). Obrazová vrstva sa posunie na novú pozíciu tak, aby bola celá vykreslená v aktuálnom výreze mapového okna.
- *Prekresliť obrazovku* (*Update Display*). Používa sa v prípadoch chybného vykreslenia obrazovky alebo po prerušení vykresľovania.
- *Automaticky prispôsobiť* (*Auto Adjust*). Transformačná funkcia je automaticky aplikovaná na georeferencovaný obraz, ktorý sa po zadaní kontrolných bodov automaticky vykresľuje na novej vypočítanej pozícií.
- *Otočiť alebo rotovať* (*Flip or Rotate*). Obrátenie obrazu horizontálne alebo vertikálne, otočenie.
- *Transfomácia* (*Transformation*). Nastavenie typu transformácie (posunutie, polynomické 1. až 3. stupňa, splajn, adjust, projektívna transformácia).
- *Vymazať všetky kontrolné body* (*Delete Links*).
- *Obnoviť transformáciu* (*Reset Transformation*). Umiestni obrazovú vrstvu do východiskovej pozície.

#### • *Nastavenia* (*Options*).

Pred georeferencovaním nastavíme údajový rámec a pridáme do neho vektorové a rastrové vrstvy. Potom aktivujeme panel nástrojov pre georeferencovanie (*View – Toolbars – Georeferencing*, [Obr. 6.1\)](#page-73-0). Zo zoznamu obrazových vrstiev vyberieme jednu, ktorú chceme georeferencovať. Na nastavenie zobrazovaných výrezov môžeme použiť funkciu *Zväčšiť na vrstvu* (*Zoom To Layer*) z jej kontextového menu. Zmena mierky a polohy výrezy sa dá robiť kedykoľvek v priebehu zadávania kontrolných bodov.

Obrazová vrstva, ktorá zatiaľ nebola georeferencovaná sa zvyčajne vykresľuje mimo plochy ostatných tematických vrstiev. Aby sme nemuseli často meniť výrez zo zobrazenia referenčných vrstiev na zobrazenie georeferencovaného obrazu je vhodné nastaviť aspoň približnú polohu obrazovej vrstvy. Výrez upravíme nástrojmi na zväčšovanie a zmenšovanie tak, aby približne zodpovedal požadovanej polohe mapy. Vyberieme funkcie *Umiestniť na obrazovku* (*Fit To Display*), ktorá zvolenú obrazovú vrstvu umiestni do priestoru aktuálneho výrezu na obrazovke.

Na približné umiestnenie a geometrické transformácie rastra tiež môžeme použiť nástroje:

- $\odot$ *Rotácia* (*Rotation*)
- *Posunutie* (*Shift*) **E**
- эć *Zmena mierky* (*Scale*)

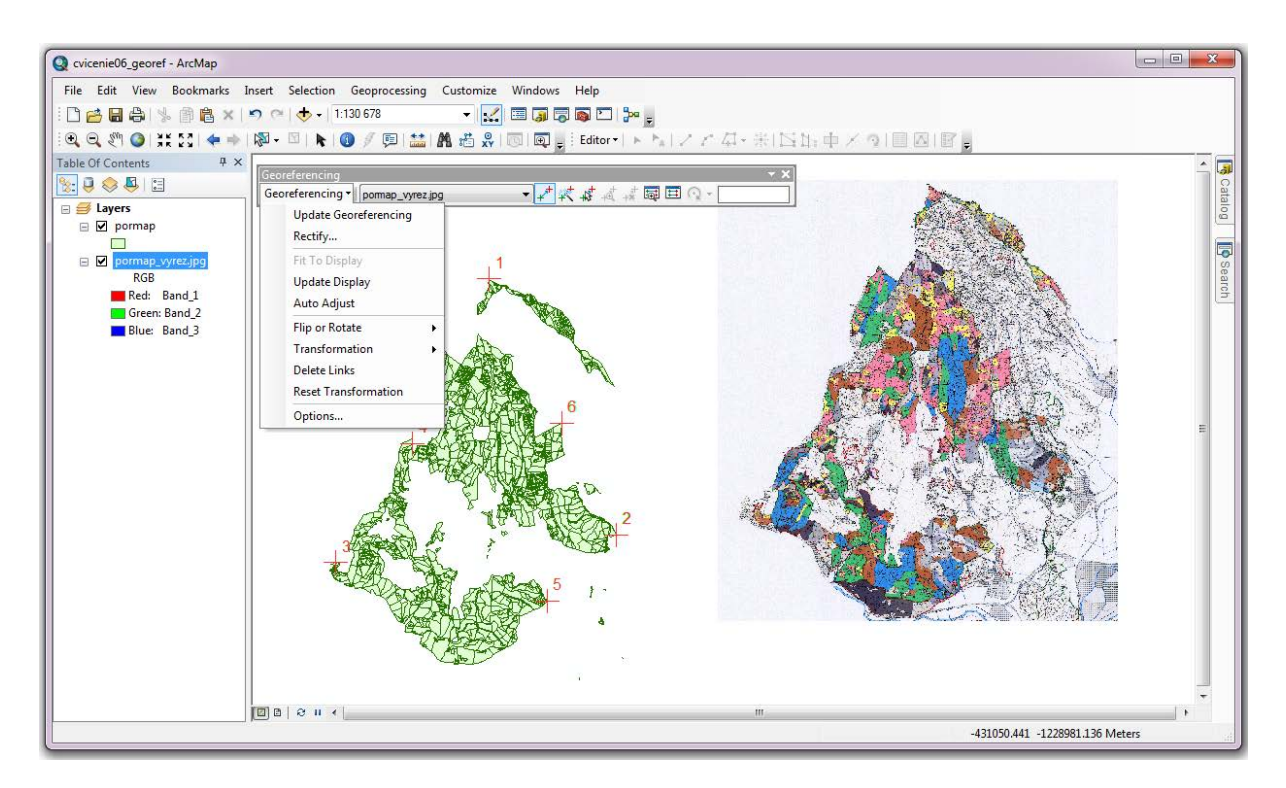

Obr. 6.1: Georeferencovanie v systéme ArcGIS

<span id="page-73-0"></span>Kontrolné body sa zadávajú nástrojom  $\overrightarrow{r}$ . Ako prvý sa vždy zadáva bod z obrazovej vrstvy *(odkiaľ), ako druhý cieľový bod (kam)*. Poradie sa musí zachovať. Dvojicu kontrolných bodov zadávame v smere transformácie, t.j. odkiaľ sa má transformovať (bod obrazovej vrstvy), kam sa transformuje (zvyčajne bod na referenčnej vrstve). Zdrojový kontrolný bod sa zobrazuje svetlo modrou farbou, cieľový červenou.

Ak poznáme súradnice cieľového kontrolného bodu (napr. ak bol zameraný GNSS), dajú sa priamo zadať. Miesto kliknutia myšou na požadované miesto stlačením pravého tlačidla vyvoláme kontextové menu a vyberieme položku *Vstup X a Y* (*Input X and Y*). Objaví sa dialóg pre zadanie súradníc cieľového kontrolného bodu [\(Obr. 6.2\)](#page-74-0). na presnejšie umiestnenie bodov sa používa zväčšovacie okno (*Window - Magnifier*), ktoré zväčšuje výrez v okolí kurzora.

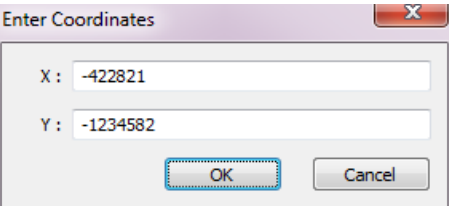

Obr. 6.2: Numerické zadávanie súradníc cieľového kontrolného bodu

<span id="page-74-0"></span>V hornej časti panelu nástrojov pre georeferencovanie sa nachádzajú nástroje na prácu s kontrolnými bodmi a ich zobrazovanie:

- *Pridať kontrolné body* (*Add Control Points*). تلحمه
- *Automatická registrácia* (*Auto Registration*). 簗
- 峰 *Vybrať dvojicu kontrolných bodov* (*Select Link*).
- *Nastaviť mapový výrez na vybratú dvojicu bodov* (*Zoom To Selected Link*). 过
- ื้∗\* *Vymazať dvojicu kontrolných bodov* (*Delete Link*).
- 扇 *Prehliadač* (*Viewer*). Otvorí nové okno v ktorom sa zobrazí georeferencovaný obraz alebo raster.

Tlačidlom  $\equiv$  sa zobrazí tabuľka kontrolných bodov [\(Obr. 6.3\)](#page-74-1). Obsahuje poradové číslo dvojice kontrolných bodov, súradnice zdrojového a cieľového bodu, strednú kvadratickú odchýlku. Obsah tabuľky kontrolných bodov sa dá upraviť v *Nastaveniach* (*Options*).

Dvojitým kliknutím na pole sa súradnice dajú editovať. Dvojicu kontrolných bodov odstránime tak, že ju kliknutím vyberieme a následne vymažeme tlačidlom  $\mathbf{F}$ .

| $\square$ $\times$<br>Link                         |      |             |                                                                   |                 |                                   |            |             |          |            |               |                         |
|----------------------------------------------------|------|-------------|-------------------------------------------------------------------|-----------------|-----------------------------------|------------|-------------|----------|------------|---------------|-------------------------|
| 序日<br>$\frac{1}{40}$ $\frac{1}{48}$ $\frac{1}{41}$ |      |             | <b>Total RMS Error:</b>                                           |                 | Forward: 3.68851 Inverse: 2.90329 |            |             |          |            |               |                         |
|                                                    | Link | X Source    | Y Source                                                          | X Map           | Y Map                             | Residual x | Residual y  | Residual | Inverse x  | Inverse y     | <b>Inverse Residual</b> |
| ⊽                                                  |      | 5294.856526 | $-143.037251$                                                     | -426932.970935  | $-1233282.691$                    | 2.43062    | $-0.890944$ | 2.58876  | 1,91327    | $-0.702573$   | 2.03819                 |
| V                                                  | 2    | 8857.655039 | -7328.377508                                                      | -422409.371089  | $-1242384.819$                    | 3.48697    | 0.407485    | 3.5107   | 2.74414    | 0.322835      | 2.76306                 |
| $\overline{\mathsf{v}}$                            | з    | 1008.075163 | $-8111.242114$                                                    | -432388.620000  | $-1243372.740$                    | $-1.41011$ | o           | 1.41011  | $-1.10978$ | $-0.00246333$ | 1.10978                 |
| V                                                  | 4    | 3148.407611 | -4762.907582                                                      | -429663.431930  | $-1239131.893$                    | 2.15212    | 0.690047    | 2.26004  | 1,69349    | 0.54547       | 1,77917                 |
| V                                                  | 5    | 6922.784168 | -9185.026529                                                      | -424871.860000  | $-1244737.049$                    | 0.638536   | $-1.05502$  | 1.2332   | 0.502942   | $-0.832688$   | 0.97279                 |
| $\overline{\mathsf{v}}$                            | 6.   | 7334.870313 | -4189.984220                                                      | -424353, 106400 | $-1238408.223$                    | $-7.29813$ | 0.850965    | 7.34757  | $-5.74406$ | 0.669419      | 5.78293                 |
| Auto Adjust                                        |      |             | Transformation:                                                   |                 | 1st Order Polynomial (Affine)     |            |             |          |            |               |                         |
| Degrees Minutes Seconds                            |      |             | Forward Residual Unit : Unknown : Inverse Residual Unit : Unknown |                 |                                   |            |             |          |            |               |                         |

Obr. 6.3: Tabuľka kontrolných bodov

<span id="page-74-1"></span>Ak je zapnuté políčko *Automatické prispôsobenie* (*Auto Adjust*), po zadaní novej dvojice bodov sa automaticky prepočítajú koeficienty transformačnej funkcie a obrazová vrstva sa hneď aj zobrazí na nových súradniciach. Zo zoznamu transformácií (*Transformation*)

vyberáme druh transformačnej rovnice. Ak je zadaný dostatočný počet bodov, vypočítajú sa koeficienty transformačnej rovnice a stredná kvadratická chyba transformácie.

*Afinná transformácia* (polynomická 1. stupňa) vyžaduje aspoň 3 kontrolné body, *kvadratická* (polynomická 2. stupňa) 6 bodov a *kubická* (polynomická 3. stupňa) 10 bodov. *Splajn* (*Spline*) potrebuje tiež aspoň 10 kontrolných bodov. *Prispôsobenie* (*Adjust*) kombinuje polynomické transformácie a lokálnu interpoláciu pomocou TIN. Vyžaduje minimálne 3 kontrolné body.

Kontrolné body podľa možností zadávame po celej ploche obrazu. Nie je vhodné zadávať ich len na jednom mieste, pretože vypočítané transformačné rovnice by boli presné len v tejto oblasti. Presnosť transformácie v ostatných častiach obrazovej vrstvy by bola neurčitá. Je to dôležité hlavne pri polynomických funkciách vyššieho rádu. Polohu kontrolných bodov ktoré vykazujú veľkú strednú kvadratickú odchýlku je potrebné skontrolovať, posunúť, prípadne vymazať a nahradiť inou dvojicou.

Pre prípad budúceho použitia vytvorené kontrolné body uložíme do súboru tlačidlom *Uložiť* (*Save*), obnovíme ich cez *Načítať* (*Load*).

Po vytvorení kontrolných bodov sa transformácia obrazovej vrstvy aplikuje dvoma spôsobmi: *Aktualizovať georeferencovanie* (*Update Georeferencing*) alebo funkciou *Rektifikovať*  (*Rectify*).

Funkcia *Aktualizovať georeferencovanie* (*Update Georeferencing*) nerobí prevzorkovanie obrazovej vrstvy, ale z kontrolných bodov vypočíta koeficienty afinnej trasformácie, ktoré uloží do tzv. *transformačného súboru* (*world-file*). Takto vytvorená transformácia je preto vždy afinná. Transformačný súbor má rovnaké meno ako obrazový súbor, líši sa koncovkou. Koncovka sa skladá z prvého a posledného písmena koncovky pôvodného súboru, ku ktorým sa pripojí písmeno "w". Pre súbory vo formáte TIFF transformačný súbor má koncovku "tfw", pre JPG súboru koncovku "jgw", pre BMP súbory koncovku "bpw", atď.

Transformačný súbor obsahuje šesť čísel, každé je zapísané na samostatnom riadku. Každé číslo zodpovedá jednému koeficientu afinnej transformácie, ktorá má tvar:

$$
x^2 = Ax + By + C
$$

$$
y^2 = Dx + Ey + F
$$

Koeficienty sú v súbore zapísané v poradí:

A

D

B

E

C

F

Koeficient A zodpovedá veľkosti obrazového elementu (pixlu) v smere osi x, koeficient E v smere osi y. Koeficient E býva záporný, pretože smer číslovania riadkov obrazov je opačný voči smeru y-ovej osi. Koeficienty C a F sú súradnice pravej hornej bunky, vyjadrujú posun obrazu. Koeficienty B a D predstavujú rotáciu obrazovej vrstvy. Ak sú nenulové, tak pri vykresľovaní a geografických analýzach systém musí raster rotovať, čo je časovo veľmi náročné. Pri rozsiahlych súboroch, ktoré budeme často používať na vykresľovanie alebo analýzy, preto radšej použijeme rektifikáciu.

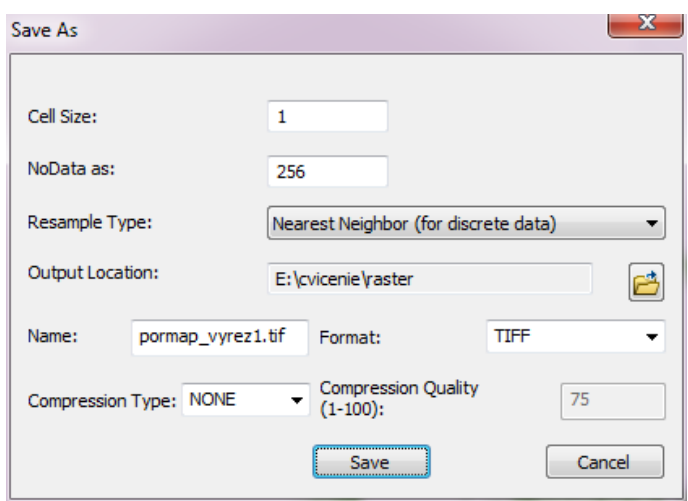

Obr. 6.4: Rektifikácia obrazovej vrstvy

<span id="page-76-0"></span>Funkcia *Rektifikovať* (*Rectify*) spustí proces prevzorkovania vstupného obrazu, ktorý z pôvodnej vrstvy vytvorí novú. Operácia je náročná na čas i na miesto na disku, pretože výsledkom je nová obrazová tematická vrstva. Výhodou je, že stĺpce a riadky vrstvy po rektifikácií sú rovnobežné so súradnicovými osami a na rektifikáciu sa dá použiť nielen afinná ale aj ďalšie transformačné metódy. V dialógu pre rektifikáciu je potrebné zadať [\(Obr. 6.4\)](#page-76-0):

- *Veľkosť bunky* výstupnej obrazovej vrstvy (*Cell Size*).
- *Metóda prevzorkovania* (*Resample Type*). Pre diskrétne o obrazové údaje vyberieme metódu najbližšieho suseda (*Nearest neighbor*), pre spojité údaje môžeme použiť aj metódu bilineárnu (*Bilinear interpolation*) alebo kubickú (Cubic convolution) interpoláciu.
- *Výstupný adresár* (*Output Location*) a názov výstupného súboru (*Name*).
- *Formát výstupného súboru* (*Format*). Podporované sú bežne používané formáty JPG, PNG, GIF, TIFF, Grid, Imagine, atď.
- *Druh kompresie* (*Compression Type*) a kvalitu kompresie (Compression Quality). Voľby sú dostupné len pre niektoré formáty výstupných súborov.

# **6.2. Vytvorenie geografickej databázy**

V jednom projekte zvyčajne používame geografické údaje z viacerých zdrojov. ArcGIS podporuje niekoľko spôsobov uloženia údajov:

- *súbory*,
- *pracovný priestor ArcInfo* (*ArcInfo Workspace*),
- *geografická databáza* (*Geodatabase*).

#### *6.2.1. Súbory*

*Súbory* sú najčastejšie používaným spôsobom uloženia údajov pri malých projektoch. Údaje sú uložené v súboroch rôzneho formátu z ktorých sa načítajú do systému. Vektorové vrstvy sú uložené vo formáte *shape-súborov* (*shape-file)*, obrazové vo vhodnom grafickom formáte

(BMP, JPG, TIFF a pod.) s pripojeným transformačným súborom. ArcGIS podporuje aj zobrazovanie CAD-súborov (vo formáte DGN, DXF), ktoré sa dajú zobrazovať a konvertovať do shape-súborov. Pre iné formáty (napr. MIF) sú k dispozícií konverzné moduly na prevod do shape-súboru.

Súbory sú uložené v jednom alebo vo viacerých adresároch s vhodnou štruktúrou (pozri kap. [3.2](#page-15-0) [ArcCatalog\)](#page-15-0). Ich organizácia závisí od zvyklostí a potrieb projektu. Vytvárame ich v ArcCatalog-u, alebo štandardnými nástrojmi súborového manažéra (napr. Windows Explorer). Ak zmeníme štruktúru adresárov externým programom je potrebné použiť funkciu *Obnoviť* (*Refresh*) z kontextového menu adresára, ktorá znovu načíta obsah adresárov.

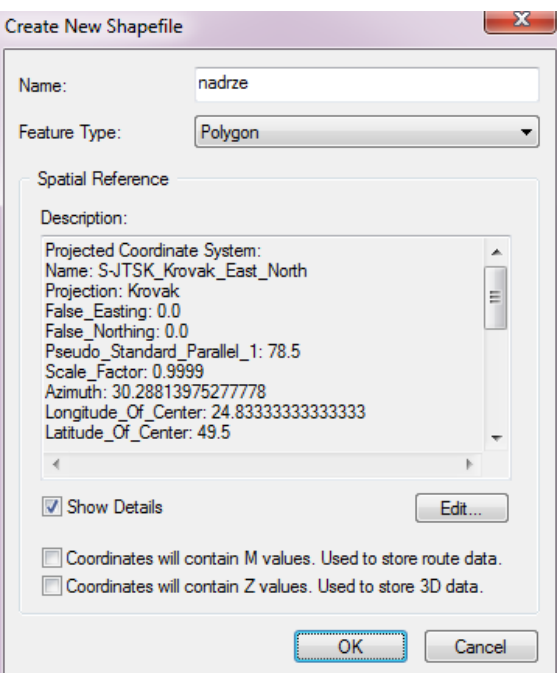

Obr. 6.5: Vytvorenie nového shape-súboru

<span id="page-77-0"></span>*Nový shape-súbor* vytvoríme cez kontextové menu *Nový – Shape-súbor* (*New – Shape File*, [Obr. 6.5\)](#page-77-0). V dialógu zadáme názov súboru, typ geometrických elementov (bod, línia, polygón) a súradnicový systém (pre civilné mapovanie *S-JTSK\_Krovak\_East\_North*).

Podobným spôsobom vytvoríme aj nový databázový súbor vo formáte dBase.

# *6.2.2. Pracovný priestor ArcInfo*

*Pracovný priestor ArcInfo* (*ArcInfo Workspace*) je adresár súborového systému s predpísanou štruktúrou, ktorú automaticky vytvára a aktualizuje systém ArcGIS alebo ArcInfo. Obsahuje vždy podadresár "*info*", do ktorého sa ukladajú atribútové a systémové údaje. Skladá sa z tabuliek, ktoré tvoria vlastnú databázu pracovného priestoru. Je spravovaná prostriedkami systému ArcGIS.

Na základe údajov v podadresári "*info*" ArcGIS automaticky rozpozná že ide o jeho pracovný priestor a sprístupni ho užívateľom. Používa na ukladanie vektorových a rastrových vrstiev, z ktorých každá je osobitným podadresárom pracovného priestoru ArcInfo. Geometrické elementy resp. rastrové údaje sa ukladajú do binárnych súborov v podadresári vrstvy, atribúty do tabuliek v podadresári "*info"*.

Na rozdiel od shape-súboru v*ektorová vrstva* (*coverage*) zvyčajne obsahuje súčasne viacej tried geometrických elementov:

- *Tic*: kontrolné body, vymedzujú rozsah územia. Vždy obsahuje aspoň štyri body (rohy územia).
- *Point*: v bodovej vektorovej vrstve obsahuje body.
- *Arc*: línie, alebo hranice polygónov.
- *Label*: identifikačné body polygónov.
- *Polygon*: polygóny.
- *Annotation*: názvy a označenie.
- *Node*: koncové body línií.

Triedy majú priradené štandardné mená a atribúty, ktoré sa nedajú meniť a plnia v rámci tematickej vrstvy špecifické funkcie. Systém ich vytvára automaticky podľa druhu vektorovej vrstvy. K dispozícií je niekoľko druhov vektorových vrstiev: *bodová* (*Point*), *líniová* (*Line*), *polygónová* (*Polygon*), *popis* (*Annotation*), *región* (*Region*), *trasa* (*Route*), *koncové body* (*Node*). Polygóny sú vytvárané z hraníc a identifikačných bodov. Región sa môže skladať z viacerých aj oddelených polygónov, ktoré spolu reprezentujú jeden geografický prvok. K triedam elementov sa dajú pridať užívateľom definované atribúty.

Nový pracovný priestor ArcInfo vytvoríme cez kontextové menu adresára v ktorom ho chceme vytvoriť. Vyberieme položku *Nový – Pracovný priestor* (*New – Coverage*) a zadáme jeho meno. Vytvorí sa adresár, podadresár, *info*" a v ňom systémové tabuľky.

Vektorové vrstvy pridáme cez kontextové menu pracovného priestoru *Nový – Vrstva* (*New - Coverage*). Spustí sa sprievodca, v ktorom zadáme meno a druh novej vektorovej vrstvy, priestorový rozsah, kartografické zobrazenie a presnosť. Pre projekty v ktorých sa nevyžaduje vysoká presnosť použijeme jednoduchú (*single*), pre zvýšenú presnosť použijeme dvojitú (*double*).

# *6.2.3. Geografická databáza*

V súčasnosti najviac preferovaným spôsobom uloženia geografických údajov je geodatabáza, pri ktorom všetky údaje sú uložené v databázovom systéme. Poskytuje viacej možností ako predchádzajúce spôsoby, umožňuje efektívne ukladanie, spracovanie a poskytovanie geografických údajov. Hlavným nástrojom na správu geodatabázy je ArcCatalog, ale údaje môžu byť spracovávané aj obvyklými databázovými prostriedkami. Riešenia založené na geodatabáze sú škálovateľné od jednoužívateľských projektov na osobných počítačoch až po veľké podnikové databázy. Systém ArcGIS podporuje tri druhy geodatabáz:

- *personálna geodatabáza* (*Personal Geodatabase*),
- *súborová geodatabáza* (*File Geodatabase*),
- *geodatabáza ArcSDE* (*ArcSDE Geodatabase*).

*Personálna geodatabáza* (*Personal geodatabase*) je súbor systému Microsoft Office Access (s koncovkou MDB) do ktorého sa ukladajú všetky druhy geografických údajov, vrátane vektorových, rastrových a obrazových. Údaje sa ukladajú do databázových tabuliek, pričom geometrické elementy sú uložené v binárnych poliach typu *OLE Object*. K tabuľkám obsahujúcim geometrické elementy sa vytvára tabuľka priestorového indexu, ktorá má rovnaké meno s postfixom "*Shape Index"*. Je v nej uložený priestorový rozsah každého elementu (*extent* alebo *bounding box*).

Hlavnou nevýhodou personálnej geodatabázy je kapacita, ktorá nesmie presiahnuť 2GB. Je vhodná pre jednoužívateľské projekty.

Na aktualizáciu atribútových údajov, výbery podľa atribútov, vytváranie výstupných zostáv, štatistické spracovanie údajov uložených v personálnej geodatabáze môžeme použiť aj iné programy, ktoré pracujú s MDB-súbormi (napr. Microsoft Office Access). Ďalšou veľkou výhodou oproti súborovému systému je, že personálna geodatabáza podporuje vytváranie topologických pravidiel, relačných vzťahov a domén. Často sa preto používa na návrh, vytváranie a testovanie geografických databáz a aplikácií. K dispozícií sú prostriedky na jej export a prenesenie do väčšieho databázového systému (MS SQL Server, Oracle a pod.).

*Novú personálnu geodatabázu vytvoríme* v ArcCatalog-u. Zvolíme adresár na jej uloženie, z kontextového menu vyberieme položku *Nový – Personálna geodatabáza* (*New – Personal geodatabase*) a zadáme meno. Systém vytvorí nový MDB-súbor do ktorého vygeneruje systémové tabuľky (systémové tabuľky v ArcGIS-e nevidíme, dajú sa prezerať napr. v programe Microsoft Office Access). Nájdeme ich jednoducho podľa prefixu "*GDB*" (*GDB\_Domains, GDB\_FeatureClasses, GDB\_Topologies, GDB\_TopoRules*). Sú udržiavané systémom ArcGIS a obsahujú údaje o geodatabáze. Neodporúča sa ich modifikovať, pretože by to mohlo spôsobiť poškodenie geodatabázy a stratu údajov.

*Súborová geodatabáza* (*File geodatabase*) funguje obdobným spôsobom a poskytuje rovnaké možnosti ako personálna geodatabáza. Odlišuje sa od nej spôsobom ukladania údajov. Súborová geodatabáza je adresár s koncovkou "*.GDB*" do ktorého sa ukladajú tabuľky a indexy ako binárne súbory. V systéme ArcCatalog alebo ArcMap sa užívateľovi zobrazujú ako tabuľky, tematické vrstvy a ďalšie objekty geodatabázy s ktorými pracuje obvyklým spôsobom. Hlavnou výhodou súborovej geodatabázy je neobmedzená kapacita (je limitovaná veľkosťou diskového priestoru) a vyššia rýchlosť spracovania (pretože sa k údajom pristupuje priamo, nie prostredníctvom databázového systému). Nevýhodou je, že sa dá vytvoriť a spracovať len v prostredí systému ArcGIS.

Pre rozsiahle podnikové riešenia je určená *geodatabáza ArcSDE*, ktorá zabezpečuje uloženie, vyhľadávanie a poskytovanie údajov v databázovom systéme ako napr. Microsoft SQL Server, Oracle, IBM DB2. Geografické údaje sa ukladajú v binárnych poliach vo vlastnom formáte. Ak databázový systém podporuje priestorové typy údajov, tieto môžu byť použité namiesto binárnych polí. Použitie databázových systémov na ukladanie geografických údajov prináša množstvo výhod: viacužívateľský prístup, správu užívateľskych práv, kontrolu prístupu a ochranu údajov, dlhé transakcie, lepšiu integráciu s inými informačnými systémami na úrovni databázy, prostriedky pre zálohovanie a obnovu databázy. Na druhej strane, riešenie je prácnejšie a finančne náročnejšie.

Ku všetkým druhom geodatabáz sa z ArcCatalog-u pristupuje rovnako, zobrazujú sa rovnakým spôsobom a sú k dispozícií rovnaké funkcie.

Geografická databáza je tvorená databázovými prvkami, medzi najdôležitejšie patria:

- *Skupina elementov* (*Feature Dataset*). Logické zoskupenie viacerých tried elementov, 中 ktoré majú spoločný priestorový rámec. Slúži na zoskupenie príbuzných tried elementov a modelovanie topologických vzťahov (napr. dopravnú sieť tvoria cesty, železnice, lanovky, zastávky, parkoviská).
- *Trieda elementov* (*Feature Class*). Reprezentuje množinu elementov rovnakého typu  $\mathcal{L}_{\mathcal{D}}$ (body, línie, polygóny) s rovnakými atribútmi, priestorovým rámcom, vzťahmi

a integritnými obmedzeniami. Zodpovedá jednej tematickej vrstve alebo súboru.

- 軍 *Tabuľka* (*Table*). Databázová tabuľka na ukladenie atribútových údajov.
- 닭 *Relačný vzťah* (*Relationship Class*). Je rozšírením relačného vzťahu. Definuje a riadi súvislosti medzi elementmi uloženými v databáze (geometrickými i atribútovými).
- *Rastrový katalóg* (*Raster Catalog*). Súbor viacerých rastrov, ktoré tvoria jeden celok 審 (napr. skupina ortofotomáp pokrývajúcich študijné územie). Rastrový katalóg definuje databázová tabuľka v ktorej sú uložené odkazy na jednotlivé rastre. S rastrovým katalógom pracujeme ako s jedným rastrom, nie je ich potrebné prevzorkovať do jedného súboru.
- (*Raster Dataset*). Rastrové údaje v niektorom z podporovaných formátov. Raster tvorí m jedno alebo niekoľko pásiem (*band*), každý z nich má rovnaký počet stĺpcov a riadkov.
- 壣 *Mozaika* (*Mosaic Dataset*). Do mozaiky sa ukladajú rozsiahle obrazové údaje, ktoré sa zvyčajne skladajú z veľa častí ako napríklad ortofotomapy. Obrazové údaje môžu byť priamo uložené v mozaike, alebo mozaika obsahuje len odkazy na obrazy.
- **G** *Toolbox* (*Toolbox*). Užívateľom vytvorené nástroje a modely na automatizované spracovanie geografických údajov.

*Triedu elementov vytvoríme* cez kontextové menu geodatabázy alebo skupiny elementov. V dialógu sa vyžaduje zadanie názvu novej triedy elementov a typu elementov, ktoré bude obsahovať. Triedu elementov môžeme zaradiť do skupiny jej uchytením a pretiahnutím. Musí mať rovnaký priestorový rámec ako skupina.

V kontextovom menu geodatabázy *Importovať* (*Import*) sa nachádza skupina nástrojov pre načítanie existujúcich údajov: shape-súboru, databázovej tabuľky, rastra a XML-dokumentu. Ďalšie nástroje obsahujú *ArcTools* v skupine *Konverzné nástroje – Do geodatabázy* (*Conversion Tools – To Geodatabase*), napr. pre *import CAD súborov* a anotácií.

V skupine elementov (*Feature Dataset*) sa okrem tried elementov dajú vytvoriť aj ďalšie údajové štruktúry určené pre riešenie špecifických úloh:

- *Terén* (*Terrain*). Nepravidelná trojuholníková sieť ktorá reprezentuje povrch, napr.  $\mathcal{P}_{\mathcal{R}}$ reliéf.
- 灩 *Sieť* (*Network Dataset*). Množina líniových a bodových elementov tvoriacich súvislú sieť. Používa sa zvyčajne s neorientovanými sieťami a slúži na riešenie dopravných úloh.
- KI *Topológia* (*Topology*). Súbor pravidiel definujúcich priestorové vzťahy medzi geometrickými elementmi z tried rovnakej skupiny elementov. Pravidlá sú dôležité pri editovaní a niektorých geografických analýzach. Zaručujú vzájomné napojenie hraníc polygónov, súvislosť líniovej siete, prepojenie ciest na zastávky, totožnosť hraníc využitia územia s hranicami katastrálnych parciel, atď.
- 82 *Parcely* (*Parcel Fabric*). Komplexná údajová štruktúra navrhnutá na ukladanie a editovanie parciel. Parcely sú uložené prostredníctvom polygónovej topológie, pokrývajú súvislú oblasť. V atribútoch sú uložené informácie o geodetických meraniach, presnosti a histórií editovania.
- Å *Geometrická sieť* (*Geometric Network*). Geometrická sieť slúži na uloženie a analýzu líniových sietí, ako vodovodné potrubia, elektrické vedenia, plynovody a pod. Podporuje vyhľadávanie najkratších ciest, pripojených a nepripojených prvkov siete,

okruhov v sieťach, určenie smeru tokov, sledovať sieť a vyhľadávať elementy v smere alebo proti smeru toku.

# **6.3. Editovanie**

Postup editovania vektorových vrstiev rozdeľujeme na niekoľko krokov:

- *Príprava projektu*: vytvoríme nový projekt a do mapového okna pridáme potrebné tematické vrstvy (naskenovanú a georeferencovanú mapu, ortosnímky, vektorové vrstvy na ktoré budeme viazať nové objekty).
- *Nastavenie editora*: spôsob zobrazovania topologických chýb, vrstvy na ktoré sa má viazať, vzdialenosť viazania a ďalšie vlastnosti.
- *Editovanie geometrických elementov a atribútov*: nástrojmi pre kreslenie vytvárame nové geometrické elementy, alebo aktualizujeme existujúce, opravujeme topologické chyby, napĺňame atribútové údaje, atď.
- *Ukončenie editovania*: potvrdenie vykonaných zmien, ich uloženie do zdroja údajov, ukončenie transakcie, prípadne aj uloženie projektu pre ďalšie editovanie.

# *6.3.1. Nastavenie editora*

Základné nástroje pre editovanie geografických údajov sa nachádzajú v paneli nástrojov *Editor* (*Editor*). Pred začiatkom editovania si ho zobrazíme na ploche. Obsahuje menu, nástroje na výber kreslenie, rozdelenie a rotovanie geometrického elementu, aktualizáciu atribútov, nastavenie editačnej funkcie, editovanej triedy elementov a vlastností kresby [\(Obr. 6.6\)](#page-81-0).

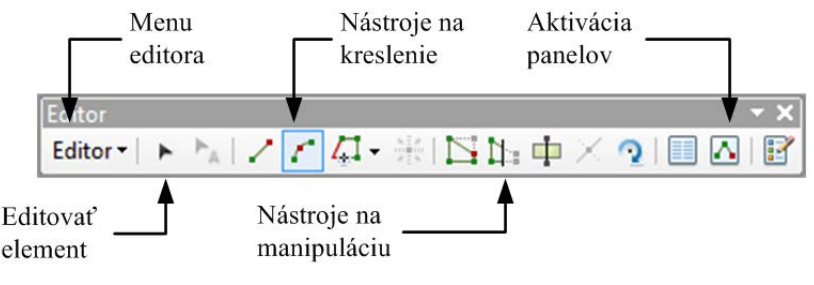

Obr. 6.6: Panel nástrojov Editor

<span id="page-81-0"></span>Editovanie začneme cez položku *Editor – Začať editáciu* (*Edit – Start Editing*). Zobrazí sa dialóg pre výber pracovného priestoru (geografickej databázy) v ktorom budeme robiť aktualizáciu. Tým sa otvorí transakcia v ktorej môžeme editovať tematické vrstvy z vybratého pracovného priestoru.

Zobrazí sa zoznamu vrstiev, ktoré sú k dispozícií na editovanie. Vyberieme vrstvu, ktorú budeme upravovať [\(Obr. 6.7\)](#page-82-0). Podľa typu vrstvy sa aktivujú nástroje na vytváranie nových geometrických elementov a ich úpravy.

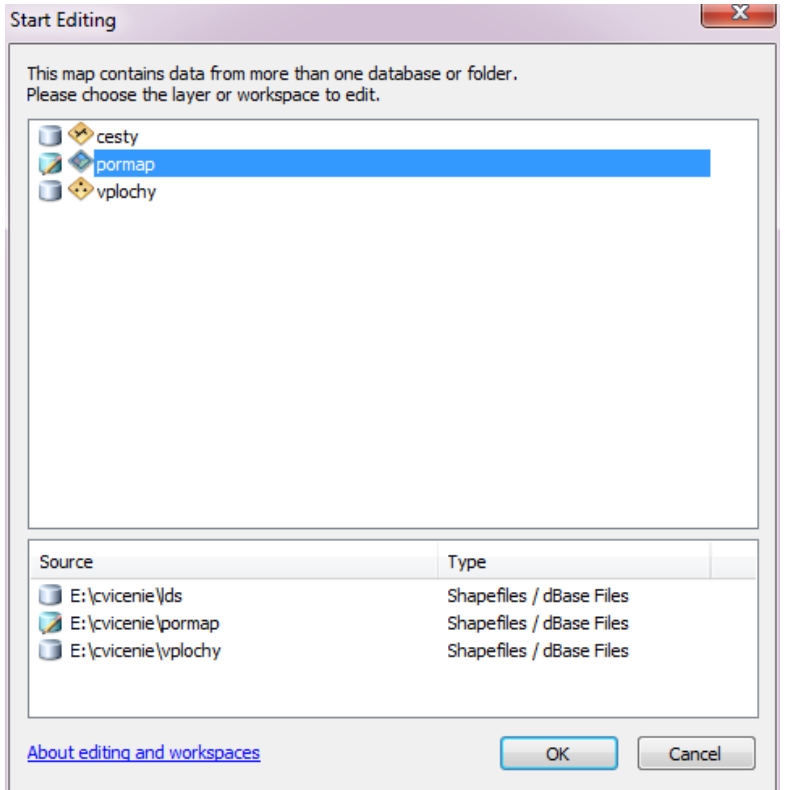

Obr. 6.7: Dialóg pre výber editovanej vrstvy

<span id="page-82-0"></span>V druhom kroku by sme mali skontrolovať a *nastaviť vlastnosti editora, viazania a výberu*. Nastavenie vlastností editora je veľmi flexibilné a poskytuje veľa možností. *Vlastnosti editora* sa nastavujú cez dialóg, ktorý vyvoláme z jeho menu *Editor – Vlastnosti* (*Editor – Options*). Má niekoľko záložiek [\(Obr. 6.8\)](#page-83-0):

- − *Všeobecné* (*General*): zobrazovaný počet desatinných miest pri meraniach, *nastavenie vzdialenosti viazania*, automatického rozťahovania objektov pri pohybe bodom, tolerancie pri prúdovom zadávaní bodov.
- − *Topológia* (*Topology*): symboly a farby pre zobrazovanie vybratých topologických chýb a geometrických elementov.
- − *Verzie* (*Versioning*): spôsob riešenia konfliktných situácií pri editovaní vo viacužívateľskom prostredí.
- − *Jednotky* (*Units*): formát a jednotky pre zadávanie uhlov, korekcie pre merania uhlov a dĺžok.
- − *Anotácia* (*Annotation*): nastavenie spôsobu zobrazovania anotácií.
- − *Atribúty* (*Attributes*): nastavenie automatického zobrazovania dialógu na zadávanie atribútov pre nové elementy, dá sa nastaviť pre jednu alebo niekoľko tried elementov.

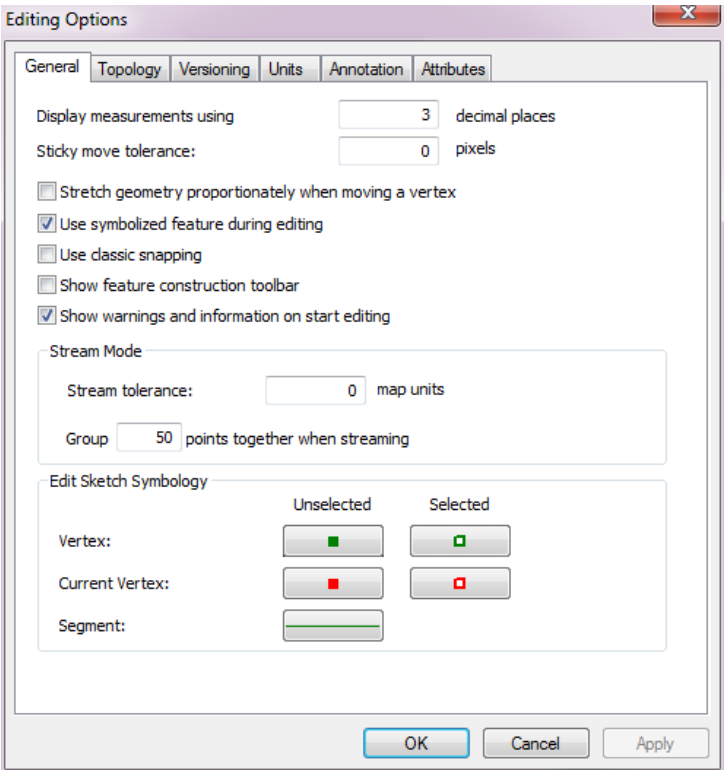

<span id="page-83-0"></span>Obr. 6.8: Nastavenie vlastností viazania

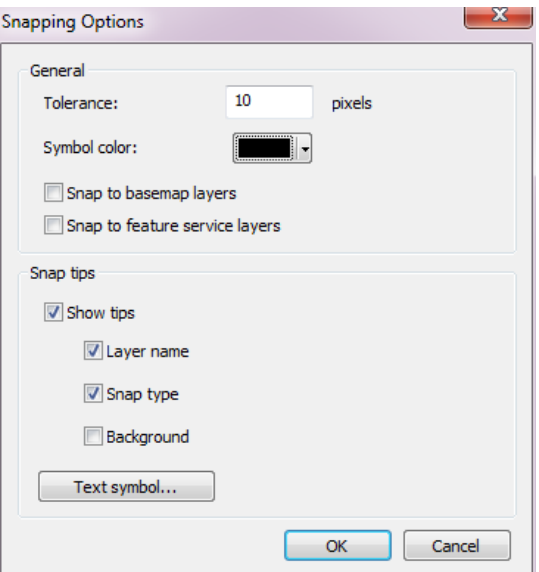

Obr. 6.9: Nastavenie vlastností viazania

<span id="page-83-1"></span>Vlastnosti viazania nastavujeme cez položku menu *Editor – Viazanie* (*Editor – Snapping - Optios*). V dialógu sa nastavuje [\(Obr. 6.9\)](#page-83-1):

- *vzdialenosť viazania v bodoch* (*Tolerance*),
- *farba symbolov viazania* (*Symbol color*),
- *viazanie na vrstvy podkladovej mapy* (*Snap to basemap layers*),
- *viazanie na vrstvy mapových služieb* (*Snap to feature service layers*),
- *zobrazovanie nápovedy* (*Shows tips*): názov vrstvy (*Layer name*), typ viazania (*Snap type*), pozadie (*Background*),
- *vlastnosti zobrazovania textu* (*Text symbol*).

Miesto viazania sa nastavuje v paneli viazania [\(Obr. 6.10\)](#page-84-0), ktorý dovoľuje priebežne meniť miesto viazania aj počas editovania. Tlačidlami sa nastavuje viazanie na:

- *body* (*Point Snapping*),
- *koncové body* (*End Snapping*)
- *vnútorné body* (*Vertex Snapping*),
- *hrany resp. línie* (*Edge Snapping*) .

Po otvorení menu Viazanie (*Snapping*) v paneli viazania, sa sprístupnia ďalšie miesta viazania pri editovaní geometrických elementov:

- *prienik* (*Intersection Snapping*),
- *stred* (*Midpoins Snapping*),
- *dotyčnica* (*Tanget Snapping*).

V menu sa tiež aktivuje a deaktivuje viazanie (*Use Snapping*), viazanie na vytváraný geometricky element (*Snap To Sketch*) a viazanie na body topológie (*Snap To Topology Nodes*).

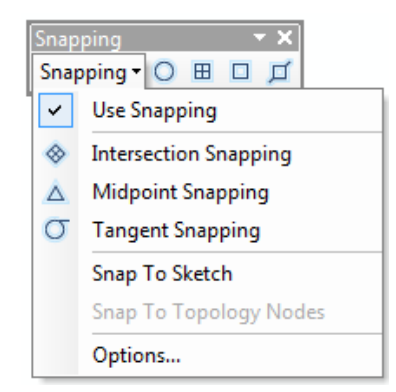

Obr. 6.10: Výber miesta viazania

#### <span id="page-84-0"></span>*6.3.2. Editovanie geometrických elementov*

Po nastavení aktívnej triedy elementov (vrstvy), parametrov zobrazovania a viazania môžeme pristúpiť k samotnému editovaniu geometrických elementov vo vektorovej vrstve.

Pri vytváraní nového elementu je potrebné najskôr v paneli editora *Vytvoriť elementy* (*Create Features*) zvoliť vhodný konštrukčný nástroj (*Construction tools*). V dolnej časti panela sa zobrazujú nástroje, ktoré sa menia v závislosti na type vektorovej vrstvy. Iné nástroje sú dostupné pre body, iné pre línie a iné pre polygóny.

Ak je panel pre vytvorenie elementov nedostupný, otvoríme ho cez tlačidlo v paneli editora.

Nástroje na vytváranie nových polygónov:

• *polygón* (*Polygon*): zadávajú sa body na hranici polygónu, posledný bod sa zadáva dvojitým kliknutím,

- *obdĺžnik (Rectangle)*: prvým bodom je určená poloha obdĺžnika, druhým sa určí smer jednej hrany, tretí bod umiestnený na diagonále obdĺžika určí jeho veľkosť,
- *kružnica* (*Circle*): prvý bod určuje stred kružnice, druhý jej veľkosť,
- *elipsa* (*Elipse*): prvý bod určuje stred elipsy, druhý smer osi elipsy a tretí bod jej veľkosť.
- *voľné kreslenie* (*Freehand*): body sa generujú automaticky pri pohybe myšky na obrazovke, editovanie sa ukončí dvojitým kliknutím,
- *automatické ukončenie polygónu* (*Auto Complete Polygon*): polygón sa automaticky pripojí k hranám existujúcich polygónov, editovanie je potrebné začať a ukončiť v bode, ktorý sa nachádza na existujúcej hrane,
- *automatické ukončenie voľného kreslenia* (*Auto Complete Freehand*): polygón sa automaticky pripojí k hranám existujúcich polygónov, začať a ukončiť je ho potrebné na existujúcej hrane.

Nástroje na vytváranie nových línií sú podobné ako pre polygóny. Nevytvárajú sa však plošné útvary, do vektorovej vrstvy sa ukladá len línia (hranica):

- *línia* (*Line*): postupne sa zadávajú body línie, posledný bod sa zadáva dvojitým kliknutím,
- *obdĺžnik* (*Rectangle*),
- *kružnica (Circle*),
- *elipsa (Elipse*),
- *voľné kreslenie* (*Freehand*).

Nástroje na vytváranie bodov:

- *bod* (*Point*): body sa zadávajú po jednom kliknutím myšou,
- *koncový bod línie* (*Point at end line*): myšou sa zadávajú body línie, ponechá sa len posledný bod zadaný dvojitým kliknutím.

Uvedené nástroje na kreslenie slúžia na zadávanie bodov elementov, ktoré sa postupne pridávajú k editovanému geometrickému elementu. K dispozícií sú rôzne metódy zadávania súradníc bodov a spojníc medzi nimi:

- Z *Líniový segment* (*Straight Segment*). Jednoduchá priama (líniová) spojnica medzi dvoma bodmi.
- *Obkreslenie* (*Trace*). Zadávaná línia sleduje existujúce línie, nové body môžu byť Л umiestnené iba na existujúcej hrane. Body sa vkladajú aj automaticky v určitých vzdialenostiach. Pokiaľ je línia veľmi členitá môže sa stať, že nová línia nebude presne kopírovať podkladovú líniu, ale vytvorí sa najkratšia spojnica medzi dvomi bodmi. Preto krok trasovania treba prispôsobiť zložitosti línie. Parametre obkresľovania sa zadávajú po stlačení klávesy "*O*". Použijeme ho napr. na vytvorenie cesty s presnou šírkou. Najskôr nakreslíme jednu krajnicu a potom nástrojom na obkreslenie vytvoríme druhú.
- *Pravý uhol* (*Right Angle*). Bod línie sa dá zadať len tak, aby sa vytvoril pravý uhol ∧ s predchádzajúcim segmentom.

*Stred segmentu* (*Midpoint*). Pridá bod, ktorý leží presne v strede línie medzi dvoma ╱ zadanými bodmi. Takto môžeme napr. zadať presný stred obĺžnika. Nástrojom klikneme dva protiľahlé body obdĺžnika, nový bod sa potom vytvorí v strede uhlopriečky.

- ଚ *Vzdialenosť-vzdialenosť* (*Distance-Distance*). Nový bod sa vypočíta ako prienik dvoch kružníc. Kružnice sa zadávajú nástrojom interaktívne. Ako prvý sa zadáva stred prvej kružnice, druhé kliknutie určuje jej polomer. Následne sa rovnakým spôsobom zadá druhá kružnica. Polomer kružnice je možné zadať aj číselne stlačením klávesy "R" (*radius*). Nakoniec je potrebné vybrať jeden z prienikových bodov dvoch kružníc.
- *Smer-vzdialenosť* (*Direction-Distance*). Súradnice bodu sa vypočítajú ako prienik ø priamky a kružnice. Prvé kliknutie určuje bod ktorým má prechádzať priamka, druhý uhol jej otočenia. Po stlačení klávesy "A" sa uhol dá zadať aj číselne. Potom sa zadajú parametre kružnice, interaktívne alebo číselne. Z vypočítaných prienikov nakoniec vyberieme jeden.
- *Prienik* (*Intersection*). Nový bod umiestni do prieniku dvoch líniových segmentov. 才 Nástrojom je potrebné kliknúť na dva segmenty, ktorých prienik chceme vypočítať.
- r. *Oblúk* (*Arc Segment*). Pridá bod spojený s posledným bodom oblúka. Oblúk začína v poslednom bode a vedie postupne cez dva zadané body, t.j. polohu nového bodu určuje druhé kliknutie.
- *Oblúk zadaný koncami* (*End Point Arc Segment*). Vytvorí oblúk spájajúci zadané C body. Oblúk začína v posledne zadanom bode, jeho druhý koniec zadáme prvým kliknutím nástrojom, polomer je určený druhým kliknutím.
- *Tangenciálny oblúk* (*Tangent Curve Segment*). Pridá bod spojený s predchádzajúcim C bodom oblúka, ktorý je tangenciálny k poslednému segmentu. Používa sa pri kreslení ciest alebo železničných tratí.

Pri editovaní sa dá vyvolať kontextové menu, v ktorom sa nachádzajú ďalšie užitočné funkcie pre vektorizáciu a konštrukciu geometrických elementov:

- *Viazať na element* (*Snap To Feature*): aktivácia spôsobu viazania na geometrický element.
- *Smer* (*Direction*): vytvorenie líniového segmentu v zadanom smere od x-ovej osi.
- *Relatívny smer* (*Deflection*): vytvorenie líniové segmentu pod zadaným uhlom od perdchádzajúceho segmentu.
- *Zmena dĺžky* (*Change Length*): ponechá sa smer predchádzajúeho segmentu, dá sa zmeniť jeho dĺžka.
- *Vzdialenosť* (*Length*): vytvorenie líniového segmentu s predpísanou dĺžkou.
- *Absolútne X, Y* (*Absolute X, Y*): vytvorenie bodu na súradniciach X, Y.
- *Relatívne X, Y* (*Delta X, Y*): vytvorenie bodu, ktorého relatívne súradnice oproti posledne zadanému sú X, Y.
- *Smer a vzdialenosť* (*Direction/Length*): vytvorenie bodu v zadanom smere a vzdialenosti (v polárnych súradniciach) od posledného bodu.
- *Paralelne* (*Parallel*): vytvorenie paralelnej línie s vybraným segmentom, pred aktivovaním funkcie je potrebné nastaviť sa myškou na segment, podľa ktorého sa má vytvoriť paralelná línia.
- *Kolmica* (*Perpendicular*): vytvorenie kolmice na vybraný segment, pred aktivovaním funkcie je potrebné sa myškou nastaviť na segment, podľa ktorého sa má vytvoriť kolmica.
- *Segment v smere* (*Segment Deflection*): vytvorenie nového segmentu pod zadaným uhlom k inému segmentu, pred aktivovaním funkcie je potrebné nastaviť sa myškou na segment ku ktorému sa zadáva uhol.
- *Prepísať kresbu* (*Replace Sketch*): pred aktiváciou funkcie je potrebné nastaviť sa myškou na existujúci element, tento element sa nakopíruje a dá sa pokračovať v jeho editovaní.
- *Tangenciálny oblúk* (*Tangent Curve*): zobrazí sa dialóg v ktorom sa zadajú parametre oblúka.
- *Vyhľadať text* (*Find Text*).
- *Prúd* (*Streaming*): vypnutie a zapnutie prúdovej vektorizácie. Počas prúdovej vektorizácie body sa vytvárajú automaticky podľa pohybu myšky.
- *Zmazať* (*Delete Sketch*): zmazanie kresby.
- *Ukončiť kresbu* (*Finish Sketch*): ukončenie a uloženie celej kresby geometrického elementu.
- *Uzatvoriť pravouholník* (*Square and Finish*): systém automaticky uzatvorí pravouholník a ukončí kresbu.
- *Ukončiť časť* (*Finish Part*): ukončenie časti geometrického elementu. Geometrický element sa môže skladať z viacerých častí. Vybratím tejto položky sa ukončí vektorizácia poslednej časti elementu a prejde sa k vektorizácií ďalšej. Všetky časti sú uložené ako jeden záznam.

*Vzdialenosť viazania zobrazíme* nastavením vo vlastnostiach viazania (*Editor – Snapping - Options*). Taktiež je dobré aktivovať zobrazovanie triedy elementov a miesta viazania v priebehu zadávania nového bodu geometrického elementu. Umožníme ho začiarknutím políčka Zobraz viazanie (*Show tips*). Pri pohybe kurzorom nad geometrickými elementmi sa budú priebežne zobrazovať informácie o možnostiach naviazania.

*Viazanie na konkrétny bod* nastavíme cez kontextové menu kresliaceho nástroja. Pravým tlačidlom klikneme na element na ktorý sa chceme naviazať, z kontextového menu vyberieme Viazanie (*Snap to Feature*) a miesto viazania: koncový bod (*Endpoint*), vnútorný bod (*Vertex*), stred (*Midpoint*), línia (*Edge*).

Panel *Pokročilé editovanie* (*Advanced Editing*) obsahuje ďalšie užitočné a výkonné nástroje pre urýchlenie editovania:

- 2 *Kopírovať element* (*Copy Features Tool*). Vytvorí kópie geometrických elementov, atribúty sa nekopírujú. Najskôr vyberieme geometrické elementy, ktoré chceme kopírovať. Potom aktivujeme nástroj na kopírovanie a v mape klikneme na miesto kde sa má kópia vložiť.
- *Prepojiť oblúkom* (*Fillet Tool*). Slúži na prepojenie dvoch línií oblúkom. Vyberieme nástroj z panela a klikneme na jednu a druhú líniu, ktoré sa majú prepojiť. Ďalším

pohybom kurzora nastavíme polomer oblúku. Stlačením klávesy *R* alebo *O* sa vyvolá dialóg pre nastavenie orezávania a polomeru.

- *Roztiahnuť líniu* (*Extend Tool*). Vyberieme geometrický element ku ktorému sa má  $\rightarrow$ línia roztiahnuť. Aktivujeme nástroj na roztiahnutie a klikneme ním na líniu, ktorá má byť roztiahnutá. Táto línia sa predĺži tak, aby sa dotýkala vybratej línie.
- *Skrátiť líniu* (*Trim Tool*). Vyberieme geometrický element podľa ktorého sa má línia  $+$ skrátiť. Aktivujeme nástroj na skrátenie a klikneme koniec línie, ktorý sa má skrátiť. Systém vypočíta prienik línií a presahujúcu časť odstráni.
- *Prienik línií* (*Line Intersection*). Vypočíta prienik dvoch línií a rozdelí ich. Aktivujeme nástrojom a označíme ním dve línie, ktoré chceme preniknúť. Systém vypočíta a zobrazí bod prieniku, kliknutím myšou potvrdíme rozdelenie. Operáciu prerušíme klávesou *Esc*.
- $\mathcal{L}_{\mathcal{C}}$ *Rozdeliť na časti* (*Explode Multi-part Feature*). Rozdelí zložený geometrický element na jeho časti (napr. multi-líniu na línie). Zložené geometrické elementy sú často výsledkom geografických analýz. Pre použitím nástroja je potrebné vybrať element (y), ktorý sa má rozdeliť.
- *Geodetická konštrukcia* (*Construct Geodetic*). Vytvorenie línie alebo polygónu z terénnych meraní. Berie do úvahy skreslenie, body sa zahustia podľa zakrivenia elipsoidu.
- *Prispôsobiť* (*Align To Shape*). Tvar geometrických elementov sa prispôsobí tvaru vybraného elementu. Po aktivácií nástroja najskôr nástrojom pre trasovanie vyberieme líniu alebo hranice polygónu podľa ktorej sa má upraviť tvar geometrických elementov. V dialógu označíme vrstvy, ktoré sa majú upravovať. V mapovom okne sa zobrazí náhľad výsledku prispôsobenia. Vzdialenosť prispôsobovania sa upravuje zadaním hodnoty v poli *Tolerancia* (*Tolerance*).
- *Vymeniť geometrický element* (*Replace Geometry Tool*). Nástroj slúži na zmenu tvaru  $\mathbf{r}$ a polohy geometrického elementu. Atribúty ostávajú zachované. Pred aktiváciou nástroja vyberieme geometrický element, ktorý chceme zmeniť. Po aktivácií nástroja sa vymaže pôvodný geometrický element a môžeme miesto neho vytvoriť nový.
- *Vytvoriť polygóny* (*Construct Polygons*). Z vybraných línií sa vytvoria nové polygóny Ŵ a uložia sa do aktuálne editovanej polygónovej vrstvy. Línie musia tvoriť hranice polygónov, t.j. musia byť naviazané koncovými bodmi a nesmú sa prenikať. Pred použitím nástroja je vhodné urobiť kontrolu a opravu líniovej topológie nástrajom na planarizáciu  $\mathbf{H}$ .
- 憲 *Rozdeliť polygóny* (*Split Polygons*). Polygóny v cieľovej (*Target*) vrstve sa rozdelia na časti. Najskôr je potrebné vybrať polygónové elementy z inej vrstvy podľa ktorých sa majú polygóny rozdeliť. Potom aktivujeme nástroj na rozdelenie.
- rFi *Planarizovať línie* (*Planarize Lines*). Ošetrenie líniovej topológie vybraných línií. Vypočítajú sa prekrytia a prieniky línií, v prípade potreby sa línie automaticky rozdelia a prepoja. Voľné konce línií sa pripoja v rámci zadanej tolerancie. Výsledkom je topologická čistá sieť. Efektívny nástroj pri úprave hraníc polygónov, napr. načítaných z CAD systémov.
- *Generalizovať* (*Generalize*). Najskôr vyberieme líniu, ktorú chceme generalizovať Ch a potom aktivujeme nástroj. V dialógu zadáme maximálnu povolenú odchýlku od pôvodného elementu. Na generalizáciu sa používa Douglas-Poikerov algoritmus, ktorý

vynechá niektoré vnútorné body línie. Krivky sa nahradia líniovými segmentmi.

 $\sum_{i=1}^{n}$ *Vyhladiť* (*Smooth*). Ostré uhly línie sa zaoblia tým, že líniové segmenty sa nahradia postupnosťou oblúkov. Vyberieme líniu, aktivujeme nástroj a zadáme maximálnu povolenú odchýlku od pôvodnej línie.

V hlavnom menu editora sa nachádzajú aj funkcie pre geometrické operácie s nakreslenými geometrickými elementmi:

- Posunúť (Move): posunie vybratý element o zadanú dĺžku v smere osi x a osi y.
- *Roztrhnúť* (*Split*): presné rozdelenie línie na dva diely podľa zadanej dĺžky, alebo percentuálneho podielu.
- *Vytvoriť body* (*Construct Points*)
- • *Kopírovať paralelne* (*Copy Parallel*): vytvorí elementy rovnakého tvaru v zadanej vzdialenosti od vybratého elementu. Používa sa napr. na vytvorenie krajníc cesty, ak máme stred a poznáme jej šírku.
- *Spojiť* (*Merge*): vybraté elementy spojí do geometricky súvislého elementu. Z vybratých elementov vznikne nový element, pôvodné zaniknú. Ak polygóny susedia, spoločné hrany zaniknú.
- • *Zóna* (*Bufer*): vytvorí zónu v požadovanej vzdialenosti okolo vybratých objektov. Zóna je rovnakého typu ako cieľová trieda elementov (línia, polygón).
- *Zlúčiť* (*Union*): zlúči vybraté elementy do jedného viacprvkového elementu. Ak polygóny susedia, spoločné hrany zaniknú. Pôvodné elementy sa zachovajú.
- *Vyrezať* (*Clip*): vybratým elementom (bod, línia, polygón) sa orežú plošné elementy s ktorými sa prekrýva. Dá sa nastaviť veľkosť bufra okolo elementu ktorým sa vyrezáva, aj zachovanie pôvodných polygónov. Používa sa napr. na odstránenie prekrytia polygónov.
- *Skontrolovať elementy* (*Validate Features*). Kontrola všetkých obmedzení kladených na záznamy vektorovej vrstvy: subtyp, rozsah hodnôt atribútov, prepojenie línií, relačné vzťahy, topologické pravidlá.

Editovanie existujúceho geometrického elementu sa aktivuje nástrojom (*Edit Tool*). Nachádza sa v nástrojovej lište editora. Jedným kliknutím týmto nástrojom na geometrický element ho vyberieme, dvojitým kliknutím prejdeme do editovacieho módu vybratého geometrického elementu. Geometrický element sa zvýrazní a zobrazia sa aj jeho koncové a vnútorné body [\(Obr. 6.11\)](#page-90-0).

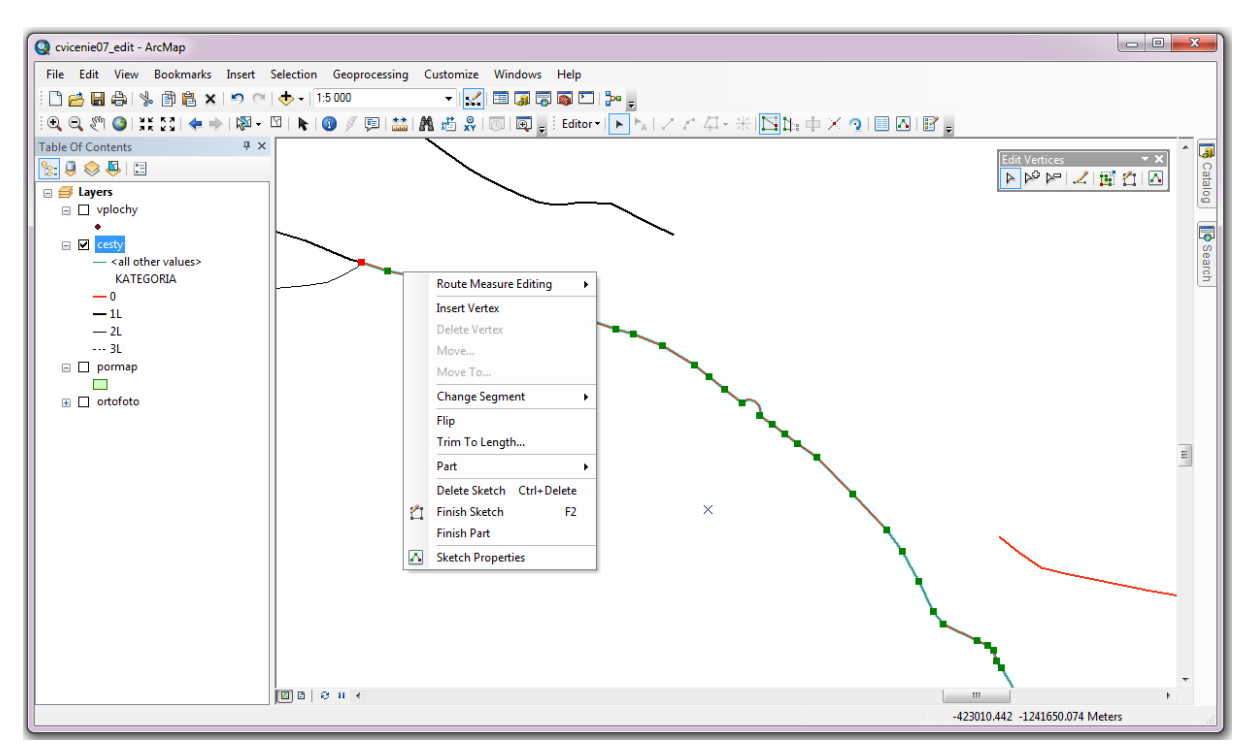

Obr. 6.11: Editovanie geometrického elementu

<span id="page-90-0"></span>Kurzorom môžeme uchytiť vnútorné alebo koncové body a presunúť ich na novú pozíciu. Počas presúvania funguje viazanie na iné geometrické elementy.

V priebehu editovania geometrického elementu môžeme pravým tlačidlom myši zobraziť kontextové menu, ktoré obsahuje operácie s bodmi a segmentmi:

- *Vložiť vnútorný bod* (*Insert Vertex*).
- *Vymazať vnútorný bod* (*Delete Vertex*).
- *Presunúť* (*Move*). Posun bodu o danú vzdialenosť v smere osi x a y.
- *Presunúť na* (*Move to*). Presun bodu na zadané súradnice.
- *Zmena segmentu* (*Change Segment*). Zmena typu spojenia bodov na priame (*Straight*), kruhový oblúk (*Circular Arc*) alebo Beziérová krivka (*Bezier*).
- *Skrátiť na dĺžku* (*Trim to Length*). Línia sa skráti na požadovanú dĺžku.

Tlačidlom (*Sketch Properties*) v nástrojovej lište editora sa zobrazí panel s vlastnosťami kresby. V paneli sú zobrazené číselné súradnice bodov geometrického elementu [\(Obr. 6.12\)](#page-91-0). Súradnice bodov zobrazené v paneli sa dajú priamo editovať, takže užívateľ môže priamo zadať číselné súradnice jednotlivých bodov. Označené body sa dajú odstrániť tlačidlom × (*Delete*). Kontextové menu obsahuje funkcie na:

- vloženie nového bodu pred vybraný záznam (*Insert Before*),
- vloženie nového bodu za vybraný záznam (*Insert After*),
- zvýraznenie bodu (*Flash*),
- nastavenie výrezu na bod (*Zoom to*),
- presun výrezu na bod (*Move To*),

• odstránenie bodu (*Delete*).

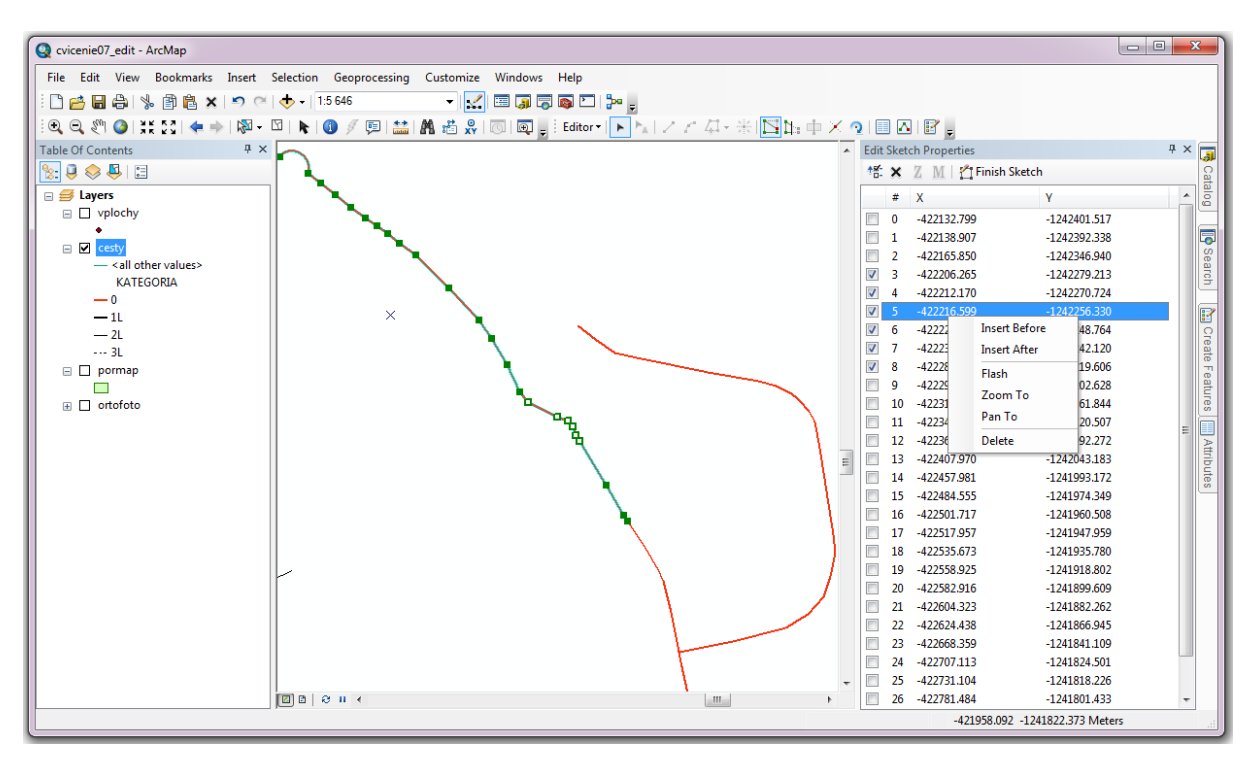

Obr. 6.12: Editovanie vlastností kresby

# <span id="page-91-0"></span>*6.3.3. Editovanie atribútov*

Atribúty môžeme zadať hneď po vytvorení geometrickej časti, alebo ich aktualizovať neskôr. Automatické spustenie formulára pre *zadávanie atribútov nového elementu* nastavíme vo vlastnostiach editora *Editor – Vlastnosti* (*Editor – Options*), záložka *Atribúty* (*Attributes*), zaškrtávacie pole *Zobraziť atribútový dialóg pred uložením nových elementov* (*Display the attributes dialog before storing new features*).

*Attribúty jedného elementu* sa dajú zmeniť aj kedykoľvek v priebehu editovania vo formulári, ktorý spustíme tlačidlom (*Attributes*) z nástrojovej lišty editora. V ľavej časti formulára sa zobrazuje zoznam aktuálne vybratých elementov [\(Obr. 6.13\)](#page-92-0). Kliknutím na názov elementu zo zoznamu sa v pravej časti zobrazia jeho atribúty. Polia sú editovateľné, takže ich môžeme zvyčajným spôsobom naplniť alebo aktualizovať.

Druhou možnosťou na zmene atribútov jedného elementu je použitie atribútovej tabuľky. Zobrazíme ju z kontextového menu triedy elementov položkou *Otvoriť atribútovú tabuľku* (*Open Attribute Table*). V priebehu transakcie editovania môžeme atribúty meniť priamo v zobrazenej tabuľke. Atribúty sa nedajú meniť, ak sme nezačali editovanie.

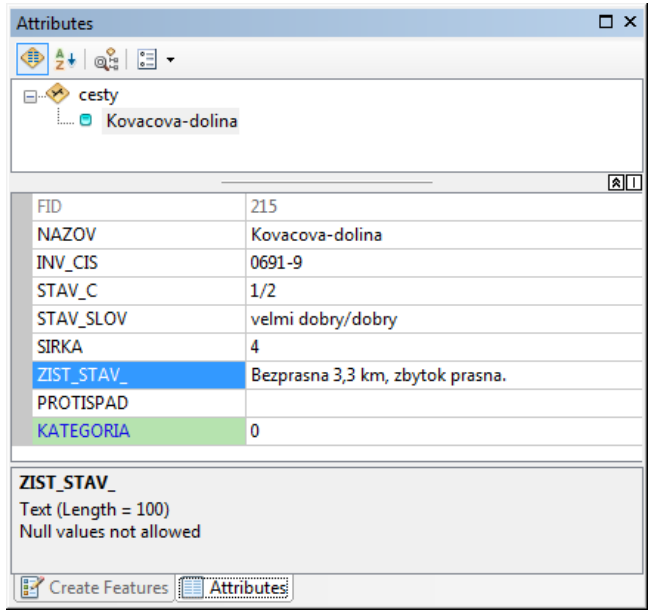

Obr. 6.13: Editovanie atribútov jedného elementu

<span id="page-92-0"></span>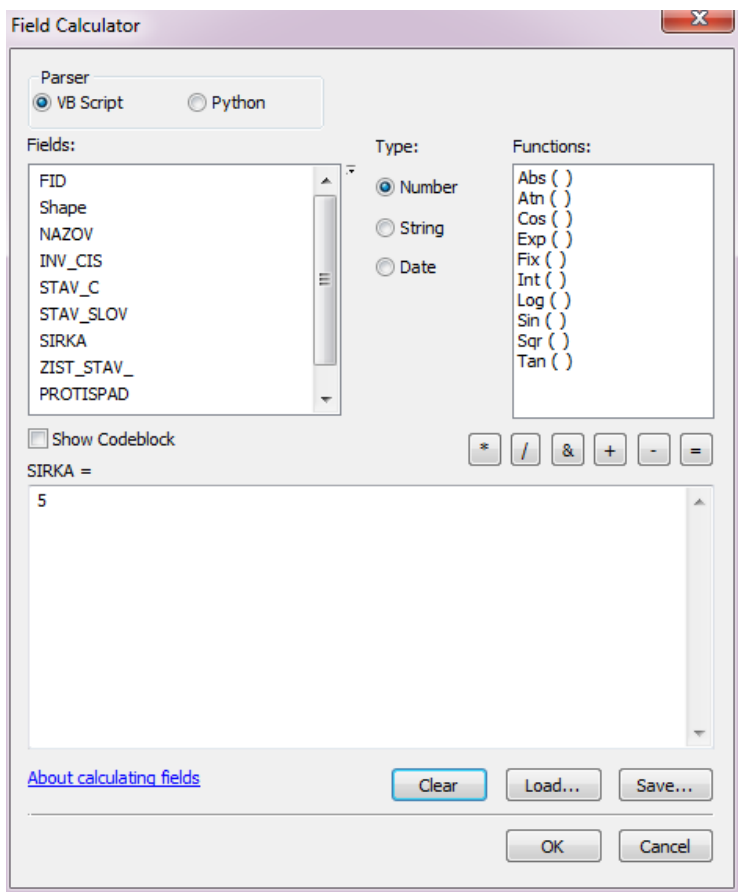

Obr. 6.14: Zmena atribútov

<span id="page-92-1"></span>Niekedy je výhodnejšie urobiť *hromadnú zmenu atribútov* viacerých elementov súčasne. Napr. ak potrebujeme priradiť rovnakú triedu všetkým cestám z určitej časti územia, alebo rovnaký priemerný vek viacerým porastom súčasne. Hromadnú zmenu atribútov urobíme

prostredníctvom *Kalkulátora poľa* (*Field Calculator*), ktorý spustíme cez kontextové menu poľa (kapitola [5.1](#page-57-0) [Práca s atribútovou tabuľkou\)](#page-57-0). Dá sa použiť aj mimo transakcie editovania. Do textového okna v spodnej časti dialógu napíšeme výraz, ktorý sa vyhodnotí pre každý vybratý riadok tabuľky a hodnota sa uloží do zvoleného poľa [\(Obr. 6.14\)](#page-92-1). Výrazy musia byť syntakticky správne, môžu obsahovať číselné, textové a logické konštanty, názvy dostupných polí, logické, aritmetické a relačné operátory, matematické funkcie, funkcie pre prácu s textami, atď. Výpočet a priradenie hodnôt sa aplikuje len na vybraté záznamy. Ak v tabuľke nie sú žiadne vybraté záznamy, aplikuje sa na všetky záznamy.

Hromadná zmena atribútov sa dá spustiť, aj keď tematická vrstva nie je v editovacom móde. V takomto prípade aktualizácia údajov je o niečo pomalšia a systém požaduje potvrdenie požadovanej zmeny.

# **6.4. Topológia**

Topologické pravidlá sú uložené v geodatabáze, vzťahujú sa na triedy elementov z rovnakej skupiny. Vytvoríme ich jednoduchým spôsobom v ArcCatalog-u. Vyberieme skupinu elementov na ktorú sa majú uplatňovať a z kontextového menu vyberieme *Nová – Topológia* (*New – Topology*). V sprievodcovi vytvoríme novú množinu topologických pravidiel v štyroch krokoch:

- 1. Zadáme názov skupiny topologických pravidiel (napr. *lesne\_cesty\_topologia*) a požadovanú presnosť [\(Obr. 6.15](#page-94-0) a).
- 2. Vyberieme vektorové tematické vrstvy na ktoré sa budú pravidla vzťahovať [\(Obr. 6.15](#page-94-0) b).
- 3. Určíme *úroveň* (*Rank*) pre každú z vybratých tematických vrstiev [\(Obr. 6.15](#page-94-0) c). Úroveň je daná číslom v rozsahu 1 až 50. Najvýznamnejšia úroveň má hodnotu 1. Geometrické elementy s nižšou významnosťou (vyšším číslom) môžu byť pri oprave topologických chýb viacej posunuté.
- 4. Vytvoríme pravidlá [\(Obr. 6.15](#page-94-0) d).

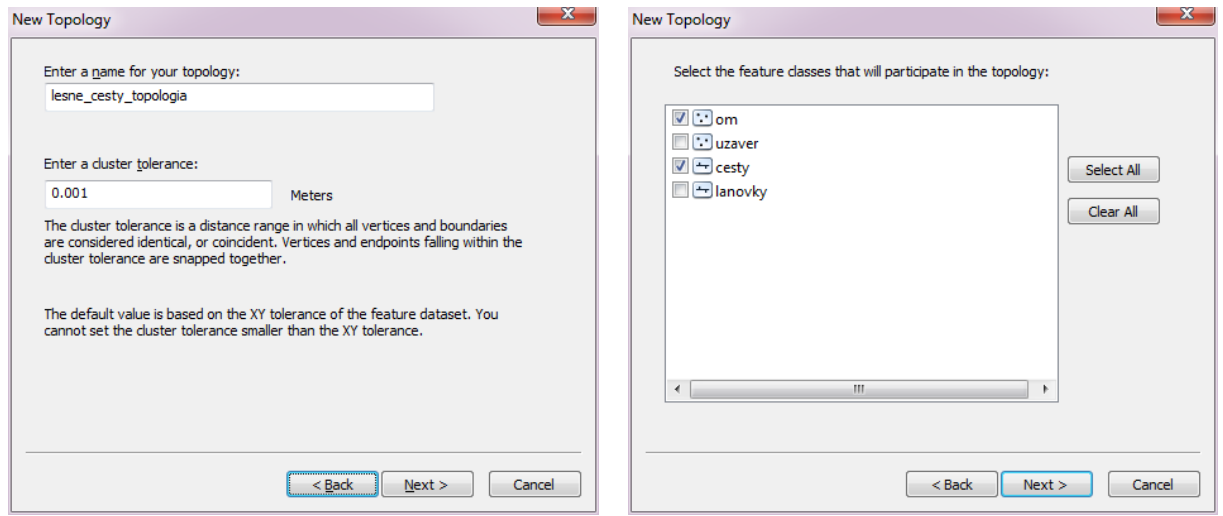

#### a) Vytvorenie novej topológie b) Výber vrstiev

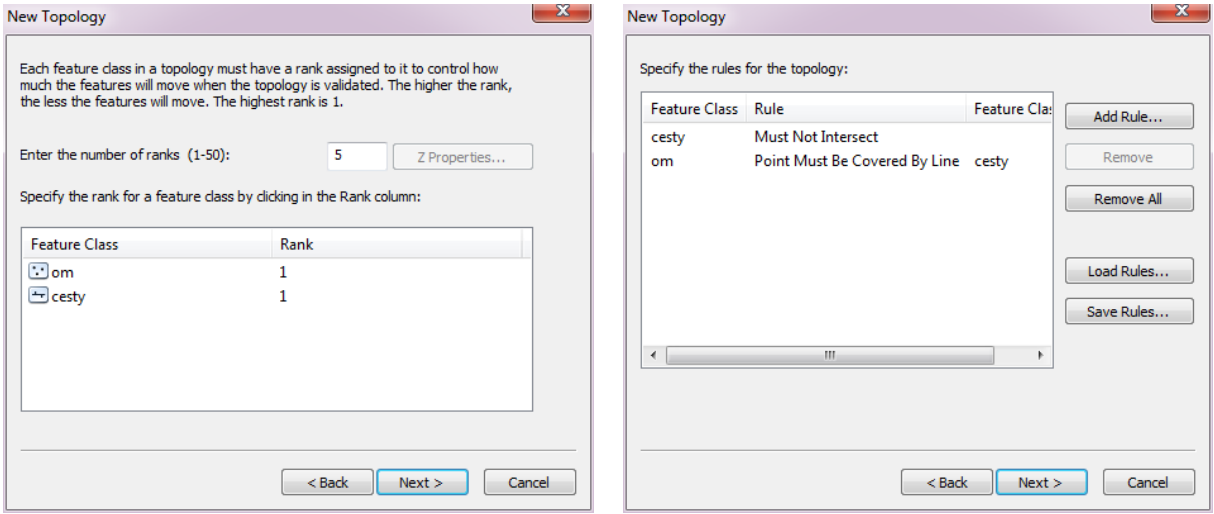

c) Nastavenie úrovne d) Definovanie topologických pravidiel

Obr. 6.15: Vytváranie topológie v geografickej databáze

<span id="page-94-0"></span>Pridávanie pravidiel je jednoduché. Po stlačení tlačidla *Pridať pravidlo* (*Add Rule*) sa zobrazí dialóg pre tvorbu pravidiel. Podľa druhu tematickej vrstvy sa zobrazí zoznam dostupných topologických pravidiel [\(Obr. 6.19](#page-99-0) a [Obr. 6.21\)](#page-101-0).

Po potvrdení vytvorených pravidiel systém vytvorí požadovanú topológiu a hneď môže aj urobiť jej kontrolu. Topologické pravidlá sú v databáze uložené ako zvláštna tematická vrstva. V nastavení jej vlastností sa dajú modifikovať všetky parametre (presnosť, zoznam tematických vrstiev, pravidlá). Pridaním tejto vrstvy do mapového pohľadu *zobrazíme chyby topológie*, t.j. elementy, ktoré nevyhovujú zadaným pravidlám [\(Obr. 6.16\)](#page-95-0). Topologické pravidlá sa dajú modifikovať len vtedy, keď sa topologická vrstva nepoužíva. Ak ju máme zobrazenú v ArcMap-e, funkcie pre pridávanie tried elementov a úpravu pravidiel budú nedostupné.

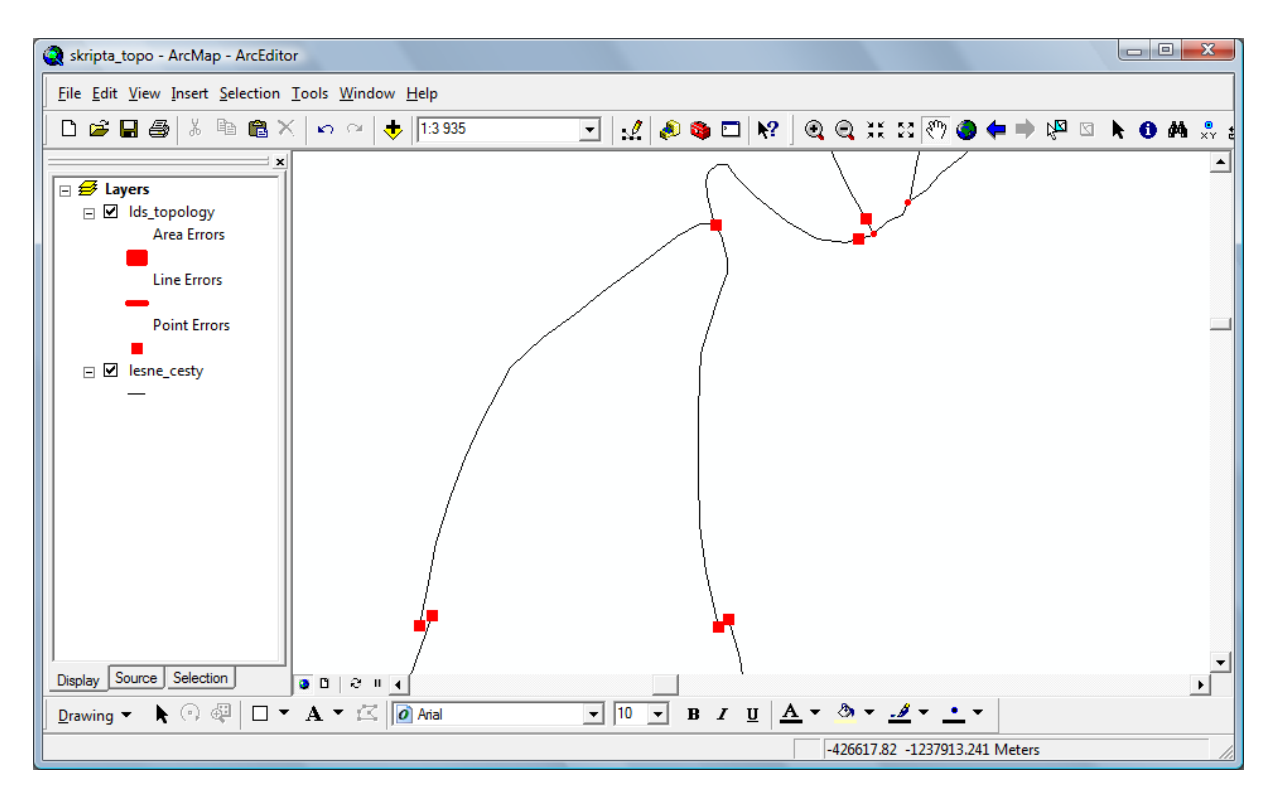

Obr. 6.16: Chyby líniovej topológie zobrazené v ArcEditor-e

<span id="page-95-0"></span>Po pridaní vrstvy topológie do legendy ArcMap-u pracujeme s ňou obdobne ako s inými vrstvami. Môžeme aktivovať a deaktivovať zobrazovanie, presúvať v paneli legendy, parametre nastavujeme cez dialóg *Vlastnosti* (*Propeties*), ktorý vyvoláme cez kontextové menu. V porovnaní s nastavením vlastností tried elementov obsahuje odlišné záložky [\(Obr. 6.17\)](#page-96-0):

- *Všeobecné* (*General*): názov topologickej vrstvy v legende, stručný opis, rozsah mierok v ktorých sa bude zobrazovať.
- *Zdroj* (*Source*): nastavenie zdroja údajov.
- *Výber* (*Selection*): nastavujú sa chyby, ktoré sa budú vyberať nástrojom Oprava topologických chýb (Fix Topology Error Tool).
- *Zobrazenie* (*Display*): nastavenie priehľadnosti vrstvy.
- *Symboly* (*Symbology*): výber druhu chýb ktoré sa budú zobrazovať a nastavenie ich symbolov.
- *Triedy elementov* (*Feature Classes*): zoznam tried elementov, ktoré vytvárajú topológiu.
- *Pravidlá* (*Rules*): zoznam topologických pravidiel, dajú sa prezerať.
- *Chyby* (*Errors*): tlačidlom Generate Summary vytvoríme prehľad o druhu a počte chýb a výnimiek.

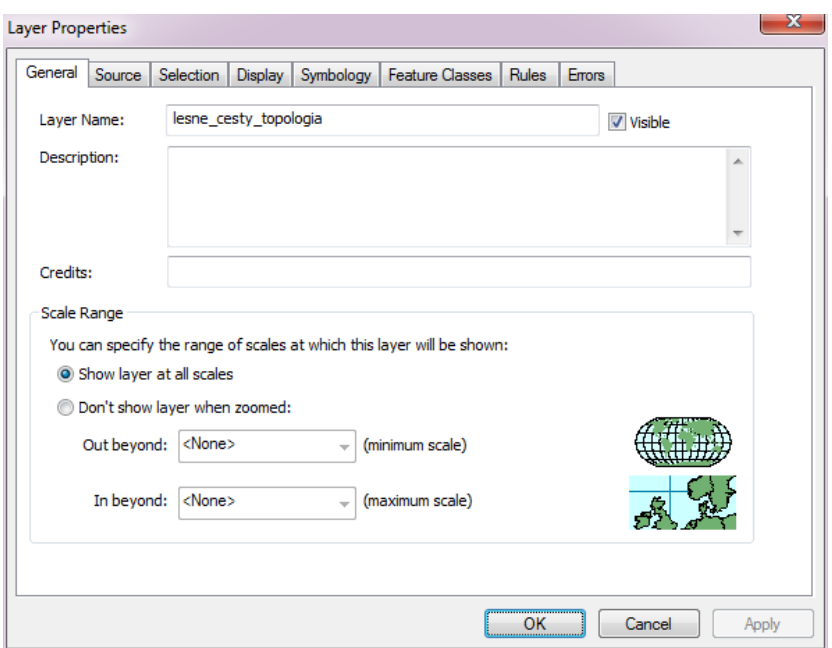

Obr. 6.17: Vlastnosti topologickej vrstvy

#### <span id="page-96-0"></span>*Overenie správnosti topológie spustíme* viacerými spôsobmi:

- V ArcCatalog-u cez kontextové menu topológie, položka *Overiť* (*Validate*). Skontroluje topológiu celej triedy elementov.
- V ArcToolbox-e v skupine Data Managament Tools, podskupina Topology, nástroj *Validate Topology*
- V ArcMap-e cez Editor, zobrazíme panel nástrojov *Topológia* (*Topology*) a použijeme jeden z troch nástrojov pre kontrolu topológie (v zadanom priestore, v zobrazenom výreze, v celej triede elementov).

Pri kontrole topológie systém identifikuje všetky prvky topológie (body, línie, hranice polygónov) a skontroluje či vyhovujú zadaným topologickým pravidlám. Nevyhovujúce prvky označí ako *chyby topológie*. Nie každú topologickú chybu je potrebné odstrániť. Niektoré chyby topológie sú akceptovateľné, predstavujú *výnimky* zo zadaných pravidiel. Príkladom je napr. cestná sieť u ktorej požadujeme aby nemala pseudokonce. Pseudokonce rozdeľujú jednu cestu na viacero častí a je potrebné zaručiť, že tieto časti budú mať rovnaké označenie a atribúty. Môže sa však vyskytnúť výnimka napr. u nedokončenej cesty, ktorá ešte nemá po celej svojej dĺžke rovnakú povrchovú úpravu. V tomto prípade akceptujeme jej rozdelenie na dve časti a pseudokoniec označíme ako výnimku.

Nástroje na overenie správnosti topológie a opravu chýb sú umiestnené v paneli nástrojov *Topológia* (*Topology*):

*Vybrať topológiu* (*Select Topology*). Vytvorí novú topológiu pre digitálnu mapu, alebo দ্দি vyberie sa existujúca topológia v geoedatabáze. Do mapovej topológie môžu byť zaradené triedy elementov, ktoré sa nenachádzajú v iných topológiách a pochádzajú z rovnakého zdroja (adresára, geodatabázy). Mapová topológia je zjednodušená, nepoužíva topologické pravidlá, umožňuje však topologické editovanie elementov. Za topologicky prepojené sa považujú všetky body, ktoré sa nachádzajú v menšej vzdialenosti ako je zadaná vzdialenosť viazania (*Cluster Distance*). Pri editovaní elementov z mapovej topológie sa dajú používať všetky nástroje pre topologické editovanie.

- BN *Editovať topológiu* (*Topology Edit Tool*). Aktivuje nástroj, ktorým môžeme vybrať a modifikovať body a línie. Zmena sa prenáša do všetkých elementov spojených spoločnými topologickými pravidlami. Napr. zmeníme polohu koncového bodu, zmení sa vo všetkých líniach spojených v tomto bode. V kontextom menu nástroja sa nachádzajú funkcie pre editovanie geometrických elementov. Na úpravu tvaru hrany je potrebné použiť nástroj *Upraviť hranu*.
- *Editovať spojenú topológiu* (*Topology Edit Trace Tool*). Nástrojom vyberieme 住 niekoľko topologicky prepojených elementov, ktoré sa potom pri editovaní menia súčasne. Napríklad môžeme kliknúť na líniu, potom pohybom myšky vyberáme ďalšie pripojené línie, výber ukončíme druhým kliknutím. Vybraté línie sa potom dajú upravovať.
- *Upraviť hranu* (*Modify Edge*). Zobrazenie a úprava bodov hrany, ktorá je súčasťou ನೇ topológie. Súčasne sa modifikujú všetky geometrické elementy do ktorých hrana patrí. Hrana najskôr musí byť vybraná nástrojom *Editovať topológiu* alebo nástrojom *Editovať spojenú topológiu*.
- R. *Nahradiť hranu* (*Reshape Edge Tool*). Vybraná hrana sa nahradí novou kresbou od prvého bodu v ktorom sa prenikajú do konca novej kresby. Hrana sa nahradí vo všetkých geometrických elementov, ktorých je súčasťou. Hrana najskôr musí byť vybraná nástrojom *Editovať topológiu* alebo nástrojom *Editovať spojenú topológiu*.
- *Prispôsobiť* (*Align To Shape*). Tvar geometrických elementov sa prispôsobí tvaru  $\rightarrow$ vybraného elementu.
- TL., *Generalizovať hranu* (*Generalize Edge*). Zjednoduší hranu, ktorá je súčasťou topológie. Zjednodušná hrana sa uloží do všetkých geometrických elementov, ktorých je súčasťou.
- *Zdieľané elementy* (*Shared Features*). Nástrojom zobrazíme elementy, ktoré participujú FП na topológií (napr. všetky línie spojené v spoločnom koncovom bode). V dialógu vyberieme triedy elementov, ktoré sa majú používať. Tieto prvky budú tiež modifikované nástrojom *Editovať topológiu*. Vynechané triedy elementov sa nebudú zobrazovať ani modifikovať.
- Ø *Skontrolovať topológiu v určenej oblasti* (*Validate Topology In Specified Area*). Nástroj na kontrolu topológie vo výreze zadanom myškou. Myškou označíme obdĺžnikovú oblasť na obrazovke v ktorej chceme skontrolovať topológiou.
- ю, *Skontrolovať topológiu vo viditeľnom výreze* (*Validate Topology In Current Extent*). Spustí overenie správnosti topológie vo viditeľnom výreze mapy.
- X. *Opraviť topológiu* (*Fix Topology Error Tool*). Aktivuje nástroj na opravu topológie. Nástrojom vyberieme topologickú chybu a potom z kontextového menu vyberieme spôsob opravy, ktorý závisí od druhu chyby a typu geometrického elementu (spojiť línie, spojiť polygóny, predĺžiť, skrátiť, orezať, atď.).
- Fø. *Revízia chýb* (*Error Inspector*). Zobrazí dialóg pre revíziu chýb [\(Obr. 6.18\)](#page-98-0). Zo zoznamu vyberieme topologické pravidlá s ktorými chceme pracovať, vyhľadáme chyby a výnimky. Zistené chyby sa zobrazia v dolnej časti dialógového okna. Pravým kliknutím na riadok chyby vyvoláme kontextové menu, ktoré obsahuje:
	- *Zväčšiť na* (*Zoom To*).
- *Presunúť na* (*Pan To*).
- *Vybrať element* (*Select Features*).
- *Zobraziť pravidlo* (*Show Rule Description*).
- *Označiť ako výnimku* (*Mark As Exception*).
- *Označiť ako chybu* (*Mark As Error*).
- Ďalšie nástroje na opravu chýb, ktoré závisia od typu topologickej chyby a druhu geometrického elementu.

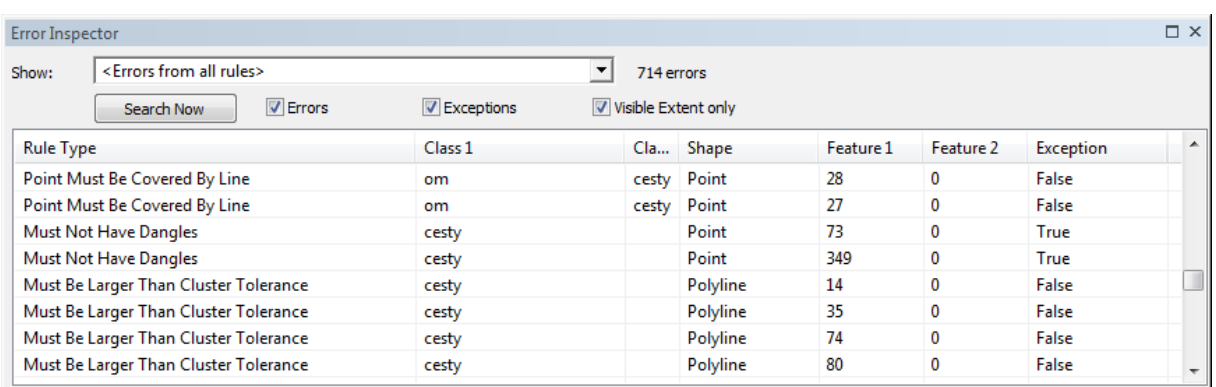

Obr. 6.18: Revízia chýb a výnimiek topológie

#### <span id="page-98-0"></span>*6.4.1. Bodová topológia*

Pre vrstvu, ktorá obsahuje bodové elementy sú k dispozícií tieto topologické pravidlá [\(Obr. 6.19\)](#page-99-0):

• *Musia byť pokryté hranicou* (*Must Be Covered By Boundary Of*). Každý bod sa musí nachádzať presne na hranici niektorej plochy zo zadanej polygónovej vrstvy.

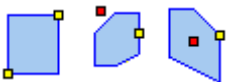

• *Musia byť pokryté koncovými bodmi* (*Must Be Covered By Endpoint Of*). Každý bod musí byť pokrytý (zhodovať sa) s koncovým bodom niektorej línie zo zadanej líniovej vrstvy.

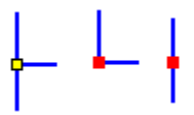

• *Musia byť pokryté líniami* (*Point Must Be Covered By Line*). Každý bod sa musí nachádzať presne na niektorej línii zo zadanej líniovej vrstvy.

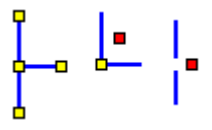

• *Musia byť vo vnútri* (*Must Be Properly Inside*). Každý bod sa musí nachádzať vo vnútri plochy zo zadanej polygónovej vrstvy. Nestačí aby bol na na hranici.

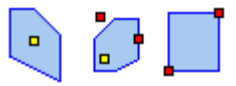

• *Musí koincidovať* (*Must Coincide With*). Každý bod vstupnej vrstvy sa musí zhodovať s nejakým bodom zadanej vrstvy.

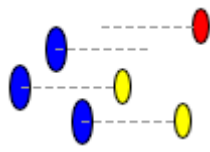

• *Nesmie koincidovať* (*Must Be Disjoint*). Body so vstupnej vrstvy sa nesmú zhodovať so žiadnym bodom zo zadanej vrstvy.

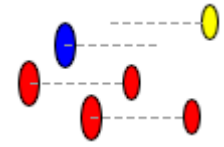

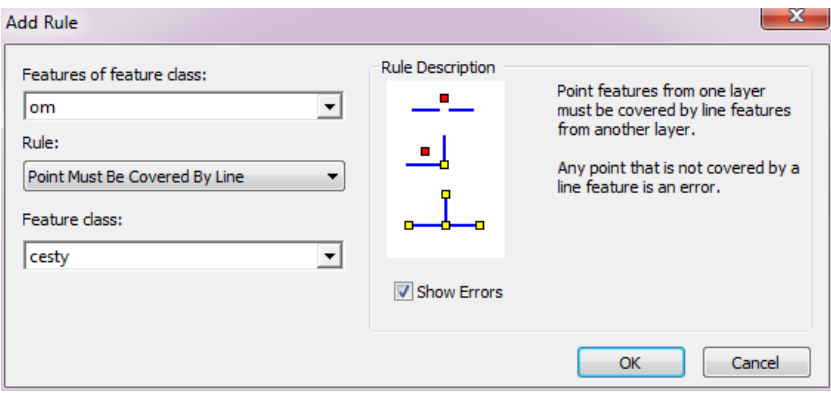

Obr. 6.19: Príklad topologického pravidla pre bodovú vrstvu

#### <span id="page-99-0"></span>*6.4.2. Líniová topológia*

Línia je tvorená postupnosťou bodov. Každá línia má dva *koncové body* (angl. *node*, alebo *endnode*) medzi ktorými sa môže ale nemusí nachádzať niekoľko *vnútorných bodov* (angl. *vertex*). Ak línie tvoria hranice polygónov (napr. parciel katastrálnej mapy) je potrebné, aby všetky boli uzavreté a vzájomne na seba nadväzovali. Koniec línie, ktorý nenadväzuje na iný sa nazýva *voľný koniec línie* (*Dangle Node*). Aj jedna línia môže byť uzavretá, ak koncový bod nadväzuje na začiatočný [\(Obr. 6.20\)](#page-100-0).

V jednom bode môžu na seba nadväzovať dve alebo aj viacej línií. V prípade, že na seba nadväzujú len dve línie, nazývame ho *pseudokoniec* (*Pseudonode*). Väčšinou to nie je chyba, niekedy sa však vyžaduje ich odstránenie. Napríklad, ak máme cestnú sieť a nadväzujú na seba dva úseky ciest s rovnakými parametrami (trieda, šírka, označenie). Vtedy je výhodné ich zlúčiť do jednej línie, aby cesta bola reprezentovaná len jedným geometrickým elementom a pracovalo sa s ňou ako s celkom. Rozdelenie jednej cesty na viacej úsekov môže byť zdrojom chýb, pretože pri zmene parametrov treba meniť atribúty všetkých úsekov tvoriacich cestu. Pseudokoniec je potrebný keď sa mení charakter cesty, napr. asfaltová končí a nadväzuje na ňu cesta so štrkovým povrchom. Každú cestu zobrazíme samostatným úsekom, ktoré na seba budú nadväzovať práve jedným koncom.

Menej časté prípady sú, keď línie na seba nadväzujú vo vnútorných bodoch alebo priamo na segment inej línie. Vo väčšine prípadov je takéto napojenie nežiaduce, pretože neumožňuje robiť sieťovú analýzu ani vytvárať polygóny. Línie sa dotýkajú, nenadväzujú však na seba. Predstavme si záložné potrubie končiace na potrubnom moste. Nachádza sa nad ostatnými potrubiami, ale nie je s nimi (zatiaľ) prepojené. V geometrickej časti sa bude dotýkať kresby ostatných línií, ktoré nemusia byť prerušené.

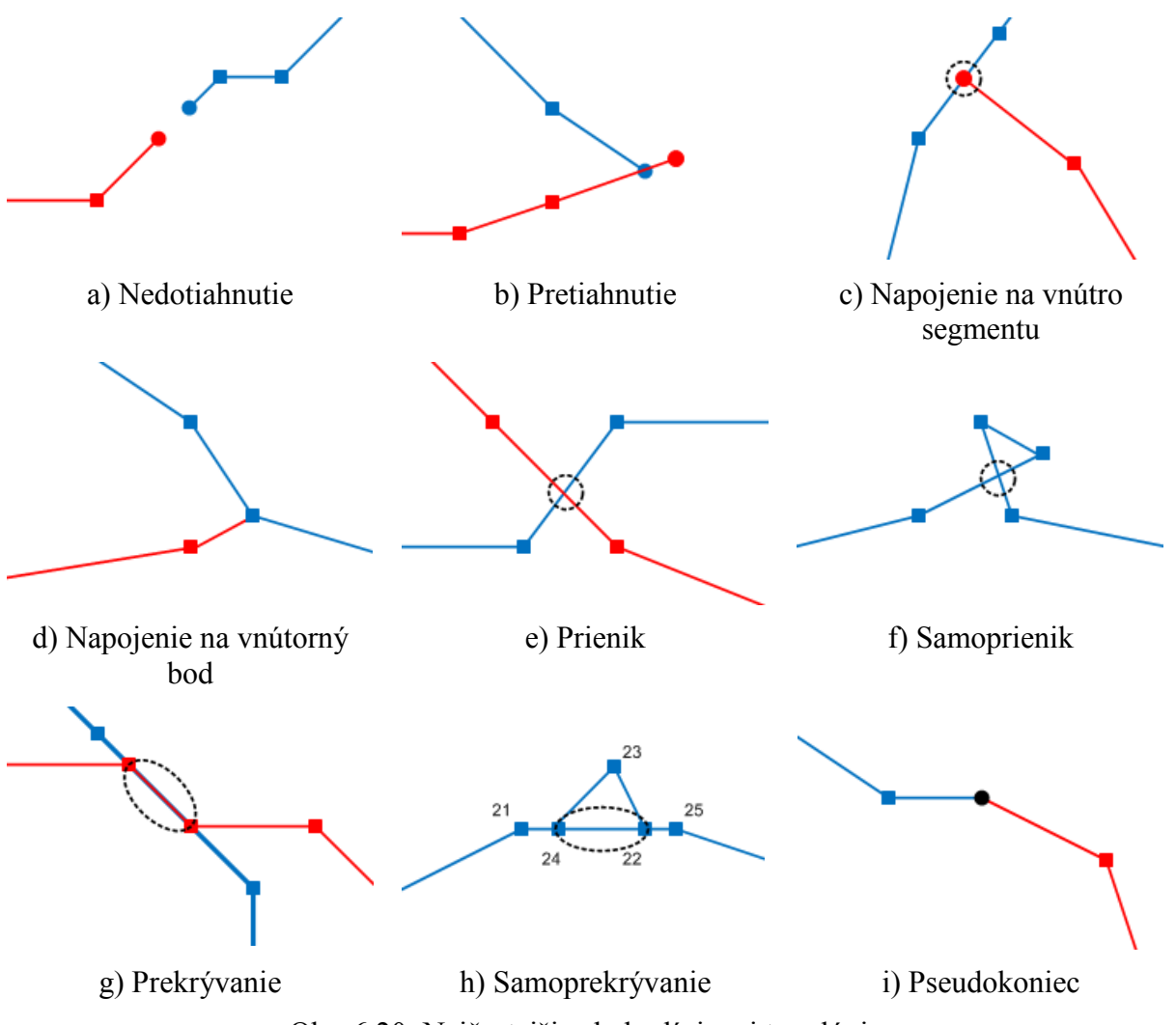

Obr. 6.20: Najčastejšie chyby líniovej topológie

<span id="page-100-0"></span>Prienikom dvoch línií, alebo línie a polygónu je bod alebo línia. Ak je prienikom bod hovoríme, že elementy sa *prenikajú*. Za prienik sa považuje, len keď sa línie prenikajú vo vnútornom bode alebo vnútrom segmentov. Napojenie línie koncovým bodom na vnútorný bod alebo segment inej línie sa nepovažuje za prienik [\(Obr. 6.21\)](#page-101-0). Ak línia preniká samu seba, hovoríme o *samoprieniku*. V líniovej sieti prienik nemusí automaticky znamenať chybu. Cesty a železnice sa prirodzene križujú, jedna cesta môže viesť nadjazdom ponad druhú a pod. Prienik je častou chybou pri budovaní polygónov z ich hraníc. Je výsledkom nesprávnej vektorizácie podkladu, znemožňuje vytvorenie polygónov alebo spôsobuje ich prekrytie.

Pokiaľ výsledkom prieniku dvoch línií alebo línie a polygónu je línia, hovoríme o *prekrývaní*. Vyskytuje sa pri nesprávnej vektorizácií.V prípadoch keď inžinierske siete alebo komunikácie vedú presne nad sebou, prekrývanie nie je chybou. Často vyžadujeme, aby línie alebo hranice viedli presne po hraniciach iných geometrických elementov. Napríklad pri vytváraní hraníc využitia územia, ktoré majú viesť po hraniciach pozemkov. *Samoprekrývaním* nazýveme prípady, keď element prekrýva sám seba.

Ak sa geometrické elementy vzájomne prekrývajú, prenikajú, dotýkajú alebo viažu, tak stručne hovoríme, že *koincidujú*.

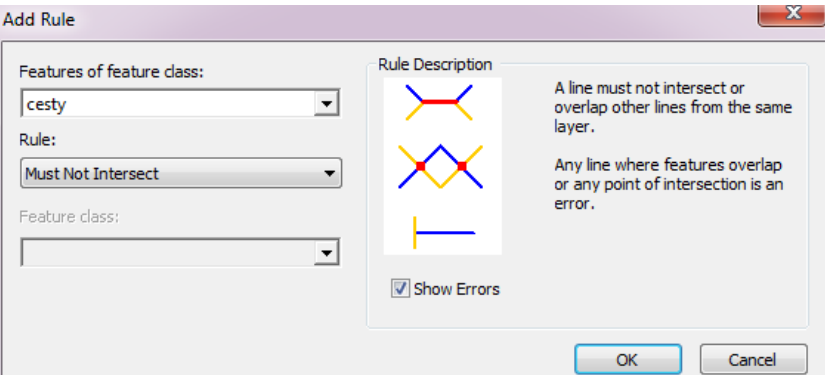

Obr. 6.21: Príklad topologického pravidla pre líniovú vrstvu

<span id="page-101-0"></span>Pravidlá líniovej topológie pre elementy z rovnakej tematickej vrstvy:

• *Nesmie sa prekrývať* (*Must Not Overlap*). Línie z tej istej vrstvy sa nesmú prekrývať. Prieniky sú povolené.

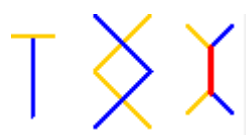

• *Nesmie sa prenikať* (*Must Not Intersect*). Línie sa nesmú prenikať ani prekrývať s líniami z rovnakej vrstvy. Môžu sa však dotýkať iných línií.

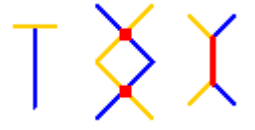

• *Nesmie mať voľné konce* (*Must Not Have Dangles*).

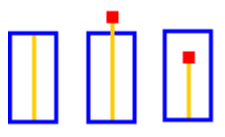

• *Nesmie mať pseudokonce* (*Must Have Pseudos*). Línie nesmú mať pseudokonce, t.j. v každom koncovom bode sa musia napájať aspoň tri línie.

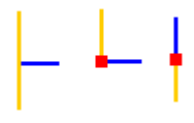

• *Nesmie pokrývať samu seba* (*Must Not Self-Overlap*).

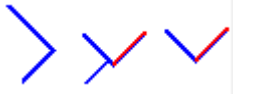

• *Nesmie prenikať samu seba* (*Must Not Self-Intersect*).

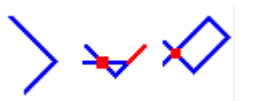

• *Musí byť jednoduchá* (*Must Be A Single Part*). Žiadna línia sa nesmie skladať z viacerých častí.

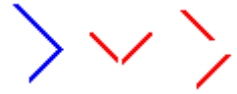

• *Nesmie sa prenikať alebo dotýkať vnútra vrstvy* (*Must Not Intersect Or Touch Interior With*).

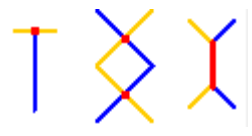

Topologické pravidlá pre línie vzhľadom na elementy z inej tematickej vrstvy:

• *Musí byť pokrytý* (*Must Be Covered By Feature Class Of*). Každý geometrický element tematickej vrstvy musí byť pokrytý nejakým geometrickým elementom z druhej vrstvy.

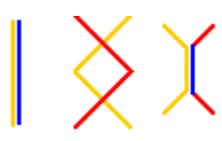

• *Nesmie sa prekrývať* (*Must Not Overlap With*). Línie sa môžu dotýkať, prenikať, ale nesmú sa prekrývať.

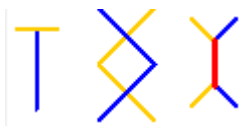

• *Musí byť pokrytý hranicou* (*Must be Covered By Boundary Of*). Každá línia z vrstvy musí byť hranicou polygónu zo zadanej vrstvy.

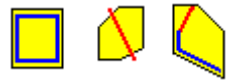

• *Nesmie prenikať ani dotýkať vnútra* (*Must Not Intersect or Touch Interior*). Línie sa nesmú prenikať, ani napájať na vnútorný bod inej línie.

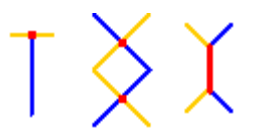

• *Koncové body musia byť pokryté* (*Endpoints Must Covered By*). Koncové body línií musia byť pokryté elementmi zo zadanej bodovej vrstvy.

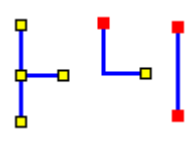

• *Nesmie sa prenikať s vrstvou* (*Must Not Intersect With*). Línie sa nesmú prenikať ani prekrývať s líniami zo zadanej vrstvy.

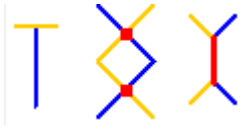

• *Nesmie sa prenikať alebo dotýkať vnútra vrstvy* (*Must Not Intersect Or Touch Interior With*).

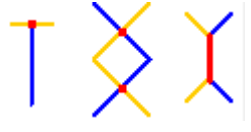

• *Musí byť vo vnútri* (*Must Be Inside*)*.*

#### *6.4.3. Plošná topológia*

Pre plochy systém obsahuje nasledujúce topologické pravidlá:

• *Nesmie sa prekrývať* (*Must Not Overlap*). Plocha sa nesmie prekrývať s inou plochou z tej istej vrstvy. Môžu sa dotýkať hranou alebo bodom.

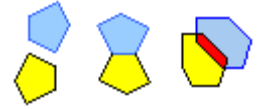

• *Nesmie mať medzery* (*Must Not Have Gaps*). Medzi plochami nesmú byť medzery. Každá medzera, ktorá nimi vznikne je chybou.

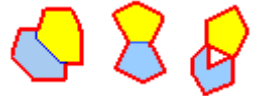

• *Nesmie sa prekrývať s* (*Must Not Overlap With*). Plochy sa nesmú prekrývať s plochami zo zadanej vrstvy. Môžu sa dotýkať hranou alebo bodom.

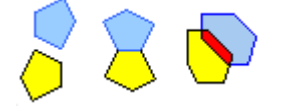

• *Musí pokrývať vrstvu* (*Must Be Covered By Feature Class Of*). Každý element zo zadanej vrstvy musí byť obsiahnutý v nejakej ploche z prvej vrstvy.

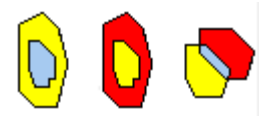

• *Musia sa navzájom pokrývať* (*Must Cover Each Over*). Plocha z vrstvy musí byť obsiahnutá v ploche zo zadanej vrstvy, alebo opačne.

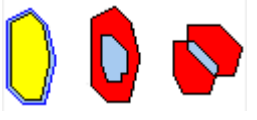

• *Musí byť pokrytá* (*Must Be Covered By*). Každá plocha musí byť celá obsiahnutá v nejakom elemente zo zadanej vrstvy.

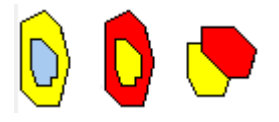

• *Hranica musí byť pokrytá* (*Boundary Must Be Covered By*). Hranice plochy musia byť pokryté geometrickými elementmi zo zadanej líniovej vrstvy.

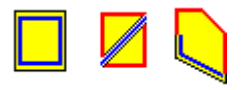

• *Hranica musí byť pokrytá hranicami* (*Area Boundary Must Be Covered By Boundary Of*). Hranica plôch musí byť pokrytá hranicami zo zadanej polygónovej vrstvy.

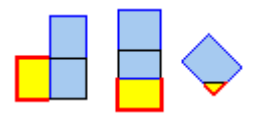

• *Obsahuje bod* (*Contains Point*). Každá plocha musí obsahovať bod zo zadanej vrstvy (bod musí ležať vo vnútri plochy, nestačí aby bol na hranici).

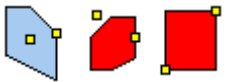

• *Obsahuje práve jeden bod* (*Contains One Point*). Každá plocha musí obsahovať práve jeden bod zo zadanej vrstvy.

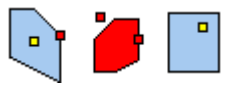

Najčastejšími chybami plošnej topológie je prekrývanie susedných polygónov, alebo medzery medzi susednými polygónmi [\(Obr. 6.22\)](#page-105-0). Vznikajú nesprávnou vektorizáciou podkladov napríklad vtedy, keď hranica každého polygónu bola zvektorizovaná samostatne ako uzavretá línia. Pri vektorizácií polygónov preto používame tzv. topologickú vektorizáciu. Každú hranicu vektorizujeme len jeden krát, hranice navzájom pospájame aby vytvárali uzavreté plochy a do každého polygónu umiestnime identifikačný bod.

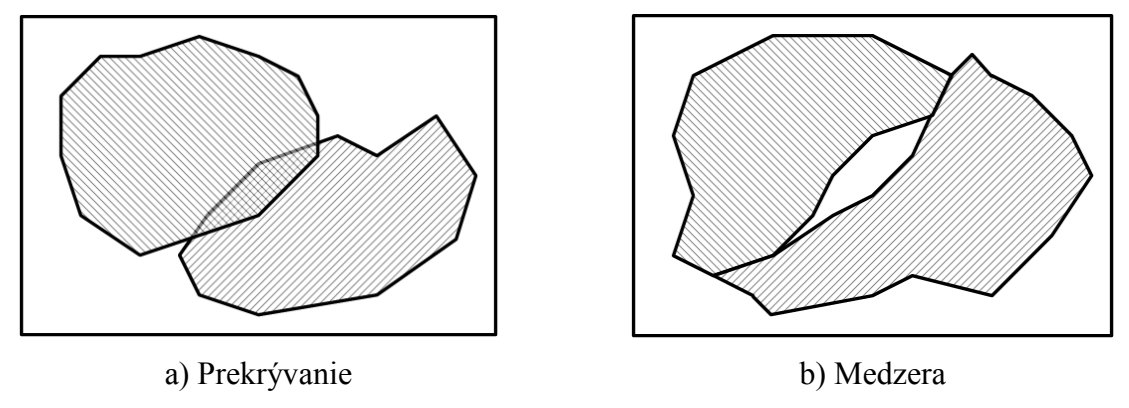

Obr. 6.22: Najčastejšie chyby polygónovej topológie

<span id="page-105-0"></span>Na hromadné *vytvorenie polygónov zo siete hraníc* v geodatabáze je k dispozícií nástroj ArcCatalog-u *Polygóny z línií* (*Polygon Feature Class From Lines*). Nachádza sa v kontextovom menu skupiny elementov. Zo všetkých uzavretých hraníc sa vytvoria polygóny, systém vypočíta aj prieniky línií. Voliteľne sa polygónom môžu priradiť atribúty zo zadanej vrstvy bodov.

# **6.5. Vrstva udalostí**

Vrstva udalostí zobrazuje body, ktorých súradnice sú uložené v databázovej tabuľke alebo v textovom súbore. Používa sa na zobrazenie údajov z terénnych meraní, napr. polohy výskumnej plochy, pohybu vozidiel alebo chodcov.

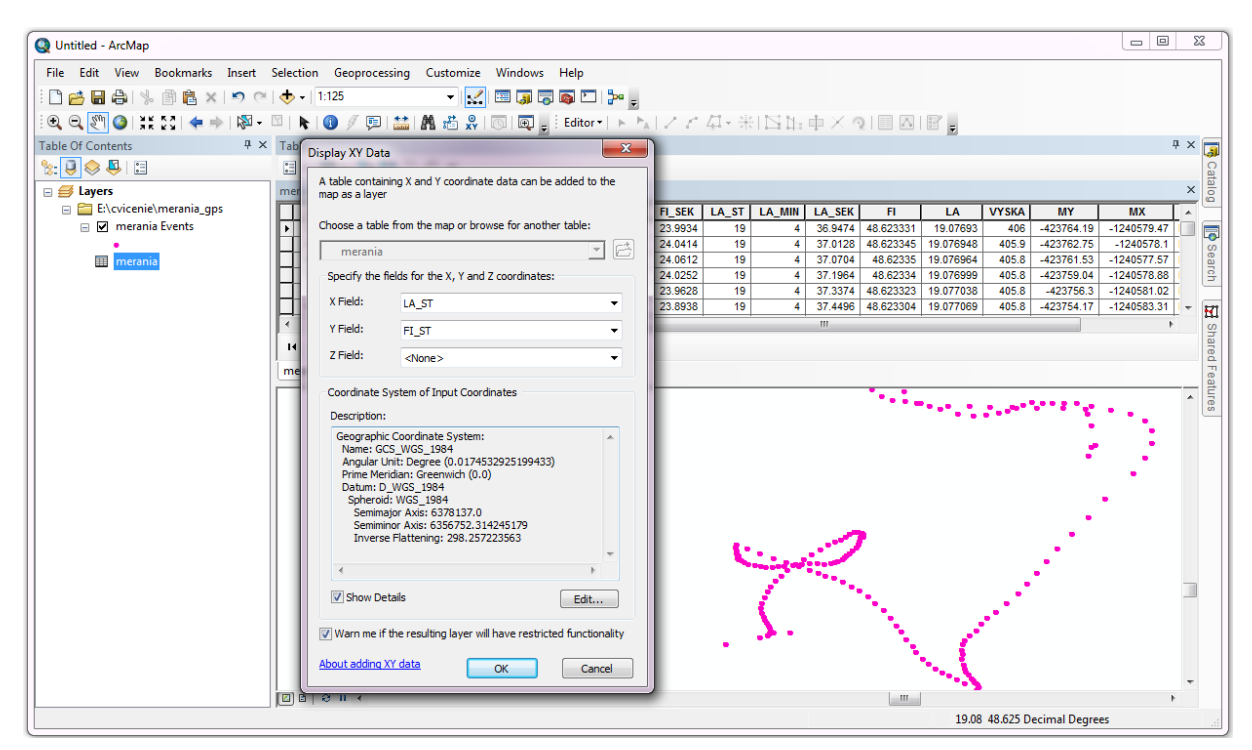

<span id="page-105-1"></span>Obr. 6.23: Vrstva udalostí

Pred jej pridaním do údajového rámca nastavíme súradnicový systém v ktorom je zaznamenaná poloha bodov. Na rozdiel od iných zdrojov geografických údajov k tabuľkám nie je pripojená informácia o použitom súradnicovom systéme. Naviac, môže obsahovať polia so súradnicami z rôznych súradnicových systémov (geografické súradnice, pravouhlé súradnice, lokálne súradnice a pod.).

Tabuľku alebo textový súbor potom pridáme do údajového rámca a z jej kontextového menu vyberieme položku *Zobraziť údaje XY* (*Display XY Data*). V dialógu potom nastavíme názvy polí, ktoré obsahujú súradnice bodov a súradnicový systém [\(Obr. 6.23\)](#page-105-1). Systém do obsahu legendy pridá novú bodovú vrstvu. Jej vlastnosti a spôsob zobrazovania nastavíme obvyklým spôsobom [\(4.3.4](#page-35-0) [Práca s tematickými vrstvami\)](#page-35-0). Atribútová tabuľka vrstvy udalostí sa zhoduje s pôvodnou tabuľkou. Na konci zoznamu polí je pridaný nový stĺpec *Shape\**, ktorý nie je uložený ale vypočítaný dynamicky z hodnôt polí obsahujúcich súradnice.

Vrstvu udalostí sa dá uložiť do shape-súboru alebo ako trieda elementov do geodatabázy cez položku jej kontextového menu *Údaje – Exportovať* (*Data – Export Data*).

# **7. Tvorba mapových výstupov**

# **7.1. Mapová kompozícia**

Mapovou kompozíciou nazývame spôsob rozmiestnenia prvkov mapy na ploche mapového listu, resp. výkresu (VOŽENÍLEK, 2004). Ovplyňujú ju hlavne rozmery mapového listu a účel mapy. Mapy určené na prácu v teréne by mali byť ľahko manipulovateľné, môžu mať zjednodušenú legendu aj menej kvalitné vyhotovenie. U nástenných máp určených širokému okruhu užívateľov sa očakáva veľmi kvalitné spracovanie a vyhotovenie, pretože majú nielen informačnú ale aj reprezentačnú funkciu. Štandardizované mapy majú rovnakú kompozíciu.

*Kompozičný element* je každý samostatný výrazový prostriedok mapy, každá grafická jednotka. *Kompozičný komponent* je skupina kompozičných elementov, ktoré tvoria logický celok. Ak sa elementy nachádzajú vo vnútri mapového poľa, tak ich nazývame *intrakompozičné*. Elementy umiestnené mimo mapového poľa sa nazývajú *extrakompozičné* (PRAVDA A KUSENDOVÁ, 2004).

Prvky mapovej kompozície rozdeľujeme na základné a doplnkové. Súčasné geografické informačné systémy obsahujú preddefinované prvky mapovej kompozície. Pri zostavovaní mapy vyberáme potrebné kompozičné prvky a interaktívne ich umiestňujeme na plochu mapového listu.

*Základné prvky* sú povinnou súčasťou každej mapy. Výnimku tvoria súbory mapových diel, štátne mapové diela, atlasy. Základnými prvkami mapovej kompozície sú:

- *Názov*: vytvoriť názov mapy nemusí byť práve jednoduché. Názov mapy by mal byť stručný a pritom výstižný. Najčastejšie vyjadruje vecné zameranie mapy, doplnené o upresnenie územného pokrytia, niekedy aj obdobia obsahu mapy. Zvyčajne sa umiestňuje v hornej časti mapy. Spolu s mapovým poľom má byť jedným z najvýraznejších prvkov mapovej kompozície. Používa sa veľké a výrazné písmo, aby názov bol dobre čitateľný aj z väčšej vzdialenosti.
- *Mapové pole*: miesto pre zobrazenie vlastnej mapy. Je najvýraznejším a najväčším prvkom mapovej kompozície. Umiestňuje sa tak, aby tvorilo centrálny prvok mapovej kompozície.
- *Legenda*: obsahuje vysvetlenie významu použitých mapových znakov. Od legendy sa vyžaduje aby bola:
	- o úplná: obsahuje všetky použité kartografické symboly, nemusí obsahovať štandardné kartografické symboly mapového podkladu,
	- o nezávislá: kartografické znaky jednoznačne vyjadrujú obsah, jedna kategória nemôže byť zobrazená dvoma symbolmi,
	- o usporiadaná: prvky legendy sú logicky zoskupené a zoradené do tematických skupín, ako napr. výškopis, hydrológia, vegetácia, využitie územia,
	- o v súlade s mapou: znaky uvedené v legende sa musia presne zhodovať so znakmi použitými na vykreslenie mapy,
	- o zrozumiteľná: vytvorená podľa kartografických zásad, dobre čitateľná.
- *Mierka*: používa sa grafická a číselná mierka. V mapách uprednostňujeme grafickú mierku. Pri kopírovaní mapy môže dôjsť k zmene veľkosti mapy, čo spôsobí chybné
číselné vyjadrenie mierky. Niektoré mapové listy majú neštandardnú veľkosť. Aby sa zobrazované územie zmestilo do mapového poľa je nutné použiť neštandardnú mierku, napr. 1 : 16 842. V takomto prípade číselnú mierku neuvádzame a použijeme len grafickú mierku.

• *Tirážne údaje*: informácie o použitých mapových podkladoch, autoroch, mieste a roku vydania. U profesionálnych máp sa uvádza kartografické zobrazenie, nakladateľ, veľkosť nákladu, vydanie, redaktori a recenzenti, druh tlače a pod. Ak sú tirážne údaje rozsiahle, rozdelia sa na niekoľko častí, ktoré sa umiestnia samostatne na vhodné miesto mapového listu. Tirážne údaje sa zvyčajne umiestňujú k dolnému okraju mapy.

*Nadstavbové prvky* mapovej kompozície sa používajú na zlepšenie čitateľnosti mapy aj zvýšenie estetickej hodnoty mapy. Nadstavbové prvky sú grafické a textové. Najčastejšie používanými nadstavbovými prvkami sú:

- *Smerovka*: znázorňuje orientáciu mapy k svetovým stranám. Musí sa uvádzať, keď mapa nie je orientovaná na sever. Označenie svetových strán má zodpovedať jazyku mapy. V slovenskej mape nemôžeme použiť anglické označenie svetových strán. Smerovka sa do mapy nevkladá, ak v mape je zemepisná sieť, mapa je súčasťou súboru máp, alebo zobrazuje známe územie.
- *Logo*: jeden alebo niekoľko obrázkov, ktoré graficky zachytávajú dôležité vzťahy mapového diela k vydavateľovi, projektu, sponzorom, atď. Obrázky sú výraznejšie ako tirážne údaje, skôr upútajú pozornosť používateľa.
- *Texty*: vysvetľujúce a doplňujúce texty k obsahu mapy, použitým metódam zberu a spracovania geografických údajov, spôsobu vzniku mapy a pod.
- *Tabuľky a grafy*: poskytujú podrobné údaje vzťahujúce sa k obsahu mapy v číselnej alebo grafickej forme.
- *Vedľajšie mapy*: pomocné mapy, ktoré znázorňujú okolie územia zobrazeného v hlavnej mape, detailný pohľad na určitú časť územia, alebo tematický pohľad na zobrazené územie. Používajú sa na vyjadrenie širších súvislostí a vzťahov.
- *Ďalšie doplnkové prvky mapovej kompozície*: citácie, reklamy, obrázky, fotografie, registre, zoznamy.

Urobiť dobrú mapovú kompozíciu znamená správne vybrať a rozmiestniť prvky mapovej kompozície na ploche mapového listu, stanoviť ich veľkosť zodpovedajúcu ich dôležitosti a čitateľnosti, priradiť vhodné farby. Potrebujeme dosiahnuť vyváženosť a usporiadnie prvkov mapy, aby plnila svoju informačnú a estetickú funkciu. To si vyžaduje nielen dobré znalosti kartografických vyjadrovacích prostriedkov, ale aj technickú zručnosť a určitú mieru umeleckého cítenia.

Pri posudzovaní mapovej kompozície sa berú do úvahy tieto *kompozičné faktory* (PRAVDA A KUSENDOVÁ, 2004):

- *Zaplnenie*:
	- o znakové zaplnenie ako početnosť použitých mapových znakov,
	- o grafické zaplnenie, ktoré sa počíta ako pomer potlačenej a nepotlačenej mapovej plochy, pri použití viacvrstvových kartografických znakov môže byť vyššie ako 100%,
- o informačné zaplnenie vyjadruje informačný obsah na mapový list, alebo jednotku plochy,
- o celkové zaplnenie, vyjadruje sa slovne ako nízke, primerané, vysoké, alebo veľmi vysoké.
- *Zvýraznenie*: posudzuje sa vizuálna rozdielosť intrakompozičných a extrakompozičných prvkov mapy, zámerné zvýraznenie sa dosahuje výberom grafických symbolov, imanentné zvýraznenie vyplýva z povahy použitých znakov a ich grafických charakteristík.
- *Vyváženosť*: hodnotí sa, či mapa tvorí harmonický celok. K tomu je potrebné dosiahnuť vyváženosť priestorového rozmiestnenia prvkov mapy. Nepravidelnosť a nesymetrickosť objektov znázornených v mape sa nedá eliminovať, dá sa však potlačiť intenzita ich vnímania. K vyváženosti mapy prispieva aj kvalita grafického spracovania obsahu mapy, práca s veľkosťou, tvarom, farbou kompozičných elementov a kompozičných prvkov mapy.

## **7.2. Tlačová zostava**

Výstupné tlačové zostavy sa vytvárajú a upravujú v *tlačovom pohľade* (*Layout View*) programu ArcMap. V tlačovom pohľade sa projekt zobrazuje vo forme výkresu na ktorom sú umiestnené prvky mapovej kompozície [\(Obr. 7.1\)](#page-109-0). Medzi údajovým a tlačovým pohľadom prepíname stlačením ikony v dolnej časti mapového okna (kap. [4.3.5](#page-39-0) [Mapové okno\)](#page-39-0).

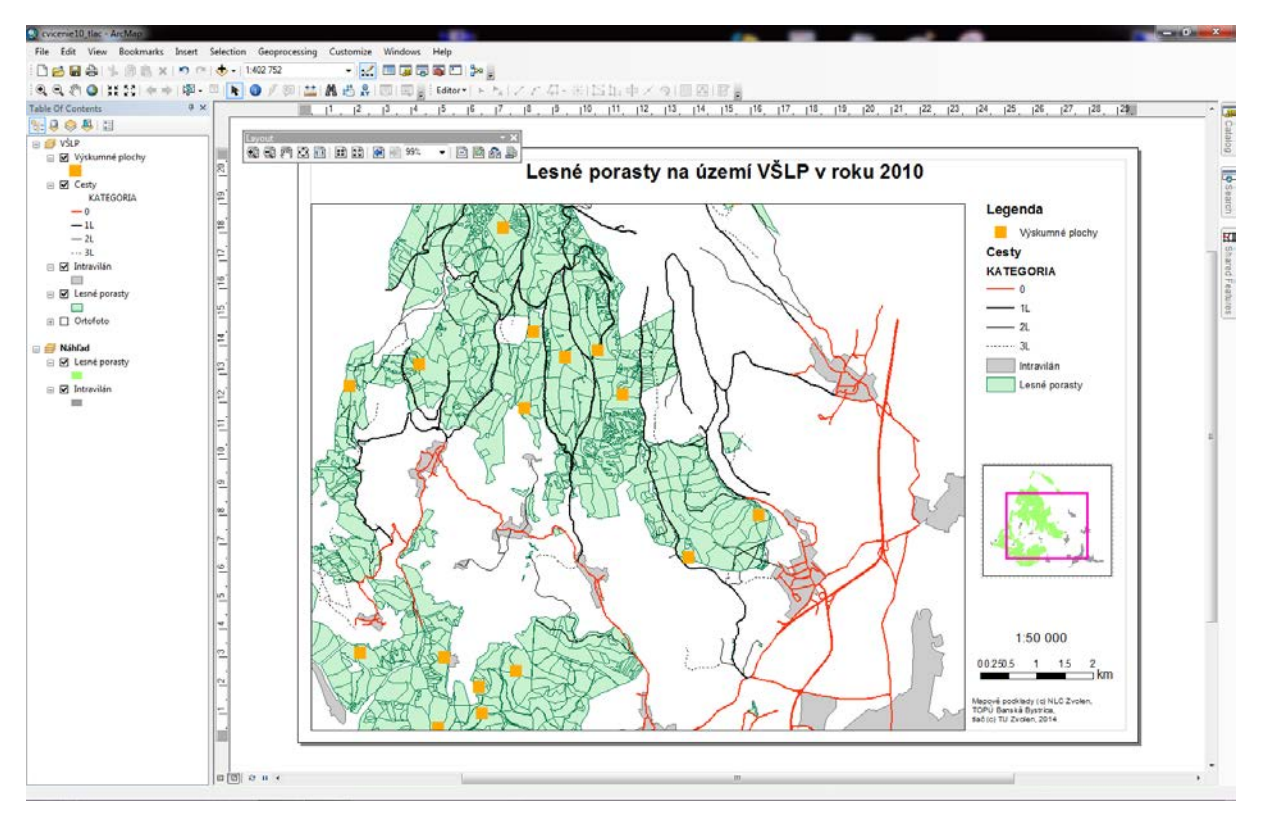

Obr. 7.1: Tlačový pohľad s mapovou kompozíciou

<span id="page-109-0"></span>Základnou jednotkou pre vykreslenie mapy je údajový rámec. Pre každý údajový rámec je na tlačovej zostave k dispozícií práve jeden mapový rámec (prvok) v ktorom sa vykresľuje obsah

daného údajového rámca. V projekte môže byť zaradených viacej údajových rámcov, každý z nich sa bude vykresľovať do vlastného mapového rámca. Mapové rámce sú umiestnené na ploche výkresu, majú presne definovanú polohu a veľkosť. Mierka vykreslenej mapy je daná veľkosťou zobrazovaného územia (v jednotkách mapy) a veľkosťou mapového rámca (v jednotkách výkresu).

Spôsob vykreslenia mapy určuje údajový rámec: viditeľné tematické vrstvy, kartografické symboly, poradie vykresľovania, kartografické zobrazenie. Preto hneď na začiatku skontrolujeme a nastavíme kartografické zobrazenie, jednotky dĺžky mapy a zobrazovania údajových rámcov (kap. [4.3.2](#page-32-0) [Panel legendy\)](#page-32-0). Ich nastavenie je dôležité pre výpočet mierky mapy. Potom do údajového rámca pridáme tematické vrstvy a priradíme im legendy. Nastavíme ich vlastnosti (kap. [4.3.4](#page-35-0) [Práca s tematickými vrstvami\)](#page-35-0) a pomenujeme ich vhodnými názvami pod ktorými sa zobrazia aj v legende mapy (kap. [4.3.10](#page-47-0) [Legenda](#page-47-0)  [tematickej vrstvy\)](#page-47-0).

V ďalšom kroku nastavíme veľkosť papiera a jeho orientáciu. Nastavuje sa podobne ako pri iných druhoch dokumentov cez položku menu *Súbor – Nastavenie stránky a tlače* (*File – Page and Print Setup*). Tieto parametre sa dajú nastaviť aj neskôr. Po zmene veľkosti výkresu zvyčajne je nutné všetky prvky mapovej kompozície nanovo správne umiestniť. Automatickú proporcionálnu zmenu mierky prvkov mapy zabezpečíme začiarknutím voľby *Zmeniť veľkosť elementov mapy proporcionálne k zmene veľkosti výkresu* (*Scale Map Elements proportionally to changes in Paper Size*). Zmenám veľkosti výkresu sa vyhýbame a robíme ich čo najskôr. Veľkosť výkresu sa nastavuje podľa dostupných tlačiarní, alebo štandardných formátov papiera [\(Obr. 7.2\)](#page-110-0). Pokiaľ sa výkres nezmestí na jeden list papiera, systém ho automaticky rozloží na viacej listov.

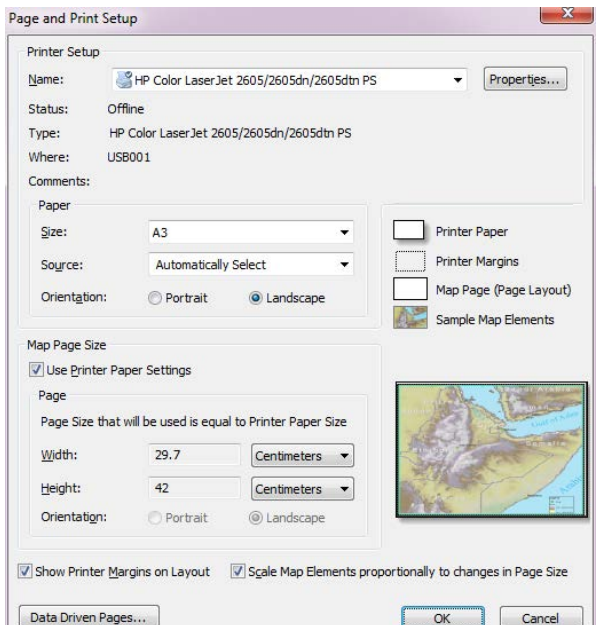

Obr. 7.2: Nastavenie veľkosti výkresu a tlačiarne

<span id="page-110-0"></span>Mierka mapy vykreslenej v mapovom rámci je daná veľkosťou jeho plochy a veľkosťou mapového výrezu. Spôsob prepočtu sa nastavuje vo vlastnostiach údajového rámca [\(Obr. 7.3\)](#page-111-0). Vyberieme jednu z troch možností (pozri kap. [4.3.5](#page-39-0) [Mapové okno\)](#page-39-0):

− *Automatická mierka* (*Automatic*).

- − *Pevná mierka* (*Fixed Scale*).
- − *Pevný výrez* (*Fixed Extent*).

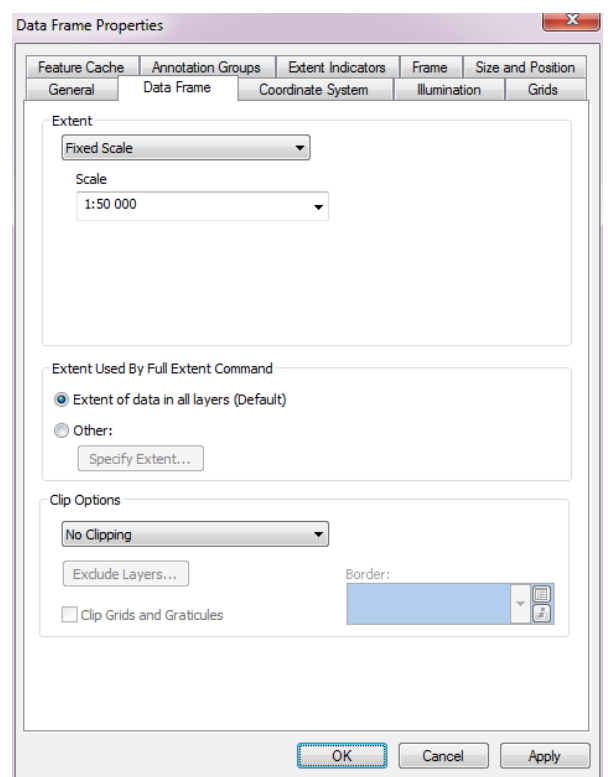

Obr. 7.3: Nastavenie veľkosti výrezu

<span id="page-111-0"></span>S mapami umiestnenými vo výkrese môžeme pracovať obdobným spôsobom ako v údajovom pohľade (pozri kap. [4.3.5](#page-39-0) [Mapové okno\)](#page-39-0): zväčšovať a zmenšovať výrez, identifikovať, vyhľadávať, vyberať geometrické elementy, atď. Dostupnosť niektorých nástrojov závisí od spôsobu zobrazovania mapy.

V paneli *Výkres* (*Layout tool panel*) sa nachádzajú nástroje na prácu s výkresom. Na rozdiel od nástrojov z panela *Nástroje* (*Tools*) však nemenia veľkosť mapového výrezu ale veľkosť viditeľnej časti výkresu:

- Ð *Zväčšiť* (*Zoom In*).
- æ *Zmenšiť* (*Zoom Out*).
- ूलक *Posunúť* (*Pan*).
- B *Zobraziť celý výkres* (*Zoom Whole Page*).
- 插 *Zobraziť v skutočnej veľkosti* (*Zoom To 100%*).
- 靅 *Zväčšiť 2x* (*Fixed Zoom In*).
- 國 Zmenšiť 2x (*Fixed Zomm Out*).
- 衢 *Predchádzajúci výrez výkresu* (*Go back to extent*).
- 53 *Nasledujúci výrez výkresu* (*Go forward to extent*).
- □ *Prepnúť mód vykresľovania* (*Toggle Draft Mode*). Prepnutie medzi plným grafickým

zobrazovaním a náčrtom výkresu. Výkres sa väčšinou vykresľuje v plnej kvalite a rozlíšení. Pri komplexných výkresoch však vykreslenie bude trvať dlho, čo veľmi spomaľuje prácu na zostavení mapy. Prepnutím do náčrtu sa nebude vykresľovať obsah prvkov kompozície, zobrazia sa len ich okraje a názvy. Po ich umiestnení na ploche výkresu opäť zapneme plný grafický mód.

- 驣 *Zamerať sa na údajový rámec* (*Focus Data Frame*). Pri práci s výkresom grafické prvky vyberáme a umiestňujeme na jeho plochu. Funkcia *Zamerať sa na údajový rámec* zmení cieľ grafických operácií na aktívny údajový rámec, t.j. budeme pracovať s jeho anotáciami a grafickými elementmi.
- कीन *Zmeniť šablónu* (*Change Layout*). *Šablóna* definuje rozloženie prvkov mapovej kompozície na ploche výkresu. Urýchľujú zostavenie mapy, alebo sú základom pre odvodenie vlastnej kompozície. Tlačidlo otvorí dialóg pre výber šablóny. Projekt uložíme ako *vlastnú šablónu* cez menu *Súbor – Uložiť ako* (*File – Save As*), zadáme meno a vyberieme typ šablóna (*ArcMap Template*).
- 匾 *Stránkovanie podľa údajov* (*Data Driven Pages Toolbar*). Mapa je rozložená na niekoľko mapových listov. Klad mapových listov je daný vrstvou indexov.

Do výkresu postupne vložíme, umiestnime a nastavíme ďalšie požadované prvky mapovej kompozície. Nachádzajú sa v menu *Vložiť* (*Insert*):

- Ø, *Údajový rámec* (*Data Frame*). Základná jednotka na organizáciu tematických vrstiev a zobrazovanie máp vo výkrese.
- *Názov mapy* (*Title*). Textový názov mapy. Title
- $\mathbf{A}$ *Text* (*Text*). Textové informácie o mape, jej obsahu a tiráž mapy. *Tiráž* zvyčajne obsahuje meno autora alebo vydavateľa, miesto a rok vydania. Odporúča sa písať krstné meno malými a priezvisko veľkými písmenami. Doplňujúce údaje o zdrojoch mapových podkladov, kartografickom zobrazení, autorských a vlastníckych právach na dielo, a pod.
- $\Box$ *Ohraničenie* (*Neatline*). Orámovanie prvkov mapovej kompozície alebo celého mapového listu. Poskytuje rôzne možnosti čiar (druh, farba, hrúbka), rohov a výplne.
- 里 *Legenda* (*Legend*). Obsahuje zoznam tematických vrstiev a vysvetlenie použitých kartografických symbolov. Prvok legendy poskytuje značnú variabilitu jej vykreslenia.

K dispozícií sú preddefinované štýly, ktoré určujú spôsob vykreslenia nadpisu, názvov tematických vrstiev a kartografických symbolov. Môže obsahovať legendu k všetkým tematickým vrstvám údajového rámca, alebo len k niektorým.

V dialógu pre nastavenie vlastností [\(Obr. 7.4\)](#page-113-0) vyberieme typ, veľkosť a farbu písma, veľkosť medzier, orámovanie, prepojenie tematických vrstiev na obsah údajového rámca, jej presnú veľkosť a polohu. Pri zostavení legendy tematickej mapy je potrebné dodržiavať všeobecne platné zásady (pozri PRAVDA, KUSENDOVÁ, 2004).

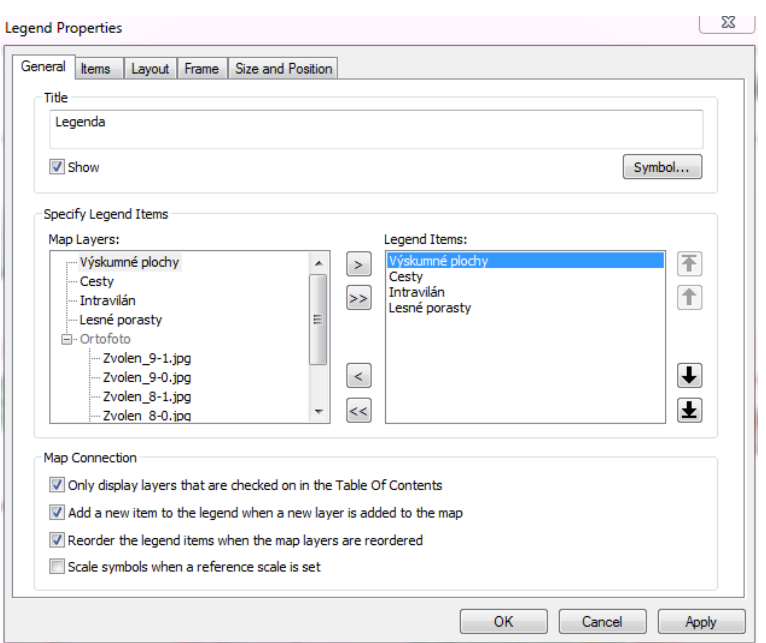

Obr. 7.4: Nastavenie vlastností legendy

- <span id="page-113-0"></span> $\boldsymbol{\hat{\mathrm{x}}}$ *Smerovka* (*North Arrow*). Grafický symbol na zobrazenie orientácie mapy voči svetovým stranám. Nepoužíva sa pri mapových dielach a atlasoch so spoločnou orientáciou a kladom mapových listov, v mapách ktoré obsahujú zemepisnú sieť, ani v mapách so zrejmou orientáciou.
- $\frac{0.5 \text{ m}}{1.2 \text{ m}}$ *Grafická mierka* (*Scale Bar*). Grafická a číselná mierka sú vždy spojené s určitým mapovým rámcom. Pred vložením mierky vyberieme rámec ku ktorému sa má mierka vytvoriť, v dialógu vyberieme typ grafickej mierky a nastavíme jej parametre (jednotky, počet delení).
- *Číselná mierka* (*Scale Text*). Číselné zobrazenie mierky mapového rámca.  $1:n$ Postupujeme obdobne ako pri vložení grafickej mierky.
- $\blacksquare$ *Obrázok* (*Picture*). Obrázok (napr. logo) sa načíta z obrazového súboru v podporovanom formáte (bmp, gif, jpg, png, tif,...) a zobrazí sa na požadovanom mieste vo výkrese.
- *OLE objekt* (*Object*). Dokument podporujúci OLE, napr. textový dokument, tabuľka,  $\Box$ graf, vzorec a pod. Pripravíme ho vo vhodnom externom programe, do výkresu vložíme odkaz na dokument a vymedzíme miesto na jeho vykreslenie.

Z nástrojovej lišty *Kreslenie* (*Draw*) v dolnej časti mapového okna sa dajú doplniť aj všeobecne použiteľné grafické prvky (anotácie): rôzne druhy textov, obdĺžniky, kruhy, línie, krivky polygóny, body. V tomto paneli sa nachádzajú aj ovládacie prvky pre nastavenie farby, hrúbky, výplne, uhla otočenia a iných grafických parametrov. Príslušný prvok najskôr

vyberieme nástrojom pre výber  $\blacktriangleright$  a potom nastavíme jeho parametre zobrazovania.

Vo vlastnostiach každého prvku mapovej kompozície sa nachádza záložka *Veľkosť a poloha* (*Size and Position*). Slúži na presné umiestnenie prvku v štandardizovaných a profesionálnych mapových výstupoch. Napr. ak robíme výstupy v štandardnom klade mapových listov, mapový rámec musí mať presnú veľkosť danú mierkou mapy.

Ďalšie užitočné funkcie pre nastavenie a prácu s grafickými prvkami nájdeme v ich kontextovom menu. Nástroje pre zmenu poradia vykresľovania grafických prvkov, ich vzájomné zarovnanie, centrovanie vo výkrese, rotovanie sa nachádzajú v paneli *Grafika* (*Graphics*).

ArcMap ponúka zaujímavú funkciu, ktorá v mapovom rámci zobrazí *hranice aktuálnych mapových výrezov* iných rámcov (t.j. hranice zobrazeného územia). Funkcia je veľmi užitočná pri vložení prehľadovej mapy do výkresu. Nastavuje sa vo vlastnostiach údajového rámca, záložke *Indikátory výrezov* (*Extent Indicators*, [Obr. 7.5\)](#page-114-0). V dialógu vyberieme údajové rámce, ktorých hranice sa majú vykresľovať vo zvolenom údajovom rámci. Farba, hrúbka a líniový symbol hranice sa nastavuje pre každú hranicu samostatne, takže jednotlivé výrezy sa dajú graficky odlíšiť. Hranice údajových rámcov sa automaticky menia so zmenou výrezu, sú viditeľné len v tlačovom pohľade. V údajovom pohľade sa nezobrazujú. Začiarknutím políčka *Vykresliť spojnicu* (*Show Leader*) sa bude vybratým symbolom vykresľovať čiara spájajúca rám mapového výrezu s príslušným mapovým prvkom.

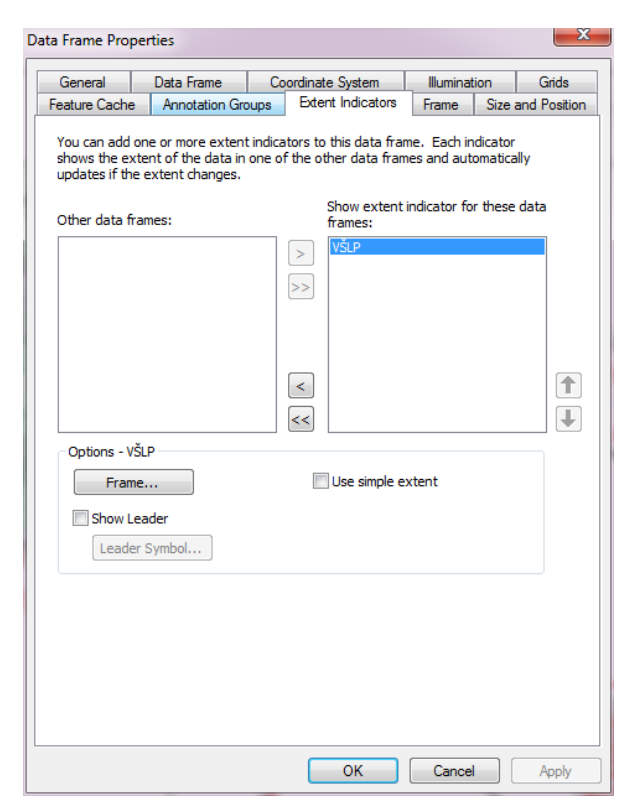

Obr. 7.5: Nastavenie indikátorov mapových výrezov

<span id="page-114-0"></span>Mapovú kompozíciu *vytlačíme* na tlačiarni alebo plotri rovnako ako iné druhy dokumentov cez menu *Súbor – Tlačiť* (*File – Print*). Tlačový náhľad spustíme cez položku *Súbor – Náhľad tlače* (*File – Print Preview*).

Druhou možnosťou je *export do grafického súboru*, ktorý môžeme vložiť do iných dokumentov (napr. textového). Urobíme ho cez menu *Súbor – Exportovať mapu* (*File – Export Map*). V dialógu vyberieme typ obrazového súboru a zadáme jeho meno. Do grafického súboru sa uloží práve zobrazený výrez digitálnej mapy (údajový pohľad) alebo obraz mapovej kompozície (tlačový pohľad).

V niektorých prípadoch je výhodné sprístupniť výsledky práce vo forme *interaktívnych digitálnych máp*. Pomocou rozšírenia *ArcGIS Map Publisher* sa projekty ArcMap-u, vrátane

tlačových zostáv a údajov, môžu vyexportovať do zvláštnych súborov, tzv. *publikovaných mapových dokumentov* (*Published Map Document*). Majú koncovku "*pmf*" a pracuje s nimi bezplatne dostupný program *ArcReader*. Projekty a s nimi spojené údaje sú chránené, dajú sa len čítať, v prípade potreby aj zabezpečiť heslom, obmedziť platnosť mapy na určitú dobu. V programe *ArcReader* je možné interaktívne pracovať s mapou (zapínať tematické vrstvy, zväčšovať a zmenšovať výrez, identifikovať a vyhľadávať elementy, merať plochy a vzdialenosti, tlačiť mapové výstupy). Pri exporte projektu sa niektoré funkcie dajú zakázať. Rozšírenie *ArcGIS Map Publisher* je licencované samostatne.

Na sprístupnenie digitálnych máp väčšiemu počtu užívateľov sú vhodné internetové mapové servery. Užívatelia s digitálnymi mapami pracujú v internetovom prehliadači. Toto riešenie si však vyžaduje dodatočné softvérové a hardvérové vybavenie.

## **7.3. Kartografické zobrazenia a transformácie**

*Kartografické zobrazenie* je matematické vyjadrenie závislosti medzi zemepisnými súradnicami na referenčnej ploche a súradnicami v zobrazovacej rovine. Kartografické zobrazenia sa dajú odvodiť dvomi spôsobmi: geometricky alebo matematicky.

Pri *geometrickom odvodení* sa zobrazenie definuje prostredníctvom projekcie referenčného telesa (najčastejšie gule) na plochu rozvinuteľnú do roviny. Preto sa tieto zobrazenia často označujú ako projekcie. Podstata projekcií je geometrická, aj keď sa odvodzujú a definujú matematicky. *Matematicky definované zobrazenia* sú rozšírenejšie ako geometrické.

Kartografické zobrazenia sa rozdeľujú podľa rozličných hľadísk, najčastejšie podľa zobrazovacej plochy (azimutálne, kužeľové, valcové), polohy osi zobrazovacej plochy (normálne, priečne, šikmé) a skreslenia rovinného obrazu (konformné, ekvivalentné, ekvidistančné, [Obr. 7.6\)](#page-116-0). *Konformné zobrazenia* neskresľujú uhly, skresľujú však plochy. *Ekvivalentné zobrazenia* neskresľujú plochy, ale značne skresľujú uhly. *Ekvidištančné* zobrazenia neskresľujú čiary určitých sústav (nemôžu byť súčasne neskreslené všetky dĺžky), spravidla sú to rovnobežky, alebo poludníky. Ekvidištančné a ekvivalentné zobrazenia sa používajú takmer výhradne len pri tvorbe prehľadných máp malých mierok. Zvyčajne sa odvodzujú od referenčnej gule. Pri definovaní súradnicových systémov a tvorbe štátnych mapových diel sa používajú konformné zobrazenia. Kvôli dosiahnutiu minimálneho skreslenia sa v tomto prípade za referenčnú plochu volí elipsoid, ktorý sa najviac zobrazuje po častiach (PRAVDA, KUSENDOVÁ, 2004).

Pri spracovaní údajov prostredníctvom GIS musíme uvažovať minimálne s tromi kartografickými zobrazeniami: zobrazením vstupných máp, zobrazením v ktorom budú ukladané a spracovávané údaje a zobrazením mapových výstupov. V ideálnom prípade sa všetky tri zobrazenia zhodujú. Vstupné mapové podklady, ktoré sú primárnym zdrojom údajov pre GIS, sú zvyčajne dostávame v rôznych kartografických zobrazeniach a mierkach. Úlohou prípravy údajov je prevedenie dát do jednotného súradnicového systému. Interné zobrazenie volíme podľa charakteru spracovávanej úlohy. Napr. pre úlohu sledovania priestorovej distribúcie a zastúpenia javu je vhodné zvoliť ekvivalentné zobrazenie. Po vykonaní analýz a spracovaní údajov, výsledky sa zobrazujú väčšinou formou tlačenej mapy, ktorá musí spĺňať požiadavky mapového diela. Okrem použitia štandardizovaných symbolov, je potrebné ju zhotoviť vo všeobecne prijatej mierke a kartografickom zobrazení.

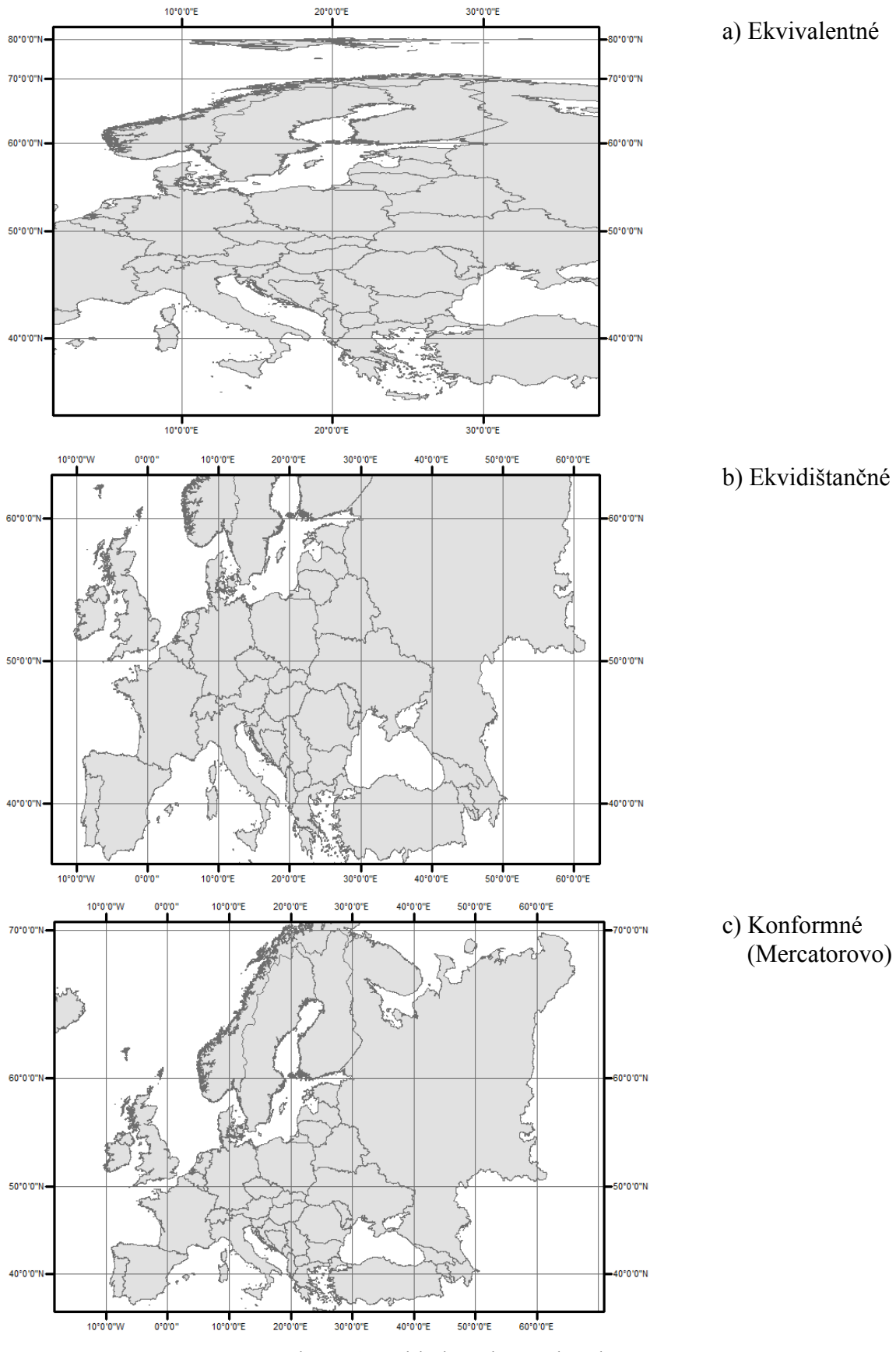

<span id="page-116-0"></span>Obr. 7.6: Príklady valcových zobrazení

V metaúdajoch tematickej vrstvy je zaznamenané jej kartografické zobrazenie a súradnicový systém. Zadáva sa pri vytváraní novej triedy alebo skupiny elementov. Všetky triedy v skupine elementov musia mať rovnaký súradnicový systém. Na úpravu alebo zmenu súradnicového systému je určený nástroj *Definovať projekciu* (*Define Projection*). Nachádza sa v ArcToolbox-e, skupine *Správa údajov – Zobrazenia a transformácie* (*Data Management Tools - Projections and Transformations*). Systém ArcGIS podporuje množstvo preddefinovaných súradnicových systémov a zobrazení, medzi nimi aj Súradnicový systém jednotnej trigonometrickej siete katastrálnej (S-JTSK). V dialógu vyberieme požadovaný súradnicový systém zo zoznamu, alebo ho skopírujeme z inej triedy elementov. Zmenou a nastavením parametrov sa dajú vytvoriť modifikované kartografické zobrazenia.

Kartografické zobrazenie údajového rámca (a teda aj digitálnej mapy) nemusí byť rovnaké ako kartografické zobrazenie triedy elementov. V takomto prípade ArcMap zabezpečí *prepočítanie súradníc* pred zobrazením elementov. Prepočítanie sa robí automaticky a pre užívateľa transparentne. Nie je trvalé, nikam sa neukladá. Napr. ak údajový rámec používa S-JTSK a trieda elementov je v geografických súradniciach WGS-84, ArcMap na pozadí prepočíta geografické súradnice WGS-84 na pravouhlé v S-JTSK, takže v digitálnej mape elementy z tejto vrstvy budú vykreslené v pravouhlých súradniciach S-JTSK.

Pre trvalú zmenu kartografického zobrazenia je potrebné súradnice elementov prepočítať vhodnou kartografickou transformáciou. Na zmenu súradnicového systému vektorovej vrstvy slúži nástroj *Projekcia* (*Projection*) zo skupiny *Správa údajov – Zobrazenia a transformácie* – *Element* (*Data Management Tools - Projections and Transformations - Feature*). Súradnicový systém rastra zmeníme nástrojom *Project raster* alebo *Register raster* zo skupiny *Správa údajov – Zobrazenia a transformácie* – *Raster* (*Data Management Tools - Projections and Transformations - Raster*). V dialógu zadáme názov výstupnej triedy elementov a parametre cieľového súradnicového systému. Vo väčšine prípadov je taktiež potrebné zadať parametre geografickej transformácie na prepočet zemepisnej dĺžky a šírky medzi dvoma rôznymi elipsoidmi.

Na kartografické transformácie tried elementov sa dá využiť aj automatické prepočítanie súradníc triedy elementov na súradnice údajového rámca. V údajovom rámci musí byť nastavený cieľový súradnicový systém, potom do neho pridáme triedu elementov v pôvodnom súradnicovom systéme. ArcMap rozpozná rozdiel a zabezpečí vykonanie požadovanej transformácie. Pri exporte údajov cez položku kontextového menu tematickej vrstvy *Údaje – Exportovať* (*Data – Export Data*) vyberieme voľbu *Použiť súradnicový systém údajového rámca* (*Use the same coordinate system as the data frame*). Pôvodné súradnice elementov budú prepočítané a zapísané do výstupnej triedy elementov v súradnicovom systéme údajového rámca.

## **8. Zoznam skratiek**

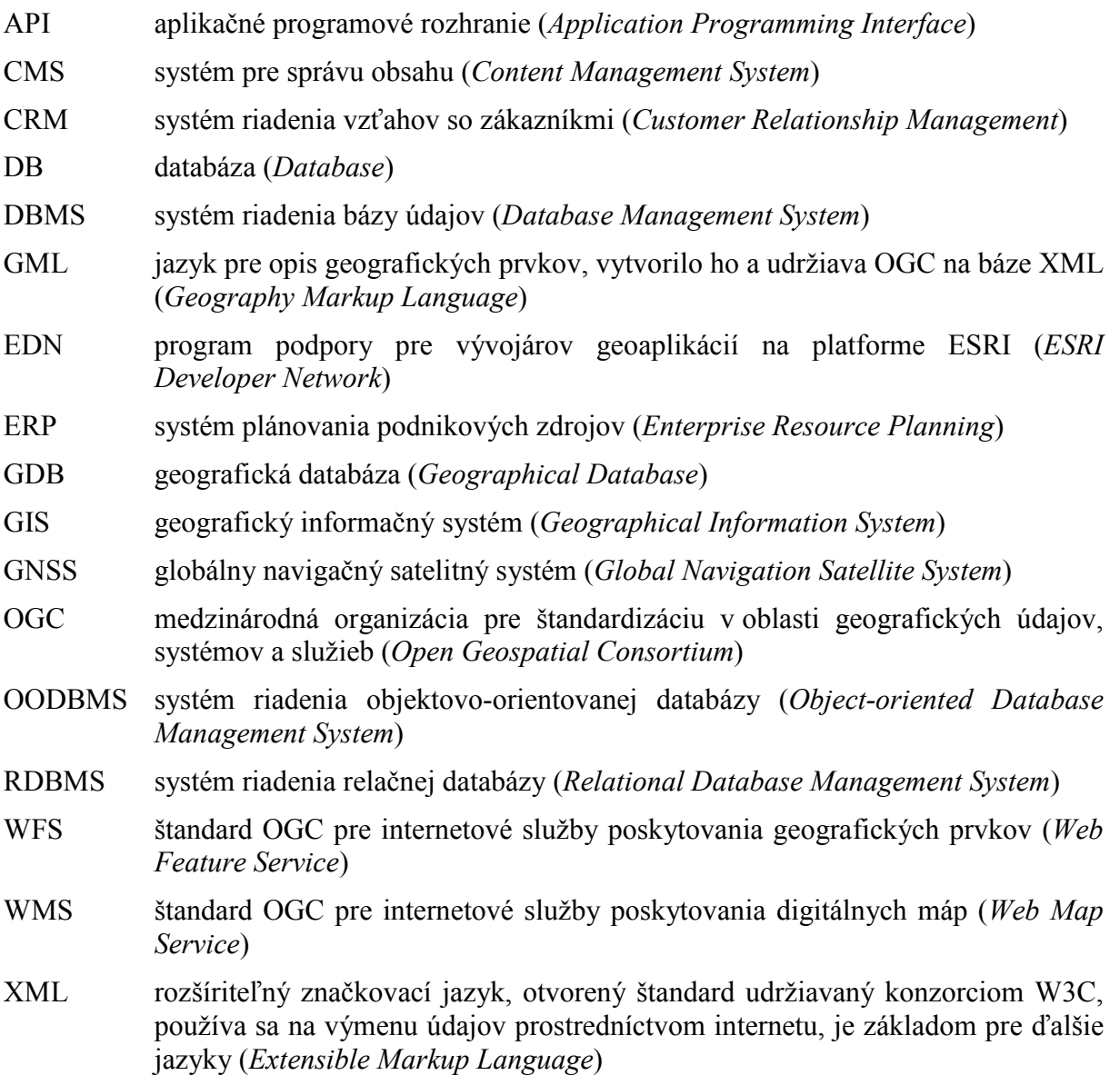

## **9. Použitá a odporučená literatúra**

HLÁSNY, T. (2007). Geografické informačné systémy – Priestorové analýzy. Zephyros & Národné lesnícke centrum – Lesnícky výskumný ústav, Zvolen, ISBN 978-80-8093-029-5, 160 str.

KOREŇ, M. (2007). Geografické databázy. In Aplikácie GIS v lesníctve. Zostavil M. Koreň. Vydala Technická univerzita vo Zvolene, ISBN 978-80-228-1816-2, str. 163-198

KOREŇ, M. (2009). Databázové systémy. Vydala Technická univerzita vo Zvolene, ISBN 978-80-228-2084-4, 90 str.

KOREŇ, M. - SMREČEK, R. (2011). Prevádzka GIS. Návody na cvičenia so systémom ArcEditor. Vydala Technická univerzita vo Zvolene, ISBN 978-80-228-2310-4, 57 str.

KUSENDOVÁ, D. (2007). Tematická kartografia a tvorba tematických máp v GIS. In Aplikácie GIS v lesníctve. Zostavil M. Koreň. Vydala Technická univerzita vo Zvolene, ISBN 978-80- 228-1816-2, str. 25-36.

KUSENDOVÁ, D. - BAČÍK, V. (2005). Počítačová tvorba tematických máp. Cvičenia v MapInfo Professional. Vysokoškolské učebné texty. Prírodovedecká fakulta. Univerzita Komenského, Bratislava. 83 str.

Materiály spoločnosti ESRI o produktoch ArcGIS a dokumentácia k programom (dostupné na [www.esri.com\)](http://www.esri.com/).

PRAVDA, J. – KUSENDOVÁ, D. (2004). Počítačová tvorba tematických máp. Prírodovedecká fakulta, Univerzita Komenského Bratislava, ISBN 80-223-2011-0, 264 str.

RAPANT, P. (2006). Geoinformační geotechnologie. Vysoká škola báňská - Technická univerzita Ostrava, ISSN 80-248-1263-0, 125 str.

WORBOYS, M. F. (1995). GIS: A Computing Perspective. Taylor & Francis, London, 2000, tretie vydanie, ISBN 0-7484-0065-6, 376 str.

VOŽENÍLEK, V. (2004). Aplikovaná kartografie I. Vydala Univerzita Palackého v Olomouci, Přirodovědecká fakulta, ISBN 80-244-0270-X, 187 str.

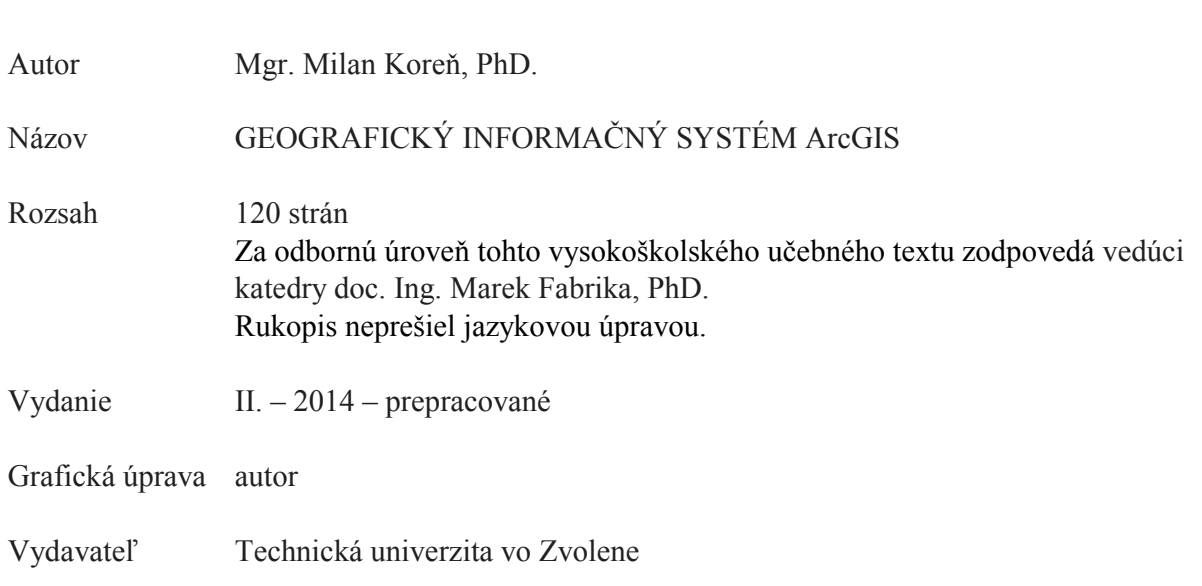